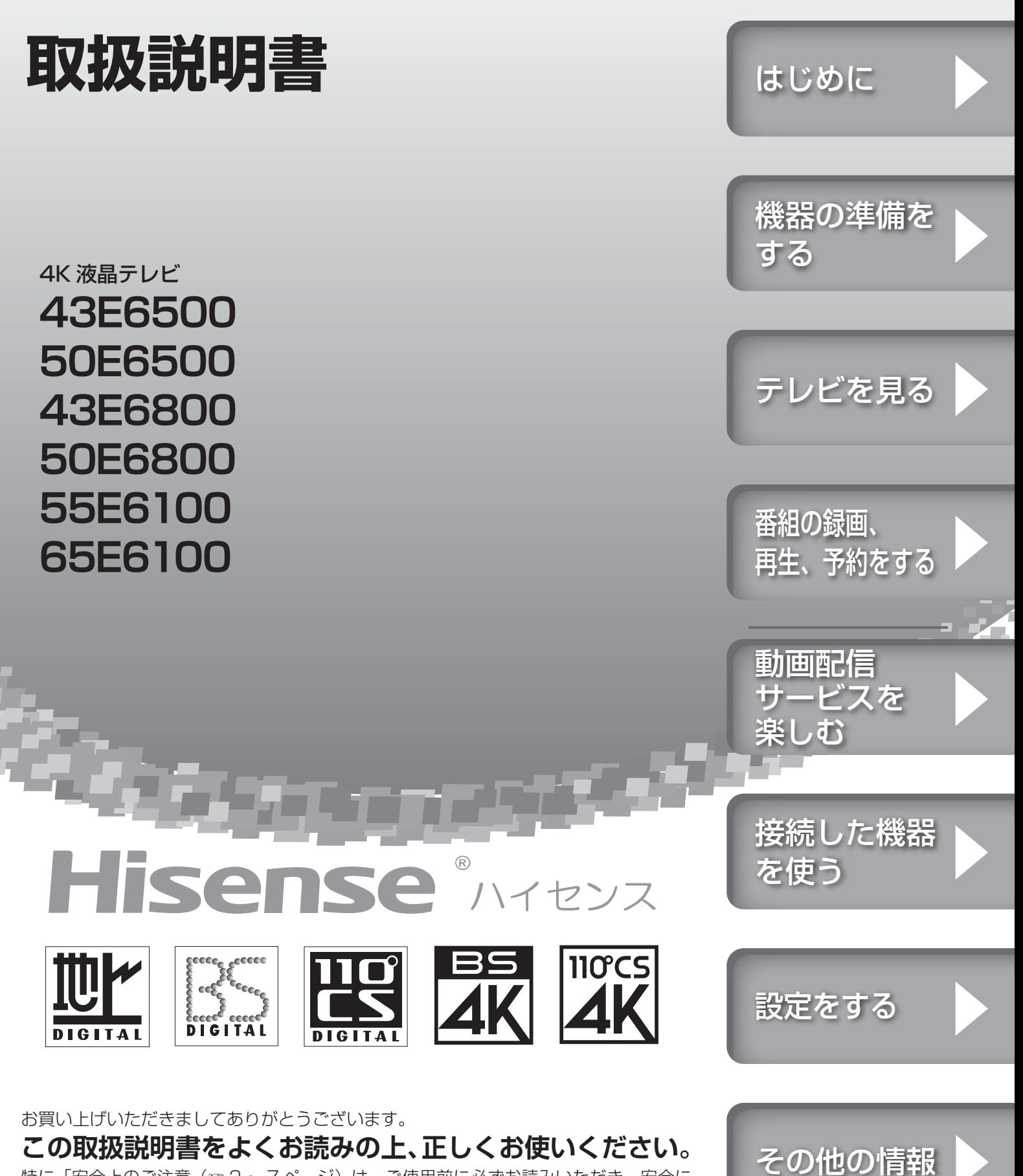

特に「安全上のご注意(☞ 2 〜 7 ページ)は、ご使用前に必ずお読みいただき、安全に お使いください。

お読みになった後は、保証書とともにいつでも見ることができる場所に保管してください。

ES-A190104

# Hisense MYEYZ

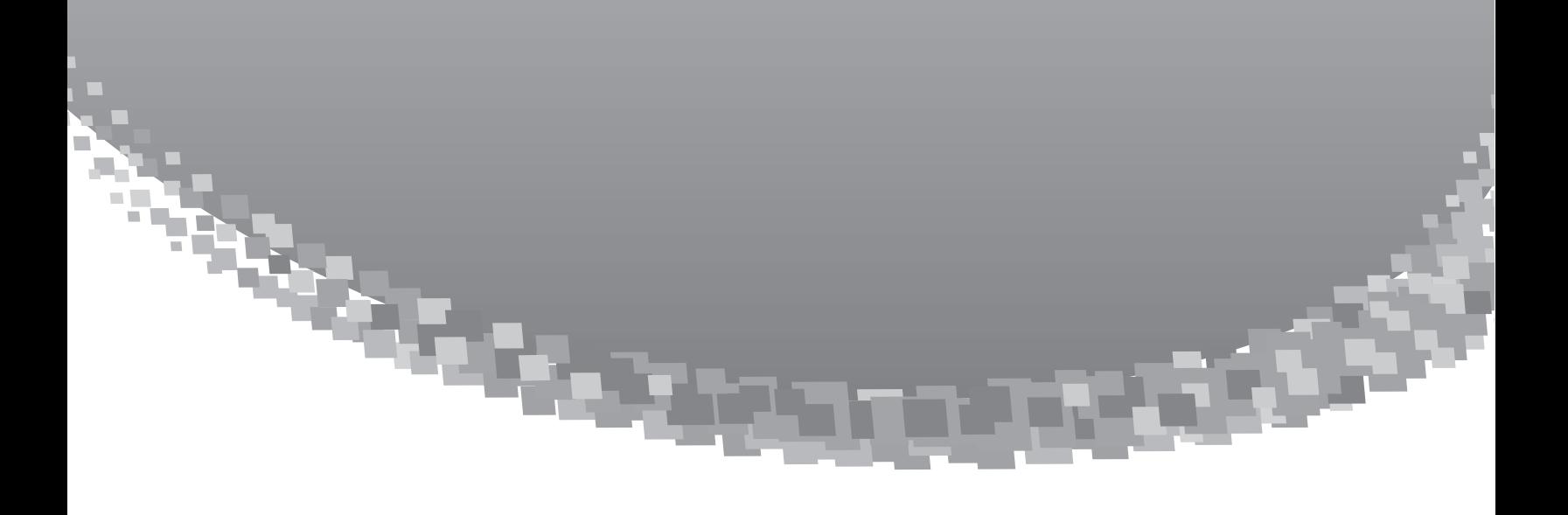

# ハイセンスジャパン株式会社

〒 212-0058 神奈川県川崎市幸区鹿島田1丁目1番2号 http://www.hisense.co.jp

本書に記載されている内容は、予告なく変更されることがあります。あらかじめご了承ください。 本書の内容を無断で転載、コピーすることは禁止されております。 © Hisense Japan Corporation

# ●目次

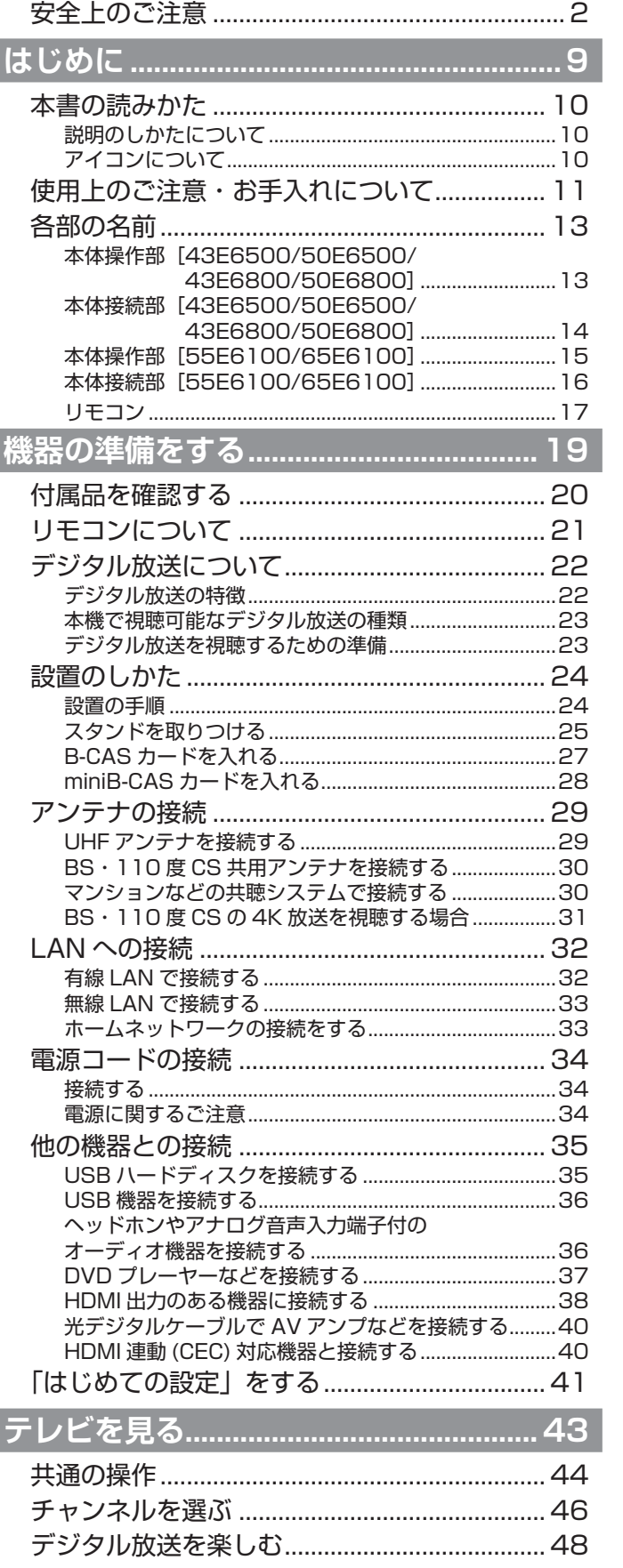

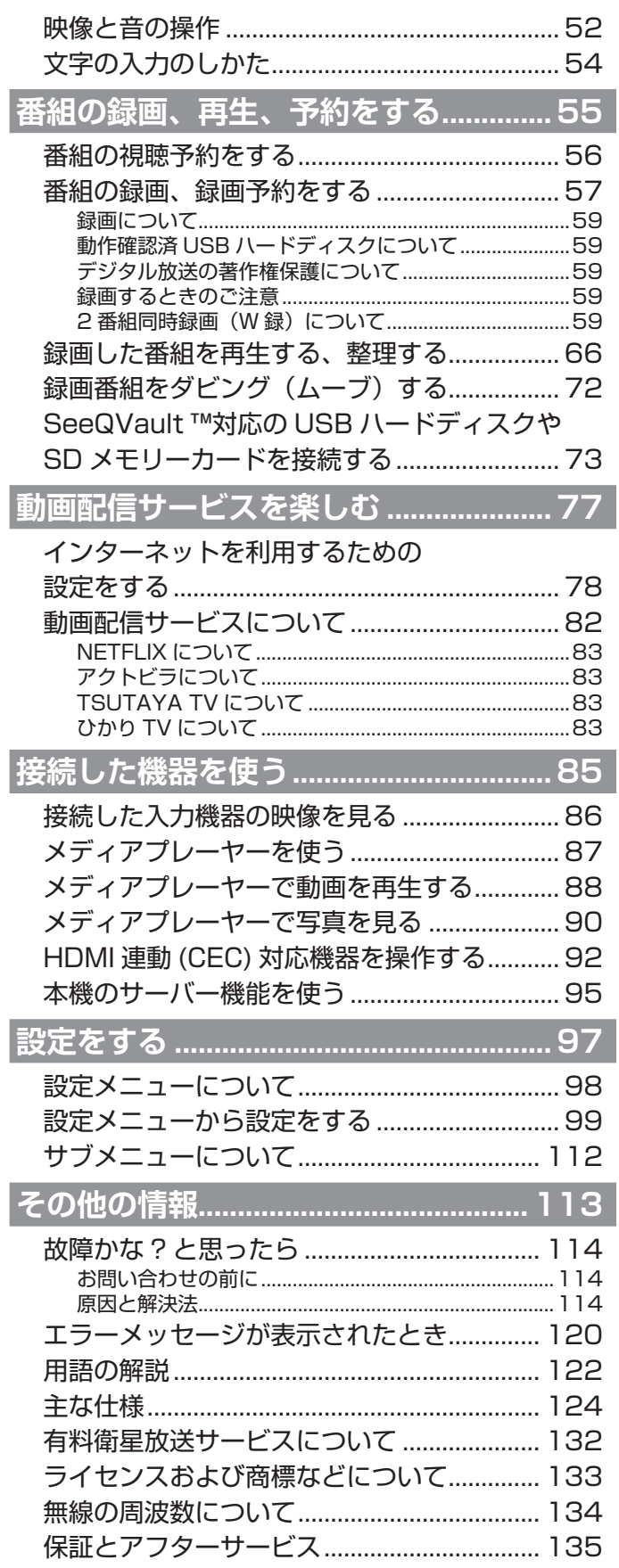

<span id="page-3-0"></span>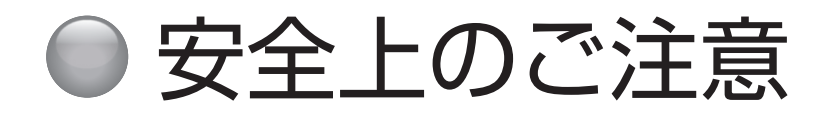

ご使用の前に本書、特に「安全上のご注意」をよくお読みいただき、正しく安全に使用してください。

この取扱説明書および製品では、次のような表示をしています。これらは、あなたや他の人々への危害や、財産の損 害を未然に防ぐための表示です。危害や損害の内容や程度に応じて、表示を以下のように区分しています。 内容をよく理解していただいてから本文をお読みいただき、記載事項をお守りください。

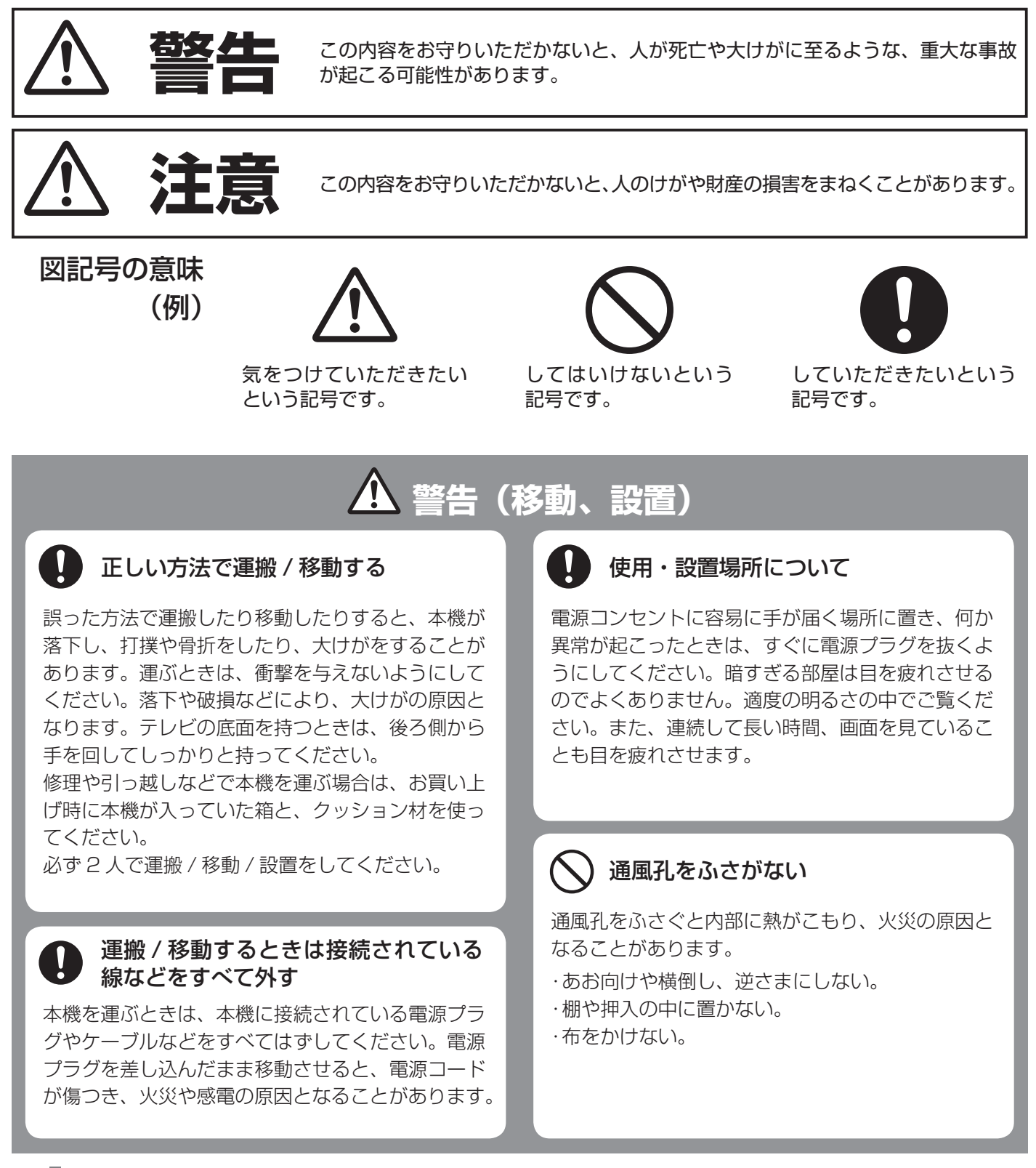

# **警告(移動、設置)(つづき)**

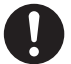

#### 周囲に間隔を空ける

周囲に間隔を空けないで設置すると、通気孔がふさ がって内部に熱がこもり、火災や故障の原因となり ます。下記以上の間隔を空けて、熱がこもらないよ うに設置してください。

- $\cdot$ 上部:30 cm
- $\cdot$ 左右:10 cm
- · 下部:10 cm (壁掛けの場合)
- $\cdot$ 背面:6 cm

#### 壁に取り付ける場合は、必ず専門の 業者に取り付けてもらう

専門業者以外の人が取り付けたり、取り付けが不適 切だと、本機が落下するなどして、打撲や骨折など 大けがの原因となることがあります。

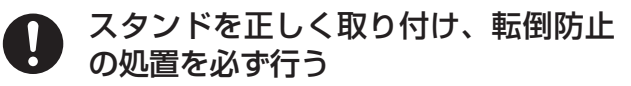

スタンドは本書にしたがって正しく取り付けてくだ さい。また、スタンドや床、壁などの間に、適切な 転倒防止の処置を行ってください。転倒防止の処置 をしないと、本機が倒れてけがの原因となることが あります。

#### 不安定な場所に置かない

ぐらついた台の上や傾いたところなどに置くと、本 機が落ちたり倒れたりしてけがの原因となります。 平らで充分に強度があり、落下しない所に置いてく ださい。

#### 乗り物の中や船舶の中などで 使用しない

移動中の振動により、本機が転倒したりして、けが の原因となることがあります。塩水をかぶると、発 火や故障の原因となることがあります。

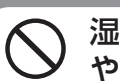

湿気やほこり、油煙、湿気の多い場所 や、虫の入りやすい場所、直射日光が 当たる場所、ホットカーペットの上や 熱器具の近くに置かない

火災や感電の原因となることがあります。銭湯や温 泉の脱衣場などに設置すると、温泉に含まれる硫黄 などにより、硫化したり、高い湿度で本機が故障し たりすることがあります。

本機を医療機器の近くに設置しない

医療機器の誤動作の原因となることがあります。

## 屋外や窓際で使用しない

雨水などにさらされ、火災や感電の原因となること があります。また、直射日光を受けると、本機が熱 を持ち、故障することがあります。海辺や砂地、あ るいは砂ぼこりが起こる場所などでは、砂がかから ないようにしてください。故障の原因になるばかり か、修理できなくなることがあります。

#### 水のある場所に置かない

水が入ったり、ぬれたり、風呂場で使うと、火災や 感電の原因となります。雨天や降雪中の窓際でのご 使用は特にご注意ください。

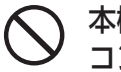

本機の表面が割れたときは、電源プラグを コンセントから抜くまで本機に触れない

電源プラグをコンセントから抜かずに本機に触れる と、感電の原因になることがあります。

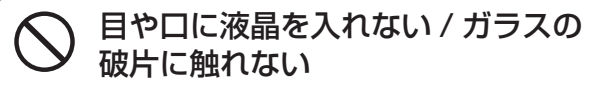

液晶パネルが破損すると、破損した部分から液晶(液 状)が漏れたり、ガラスの破片が飛び散ることがあ ります。この液晶やガラスの破片に素手で触れたり、 口に入れたりしないでください。ガラスの破片に触 れるとけがをするおそれがあります。また、漏れた 液晶に素手で触れると中毒やかぶれの原因となりま す。臭いをかぐこともやめてください。誤って目や 口に入ったときは、すぐに水で洗い流し、医師にご 相談ください。

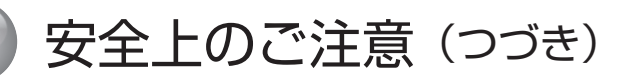

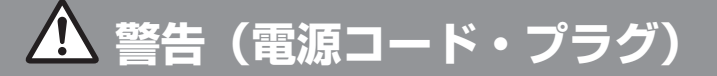

#### コンセントや配線機器の定格を超える 使いかたや、交流 100V(50/60Hz) 以外では使用しない

たこ足配線などで定格を超えると、発熱により火災 の原因となります。海外などで異なる電源電圧で使 用すると、火災や感電の原因となります。

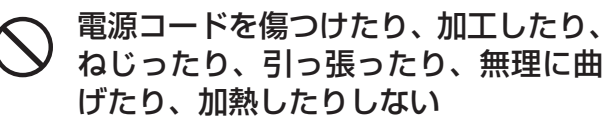

電源コードが傷んだら(芯線の露出、断線)交換を ご依頼ください。そのまま使用すると、コードが破 損して、火災・感電の原因となります。

#### 電源コードに重いものを載せたり、 本機の下敷きにしたりしない 火災・感電の原因となります。

ゆるいコンセントに接続しない

電源プラグは、根本までしっかりと差し込んでくだ さい。根本まで差し込んでもゆるみがあるコンセン トにはつながないでください。発熱して火災の原因 となることがあります。電気工事店にコンセントの 交換を依頼してください。

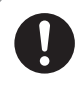

#### 電源プラグをつなぐのは、他機器との 接続が終わってから

コンセントに差したまま他機器と接続すると、感電 の原因になることがあります。他機器との接続が終 わった後に、電源コードを本機につないでから電源 プラグを壁のコンセントに差してください。

電源プラグとコンセントの間に、ゴミやほこりがた まって湿気を吸うと、絶縁低下を起こして、火災の 原因となります。定期的に電源プラグをコンセント から抜き、ゴミやほこりを取ってください。

電源プラグは定期的にお手入れを

# お手入れの際、電源プラグを抜く

電源プラグを差し込んだままお手入れすると、感電 の原因となることがあります。

# ぬれた手で電源プラグにさわらない

ぬれた手で電源プラグの抜き差しをすると、感電の 原因になることがあります。

# 電源コードを引っ張らない

電源プラグを抜くときは、電源コードを引っ張らな いでください。コードに傷が付き、火災や感電の原 因となることがあります。必ずプラグを持って抜い てください。

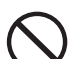

雷が鳴りだしたら、アンテナ線や電源 プラグに触れない

感電の原因となります。

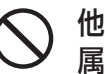

他の電源コードを本製品に使用したり、付 属の電源コードを他の商品に使用しない

火災・感電・ショートの原因となります。

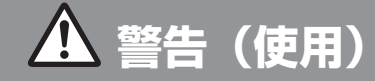

### 本機にぶらさがらない

本機が壁からはずれたり、倒れたりして、本機の下 敷きになり、大けがの原因となることがあります。

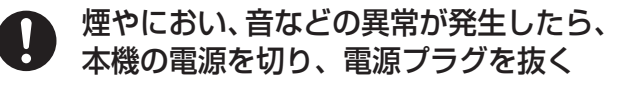

異常状態のまま使用すると火災・感電の原因となり ます。修理をお買い上げ店に依頼してください。お 客様自身による修理は絶対におやめください。

#### 内部に水や異物を入れない 本機の上に熱器具、花瓶など液体が 入ったものやローソクを置かない

内部に水や異物が入ると火災の原因となります。 万一、水や異物が入った場合は、すぐに本体の電源 スイッチを切り、電源プラグをコンセントから抜い て、修理をお買い上げ店に依頼してください。

分解や改造をしない

内部には電圧の高い部分があり、裏ぶたを開けたり 改造したりすると、火災や感電の原因となります。 内部の点検や修理はお買い上げ店にご依頼ください。

# **警告(電池)**

#### 電池を火の中に入れない。ショートさ せたり、分解、加熱、充電しない

電池の破損・液もれにより、火災・けがや周囲を汚 損する原因となることがあります。

電池はプラスとマイナスの向きに注意 し、機器の表示どおり正しく入れる

間違えると電池の破損・液もれにより、火災・けが や周囲を汚損する原因となることがあります。

電池を使い切ったときや、長時間使わ ないときは、電池を取り出す

電池を入れたままにしておくと、過放電により液が もれ、故障・火災・けがや周囲を汚損する原因とな ることがあります。

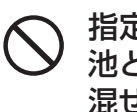

指定以外の電池を使わない。新しい電 池と古い電池または種類の違う電池を 混ぜて使わない

電池の破損・液もれにより、火災・けがや周囲を汚 損する原因となることがあります。

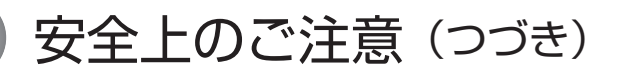

# **注意**

#### お手入れのときや、旅行などで長期間ご使 T 用にならないときは、電源プラグを抜く

お手入れのときや、本機を長時間使用しないときは、 安全のため、必ず電源プラグを抜いてください。本 機は電源スイッチを切っただけでは、完全に電源か らは切り離されておらず、常に微弱な電流が流れて います。完全に電源から切り離すためには電源プラ グをコンセントから抜く必要があります。コンセン トは製品の設置場所に一番近く、抜き差しがしやす い場所を選んでください。

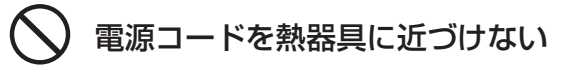

電源コードの被覆が溶けて火災・感電の原因となる ことがあります。

#### 人が通行するような場所に置かない・ コード類は正しく配置する

電源コードや信号ケーブルは、足に引っかけると製 品の落下や転倒などによりけがの原因となることが あります。人が踏んだり、引っかけたりするような 恐れのある場所を避け、充分注意して接続・配置し てください。

風通しの悪いところに入れない・密閉 した箱に入れない・じゅうたんや布団 の上に置かない・布などをかけない

通風孔をふさぐと内部に熱がこもり、火災の原因と なることがあります。

たこ足配線をしない

火災・感電の原因となることがあります。

重いものを置いたり、上に乗ったりし ない

倒れたり、落下してけがの原因となることがありま す。特にお子様やペットにはご注意ください。

電源プラグは確実に差し込む

電源プラグはコンセントに根元まで確実に差し込ん でください。差し込みが不完全だと発熱したり、ほ こりが付着して火災・感電の原因となることがあり ます。また、電源プラグの刃に触れると感電するこ とがあります。

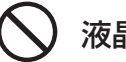

#### 液晶画面に物をぶつけない

ガラスが割れ、飛び散ったガラスにより、けがの原 因となります。

#### 内部の掃除をお買い上げ店に依頼する

内部にほこりがたまると火災・故障の原因となるこ とがあります。3 年に 1 度は内部の掃除をお買い 上げ店にご依頼ください。

# 音量について

周囲の人の迷惑とならないよう適度の音量でお楽し みください。特に、夜間での音量は小さい音でも通 りやすいので、窓を閉めたりヘッドホンを使用した りして、隣近所への配慮を充分にし、生活環境を守 りましょう。ヘッドホンを使用されるときは、耳を 必要以上に刺激しないよう、適度な音量でお楽しみ ください。耳を強く刺激するような大きな音で長時 間続けて聞くと、聴覚に悪い影響を及ぼすことがあ ります。耳鳴りがするような場合は、音量を下げる か、使用を中止してください。また、ヘッドホンを つけたまま眠ってしまうと、災害時などに避難が遅 れてしまうなどの危険があります。呼びかけられた ら返事ができるくらいの音量でお聞きください。

アンテナの工事は電気店に依頼する

アンテナ工事には技術と経験が必要ですので、必ず 電気店ご依頼ください。

# **注意(電池)**

#### **ID** 指定された種類の電池を使用する

間違えると電池の破損・液もれにより、火災・けが や周囲を汚損する原因となることがあります。

#### $\left(\right)$ 電池は幼児の手の届くところに置かない

電池は飲み込むと、窒息の原因となったり、胃など に止まったりして大変危険です。飲み込んだ恐れが あるときは、ただちに医師と相談してください。

#### 電池の液がもれたときは素手で さわらない

- ・電池の液が目に入ったときは、失明の恐れがあり ますので、こすらずにすぐにきれいな水で洗った あと、ただちに医師の治療を受けてください。
- ・ 皮膚や衣類に付着した場合は皮膚に傷害を起こす 恐れがありますので、すぐにきれいな水で洗い流 してください。皮膚の炎症など傷害の症状がある ときは、医師に相談してください。

∕!\ 廃棄するときは

廃棄の際は、地方自治体の条例または規則に従って ください。

# **注意(廃棄)**

一般の廃棄物と一緒にしない

一般の廃棄物と一緒にしないでください。ごみ廃棄 場で処分されるごみの中に本機を捨てないでくださ  $U$ <sup>o</sup>

### 家電リサイクル法に従って廃棄する

家電リサイクル法の規定により、お客様がご使用済 みのテレビを廃棄される場合は、収集・運搬と再商 品化等料金をお支払いいただき、対象品を販売店や 市町村などの自治体に適正に引き渡すことが求めら れています。

詳細に関するお問い合わせは、家電製品協会 家電 リサイクル券センターまでお願いいたします。

電話: (フリーダイヤル) 0120-319640

ホームページ (URL):

http://www.rkc.aeha.or.jp/text/p\_procedure\_s.html

# <span id="page-10-0"></span>はじめに

この章では、本機をご利用いただく上での注意事項や各部の名前など、 最初に知っておいていただきたい内容を記載しています。

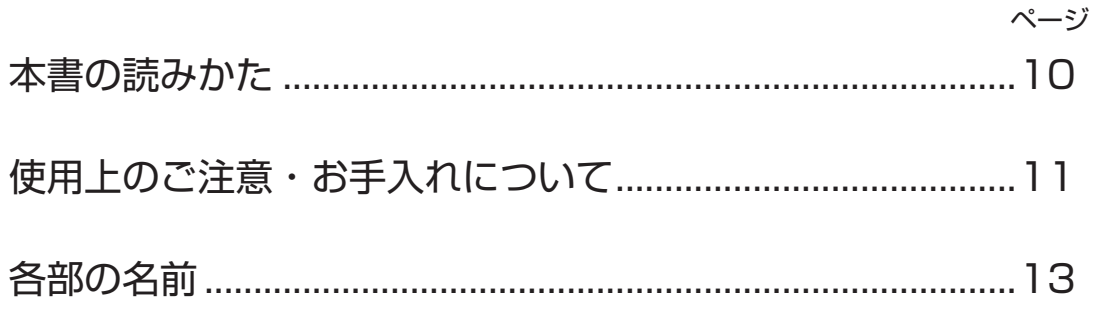

<span id="page-11-1"></span><span id="page-11-0"></span>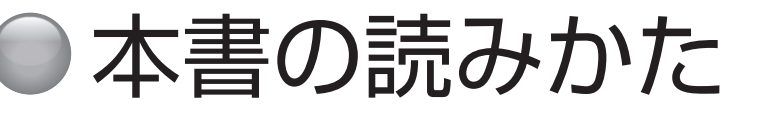

# **説明のしかたについて**

- ◦本書のイラスト、画面などはイメージであり、実際と は異なる場合があります。
- ◦文中の太字は画面に表示される選択項目、カッコ付き の太字はボタン名を表しています。 例)

選択項目 : **映像設定** / **録画設定** / **放送受信設定** ボタン名 :**[ 電源 ]**/**[ 入力切換 ]**/**[ 決定 ]**

◦説明文中の用語には、専門性が高くわかりにくい言葉 も含まれます。わかりにくい言葉については、「用語の 解説」(<<br />
322<br /> [ページ\)](#page-123-1) をご覧ください。

# **アイコンについて**

#### **八ご注意**

#### **お知らせ**

説明文中で、とくにご注意いただきたい点を説明する際 に使用しています。重要な内容を含みますので、必ずお 読みください。

本機を快適にお使いいただく上で、知っておいていただ きたい内容を説明する際に使用しています。できるだけ お読みください。

#### **液晶画面について**

- ◦液晶画面を太陽に向けたままにすると、液晶画面を傷 めてしまいます。屋外や窓際には置かないでください。
- ◦液晶画面を強く押したり、ひっかいたり、上に物を置 いたりしないでください。画面にムラが出たり、液晶 パネルの故障の原因になります。
- •寒いところでご使用になると、画像が尾を引いて見え たり、画面が暗く見えたりすることがありますが、故 障ではありません。温度が上がると元に戻ります。
- ◦静止画を継続的に表示した場合、残像を生じることが ありますが、時間の経過とともに元に戻ります。
- ◦使用中に画面やキャビネットがあたたかくなることが ありますが、故障ではありません。

#### **輝点・滅点について**

◦画面上に赤や青、緑の点(輝点)が消えなかったり、 黒い点(滅点)が表れたりしますが、故障ではありま せん。液晶画面は非常に精密な技術で作られており、 99.99% 以上の有効画素がありますが、ごくわずかの 画素欠けや常時点灯する画素があります。

### **メモリーや外部録画機器に保存されるデータ に関するご注意**

- ◦本機のメモリーには、各種の機能設定データや放送局 からのメール・番組購入履歴などが記録されます。
- ◦本機のメモリーには、放送事業者の要求によりお客様 が入力した個人情報や、データ放送のポイントなどが 記録される場合があります。
- ◦本機を廃棄・譲渡などする場合には、上記のメモリー に記録されているデータを消去することを強くおすす めします。
- ◦本機の不具合・修理など、何らかの原因で、本機のメ モリーに保存されたデータが破損・消滅した場合など、 いかなる場合においても記録内容の補償およびそれに 付随するあらゆる損害について、当社は一切責任を負 いかねます。また、いかなる場合においても、当社に て記録内容の修復は致しません。予めご了承ください。
- ◦何らかの原因でコンテンツが外部録画機器で記録でき なかった場合や、外部録画機器で記録されたコンテン ツが破損あるいは消去された場合など、いかなる場合 においてもコンテンツの補償およびそれに付随するあ らゆる損害について、当社は一切責任を負いかねます。 あらかじめご了承ください。

# <span id="page-12-1"></span><span id="page-12-0"></span>● 使用上のご注意・お手入れについて

# **スクリーン画面のお手入れについて**

- ◦お手入れをする前に、必ず電源プラグをコンセントか ら抜いてください。
- ◦液晶の画面は特殊加工がされていますので、なるべく 画面に触れないようにしてください。また画面の汚れ をふきとるときは、乾いた柔らかい布でふきとってく ださい。
- ◦アルコール、シンナー、ベンジンなどは使わないでく ださい。変質したり、塗装がはげたりすることがあり ます。
- ◦化学ぞうきんをご使用の際は、その販売会社にご確認 ください。
- ◦布にゴミが付着したまま強くふいた場合、傷が付くこ とがあります。

### **外装のお手入れについて**

- ◦乾いた柔らかい布で軽くふいてください。汚れがひど いときは、薄い中性洗剤溶液を少し含ませた布でふき とり、乾いた布でカラ拭きしてください。
- ◦アルコールやベンジン、シンナーを使用すると、表面 の仕上げを傷めたり、表示が消えてしまうことがある ので、使用しないでください。
- ◦布にゴミが付着したまま強くふいた場合、傷が付くこ とがあります。

### **アンテナについて**

- ◦妨害電波の影響を避けるため、交通の頻繁な自動車道 路や電車の架線、送配電線、ネオンサインなどから離 れた場所に立ててください。
- ◦アンテナ線を不必要に長くしたり、束ねたりすると、 映像が不安定になる原因となりますのでご注意くださ い。
- ◦アンテナは風雨にさらされるため、定期的に点検、交 換することを心がけてください。美しい映像でご覧に なれます。特にばい煙の多いところや潮風にさらされ るところでは、アンテナが傷みやすくなります。映り が悪くなったときは、お買い上げ店にご相談ください。

# 使用上のご注意・お手入れについて(つづき)

# **電磁波妨害に注意してください**

◦本機の近くで携帯電話などの電子機器を使うと、電磁 波妨害などにより機器相互間での干渉が起こり、映像 が乱れたり雑音が発生したりすることがあります。

# **長時間ご使用にならないとき**

◦長時間使用しないと機能に支障をきたす場合がありま すので、ときどき電源を入れて作動させてください。

# **国外では使用できません**

◦この製品が使用できるのは日本国内だけです。外国では 放送方式、電源電圧が異なりますので使用できません。 This product is designed for use in Japan only and cannot be used in any other countries.

# **B-CAS カード /miniB-CAS カードは必要 なときだけ抜き差ししてください**

- ◦必要以外に抜き差しすると、故障の原因となることが あります。
- B-CAS カード /miniB-CAS カードの中には IC が内 蔵されています。折り曲げたり、大きな衝撃を加えたり、 端子部に触れたりしないようにご注意ください。
- ◦本機に差し込むときは「逆差し込み」や「裏差し込み」 にならないように挿入してください。

# **取り扱い上のご注意**

- ◦液晶画面を強く押したり、ボールペンのような先の尖っ たもので押さないでください。また、落としたり強い 衝撃を与えないようにしてください。特に液晶画面の パネルが割れることがあります。
- ◦振動の激しいところや不安定なところに置かないでく ださい。また、絶対に落としたりしないでください。 故障の原因となります。
- ◦本機に殺虫剤など、揮発性のものをかけないでくださ い。また、ゴムやビニール製品などを長時間接触させ ないでください。変質したり、塗装がはげたりするこ とがあります。

## **使用環境について**

- ◦本機を冷えきった状態のまま室内に持ち込んだり、急 に室温を上げたりすると、動作部に露が生じ(結露)、 本機の性能を十分に発揮できなくなるばかりでなく、 故障の原因となることがあります。このような場合は、 よく乾燥するまで放置するか、徐々に室温を上げてか らご使用ください。
- ◦周辺温度は 5 〜 35℃の範囲内でご使用ください。正 しい使用温度を守らないと、故障の原因となります。

# **急激な温度差がある部屋(場所)でのご使用 は避けてください**

◦急激な温度差がある部屋(場所)でのご使用は、画面 の表示品位が低下する場合があります。

# **リモコンの取り扱いについて**

- ◦落としたり、踏みつけたり、液体をこぼしたりしない よう、ていねいに扱ってください。
- ◦直射日光が当たるところ、暖房器具のそばや湿度が高 いところには置かないでください。

## **映像や音声の遅れについて**

◦テレビ放送、外部入力のソースによっては、映像や音 声に若干の遅れが生じる場合があります。映像、音声 でリズムを取るテレビゲームやカラオケ機器によって は、違和感を感じる場合がありますが、故障ではあり ません。あらかじめご了承ください。

# **USB ハードディスクについて**

- ◦USB ハードディスクを本機に正しく接続してくださ い。正しく接続されていないと、本機では USB ハー ドディスクの登録ができません。またハードディスク を破損するおそれがあります。
- ◦動作中は、テレビ本体、または本機に接続した USB ハードディスクの電源を切ったり、接続ケーブルを抜 いたりしないでください。ハードディスクの故障の原 因になります。

<span id="page-14-1"></span><span id="page-14-0"></span>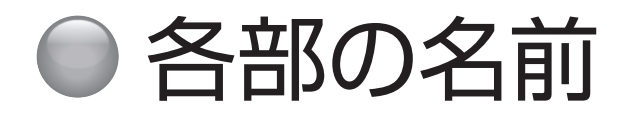

# **本体操作部**

# **■ 43E6500/50E6500/43E6800/50E6800 説明例:43E6500**

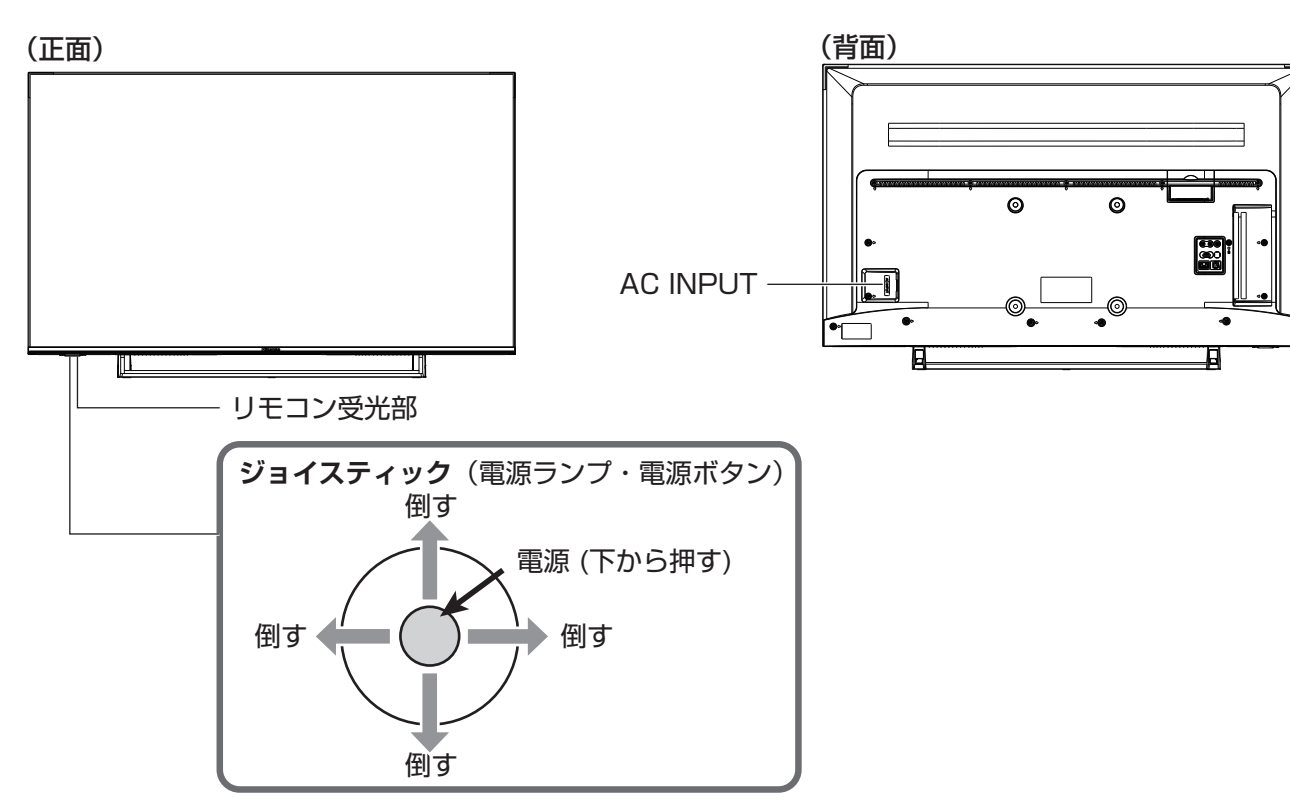

#### **■ジョイスティックを下から押す:**

電源「入」と電源「切」の切り換えを行います。 **■ジョイスティックを向こう側(背面側)に倒す:**

一時的に音を消す(消音する)ことができます。 (  $\mathfrak{F}$  [44 ページ\)](#page-45-1)

#### **■ジョイスティックを左右に倒す:**

音量を調節することができます。右に倒すと、音量が 大きくなり、左に倒すと音量が小さくなります。 ((で) [44 ページ\)](#page-45-2)

# ■ジョイスティックを手前に (画面側) に倒す:

倒すごとに以下のようにモードが切り換わります。 チャンネル切換( [46 ページ\)](#page-47-1)

 ↓ 放送切換 (<>>> [46 ページ\)](#page-47-2)

 ↓ 入力切換 ( << [86 ページ](#page-87-1))

↓

元に戻る (音量調節) ( で上記)

各切換モードでジョイスティックを左右に倒すと、そ れぞれの項目の切り換えができます。

- **お知らせ**
- 電源ランプは本機の状態により以下のように点灯しま す。

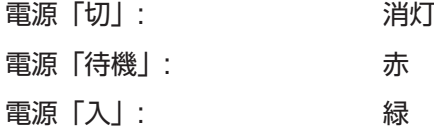

#### **八ご注意**

●「 待機」のときは、電源を切った状態と比較して消 費電力が高くなります。旅行など , 本機を長時間使 用しない場合で、録画予約をしていないときは、本 体の電源ボタンで「切」にしてください。

<span id="page-15-0"></span>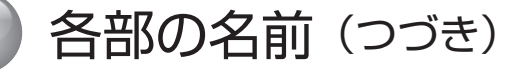

# **本体接続部**

# **■ 43E6500/50E6500/43E6800/50E6800**

**説明例:43E6500**

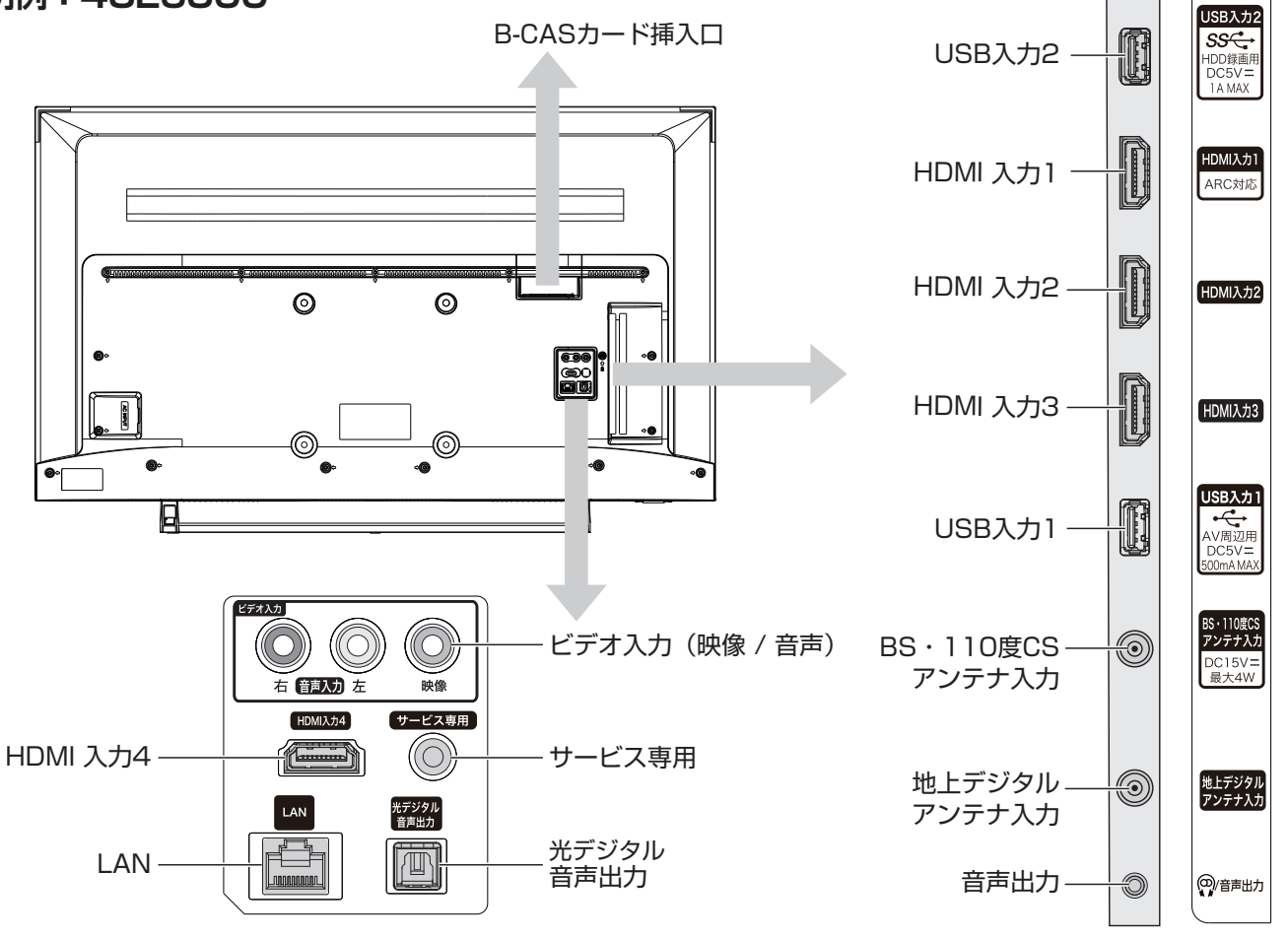

#### **B-CAS カード挿入口**

B-CAS カードを挿入します。

## **USB 入力 1(AV 周辺用 )/USB 入力 2(HDD 録画用 )**

市販の USB ハードディスクや USB 機器を接続しま す。

#### **HDMI 入力 1/HDMI 入力 2/HDMI 入力 3**

市販の HDMI ケーブルを使用して対応機器を接続し ます。

#### **BS・110 度 CS アンテナ入力**

アンテナケーブルを使用して BS・110 度 CS アンテ ナを接続します。

#### **地上デジタルアンテナ入力**

アンテナケーブルを使用して地上デジタルアンテナを 接続します。

#### **音声出力**

ヘッドホンや外部オーディオ機器などと接続します。

#### **ビデオ入力 ( 映像 / 音声)**

市販のAVケーブルを使用して対応機器を接続します。

#### **サービス専用**

サービスの者が使用いたします。お客様は何も接続し ないでください。

#### **光デジタル音声出力**

市販の光ケーブルを使用して対応機器を接続します。

#### **LAN**

動画配信サービス、データ放送や双方向通信用にブ ロードバンドへ接続するためのモデムやルーターを接 続します。

#### **HDMI 入力 4**

市販の HDMI ケーブルを使用して対応機器を接続し ます。

# <span id="page-16-0"></span>**本体操作部 ■ 55E6100/65E6100 説明例:55E6100** (正面) しょうしょう しょうしょう しょうしょう しょうしょく (背面) しょうしょう AC INPUT  $\Box$ リモコン受光部 **ジョイスティック**(電源ランプ・電源ボタン) 倒す 電源 (下から押す)倒す ◆ ◆ ━ ━ ( ) ━ ━ ◆ 倒す 倒す

#### **■ジョイスティックを下から押す:**

電源「入」と電源「切」の切り換えを行います。 **■ジョイスティックを向こう側(背面側)に倒す:**

一時的に音を消す(消音する)ことができます。 (  $\mathfrak{F}$  [44 ページ](#page-45-1))

#### **■ジョイスティックを左右に倒す:**

音量を調節することができます。右に倒すと、音量が 大きくなり、左に倒すと音量が小さくなります。 ( [44 ページ](#page-45-2))

#### ■ジョイスティックを手前に(画面側)に倒す: 倒すごとに以下のようにモードが切り換わります。

チャンネル切換( [46 ページ](#page-47-1))

 ↓ 放送切換 ( <>>>
<>> [46 ページ](#page-47-2))

 ↓ 入力切換 ( <<br > [86 ページ\)](#page-87-2)

↓

元に戻る (音量調節) ( で」上記)

各切換モードでジョイスティックを左右に倒すと、そ れぞれの項目の切り換えができます。

- **お知らせ**
- ●電源ランプは本機の状態により以下のように点灯しま す。

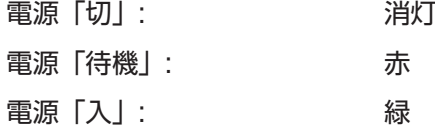

#### **八ご注意**

●「 待機」のときは、電源を切った状態と比較して消 費電力が高くなります。旅行など , 本機を長時間使 用しない場合で、録画予約をしていないときは、本 体の電源ボタンで「切」にしてください。

に め じ は

# 各部の名前(つづき)

<span id="page-17-0"></span>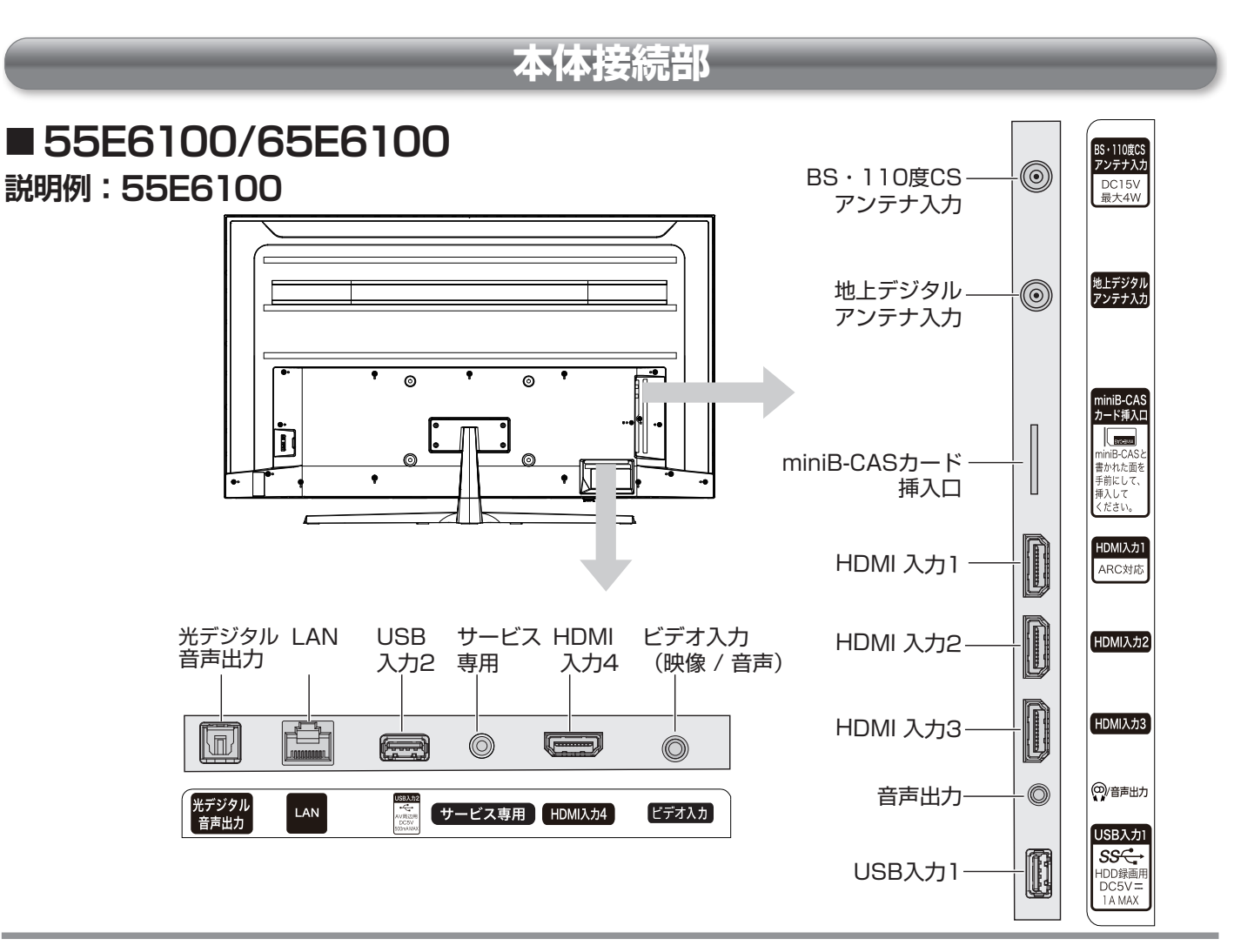

#### **BS・110 度 CS アンテナ入力**

アンテナケーブルを使用して BS・110 度 CS アンテ ナを接続します。

#### **地上デジタルアンテナ入力**

アンテナケーブルを使用して地上デジタルアンテナを 接続します。

#### **miniB-CAS カード挿入口**

miniB-CAS カードを挿入します。

#### **HDMI 入力 1/HDMI 入力 2/HDMI 入力 3**

市販の HDMI ケーブルを使用して対応機器を接続し ます。

#### **音声出力**

ヘッドホンや外部オーディオ機器などと接続します。

**USB 入力 1(HDD 録画用 )/USB 入力 2(AV 周辺用 )** 市販の USB ハードディスクや USB 機器を接続しま す。

#### **光デジタル音声出力**

市販の光ケーブルを使用して対応機器を接続します。

#### **LAN**

動画配信サービス、データ放送や双方向通信用にブ ロードバンドへ接続するためのモデムやルーターを接 続します。

#### **サービス専用**

サービスの者が使用いたします。お客様は何も接続し ないでください。

#### **HDMI 入力 4**

市販の HDMI ケーブルを使用して対応機器を接続し ます。

#### **ビデオ入力 ( 映像 / 音声)**

市販のAVケーブルを使用して対応機器を接続します。

#### <span id="page-18-0"></span>電源 入力切換 **[ 入力切換 ] [ 電源 ] [CS] [BS] [ 地デジ ]** 地デジ **BS**  $\overline{\text{CS}}$  $4K$ **[4K]**  $3$  DEF **[1]**~**[12] (文字ボタン)** 5  $6\degree$  $8$  $9_{\tiny\rm WYY7}$  $\frac{1}{\sqrt{1-\frac{1}{2}}\sqrt{1-\frac{1}{2}}\sqrt{1-\frac$  $\mathbf{0}^{\mathbb{Z}}$  $\boldsymbol{z}$ **[ 消音 ] [ 画面表示 ]** 抽面表示 **[ 音量+] [ チャンネル**}**]** 消音 音量 チャンネル  $\vee$  = **[ チャンネル**{**] [ 音量-]**  $\frac{\pi}{2}$ **[ ホーム ]** 一般定 **[ 設定 ]** 番組表 **[ 番組表 ] [∧][∨] [ 決定 ] [<][>]**決定 **[ 戻る ] [ サブメニュー ]** サブ 戻る  $x - 7$ 録画リスト  $\blacktriangleleft$  $\blacktriangleright$ K  $\mathbf{H}$  $H$ クリア音声  $d\vec{\tau}-\varphi$ **NETFLIX YouTube Hisense** EN3AD39TS

#### **[ 電源 ]**

**リモコン**

待機と電源オンの切り換えを行います。

#### **[ 入力切換 ]**

接続している外部機器の映像に切り換えます。

#### **[ 地デジ ]**

地上デジタル放送を受信します。

#### **[BS]**

BS デジタル放送を受信します。

#### **[CS]**

110 度 CS デジタル放送を受信します。

#### **[4K]**

BS・110 度 CS の 4K 放送を受信します。

#### **[1]** 〜 **[12]**(文字ボタン)

チャンネルの直接選局などの数字入力や文字の入力に 使用します。

#### **[ 音量+ ]**/**[ 音量- ]**

スピーカー(またはヘッドホン)の音量を調節します。

#### **[ 画面表示 ]**

受信チャンネルなどの情報を表示します。

#### **[ 消音 ]**

消音します。

#### **[ ホーム ]**

ホーム画面を表示します。動画配信サービスなどが選 択できます。

#### **[ チャンネル∧]**/**[ チャンネル∨]**

チャンネルの順送りによる選局を行います。

#### **[ 設定 ]**

設定メニューを表示します。

#### **[ サブメニュー ]**

サブメニューを表示します。予約リスト、メディアプ レーヤーなどのモードに入るときに使用します。

### **[ ∧]**/**[ ∨]**/**[ ≪ ]**/**[ ≫ ]**

メニュー操作中などに、項目を選択します。

#### **[ 決定 ]**

**[ ∧]**/**[ ∨]**/**[ ≪ ]**/**[ ≫ ]** での選択を確定します。

#### **[ 番組表 ]**

番組表の表示 / 非表示を行います。

#### **[ 戻る ]**

前の表示に戻ります。

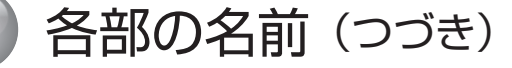

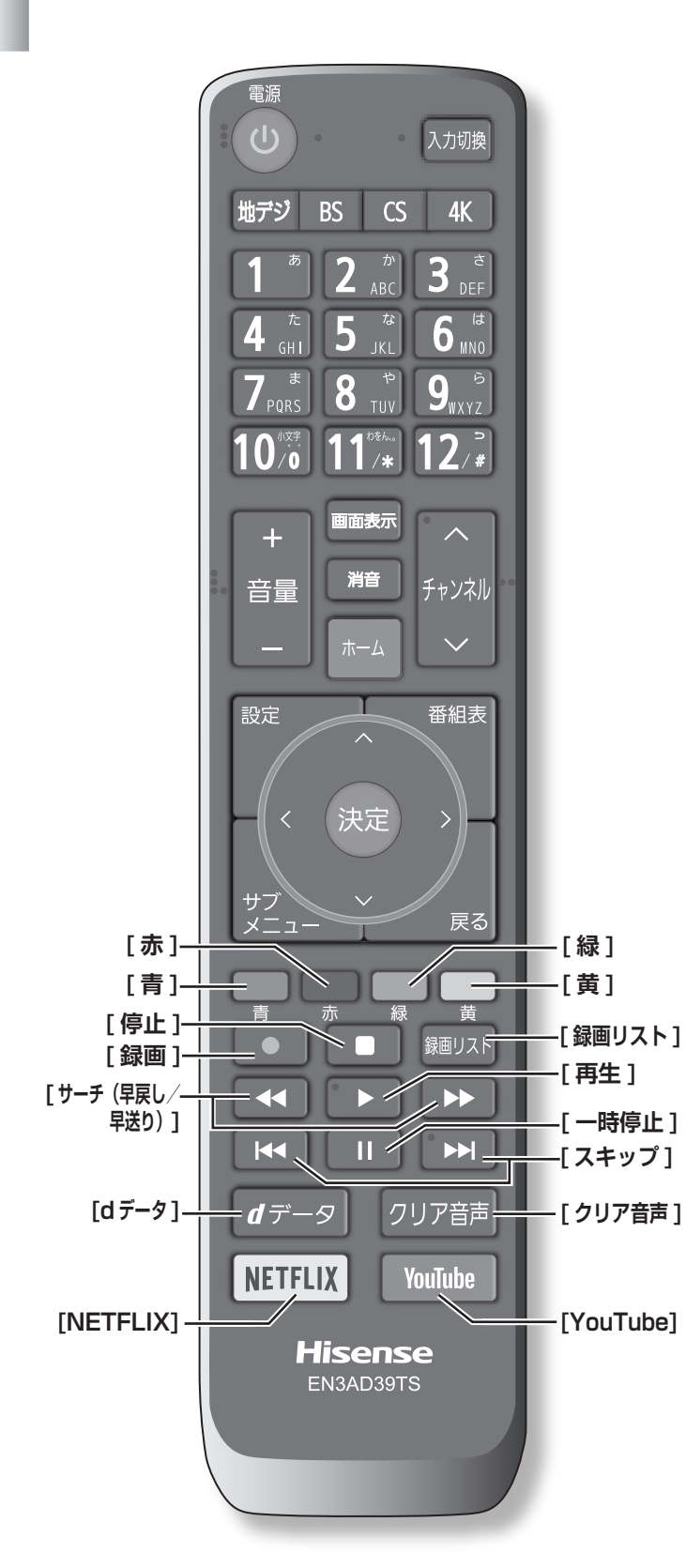

# **リモコン(つづき)**

#### **[青]**/**[赤]**/**[緑]**/**[黄]**

デジタル放送受信中の双方向サービスでの項目選択 や、メニュー中の操作選択をします。

#### **[d データ ]**

デジタル放送番組に連動したデータ放送画面に切り換 えます。

#### **[ クリア音声 ]**

人の声を聞き取りやすくするときに使用します。

#### **[NETFLIX]**

NETFLIX を起動します。

#### **[YouTube]**

YouTube を起動します。

#### **以下のボタンは主に USB ハードディスク ( 市販品 ) 接続時に使用します。**

#### **[ 録画 ]**

現在見ている番組の録画をします。

#### **[ 停止 ]**

録画や再生中の映像を停止します。

#### **[ 録画リスト ]**

録画した番組の一覧を表示します。

#### **[ サーチ ( 早戻し / 早送り )]**

再生中の場面を見ながら見たい場面を探します。

#### **[ 再生 ]**

録画番組を再生します。

#### **[ スキップ ]**

現在のチャプターの先頭、または次のチャプターの先 頭から再生します。

#### **[ 一時停止 ]**

再生中の映像を一時停止します。また放送中の画面を 静止します。

# <span id="page-20-0"></span>機器の準備をする

この章では、本機や本機に接続する機器の設置および設定方法などについて ご説明いたします。

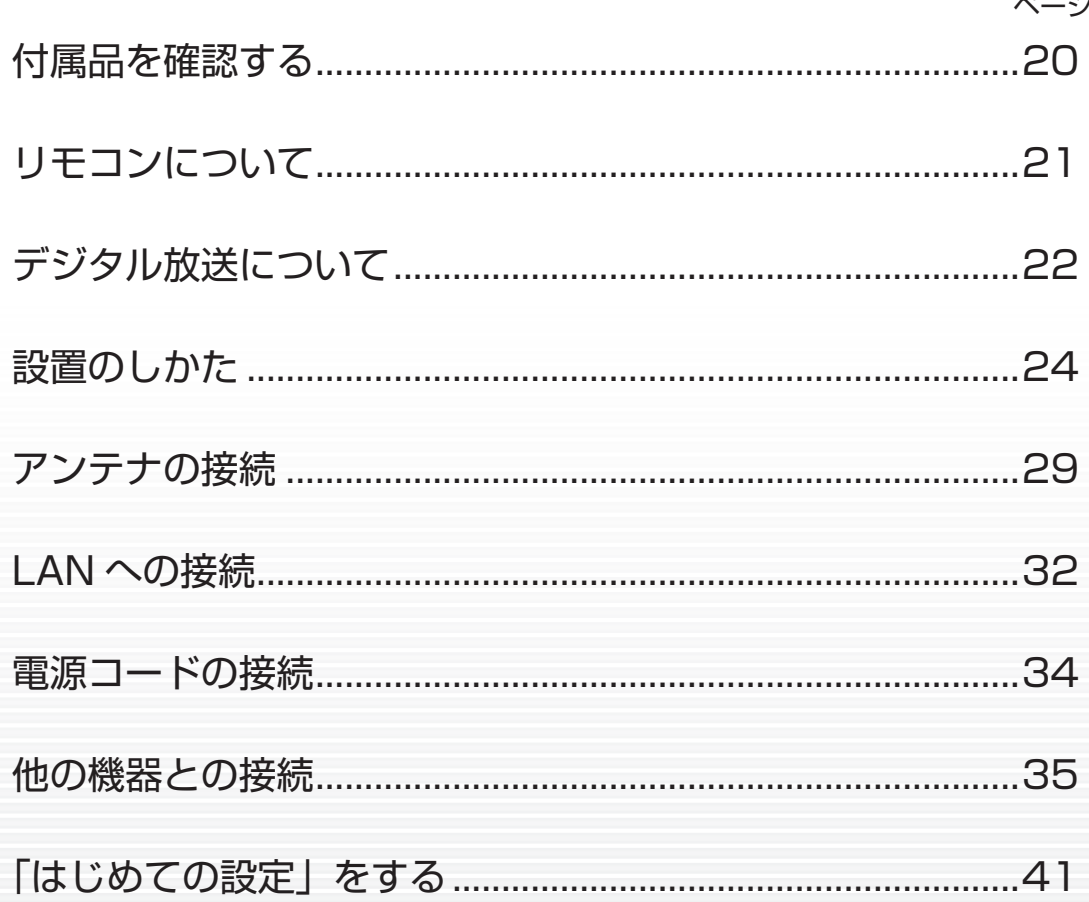

<span id="page-21-1"></span><span id="page-21-0"></span>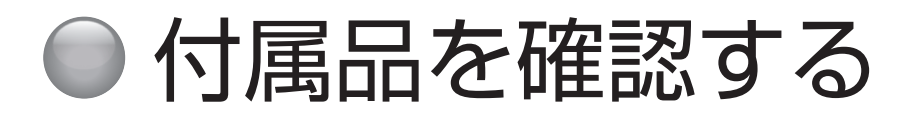

箱を開けたら、付属品がそろっているか確かめてください。

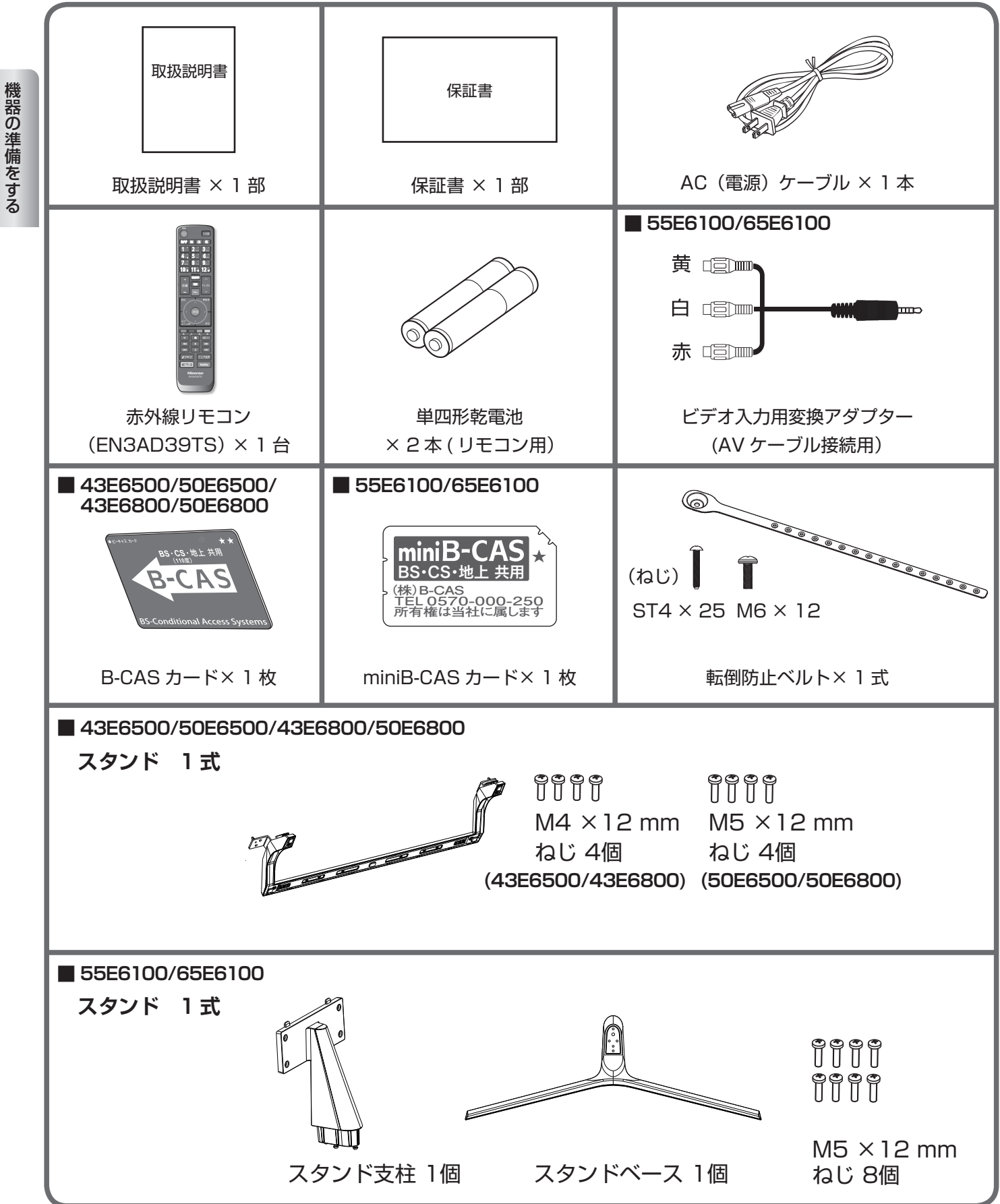

# <span id="page-22-1"></span><span id="page-22-0"></span>リモコンについて

# **電池の入れ方**

❶電池カバーを開ける

- ❷+ 極、−極の向きを確認し、正しい方向で単四 形乾電池の 1 本目を入れる
- ❸続けて同様に 2 本目の電池を入れ、電池カバー がカチッというまで押して閉める

#### **八ご注意**

電池は誤った使い方をすると液漏れや破裂することが あります。特に以下の点に注意してお使いください。

- 違う種類の電池を混ぜて使用しない。
- ●新しい電池と古い電池を混ぜて使用しない。
- 使えなくなった電池はすぐに取り出す。
- ●液漏れした電池は使用しない。

漏れた液に触れると肌が荒れることがあります。 万一、液が身体についたときは、水でよく洗い流し てください。

### (お知らせ)

- ●付属の電池は動作確認用です。早めに新しい電池と交 換してください。
- ●リモコンを長く使わないときは電池を取り出しておい てください。
- 電池を廃棄するときはお住まいの自治体で定める廃棄 方法に従ってください。

# **操作のしかた**

本体のリモコン受光部に向けて操作してください。

#### **八ご注意**

- ●リモコンには衝撃を与えないでください。また、水 に濡らしたり温度の高い所に置いたりしないでくだ さい。
- ●リモコンは直射日光の当たる場所に取り付けたり、 放置したりしないでください。熱により変形するこ とがあります。
- ●本体のリモコン受光部に直射日光や強い照明が当 たっているとリモコンが動作しにくくなることがあ ります。その場合は照明または本体の向きを変える か、リモコン受光部にリモコンを近づけて操作して ください。
- ●リモコンを操作してもテレビが動作しない場合は、 新しい乾電池と交換してください。

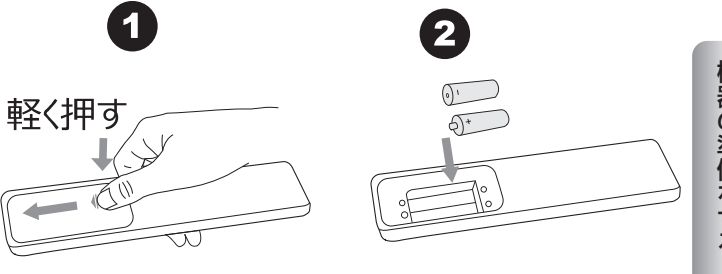

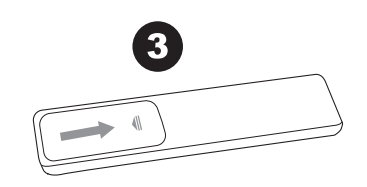

# **説明例:43E6500**

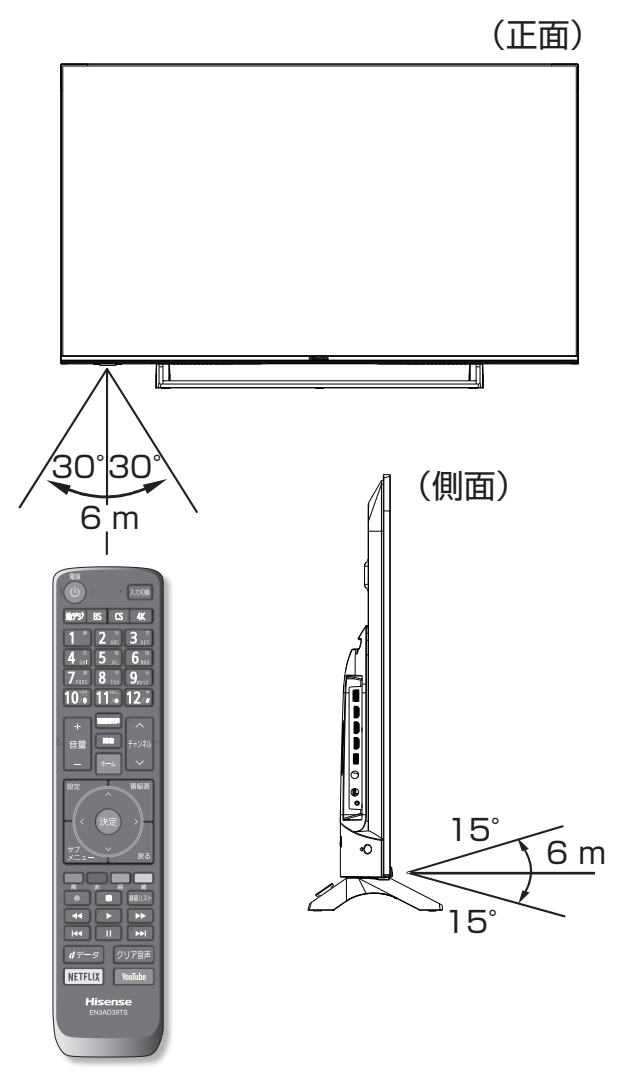

# <span id="page-23-1"></span><span id="page-23-0"></span>デジタル放送について

本機では地上デジタル、BS デジタル、110 度 CS デジタル、BS・110 度 CS 4K の放送を視聴することができます。 デジタル放送では、以下のようなアナログ放送には無い機能を楽しむことができます。

# **デジタル放送の特徴**

機器の準備をする にはない きょうしょう

# **高画質・高品質**

デジタル放送では、従来のアナログ放送でみられるよう なゴースト(映像の二重化)やスノーノイズ(雪が舞っ ているようなちらつき)といった映像の乱れが起こりま せん。なかでもデジタルハイビジョン放送では、アナロ グの通常放送と比較して走査線数(ブラウン管方式のテ レビの映像の細密度を示す指数)で約 2 倍、解像度にし て約 8 倍の高精細映像を楽しむことができます。音声に ついても、音質が劣化しにくい方式で伝送しているため、 高音質な音声を再現できます。

# **データ放送**

テレビ番組と連動したデータ放送や、天気予報や地域情 報などの独立したデータ放送の受信ができます。

# **番組表(EPG)**

デジタル放送では、送られてくるデータの中に番組の情 報が含まれています。これを利用して画面上に番組表を 表示することができます。

したがって、最初にご使用になるとき、あるいは電源コー ドを長期間(一週間以上)外していた場合などには表示 されません。

# **双方向サービス**

テレビ上でのショッピングやリクエスト、クイズ番組の 解答など、視聴者として番組に参加することができます。 双方向通信をなさりたい場合は ADSL などのサービスを 提供するプロバイダーとの契約が必要です。

# **マルチ(複数)チャンネル**

地上デジタル放送では、一つのチャンネルあたり、 6MHz の帯域が与えられています。この帯域はさらに 430kHz ずつ、13 のセグメントとよばれる帯域に分割 されています。この 13 のセグメントのうち、デジタル ハイビジョン放送(HDTV) では、12 セグメントを使っ て放送されます。標準画質放送(SDTV) の場合は一つの 番組では 4 セグメントしか使わないので、一度に 3 つの 番組を放送することができます。

なお、本機は受信中の放送が HD か SD かを自動判別し て映像を表示します。

# **デジタル音声放送(デジタルラジオ)**

従来のアナログラジオ放送(AM、FM、短波)とは異なり、 音楽 CD 並みに高音質な音声のみの放送を楽しむことが できます。地上デジタル音声放送(デジタルラジオ)には、 本機は対応しておりません。

### **字幕放送**

デジタル放送の番組のせりふなどを、文字で画面に表示 させることができます。

# **文字スーパー**

地域情報や速報など、番組に連動しない文字情報(文字 スーパー)を画面に表示することができます。

### **緊急警報放送**

地震など大規模災害が発生した場合や、津波警報が発表 された場合などに放送される警報放送です。災害の発生 に伴う被害の予防や軽減に役立たせることを目的として います。

## **マルチビューサービス**

放送中の番組を、別のカメラから見た視点で見ることが できます。

※上記のサービスや機能は、すべてのデジタル放送の種類 や放送局、番組で行っているというものではありません。

### **BS・110 度 CS の 4K/8K 放送**

- 2018年12月から放送開始しています。
- ・「BS・110 度 CS の 4K/8K 放送」の開始後も、現在 の BS・110 度 CS および地上デジタル放送は引き続 き提供されます。
- ・「BS・110 度 CS の 4K/8K 放送」は BS・110 度 CS 放送で従来から使用されている放送波 ( 右旋円偏波 の電波 ) と、新しい放送波 ( 左旋円偏波の電波 ) で提供 されます。

```
お知らせ
```
●本機は 8K 放送には対応しておりません。

# **本機で視聴可能なデジタル放送の種類**

<span id="page-24-0"></span>本機で視聴できるデジタル放送は、地上デジタル、BS デ ジタル、110 度 CS デジタル、BS・110 度 CS 4K の 放送です。

上記を除くデジタル CS 放送には対応しておりません。

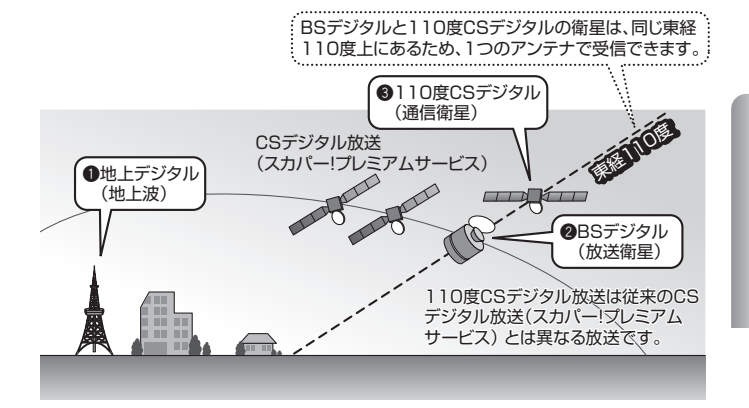

# **デジタル放送を視聴するための準備**

# **アンテナなどについて**

デジタル放送を視聴するためには、受信用アンテナの用 意をする必要があります。また、BS・110 度 CS デジ タル放送を受信するには、放送局や放送事業者に受信申 し込みをする必要があります。

これらの準備の仕方は、本機をご使用になる環境によって 異なります。詳しくはお買い上げ店などでご確認ください。

## **ケーブルテレビをご利用の場合**

本機はケーブルテレビのパススルー方式(同一周波数ま たは UHF 帯域周波数変換)および帯域外周波数パスス ルーに対応しております。詳しくはご契約のケーブルテ レビ事業者にお問い合わせください。

#### **お知らせ**

- ●地上デジタル放送の受信には、UHF アンテナを使用し ます。現在お使いのアンテナが UHF 対応のものであれ ば、基本的にそのままご使用いただけますが、場合によっ ては調整やブースターの追加が必要になることもありま す。詳しくは販売店などにお問い合わせください。
- ●衛星放送用には BS·110 度 CS 共用アンテナをご使 用ください。アンテナ線 / ブースター / 分配器などは、 110 度 CS 帯域 (2,150MHz) まで対応しているも のをご使用ください。また、新しい BS・110 度 CS アンテナ設備で、BS・110 度 CS の 4K 放送を視聴 するときは、110 度 CS 帯域 (3,224MHz) まで対 応しているもの(SH マーク機器)をご使用ください。 その他のものを使用すると、映像が映らない場合があ ります。BS デジタル放送専用のアンテナでは 110 度 CS 放送は受信できません。

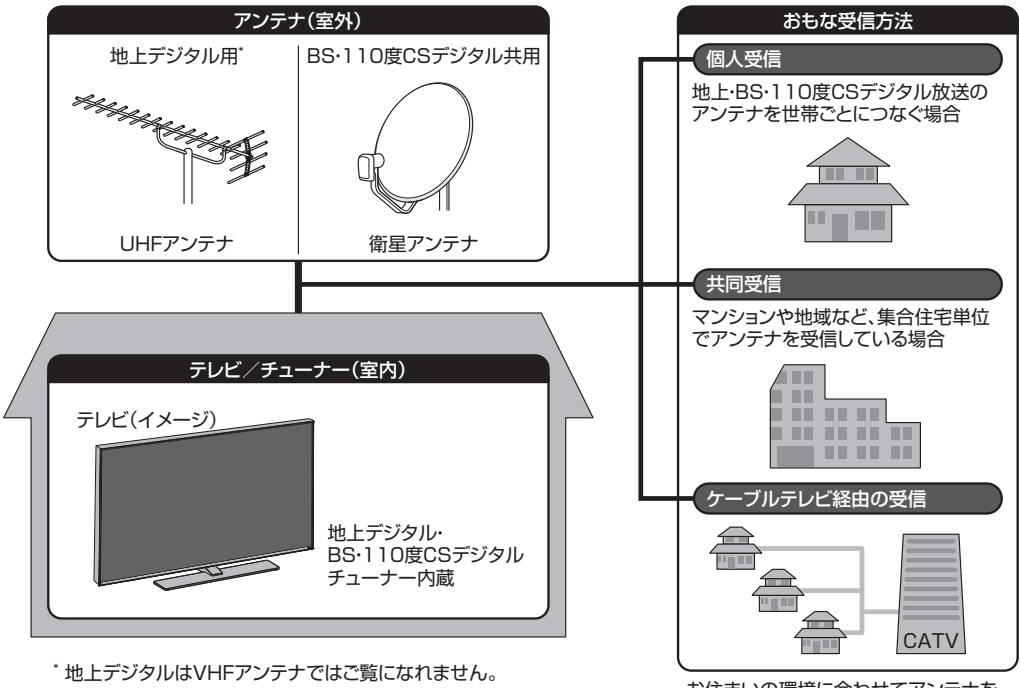

お住まいの環境に合わせてアンテナを ご用意ください。

# <span id="page-25-1"></span><span id="page-25-0"></span>● 設置のしかた

本機は重量のある精密機器です。運搬や設置を行う際は、落下や転倒に十分注意してください。また、水平で安定し た場所に設置するようにしてください。設置はできるだけ専門業者に依頼してください。

# **設置の手順**

# 1 **置く場所を決める**

- ◦直射日光が当たらず、気温が安定している場所を選ん でください。
- ◦グラつきなどがなく、きちんと固定できる場所を選ん でください。

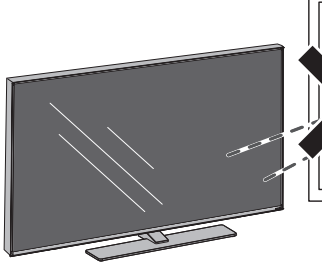

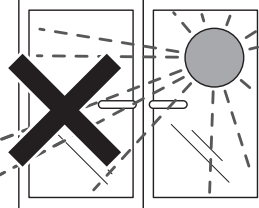

直射日光が当たる場所、 風通しの悪い場所には置 かない。

2 **スタンドを取りつける**

#### **八ご注意**

●壁掛けの設置をする場合以外は、スタンドを外さな いでください。

3 **配置する**

#### **八ご注意**

●液晶パネル部に手を触れないようにご注意くださ い。

## 4 **転倒防止策を実施する**

- ◦ベルトはへこんだ側が表になるように取り付けてくだ さい。
- ◦転倒防止ベルトの太い部分を、テレビ本体背面の VESA 規格のねじ穴の一つに、付属のねじ ( 短 ) でしっ かりと取り付けます。もう一方の輪の部分は設置する 台の確実に支持できる天面に付属のねじ ( 長 ) で固定 します。
- ※後方には倒れることがあります。固定後は台を壁など に近付けて設置し、お子様がはいれないようにしてく ださい。

#### **八ご注意**

- ●本機が転倒するとお客様のけがや本機の故障につな がります。必ず転倒防止策を行ってください。
- 左記の方法で本機の固定ができない場合は、お買い 上げ店などにご相談ください。

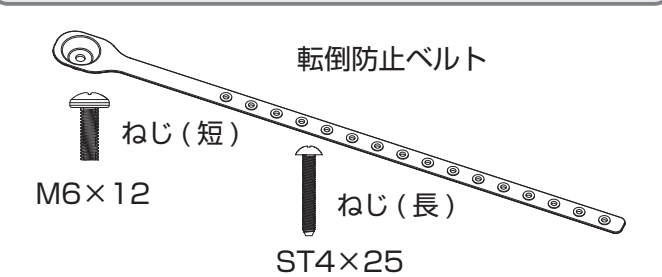

## **壁に掛けるとき**

本機を市販の壁掛け用の金具を使用して壁に掛けること もできます。

テレビ本体背面の VESA 規格のねじ穴を使用します。 ((~3) [128](#page-129-0) ~ 131 [ページ\)](#page-132-0)

#### **八ご注意**

●壁に掛ける際は、必ずお買い上げ店または工事業者 にご依頼ください。

#### **説明例:43E6500**

VESA規格 ねじ穴(4カ所)

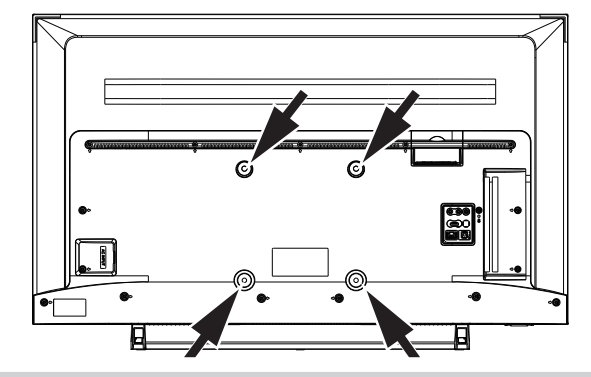

# **通風孔について**

通風孔をふさぐと内部に熱がこもり、火災の原因となる ことがあります。風通しの悪い場所(棚や押入れの中など) や、じゅうたんや布団の上に置かないでください。また 布をかけたりしないでください。定期的に掃除機で通風 孔にたまったごみを除去してください。

# **スタンドを取りつける**

#### <span id="page-26-0"></span>**八ご注意**

- ●本機は必ず2人以上で運搬 / 移動 / 設置してください。
- ●液晶パネル部に手を触れないようにご注意ください。
- ●取り付ける前に、プラスドライバー、本機のサイズより大きい毛布や保護シート、テーブルやテレビ台を準備し てください。
- ●取りつける際は、つなぎ目の端部などでけがをしないように、手袋を着用してください。また、ネジをきつく締 め過ぎないように注意してください。
- ●テーブルやテレビ台に置いたあと、がたつきや、転倒しないことを確認してください。
- ●壁掛けの設置をする場合以外は、スタンドをはずさないでください。

# **■ 43E6500/50E6500/43E6800/50E6800**

**※**本体や液晶画面を傷つけないように、画面を下にして置いてください。

❶スタンドと本機背面の溝の形状を合わせ、スタンドの4カ所を付属のねじ4個でしっかりと固定する

#### **説明例:43E6500**

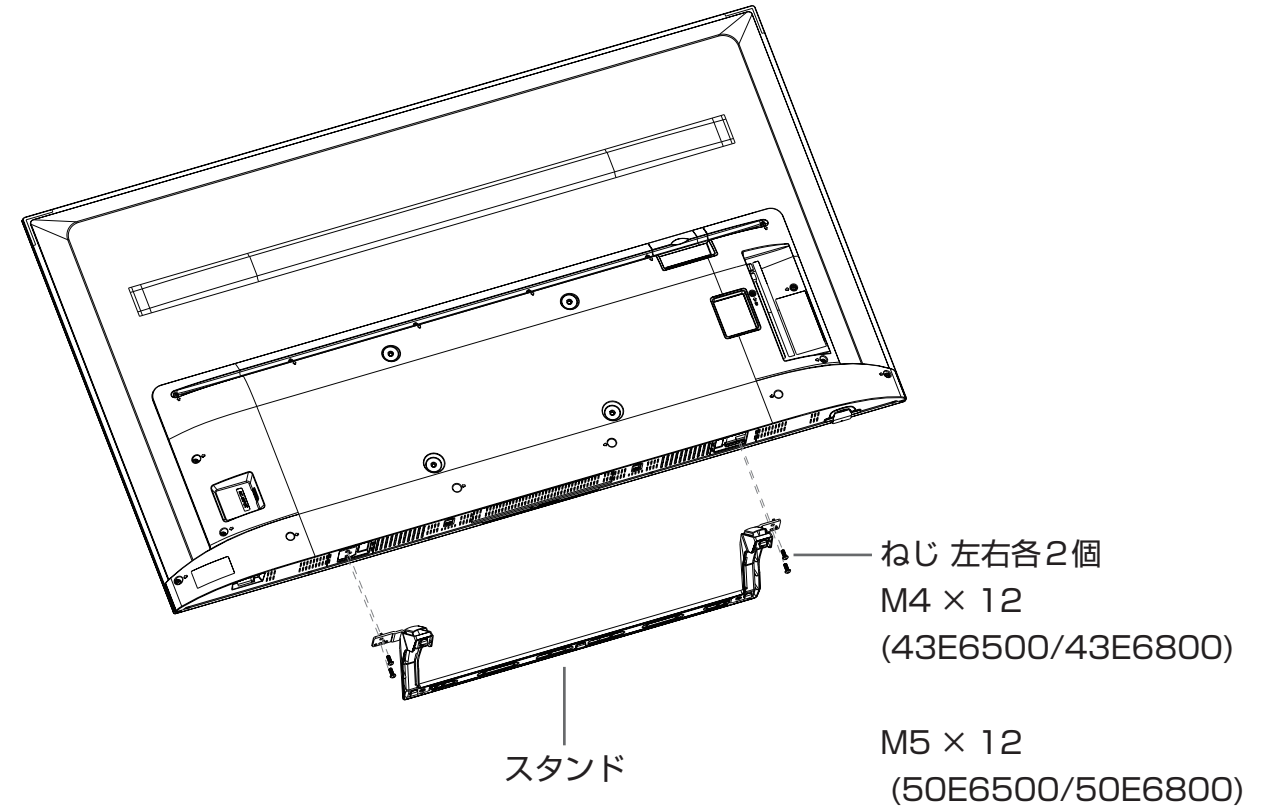

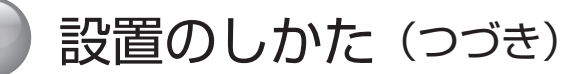

# **スタンドを取りつける(つづき)**

# **■ 55E6100/65E6100**

**※**本体や液晶画面を傷つけないように、画面を下にして置いてください。

❶スタンドベースとスタンド支柱を、すき間がなく、ねじ穴が重なるようにしてしっかり合わせる。ま た底面を手前に向け、付属のねじ 4 個でしっかりと固定する

■手順 2 で組立てたスタンドと、本機背面の溝の形状を合わせ、スタンドの4カ所を付属のねじ4個 でしっかりと固定する

## **説明例:55E6100**

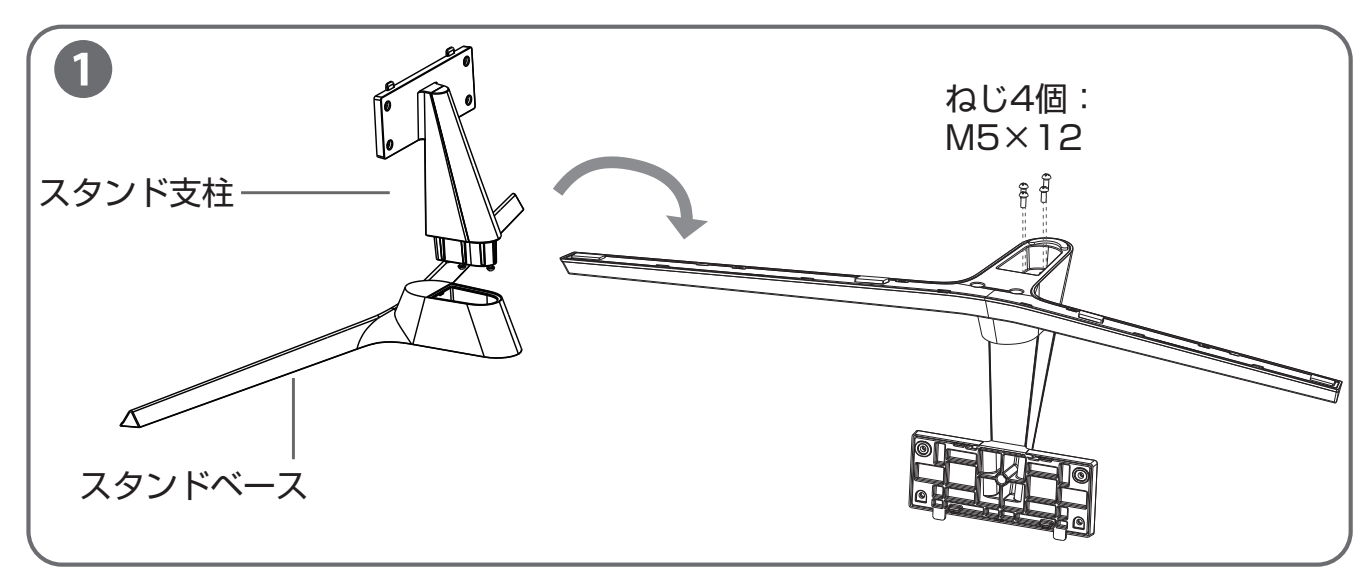

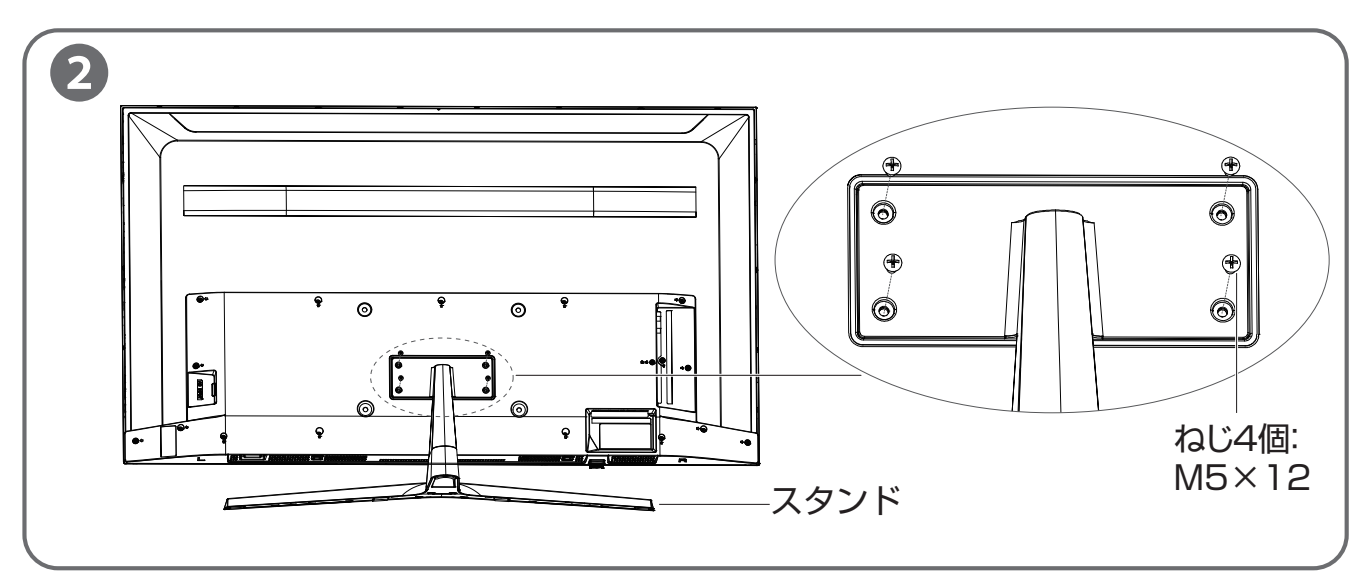

#### <span id="page-28-0"></span>**■ 43E6500/50E6500/43E6800/50E6800 B-CAS カードについて** B-CAS カードは、デジタル放送や「放送局から のお知らせ」の受信などに必要です。常に本体 に入れておいてください。 B-CAS カードの登録や取り扱いの詳細について は、カードが貼ってある説明書をご覧ください。 説明書はよくお読みのうえ、のちのお問い合わせ **B-CAS カードの入れかた** ● 本機の電源を切る ❷B-CAS カード挿入口のキャップを開ける し込む

**B-CAS カードを入れる**

先確認などに備えて、大切に保管してください。

(お知らせ )

●B-CAS カードを抜き差しするときは、本機の電源を 切って、電源プラグをコンセントから抜いてください。

- ❸B-CAS カードの赤色の面を本体の背面側に向 け、カードに表示された矢印の向きに奥まで差
- 4B-CAS カード挿入口のキャップをそのままに する

# **説明例:43E6500**

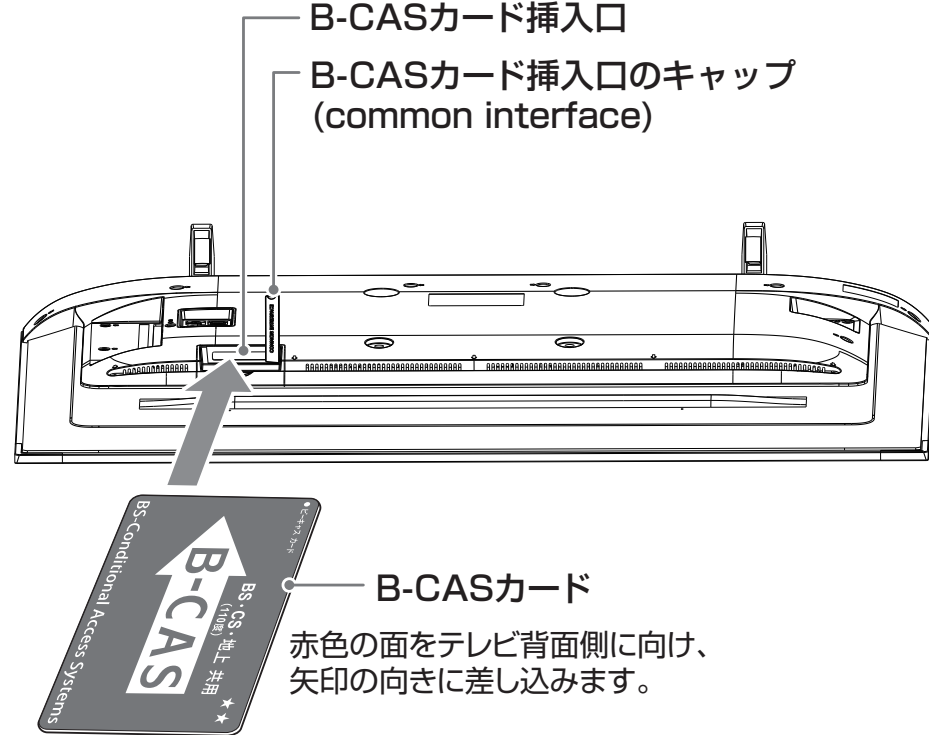

<span id="page-29-0"></span>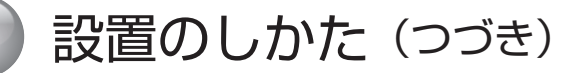

# **miniB-CAS カードを入れる**

# **■ 55E6100/65E6100**

# **miniB-CAS カードについて**

- ◦地上デジタル放送・BS デジタル放送・110 度 CS デジタル放送が視聴制限に使用しているのが miniB-CAS カードです。
- ◦デジタル放送をお楽しみいただくためには、miniB-CAS カードを本機に挿入していただくことが必要です。

#### **お知らせ**

- ●スカパー !、WOWOW などの有料サービスをご利用さ れる場合は、別途契約が必要です。
- ●miniB-CAS カードに関するお問い合わせは、カードの 裏面記載の(株)ビーエス・コンディショナルアクセ スシステムズ カスタマーセンターまでお願いいたし ます。

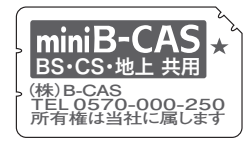

## **miniB-CAS カードの入れかた**

● 本機の電源を切る

- **②同梱の「ビーキャス (miniB-CAS) カード使** 用許諾契約約款」の内容を読み、了解していた だいた上で、台紙から miniB-CAS カードをは がす
- ❸miniB-CAS カードを挿入する

#### **お知らせ**

- miniB-CAS カードには視聴情報などが記憶されます ので、本機に入れたままご使用ください。
- miniB-CAS カードの盗難などにご注意ください。他 人がお客様のカードを使用して有料番組を視聴した場 合も、視聴料はお客様の口座に請求されます。
- ●miniB-CAS カードは(株)ビーエス・コンディショ ナルアクセスシステムズから貸与されているものです。 本機を廃棄なさる場合は同社にご返却ください。

## **取扱い上のご注意**

- ◦miniB-CAS カードを折り曲げたり、傷つけたりしないで ください。破損などによる miniB-CAS カードの再発行 は有料です。
- ◦miniB-CAS カードの金属部(集積回路)には触れな いでください。
- ◦miniB-CAS カードの抜き差しは、必要な場合を除い て行わないようにしてください。

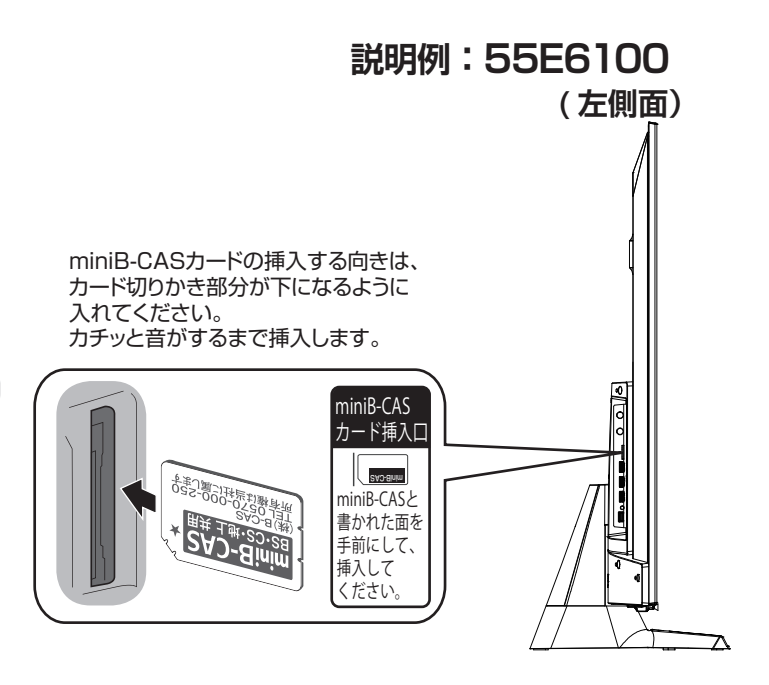

# <span id="page-30-1"></span><span id="page-30-0"></span>アンテナの接続

#### **八ご注意**

● アンテナの取り付け・配線は、必ず専門業者にご依頼ください。

● ケーブルテレビをご利用の場合、ケーブル会社からの再送信の方式によって接続のしかたが異なります。詳しくは、 ケーブルテレビ会社にお問い合わせください。

# **UHF アンテナを接続する**

市販のアンテナケーブルを、地上デジタルアンテナ入力 端子と UHF アンテナに直接接続します。

- ◦地上デジタル放送の受信には、UHF アンテナを使用し ます。詳しくは販売店などにお問い合わせください。
- ◦アンテナをアンテナ入力端子に接続するときは、市販 のアンテナケーブルを使用してください。
- ◦ご自宅のアンテナ線がフィーダー線の場合は、円筒形 の同軸ケーブルに変換するため、市販のアンテナ整合 器をお使いください。
- **説明例:43E6500**

◦**[サブメニュー]→ その他の操作 → アンテナレベル 表示**を選択して、信号強度が最大になるようにアンテ ナの方向を調整してください。お住まいの地域・地形 によって信号強度は異なりますが、信号強度が推奨範 囲内 (30~65) になっているか、信号品質が推奨の 数値以上 (43) になっているかを確認してください。

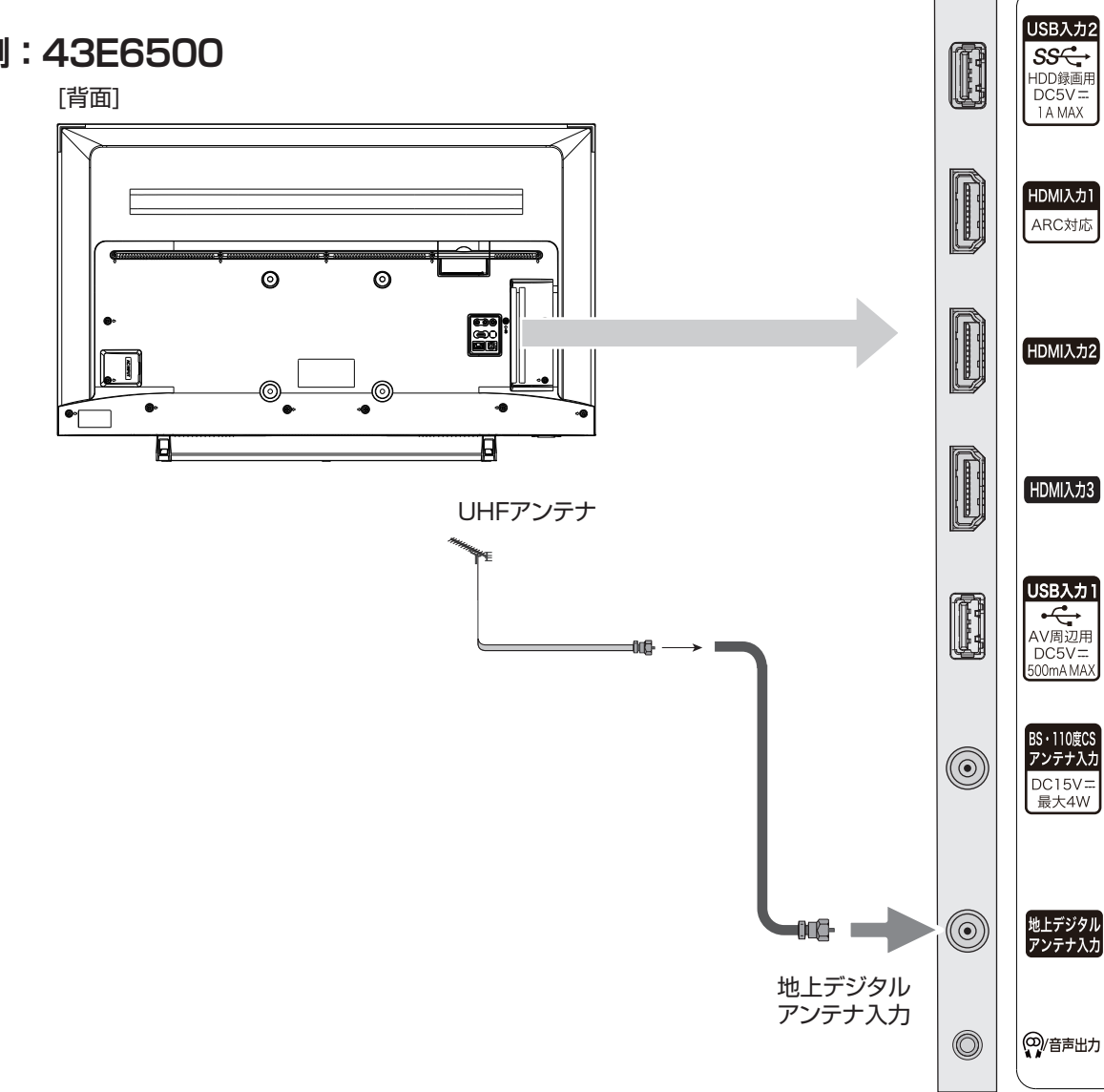

<span id="page-31-0"></span>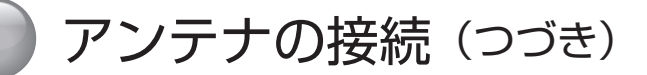

# **BS・110 度 CS 共用アンテナを接続する**

市販のアンテナケーブルを、BS・110 度 CS デジタル アンテナ入力端子と BS・110 度 CS アンテナに直接接 続します。

- ◦アンテナは BS・110 度 CS 共用アンテナをご使用 ください。アンテナ線 / ブースター / 分配器などは、 110 度 CS 帯域 (2,150MHz) まで対応しているも のをご使用ください。また、新しい BS・110 度 CS アンテナ設備で、BS・110 度 CS の 4K 放送を視聴 するときは、110 度 CS 帯域 (3,224MHz) まで対 応しているもの(SH マーク機器)をご使用ください。 その他のものを使用すると、映像が映らない場合があ ります。これまでご使用になっていた BS アンテナで も、性能や方向調整が十分な場合は BS デジタル放送 を受信できますが、110 度 CS デジタル放送の受信に は BS・110 度 CS 共用アンテナが必要です。
- ◦スカパー ! プレミアム専用のアンテナでは 110 度 CS デジタル放送は受信できません。
- ◦BS・110 度 CS 共用アンテナの取り付けについては、 アンテナの取扱説明書をご覧ください。
- ◦BS・110 度 CS デジタルアンテナ入力端子に VHF/ UHF のアンテナ線を接続しないでください。故障の原 因となります。
- ◦**[サブメニュー]→ その他の操作 → アンテナレベ ル表示**を選択して、信号強度が最大になるようにアン テナの方向を調整してください。信号強度が推奨範囲 内 $(30 \sim 65)$ になっているか、信号品質が推奨の 数値以上 (BS:36/110 度 CS:28/BS · 110 度 CS の 4K:50)になっているかを確認してください。
- ◦**[ 設定]**を押して、**放送受信設定**→ **BS・110 度 CS アンテナ設定**→**衛星アンテナ電源供給**( [106](#page-107-0) [ページ](#page-107-0))で**衛星アンテナ電源供給**を**する**に設定してく

ださい。

◦家庭用分配器を使って複数の BS 機器をつなぐときは、 一端子電流通過型を必ずお使いください。この場合、 本機か他の BS 機器か、電流通過する端子に接続した 機器のアンテナ電源の供給を**する**に設定してください。 また、本機の電源を 「 待機」·オフ状態にしたときはア ンテナ電源は供給されません。他の BS 機器を本機が オフまたは 「 待機」のときに使う場合は、当該機器よ り電源を供給してください。

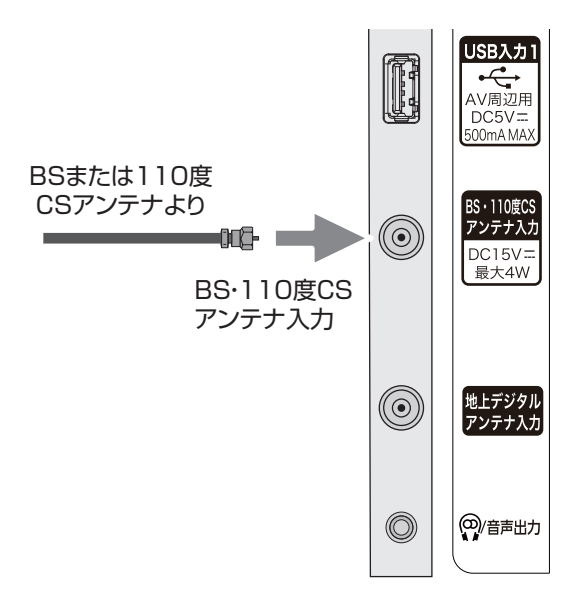

**説明例:43E6500**

# **マンションなどの共聴システムで接続する**

まずはお住まいのマンションなどが、地上デジタルや BS・110度CSデジタルにどのように対応しているかを、 マンション管理会社などにご確認ください。BS・110 度 CS と VHF/UHF が混在されている場合は、市販の BS/UV 分波器を使用して接続します。分波器は 110 度 CS 帯域(2,150MHz)まで対応している金属シール ドタイプをお選びください。また、新しい BS・110 度 CS アンテナ設備で、BS・110 度 CS の 4K 放送を視 聴するときは、110 度 CS 帯域 (3,224MHz) まで対応 している金属シールドタイプをお選びください。

◦**[ 設定]**を押して、**放送受信設定**→ **BS・110 度 CS アンテナ設定**→**衛星アンテナ電源供給**( [106](#page-107-0) [ページ](#page-107-0))でアンテナ電源の設定を**しない**に設定してく ださい。

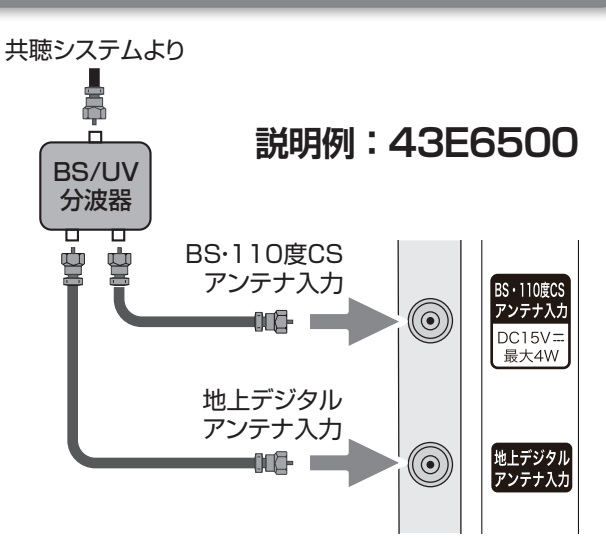

# **BS・110 度 CS の 4K 放送を視聴する場合**

# <span id="page-32-0"></span>**現在ご使用の BS・110 度 CS アンテナ設備で視聴するとき**

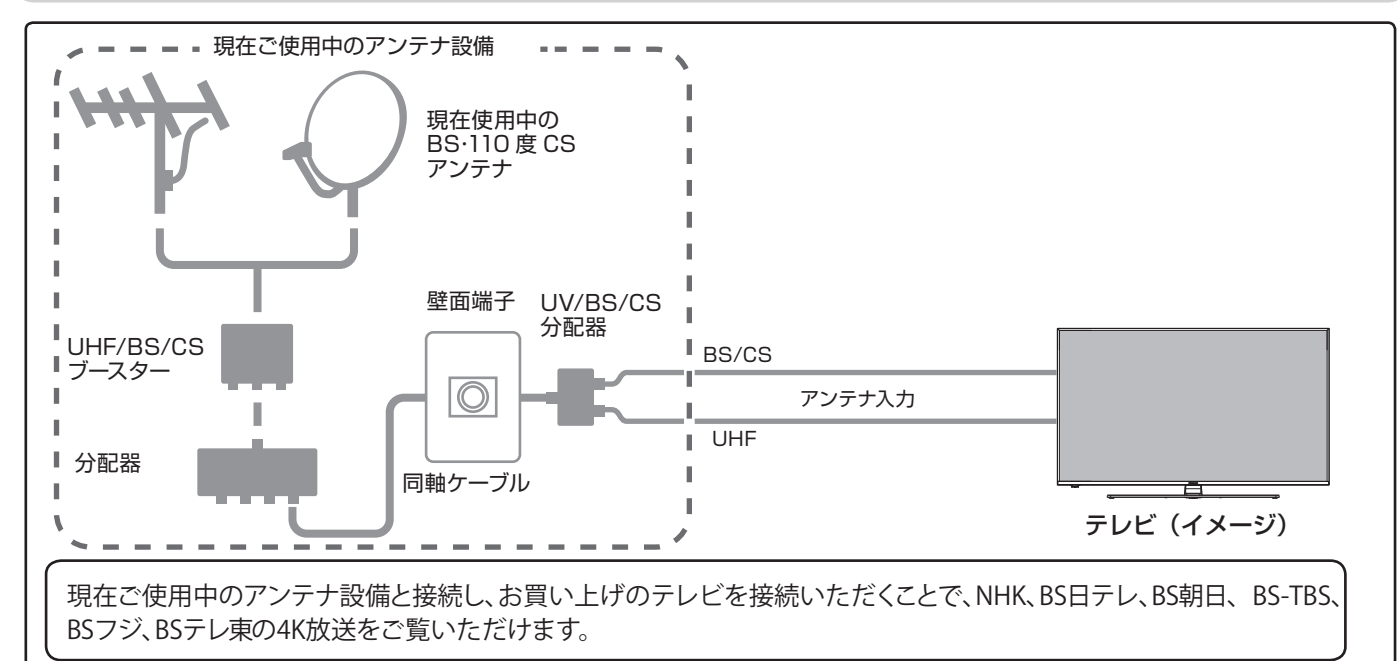

# **新しい BS・110 度 CS アンテナ設備で視聴するとき**

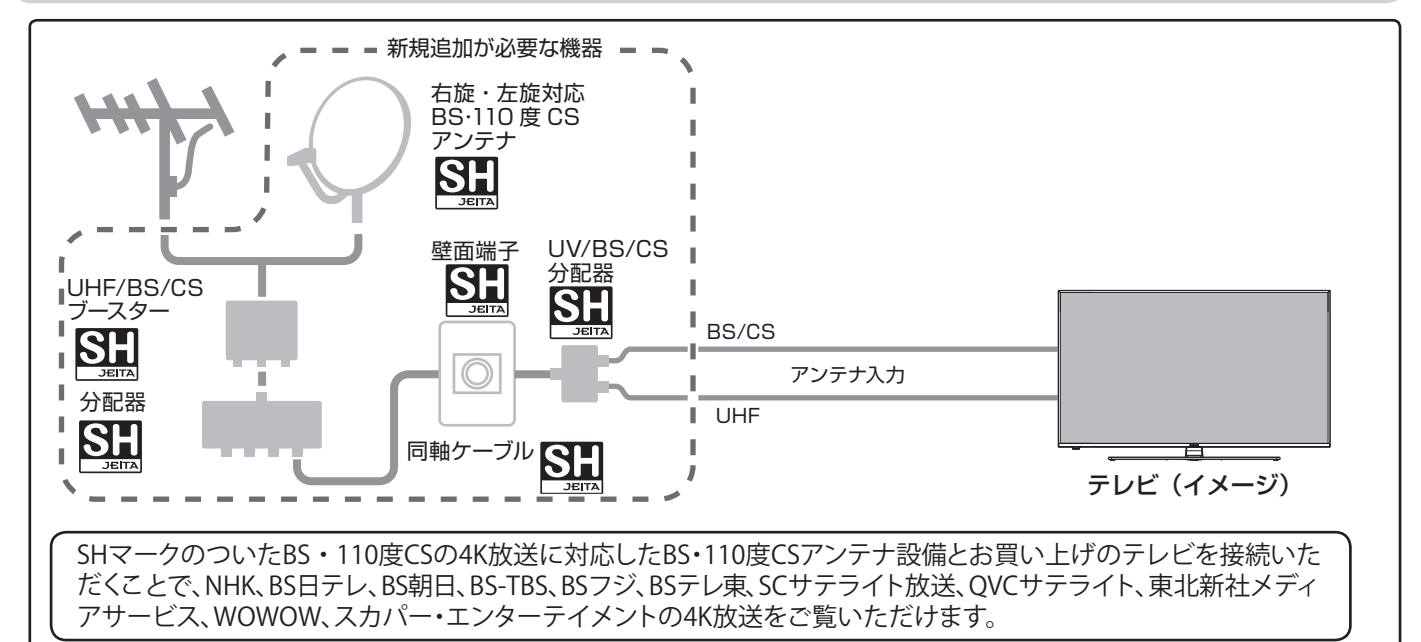

#### **BS・110度CSの4K放送に関するお問い合わせ**

● BS·110度CSの4K放送に関するお問い合わせは下記のホームページをご参照ください。

一般社団法人 放送サービス高度化推進協会 http://www.apab.or.jp/4k-8k/

#### **ご注意**

- ●上記の内容に限らず、現在使用中の機器などの性能・機能によっては、機器交換や工事が必要な場合があります。また、衛星放送用 受信設備の技術基準に適合させるため、機器交換や⼯事が必要な場合があります。お買い上げの販売店にご相談ください。
- ●録画機器を経由してアンテナを接続しているとき、テレビが映らない、または映りが悪いような場合は、録画機器を経由しないでア ンテナ線を本機に直接接続してみてください。改善される場合、本機の問題ではありません。
- BS 日テレは 2019年9月1日より、WOWOW の 4K 放送は 2020年12月1日より開始予定です。

機器の準備をする

# <span id="page-33-1"></span><span id="page-33-0"></span>LAN への接続

光回線などのブロードバンド回線に接続して、動画配信サービス ( 別途会員登録・契約が必要な場合があります。) を 利用したり、データ放送の双方向サービスを利用することができます。双方向サービスを使用すると、ご家庭からテ レビ局に向けてクイズ番組の回答やアンケートなどの情報を送ることができます。

本機では、動画配信サービス「YouTube (ユーチューブ)」、「Netflix (ネットフリックス)」、「acTVila (アクトビラ)」、 「TSUTAYA TV」などに対応しています。

(お知らせ )

- ●動画配信サービスや双方向サービスを利用しない場合、LAN への接続は必要ありません。
- ●動画配信サービスや双方向サービスを利用するには、光回線や ADSL などのサービスを提供する回線業者やプロバ イダーへの加入契約が必要です。本書では、すでにパソコンやスマートフォンがインターネットに接続されている など、ブロードバンド環境をお持ちであることを前提に説明しています。ブロードバンド環境をお持ちでなく、こ れから加入契約をされる場合は、サービスを提供する回線業者やプロバイダーにご相談ください。
- 回線業者やプロバイダーとの契約内容によっては、複数台の接続ができない場合や、接続にあたって追加料金が必 要な場合があります。回線業者やプロバイダーにご相談ください。
- 接続に必要なブロードバンドルーターなどの機器は、回線業者やプロバイダーの指定された製品をお使いください。
- ●回線業者やプロバイダーから提供される説明書もよくお読みください。不明な点は回線業者やプロバイダーにお問 い合わせください。
- ●USB 接続の ADSL モデムをお使いのときは、回線業者やプロバイダーにご相談ください。

# **有線 LAN で接続する**

- ◦お使いの FTTH 回線終端装置、ケーブルモデム、また は ADSL モデムにルーター機能がある場合は、LAN ポートの一つと本機の LAN 端子を接続してください。 LAN ポートに空きがない場合は回線業者やプロバイ ダー指定のハブを使用して接続してください。
- ◦本機の電源を初めて入れると、「はじめての設定」の画 面が表示されます。有線 LAN の設定をはじめ、テレ ビ放送の視聴に必要な設定を行います。 ( 42 [ページ](#page-43-0))
- **[ 設定 ]** を押して、**初期設定**→**かんたんネットワー ク設定**からも設定することができます。 ((で) 107 [ページ\)](#page-108-0)

ブロードバンドルーターなど

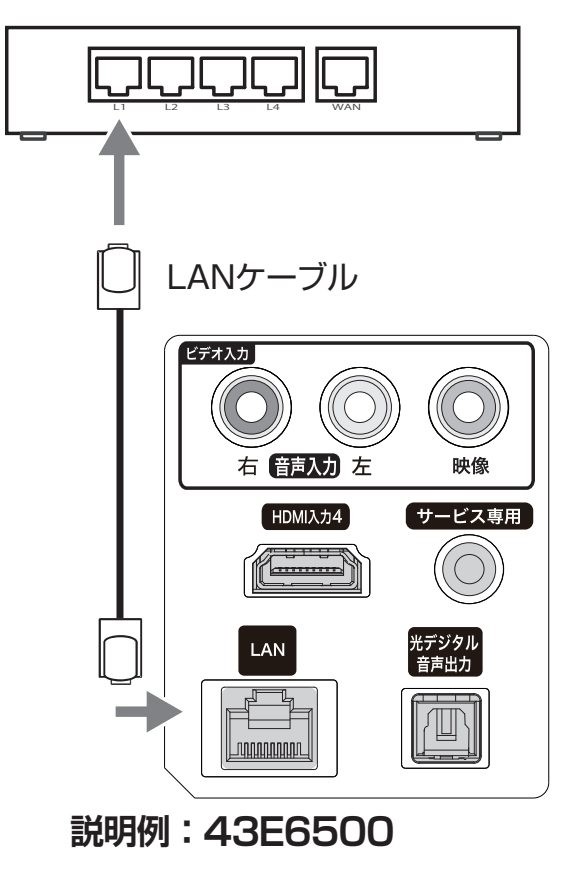

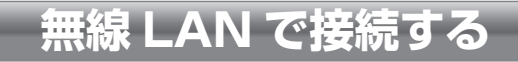

<span id="page-34-0"></span>本機は無線 LAN モジュールを内蔵していますので、ご家 庭に無線 LAN 環境があれば、本機の設置場所に関係なく LAN 接続することができます。

- 本機の電源を初めて入れると、「はじめての設定」の画 面が表示されます。無線 LAN の設定をはじめ、テレ ビ放送の視聴に必要な設定を行います。
- **[ 設定 ]** を押して、**ネットワーク・サービス設定**→**ネッ トワーク接続設定**→**かんたんネットワーク設定**から も設定することができます。 ( ( 104 [ページ\)](#page-105-0)

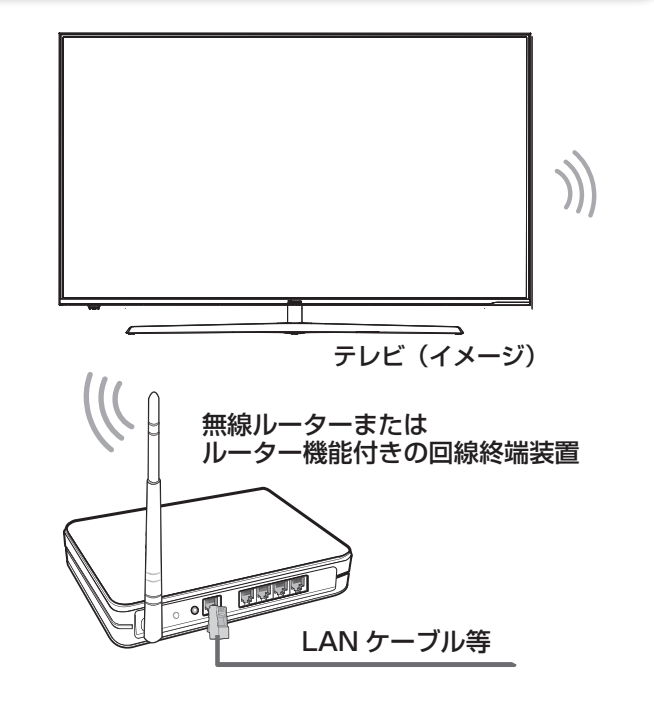

**ホームネットワークの接続をする**

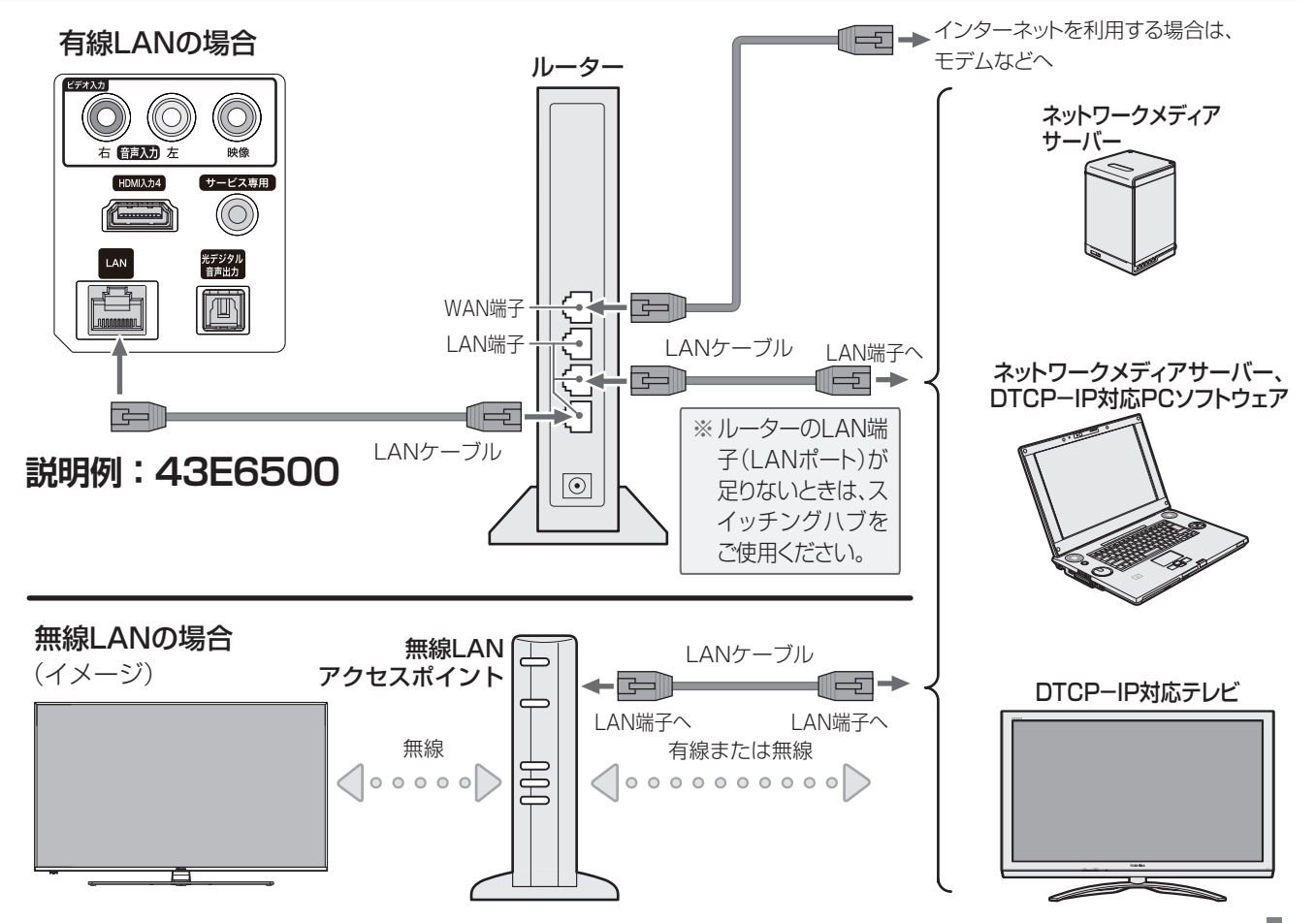

<span id="page-35-1"></span><span id="page-35-0"></span>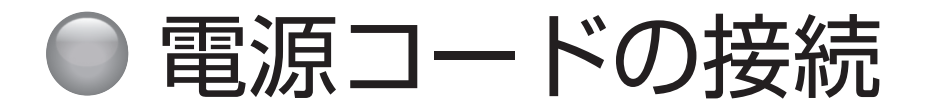

# **接続する**

すべての接続が終わったら、最後に電源コードを接続してください。

● 電源アダプターのコードを本機に接続する

❷コンセントに AC( 電源 ) ケーブルのプラグを差し込む

本機前面の電源ランプが赤く点灯します。

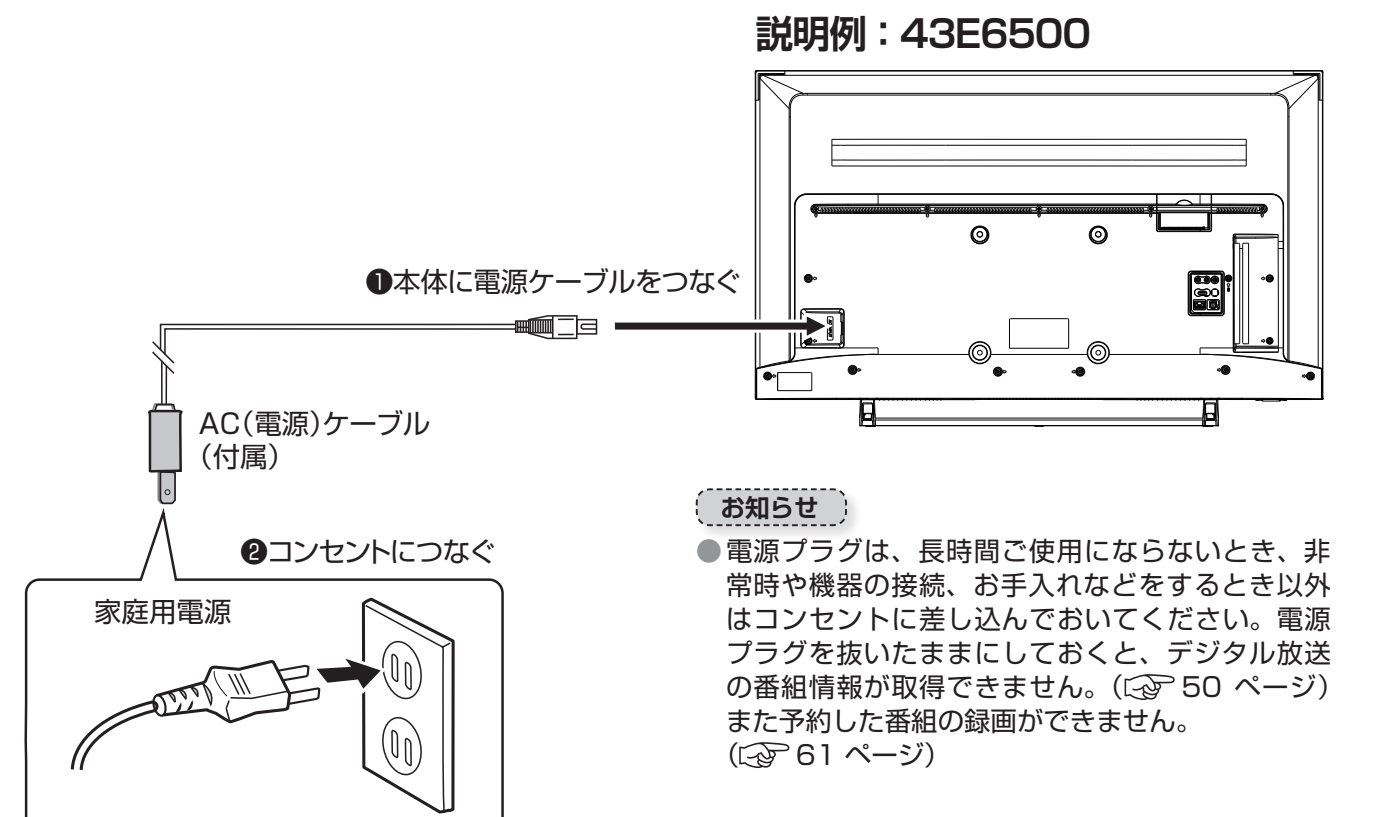

# **電源に関するご注意**

- ◦電源コードは必ず最後に接続してください。
- ◦電源プラグは、抜き差しがしやすい位置の、壁のコン セントに直接差すようにしてください。
- ◦使用中に電源プラグを抜いたり、電源を突然遮断しな いようにしてください。設定などが無効になってしま うことがあります。またハードディスクが故障するお それがあります。まずリモコンの **[ 電源 ]** を押して電 源を「待機」(赤ランプ点灯)にし、そのおよそ5秒 後に本体の電源ボタンで電源「切」(赤ランプ消灯) にし、その後で電源プラグを抜いてください。

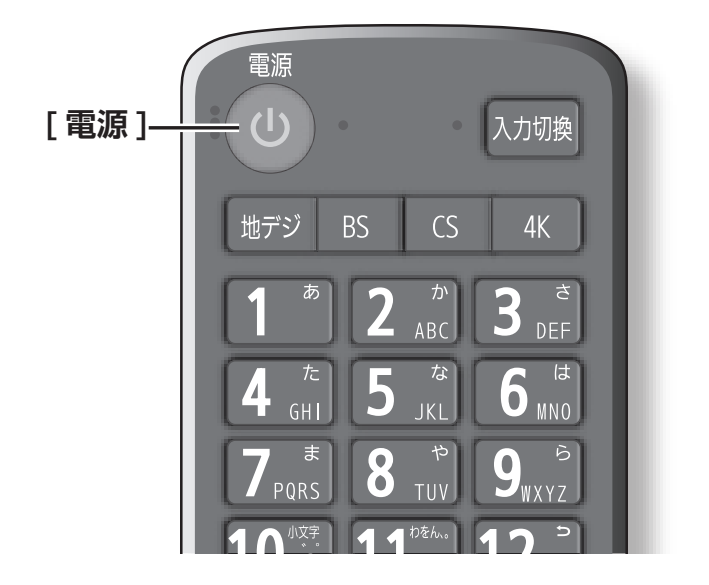
# ● 他の機器との接続

本機では、他の機器を接続して映像や音を楽しんだり、本機で受信した番組を他の機器 ( 市販品) に録画することがで きます。

#### <u><人</u>ご注意

- ●接続の前に、本機や接続する機器の電源をお切りください。
- ●接続ケーブルの抜き差しは、ケーブルでなくプラグを持ってしっかりと行ってください。
- ●ノイズが出る場合は、機器間の距離が十分にとれるように配置してください。
- 接続する機器の取扱説明書もあわせてご覧ください。

# **USB ハードディスクを接続する**

できません。

ターを接続してご使用ください。本機で接続確認済の 機器でも AC アダプターを接続しない場合は動作保証

● 複数台の USB ハブを経由して本機に USB ハードディ

スクを接続することはできません。

市販の USB ハードディスクを本機の USB3.0 規格に対応 する USB 入力端子 (HDD 録画用 ) に接続することができま す。録画用に設定できる USB ハードディスクは 4 台です。

#### **お知らせ**

- ●USB ハードディスクは本機との相性で使用できない場 合があります。
- ●本体側面の USB 端子に USB バスパワー方式の機器 を接続して同時に使用すると、USB ハードディスクで の録画動作に障害を与えることがあります。
- USB ハードディスクや USB ハブは専用の AC アダプ

## **USB ハードディスクが 1 台のとき**

USB ハードディスクは、本機の USB3.0 規格に対応する USB 入力端子 (HDD 録画用 ) に接続します。

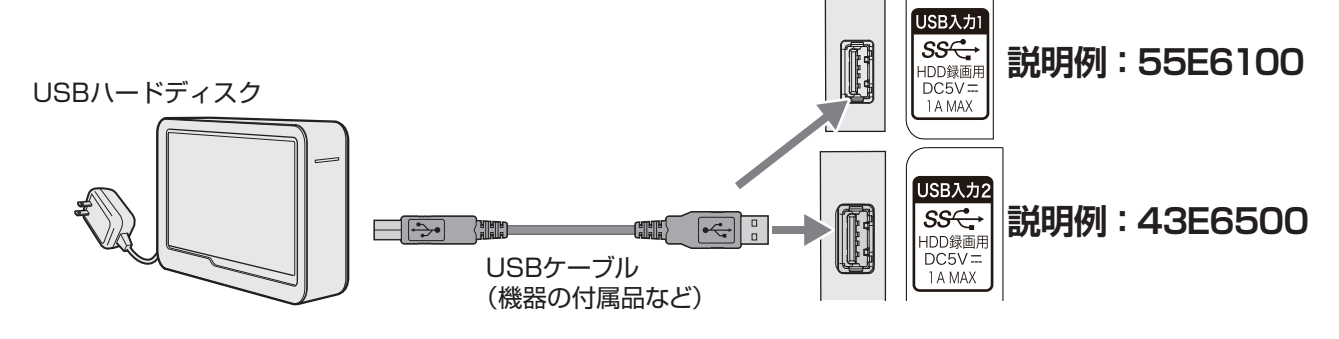

## **USB ハードディスクが 4 台のとき**

●USB ハブを使用すれば、複数の USB ハードディスクを接続することができます。

●8 台までの USB ハードディスクを本機に登録できます。ただし、同時に接続できるのは 4 台までです。

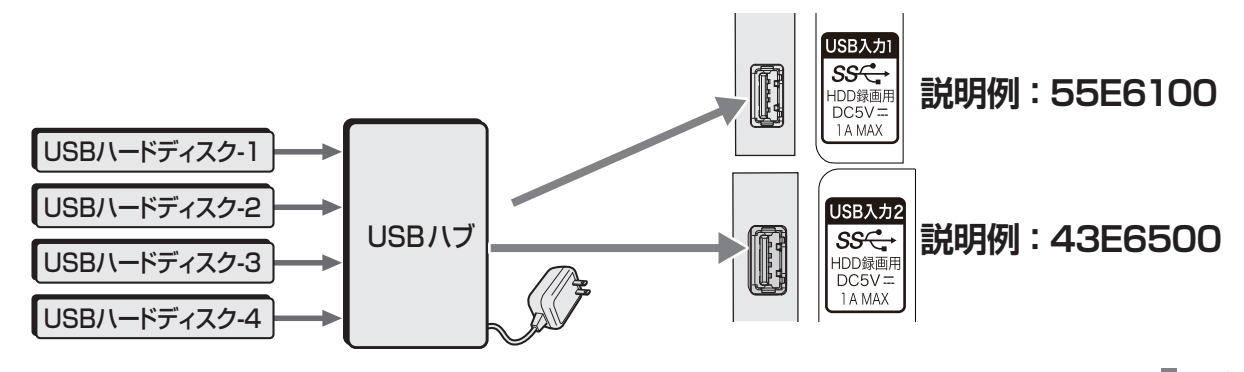

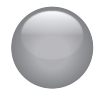

# 他の機器との接続(つづき)

# **USB 機器を接続する**

市販の USB 機器を USB 入力端子に接続することができます。

#### (お知らせ )

●USB 機器は本機との相性で使用できない場合があります。

● USB ハブを使って本機の USB 端子に接続した場合に認識できる USB ハブは二つで機器数は最大 7 台です。スロッ トを複数持つメモリーカードリーダーなどの場合は、1 スロットで 1 台とみなされます。なお、USB ハブを使っ た場合は、正常に動作しないことがあります。

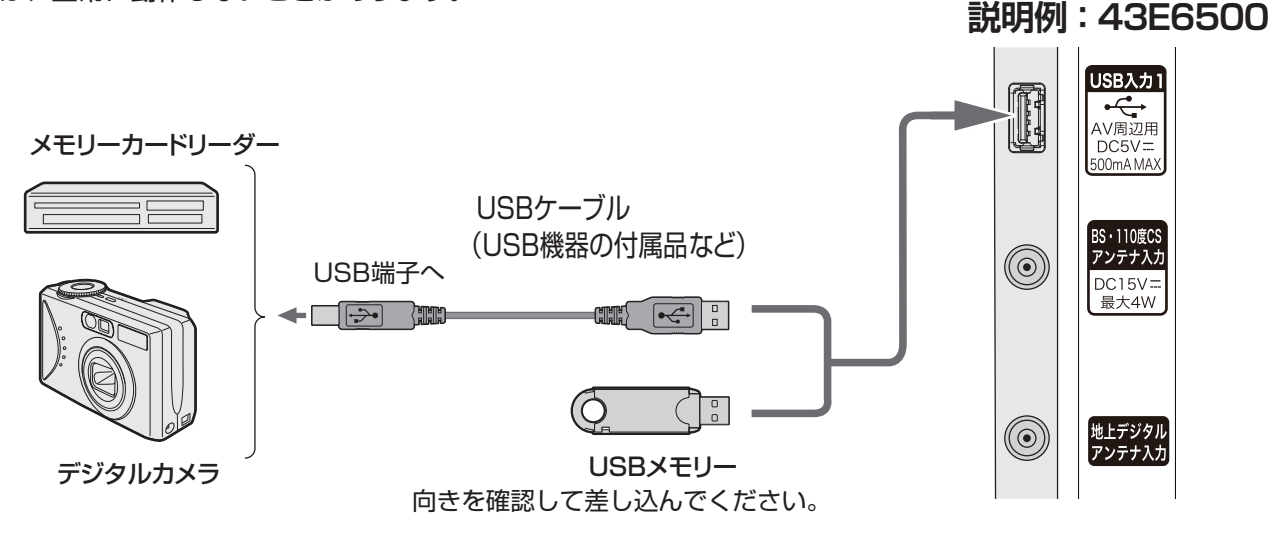

# **ヘッドホンやアナログ音声入力端子付のオーディオ機器を接続する**

市販のヘッドホンのプラグを、本機のヘッドホンジャッ クに接続します。**[ 音量+ ]/[ 音量- ]** で音量を調整しま す。またアナログ音声入力端子付のオーディオ機器に接 続することができます。

#### **お知らせ**

● ヘッドホンを接続するとき、本機のスピーカーから、 音を出すか出さないかの設定ができます。 ( ( ア 102 [ページ](#page-103-0))

#### 人で注意

- ●大きな音量設定でヘッドホンプラグを抜くと、ス ピーカーから大きな音が出ます。音量を下げてから、 ヘッドホンプラグを抜くようにしてください。
- ●ヘッドホンを使用されるときは、耳を必要以上に刺 激しないよう、適度な音量でお楽しみください。耳 を強く刺激するような大きな音で長時間続けて聞く と、聴覚に悪い影響を及ぼすことがあります。耳鳴 りがするような場合は、音量を下げるか、使用を中 止してください。また、ヘッドホンをつけたまま眠っ てしまうと、災害時などに避難が遅れてしまうなど の危険があります。呼びかけられたら返事ができる くらいの音量でお聞きください。

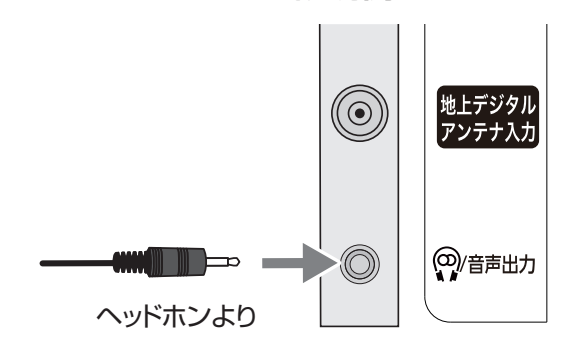

**説明例:43E6500**

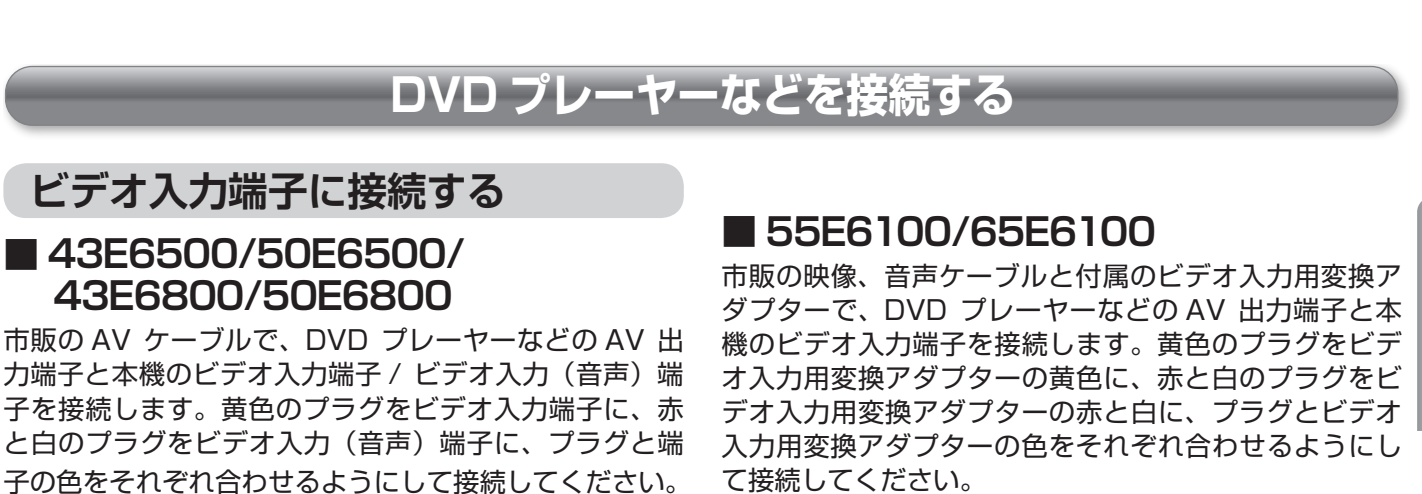

映像

#### 映像ケーブル (黄)  $(\pm \mathbb{R})$   $^{\text{th}}_{\text{mQ}}$   $^{\text{th}}_{\text{mQ}}$   $^{\text{th}}_{\text{mQ}}$ ー<br>ビデオ入力 DVD プレーヤーなど 音声ケーブル (白) (赤)  $\overline{\circ\circ\circ}$ 右臂动左 (市販品)  $\approx 0$  $000$ HDMI入力4 サービス専用  $\infty$  in win rin AV OUT S-VIDEO ANT OUT LAN Õ) -(⊙)-(⊚) G) (⊙)–(⊜)  $\circledcirc$  $^{(\odot)}$ AV IN VIDEO  $\overline{\textcircled{\circ}}$   $\overline{\textcircled{\circ}}$ **DOMOROUS**  $\mathring{\mathbb{H}}\mathfrak{D} \mathring{\mathbb{H}}$ w $\mathring{\mathbb{H}}$ R (Y)黄色:映像 **説明例:43E6500** (W) 白色:左音声 映像ケーブル(黄) (R) 赤色:右音声 (市販品) 音声ケーブル (白) (赤)  $\infty$  of which (市販品) 黄 品白品 品赤 ビデオ入力用 変換アダプター (付属品) **説明例:55E6100**  $\Box$  $\circledcirc$  $\circledcirc$ (<del>1777)</del> **Urange Street**  $\begin{array}{c}\n\text{USB} \lambda \lambda \lambda \\
\downarrow \text{C} \rightarrow \\
\text{AVN1} \text{32} \text{H}\n\end{array}$ 光デジタル **LAN** サービス専用 HDMI入力4 **【ビデオ入力** 音声出力

## 37

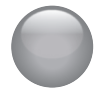

# 他の機器との接続(つづき)

# **HDMI 出力のある機器に接続する**

## **HDMI 入力端子に接続する**

市販の HDMI ケーブルを使い、ブルーレイレコーダー、 デジタルチューナー 、 パソコンなどの HDMI 出力と本機 の HDMI 入力端子 1 〜 HDMI 入力端子 4 のいずれかを つないでください。HDMI ケーブルはデジタル信号で映 像と音声を 1 本で接続します。

#### **●パソコンと HDMI ケーブルで接続する**

HDMI ケーブルでパソコンの HDMI 出力と、 本機の HDMI 入力端子を接続します。対応 フォーマットは下記の通りです。

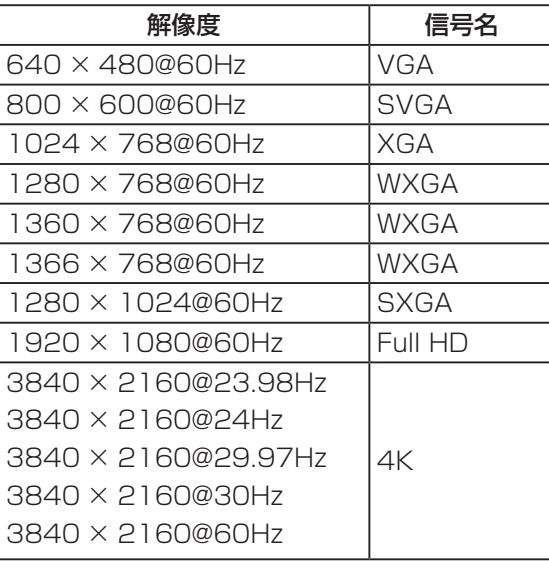

パソコン側で外部出力の設定をしてください。 詳しくはパソコンの取扱説明書をご覧くださ  $U<sub>o</sub>$ 

#### (お知らせ )

- ●すべてのパソコンでの動作検証は行ってお りません。また、パソコンのビデオカード などによっては、上記のフォーマットでも 表示できない場合があります。
- ●必要に応じて画面サイズを設定してくださ い。( でる52[ページ](#page-53-0))

#### ( お知らせ )

- ■パソコンなどの DVI 出力のある機器との接続は保証し ておりません。
- ●映像・音声が表示・出力されない場合は、接続する機 器の説明書などで出力機器の設定をご確認ください。

HDMI 出力のある機器

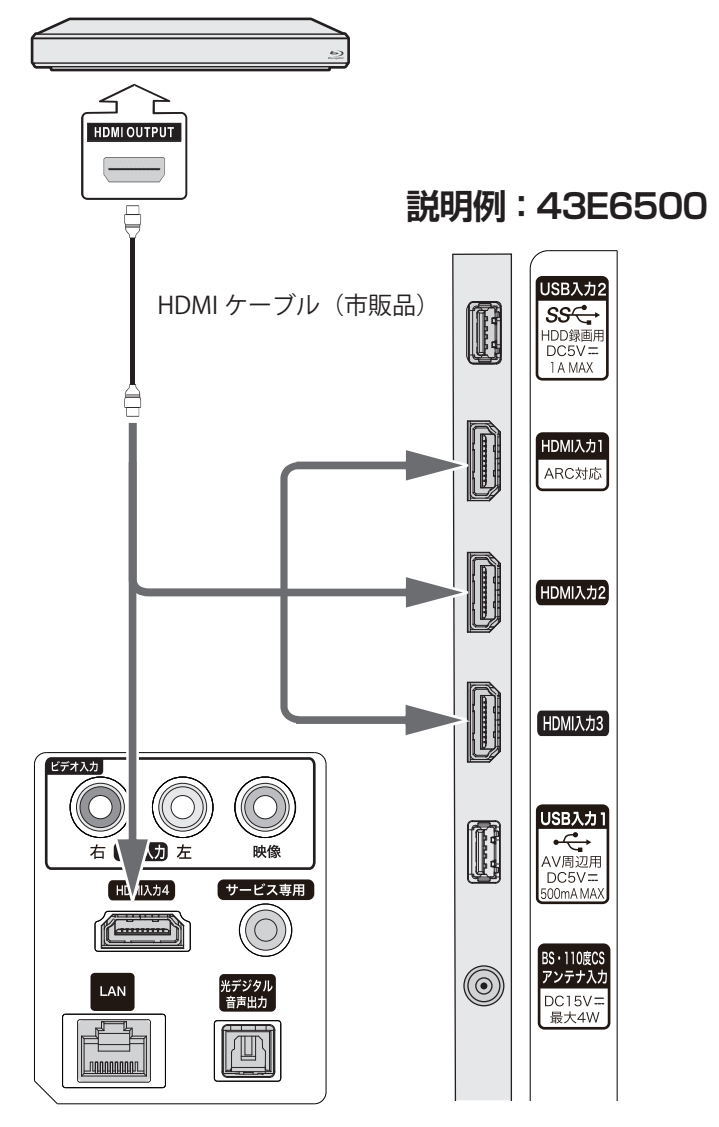

# **HDMI 出力のある機器に接続する(つづき)**

## **HDMI 入力端子に接続する (ARC)**

HDMI 入力 1 は ARC (オーディオリターンチャンネル、 Audio Return Channel)に対応しています。ARC 対応 の AV アンプやオーディオ機器と HDMI ケーブルで接続 することにより、HDMI ケーブル経由でデジタル音声を 出力することができます。本機では接続する機器に応じ てデジタル音声出力の設定を選ぶことができます。

「デジタル音声出力」( 102 [ページ\)](#page-103-1)

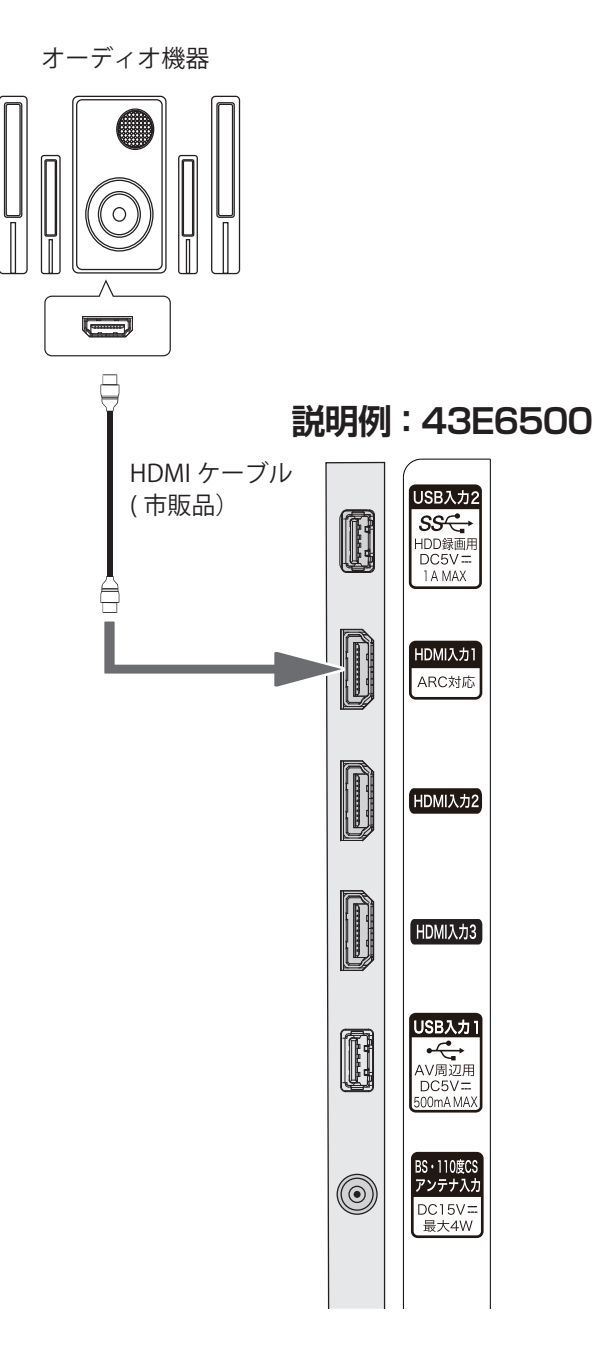

● HDMI 連動対応のオーディオ機器を本機に HDMI ケー ブルで接続すれば、本機のリモコンでオーディオ機器の 音量を調節するなどの操作ができます。

- ●オーディオ機器の HDMI 入力端子に HDMI 連動機器 を接続することができます。
- ●オーディオ機器が対応しているデジタル音声入力に 従って、「デジタル音声出力」(<a> 102 [ページ](#page-103-1))の 設定をします。また、必要に応じて「HDMI 連動設定」 ( 110 [ページ](#page-111-0))をしてください。
- ARC 対応のオーディオ機器は HDMI 入力 1(ARC) 端 子に接続してください。

**お知らせ**

●本機にオーディオ機器が接続されている場合のみ、 ARC 機能が動作します。

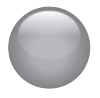

他の機器との接続(つづき)

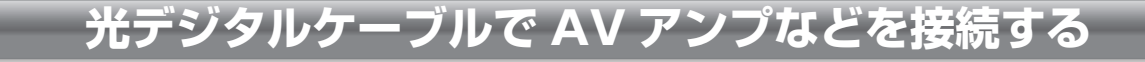

市販の光デジタルケーブルで AV アンプなどの光デジタ ル音声入力と、本機の光デジタル音声出力を接続します。 光デジタル接続を使用することにより、AV アンプなど から音声を出力し、5.1ch の臨場感のある高音質な音声 を楽しむことができます。本機では接続する機器に応じ てデジタル音声出力の設定を選ぶことができます。

( 102 [ページ\)](#page-103-1)

- ●ミニコンポなどのオーディオ機器に接続するとき
	- ◦本機の音量を最小に調節し、ミニコンポなどのオー ディオ機器側で音量を調節してご使用ください。
	- ◦オーディオ機器が対応しているデジタル音声入力に 従って、「デジタル音声出力」( [~~ 102 [ページ](#page-103-1)) の設定をします。
- ●サンプリングレートコンバーター内蔵の MD レコー ダーや DAT に接続するとき
	- MD レコーダーや DAT の光デジタル音声入力端子 に接続すれば、高音質で録音して楽しむことができ ます。
	- 「 デジタル音声出力 | ( マ 102 [ページ](#page-103-1)) を [PCM | に設定します。
- MPEG-2 AAC デコーダーに接続するとき
	- ◦デジタル放送の MPEG-2 AAC 方式の信号を、 MPEG-2AAC デコーダーで楽しむことができます。
	- 「 デジタル音声出力| ( マ 102 [ページ](#page-103-1)) を「デ ジタルスルー」に設定します。

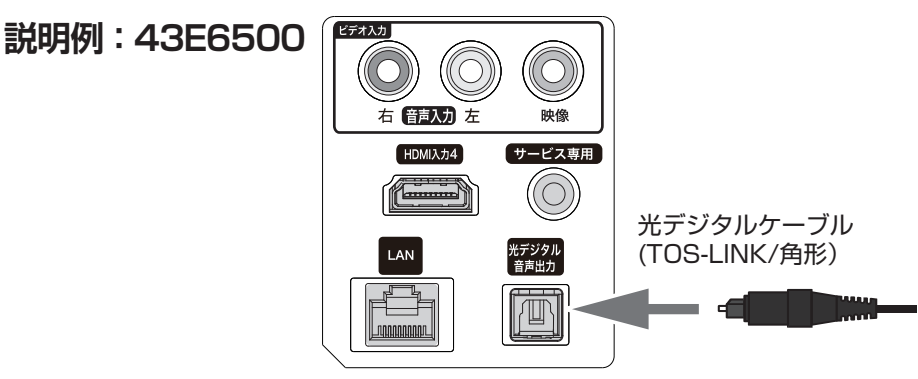

# **HDMI 連動 (CEC) 対応機器と接続する**

市販の HDMI ケーブルを使い、HDMI 連動 (CEC) 対応 機器 (AV アンプ、ブルーレイレコーダーなど)を接続す レコーダーを操作 ることにより、本機のリモコンで操作が可能です。 (③ 110 [ページ](#page-111-0))

#### **お知らせ** 番組選択 予約一覧

- HDMI 連動 (CEC) に対応した、AV アンプとブルーレ イレコーダー等を同時に使用する場合は、本機とレコー ドライブ切換 ダーの間に AV アンプを接続してください。またブルー 画面表示 レイレコーダー等の再生時に、映像より音声が進んで レ・レー・プー、、のプロントのは、フロバクについ<br>聞こえる場合は、AV アンプの音声遅延設定で調整し てください。
- ●HDMI 連動 (CEC) 対応機器を使用するには、HDMI 連 動設定が必要です。( こず 110 [ページ](#page-111-0)) また接続す る AV アンプやブルーレイレコーダー等での設定も必 要です。詳しくは各機器の取扱説明書をお読みくださ  $\mathbf{L}$

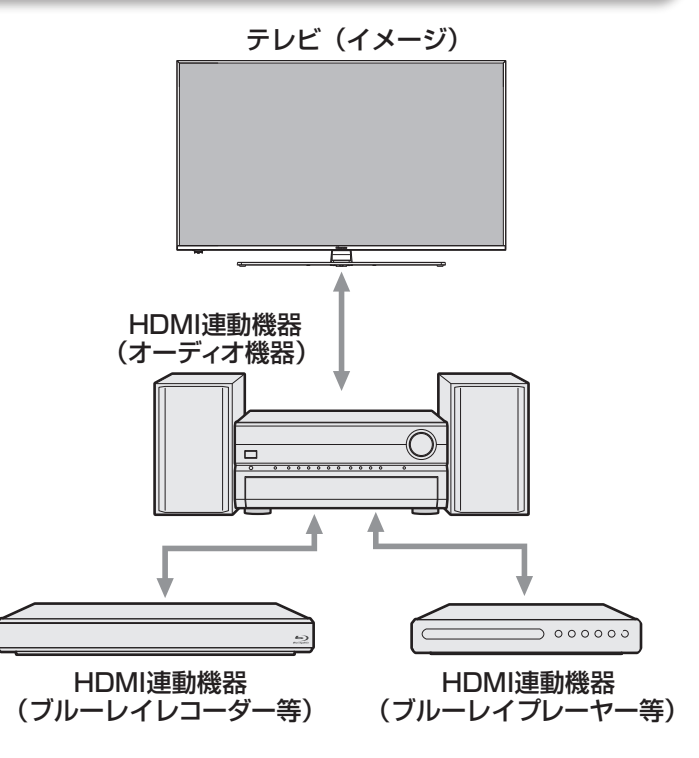

# ●「はじめての設定」をする

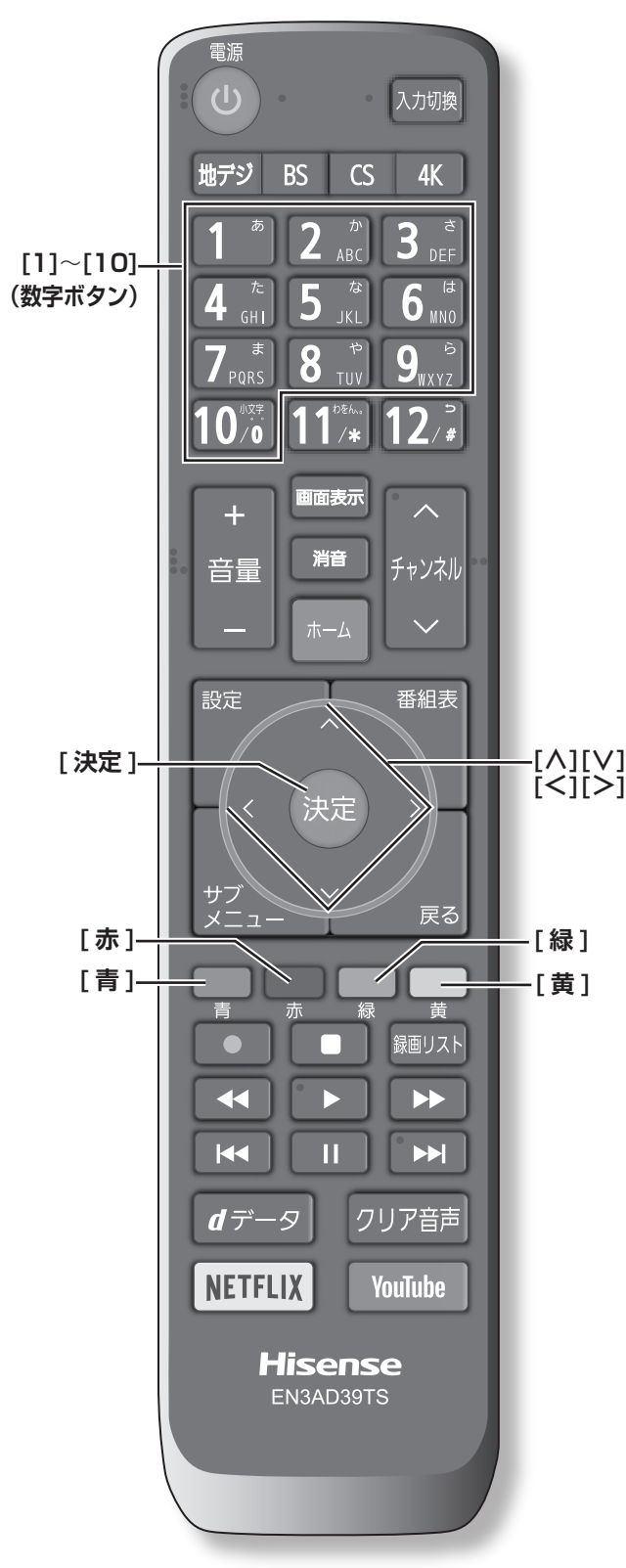

本機の電源を初めて入れると、「はじめての設定」の画 面が表示されます。テレビ放送の視聴に必要な設定を行 います。

## **接続確認をする**

● アンテナ線の接続、B-CAS カード /miniB-CAS カードの挿入を確認する

43E6500/50E6500/43E6800/50E6800 は B-CAS カードで、55E6100/65E6100 は miniB-CAS カードです。

● 内容をよくお読みになり **[ 決定 ]** を押す

## 1 **地域設定**

- *1* **[ ∧]**/**[ ∨]**/**[ <sup>≪</sup> ]**/**[ <sup>≫</sup> ]** を押して、お住まい の地域を選択して、**[ 決定 ]** を押す
- *2* **[ ∧]**/**[ ∨]**/**[ <sup>≪</sup> ]**/**[ <sup>≫</sup> ]** を押して、お住まい の都道府県を選択して、**[ 決定 ]** を押す
- *3* お住まいの郵便番号 (7 桁)を入力して、**[ 決定 ]** を押す **[10]** は「0(ゼロ)」として使用します。

# 2 **地デジ設定**

- *1* 画面の文章をお読みいただき、**[ <sup>≪</sup> ]**/**[ <sup>≫</sup> ]** <sup>を</sup> 押し、**はい**を選択して、**[ 決定 ]** を押す お住まいの地域で地上デジタル放送が運用されてい ない場合は、**いいえ**を選んで手順 **3** の **BS・110 度 CS アンテナレベル確認**に進みます。(わからない場合 は、**はい**を選びます)
- *2* 地上デジタルチャンネルの設定内容を確認し て、**[ 決定 ]** を押す

3 **BS・110 度 CS アンテナレベル確認**

● アンテナの受信状態を確認して、**[ 決定 ]** を押 す

4 **映像メニュー設定**

● **[ ∧]**/**[ ∨]** を押して、お好みの映像メニュー を選び、**[ 決定 ]** を押す

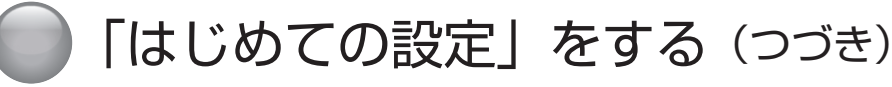

## 5 **ネットワーク設定**

- *1* 画面の文章をお読みいただき、ネットワーク設 定をする場合は、**はい**を選択して **[ 決定 ]** を押 す
	- **●**本機をネットワークに接続し、ネットワーク機能を 利用する場合に設定します。先に設定だけを済ませ、 接続はあとから行うこともできます。

**●いいえ**を選んだ場合、**はじめての設定**が完了します。

#### *2* 無線 LAN または有線 LAN の設定をする

#### **無線 LAN の設定**

#### **無線 LAN** を選択して、**[ 決定 ]** を押す

#### **■ アクセスポイント選択**

- 本機が使用可能な無線 LAN アクセスポイント(ル ーター)を検出して接続します。
- ①接続可能な無線 LAN アクセスポイント(ルー ター)から、本機の接続先を選び、**[ 決定 ]** を 押す
- ②無線 LAN アクセスポイント (ルーター)の暗 号キーを **[1]** 〜 **[12]** を使用して入力する
	- ◦**[青]** を押すと、入力文字の種類を切り換え ることができます
	- ◦ **[赤]** を押すと、1 文字削除します。

(**「文字の入力のしかた」** 54 [ページ\)](#page-55-0)

③**設定完了**を選択して、**[ 決定 ]** を押す

#### **■ プッシュボタン接続**

使用可能な無線 LAN アクセスポイント(ルーター) を本機が検出して接続します。

① **[緑]** を押す

②無線 LAN アクセスポイント(ルーター)の接 続ボタンを押す 接続に成功すると、設定内容が表示されます。

③設定内容を確認して、**[ 決定 ]** を押す

#### **■ PIN コード接続**

- ① **[黄]** を押す
- ②画面の指示に従い、表示された PIN コードを無 線 LAN アクセスポイント (ルーター) にパソ コンで設定する
- ③表示された接続可能なアクセスポイント(ルー ター)から、本機の接続先を選び、**[ 決定 ]** を 押す

④設定内容を確認して、**[ 決定 ]** を押す

**有線 LAN の設定**

**有線 LAN** を選択して、**[ 決定 ]** を押す

- *3* 接続テストをする場合は**はい**を選び、**[ 決定 ]** を押す
	- **●**接続テストをしない場合、**いいえ**を選ぶと、**「はじ めての設定」**は完了します。
	- **●「インターネットに接続できませんでした。」**と表 示された場合、有線 LAN 設定のときは、LAN ケー ブルの接続を確認してから再度接続テストをしてく ださい。無線 LAN 設定のときは、無線 LAN の設 定を確認してから、再度接続テストをしてください。
- *4* **「インターネットに接続できました。」**と表示 されたら、**[ 決定 ]** を押す
- *5* 設定完了画面が表示されたら、内容を確認して **[ 決定 ]** を押し、はじめての設定を完了する

#### **「はじめての設定」をやり直すとき**

**[ 設定 ]** を押して、**初期設定→はじめての設定**か らやり直すことができます。( 107 [ページ](#page-108-0))

# テレビを見る

この章では、テレビを見るための基本的な使いかたについて説明しています。

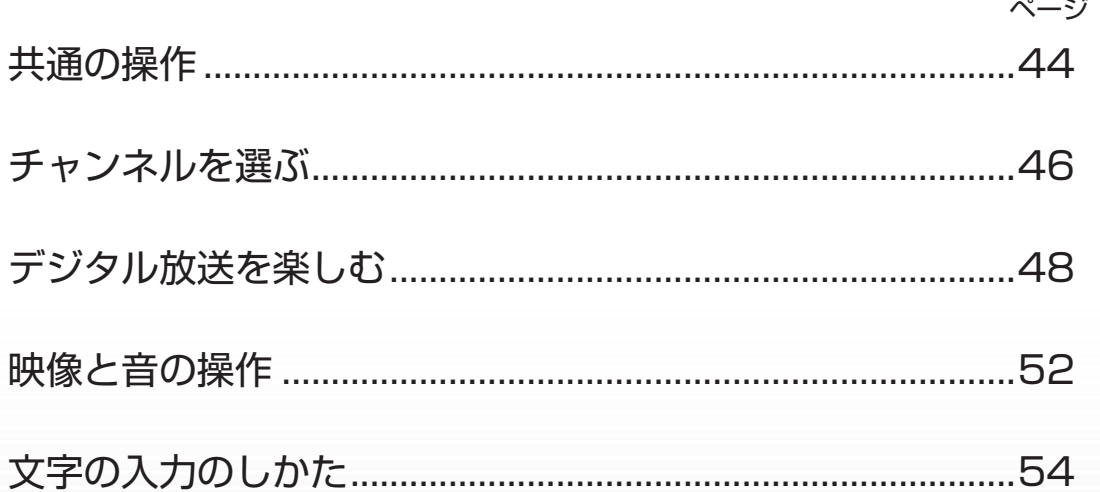

<span id="page-45-0"></span>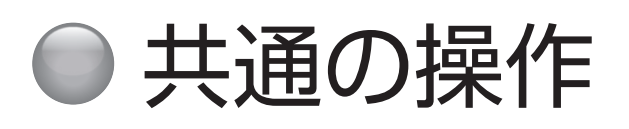

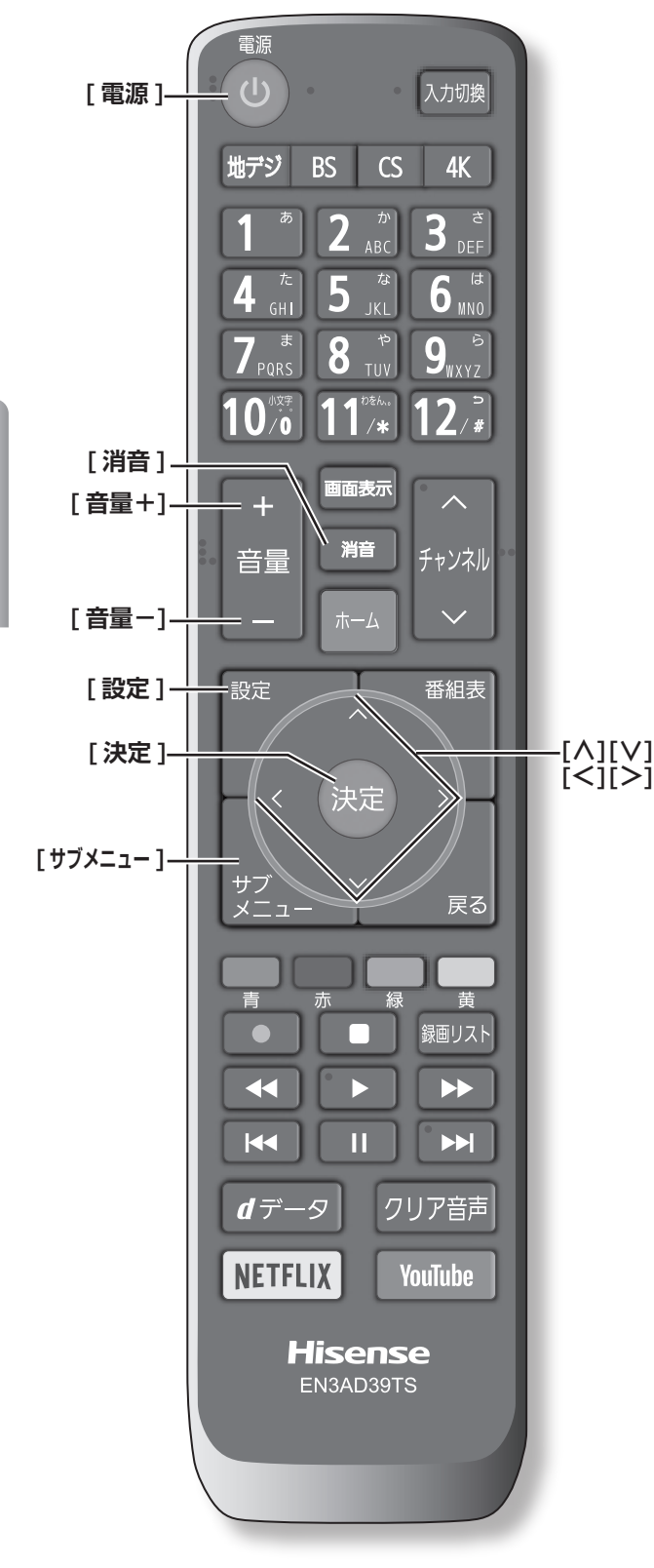

## **電源を入れる / 切る**

## **電源を入れる**

**● 「電源1を押す** 本体の電源ランプが緑に点灯します。

#### **電源を切る**

#### **●もう一度、[電源]を押す**

#### **八ご注意**

●本機は **[ 電源 ]** を押して電源を切った状態のときは、 常に微弱な電流が流れています。旅行など、本機を 長時間使用しない場合で、録画予約をしていないと きは、本体の電源ボタンで電源「切」にするか、コ ンセントを抜いて(電源ランプ : 消灯)ください。

## **音量を調節する**

**● [音量+1/[音量-1を押す** 

**一時的に音を消す**

**● 「消音** 1 を押す

## **もとに戻すには**

- ◦ **[ 消音 ]** を再度押す
- ◦ **[ 音量+ ]** または **[ 音量- ]** を押す

## **時計**

画面に時計を表示させます。

- *1* **[ サブメニュー ]** を押して、**時計**を選択する
- *2* **時計表示**を選択して、**[ 決定 ]** を押す
- *3* **[ ∧]**/**[ ∨]** で希望の設定 ( **大きいサイズ** / **<sup>小</sup> さいサイズ** / **オフ)**を選択して、**[ 決定 ]** を押 す

時計表示を消したい場合は、上記の操作で**オフ**を選択 します。

## **オンタイマー**

日時、音量、放送局、チャンネルを指定して電源を自動 的に入れることができます。

*1* **[ サブメニュー ]** を押して、**時計**を選択する

*2* **オンタイマー**を選択して、**[ 決定 ]** を押す

- *3* **オンタイマー**を選択し、**オン**にして **[ 決定 ]** <sup>を</sup> 押す
- *4* **[ ∧]**/**[ ∨]**/**[ <sup>≪</sup> ]**/**[ <sup>≫</sup> ]** で各項目を設定する

*5* **[ 電源 ]** を押して、電源を切る

(お知らせ)

●本体の電源ボタンで電源を切るとオンタイマーが働き ません。リモコンの **[ 電源 ]** で電源を切ってください。

**オフタイマー**

本機の電源を切るまでの時間を設定します。

*1* **[ サブメニュー ]** を押し、**時計**を選択する

*2* **オフタイマー**を選択し、**[ 決定 ]** を押す

*3* **[ ∧]**/**[ ∨]** で希望の設定 ( **使用しない** / **あと 30分**/**あと60分**/**あと90分**/**あと120分)** を選択して、**[ 決定 ]** を押す

オフタイマー設定中は、もう一度**オフタイマー**を選択 して、変更することができます。

#### (お知らせ )

●設定後に本体の電源ボタンで電源を切ったり、リモコ ンの **[ 電源 ]** で電源を切って 「 待機」にした場合は、 設定が取り消されます。

## **設定メニューについて**

● **[ 設定 ]** を押すと、設定したい項目が表示され ます。 ( 98 [ページ](#page-99-0))

## **サブメニューについて**

● **[ サブメニュー ]** を押すと、設定したい項目が 表示されます。 ( ( 112[ページ\)](#page-113-0)

<span id="page-47-0"></span>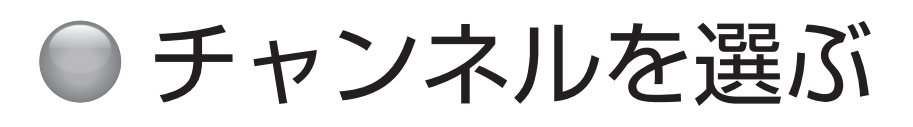

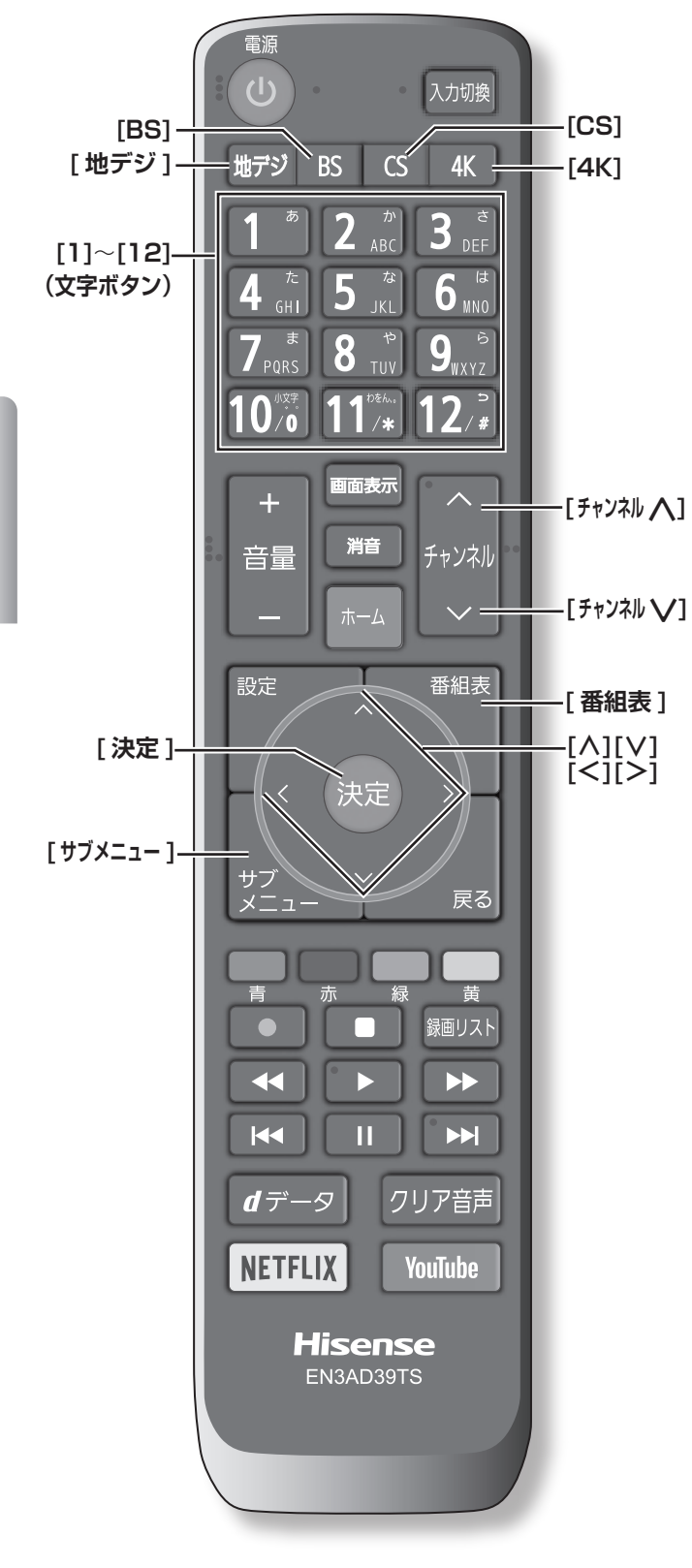

(お知らせ )

- チャンネルを選んでから映像が切り換わるまでに時間 がかかる場合がありますが、映像信号の変換などに時 間がかかるためで、故障ではありません。
- ●放送の種類によっては他の機能が追加されている場合 があります。この場合、各ボタンの機能はテレビ画面 に表示されます。

## **放送を切り換える**

● **[ 地デジ ]**/**[BS]**/**[CS]**/**[4K]** を押して放送の種 類を選ぶ

(お知らせ )

●BS·110 度 CS の 4K 放送については、「BS·110 度 CS の 4K/8K 放送」 (Cy 22 [ページ](#page-23-0)) をご覧 ください。

**チャンネル番号で選局する**

**(ワンタッチボタン選局)**

- お好みのチャンネル番号の **[1]** 〜 **[12]** を押す (お知らせ )
- チャンネル番号は番組表で確認できます。
- ●**[1]** 〜 **[12]** にお好みの放送局を割り当てることがで きます。( で 107 [ページ\)](#page-108-1)

## **放送局番号で選局する**

- *1* **[ サブメニュー ]** を押し、**[ ∧]**/**[ ∨]** <sup>で</sup>**チャ ンネル番号入力**を選択し、**[ 決定 ]** を押す
- *2* **[ ∧]**/**[ ∨]** で放送の種類を選ぶ 画面右上に放送局番号が入力できるようになります。
- *3* お好みの放送局の放送局番号を **[1]** から **[10]** までの数字ボタンを押して入力する **[10]** は「0(ゼロ)」として使用します。

**(お知らせ)** 

●放送局番号は番組表で確認できます。

## **選局ボタンで選局する**

● **[ チャンネル∧]**/**[ チャンネル∨]** を押して選 局する

#### **お知らせ**

●視聴しないチャンネルを飛ばすことができます。 ( 107 [ページ\)](#page-108-2)

## **グループを指定して選局する**

- *1* 見ている放送と同じ種類の放送切換ボタン (**[BS]**/**[CS]**/**[4K]**)を押すと、選局ガイドが 表示される
- *2* 選局ガイドが表示中に、見ている放送と同じ種 類の放送切換ボタン(**[BS]**/**[CS]**/**[4K]**)を押 すと、選局ガイドに表示されるグループが切り 換わる
- *3* お好みのチャンネル番号の**数字ボタン**を押す

#### ( お知らせ )

- ●BS デジタル放送は、グループ A (BS101 (NHKBS1) ~ BS222 (BS12 トゥエルビ)) とグループB (BS231(BS キャンパス ex)~ BS258(ディー ライフ)) があります。
- ●110 度 CS デジタル放送は、グループ A ~グループ F があります。
- ●BS·110 度 CS の 4K 放送は、グループ A ~グルー プ B があります。

#### **番組表から選局する**

#### *1* **[ 番組表 ]** を押す

- *2* **[ <sup>≪</sup> ]**/**[ <sup>≫</sup> ]** を押して現在放送中の見たい番組 を選び、**[ 決定 ]** を押す
- *3*「番組指定録画」画面で、番組の内容が表示さ れるので、確認して**見る**を選択して、**[ 決定 ]** を押す

## **地上デジタル放送で枝番が異なる 放送を選局する**

地上デジタル放送では、お住まいの地域以外も受信可能 な場合に、同じチャンネル番号が重複することがありま す。この場合はチャンネル番号の次に付く枝番(011-2 の「-2」など)で区別して選局できます。

●「放送局番号で選局する」の操作をしたとき に、枝番のついた放送一覧が表示されたときは、 **[ ∧]**/**[ ∨]** で放送を選択して、**[ 決定 ]** を押 すか、**[1]** から **[10]** で枝番を指定する

# <span id="page-49-0"></span>● デジタル放送を楽しむ

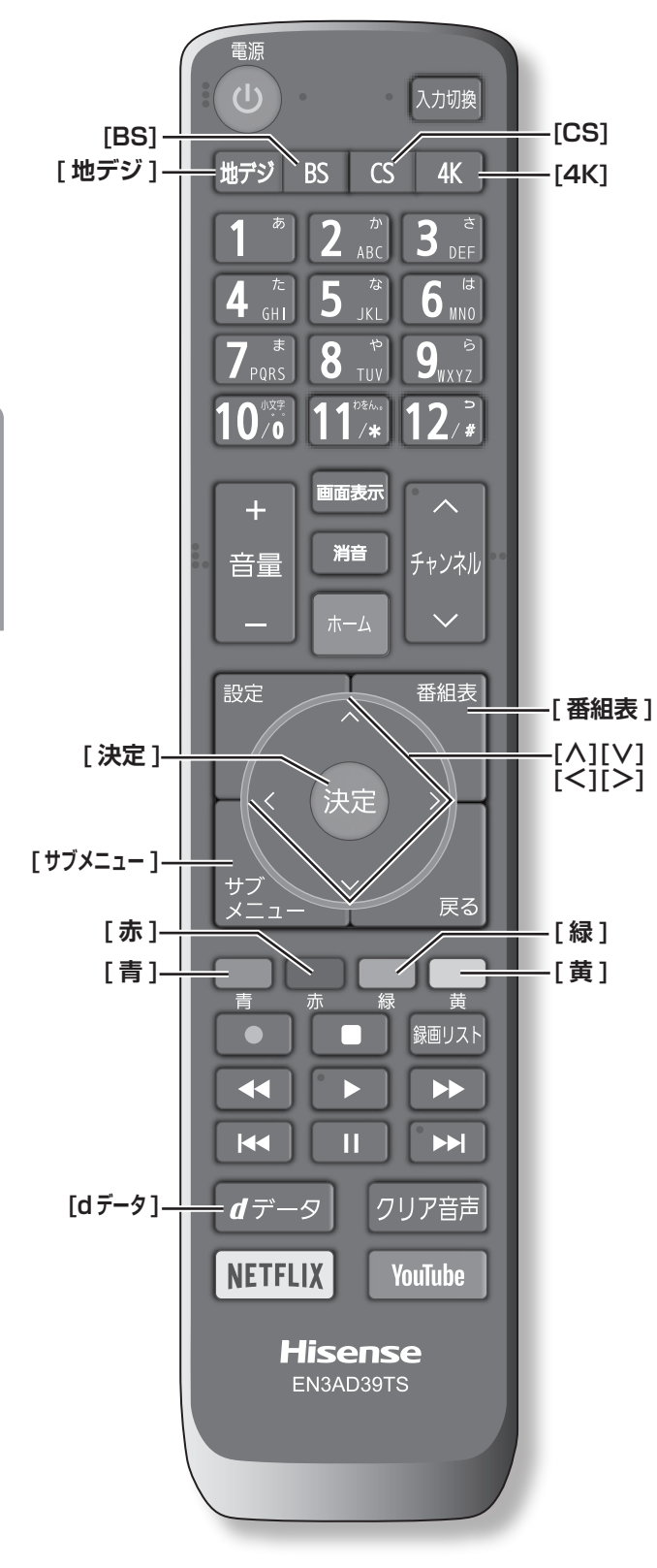

## <span id="page-49-1"></span>**番組表を表示する**

番組表(EPG)を表示します。

- **「番組表1を押す**
- ◦**[ ∧]**/**[ ∨]**/**[ ≪ ]**/**[ ≫ ]** を押して番組を選択します。
- ◦**[青]** を押すと、日時を指定して表示します。
- ◦**[赤]** を押す毎に、表示文字のサイズを切り換えるこ とができます。
- ◦**[緑]** を押すと番組をさがすことができます。 ( 49 [ページ](#page-50-0))
- ◦**[黄]** を押すと現在選択している放送局の週間番組表 を表示します。
- ◦**[ 地デジ ]** を押すと、地上デジタル放送の番組を表示 します。
- ◦**[BS]** を押すと、BS デジタル放送の番組を表示します。
- ◦**[CS]** を押すと、CS デジタル放送の番組を表示します。
- ◦**[4K]** を押すと、BS・110 度 CS の 4K 放送の番組 を表示します。

## (お知らせ )

●今日を含めて8日分の番組が一覧できます。

## **番組の内容を表示する**

- **[ 番組表 ]** を押し、表示したい番組を選択して、 **[ サブメニュー ]** を押し、**番組説明**を選択する
- ◦**[ ∧]**/**[ ∨]** を押すと、番組内容をスクロール表示し ます。
- ◦**[黄]** を押すと、詳細情報を取得します。

## **データ放送を受信する**

- **[d データ**] を押す 番組によっては押す必要がない場合があります。放送 画面に表示される操作メニューや操作説明などに従っ て操作をします。
- ◦データ放送を終了するには、**[ サブメニュー ]** を押し、 **[ ∧]/[ ∨]** で**その他の操作**を選択し、**データ放送終 了**を選択して、**[ 決定 ]** を押す

## **お知らせ**

- ●データ放送を行っているチャンネルでのみ有効です。
- ● **[∧]**/**[∨]**/**[ <sup>≪</sup> ]**/**[ <sup>≫</sup> ]** を押して項目を選び、**[ 決定 ]** を押して選択を確定することができます。
- データ放送画面から、さらに別の画面へ移行すること ができます。画面上に **[ 青 ][ 赤 ][ 緑 ][ 黄 ]** それぞれで、 どの情報(天気予報、ニュースなど)へ移行するのか が表示されます。

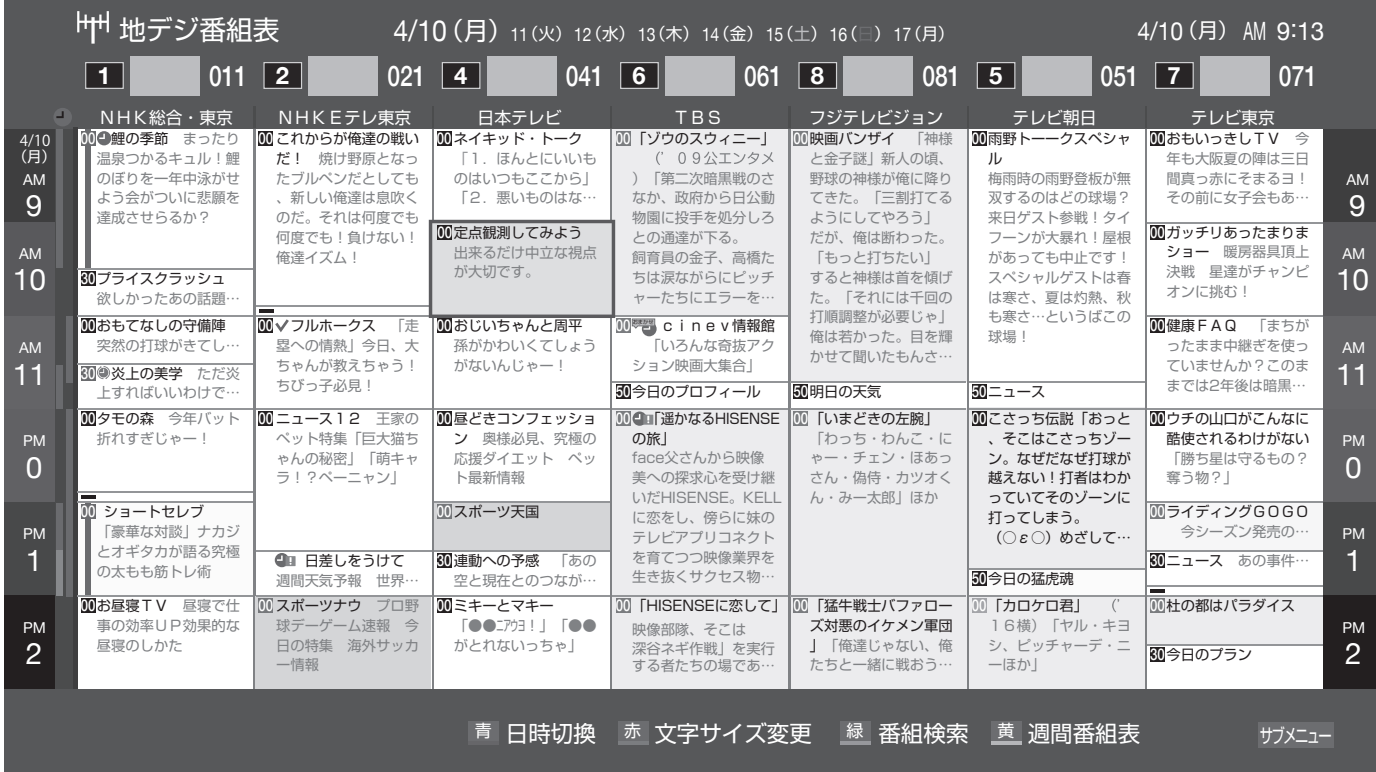

## **双方向通信を行う**

LAN 接続をしていて、双方向通信が行われているチャン ネルを受信すると、双方向通信の画面が表示されます。

**[ ∧]**/**[ ∨]**/**[ ≪ ]**/**[ ≫ ]** を押して画面を切り換えたり、 番組によっては **[ 青 ][ 赤 ][ 緑 ][ 黄 ]** を押すことで、放 送局へデータ(人気投票、クイズの回答など)を送信す ることができます。画面に表示される指示に従ってくだ さい。

## **独立データ放送を選局する**

- ◦**[サブメニュー]**→ **その他の操作** → **テレビ / ラジオ / データ切換**に進み、**[∧]**/**[∨]**でデータを選択します。 **[ チャンネル∧ ]/[ チャンネル∨ ]** で他のチャンネルに 切り換えられます。また、チャンネル番号を入力して 選局することもできます。
- ◦番組表の表示中に、**[サブメニュー]**→ **テレビ / ラジオ / データ切換**からデータを選択して、独立データ放送 の番組表を表示し、番組を選択することもできます。

#### <span id="page-50-0"></span>**番組をさがす**

映画やスポーツ、新番組など、ジャンル別に番組を探す ことができます。

*1* 番組表の表示中に **[緑]** を押す

- 49 テレビを見る *2* **ジャンル**、**キーワード**、**番組記号**、**日付**、**チャ ンネル**、**有料番組**の条件を入力し、**検索開始**を 選択し **[ 決定 ]** を押す 検索結果が表示されます。 (**「文字の入力のしかた」** 54 [ページ](#page-55-0))
- ◦**[ 地デジ ]**、[**BS]**、[**CS]**、[**4K]** を押すと、番組検索 結果を放送の種類でさらに絞り込みができます。
- ◦**[青]** を押すと、すべての放送の番組検索結果を表示 します。
- ◦**[黄]** を押すと、選択している番組の説明を表示します。
- *3* 見たい番組を選択し **[ 決定 ]** を押すと、番組指 定録画画面、または番組指定予約画面が表示さ れる

視聴予約や録画予約、連ドラ予約などができます。 ( 『マ 56 [ページ](#page-57-0))

#### **お知らせ**

●番組表の表示中に、**[ サブメニュー ]** → **番組記号一覧** で番組表に使われている番組記号の意味を調べること ができます。

テレビを見る

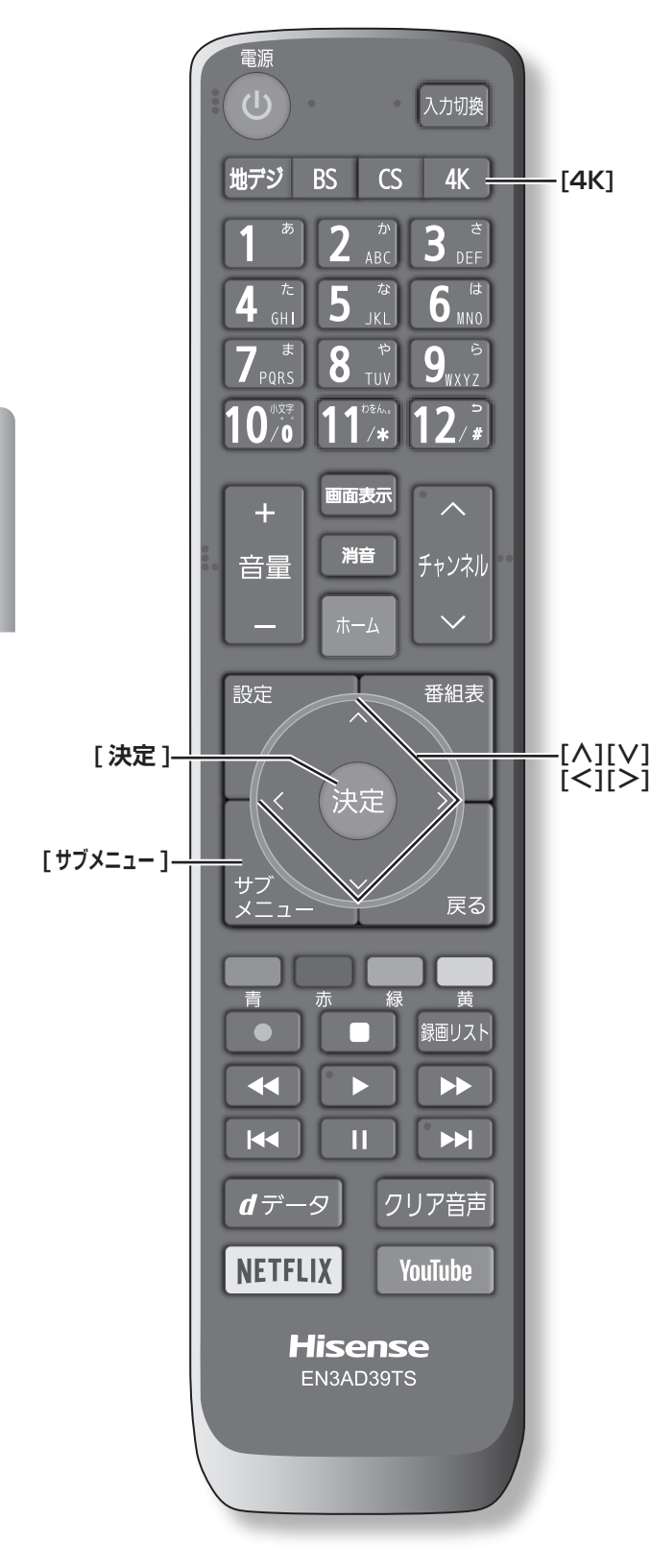

## **番組情報を取得する**

番組表の中が空になっているときに番組情報を取得した り、最新の番組情報に更新したりします。

- *1* 番組表の表示中に **[ サブメニュー ]** を押す
- *2* **番組情報の取得**を選択して、**[ 決定 ]** を押す

#### (お知らせ )

- ●番組情報の取得中は映像、音声が出ないことがありま す。
- ●2番組同時録画 (W 録) 中は、番組情報の取得ができ ません。
- ●番組表で選択している放送局の情報が更新されます。 (BS デジタル放送は番組表全体が、110 度 CS デジ タル放送は選択した番組が含まれるネットワークの番 組表全体が、地上デジタル放送は選択した番組が含ま れる放送局が更新されます。4K 放送では選択したチャ ンネルを含むグループの情報が更新されます。)

## **番組表の表示のしかたを換える**

- *1* 番組表の表示中に **[ サブメニュー ]** を押す
- *2* **番組表表示設定**を選択して、**[ 決定 ]** を押す
	- **表示チャンネル数 : オート**、**9 チャンネル表示**、**7 チャンネル表示**、**6 チャンネル表示**、**4 チャンネル表示**に切り換える ことができます。表示チャンネル数は放送によっ て変わることがあります。
	- **チャンネル並び順:**

**通常**、**チャンネルボタン優先**に切り換えることが できます。 チャンネルボタン優先はワンタッチ選局ボタン **[1]** から **[12]** の番号順に並べ替えます。

- **■ 番組概要表示** : **表示する**、**表示しない**に切り換えることができま す。
- **■ 地デジ表示** : **視聴チャンネル中央表示**、**チャンネル順優先表示** に切り換えることができます。

## <span id="page-52-0"></span>**1 チャンネル表示とマルチ表示を 切り換える**

BS デジタル放送や地上デジタル放送(どちらもテレビ 放送だけ)では、放送事業者ごとの代表チャンネル表示(1 チャンネル表示)とマルチチャンネル表示(マルチ表示) に切り換えることができます。

● 番組表の表示中に、切り換える放送局を選び、 **[ サブメニュー ]** を押し、**1 チャンネル表示**ま たは**マルチ表示**を選択する

## **ジャンル別に色分けする**

番組のジャンル(分野)別に色分けをすれば、見たい番 組を探すのに便利です。

- *1* 番組表の表示中に **[ サブメニュー ]** を押す
- *2* **ジャンル色分け**を選択して、**[ 決定 ]** を押す
- *3* **[ ∧]**/**[ ∨]** で設定する色を選択し、**[ ∧]**/ **[∨]**/**[ ≪ ]**/**[ ≫ ]** でジャンルを選択して、**[ 決 定 ]** を押す
- *4* **設定完了**を選択し、**[ 決定 ]** を押す

## **BS・110 度 CS の 4K 放送を 見る**

本機は「BS・110 度 CS の 4K/8K 放送」のうち「BS・ 110 度 CS の 4K 放送」に対応しています。

**● [4K]** を押し、BS·110 度 CS の 4K 放送を 選択する

( お知らせ )

●BS·110 度 CS のアンテナやブースターなどの機器 や配線の交換が必要になる場合があります。

<span id="page-53-1"></span>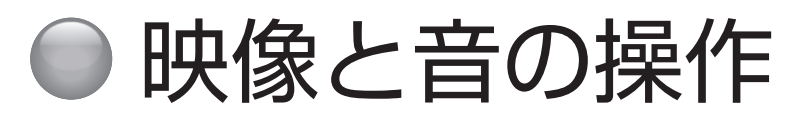

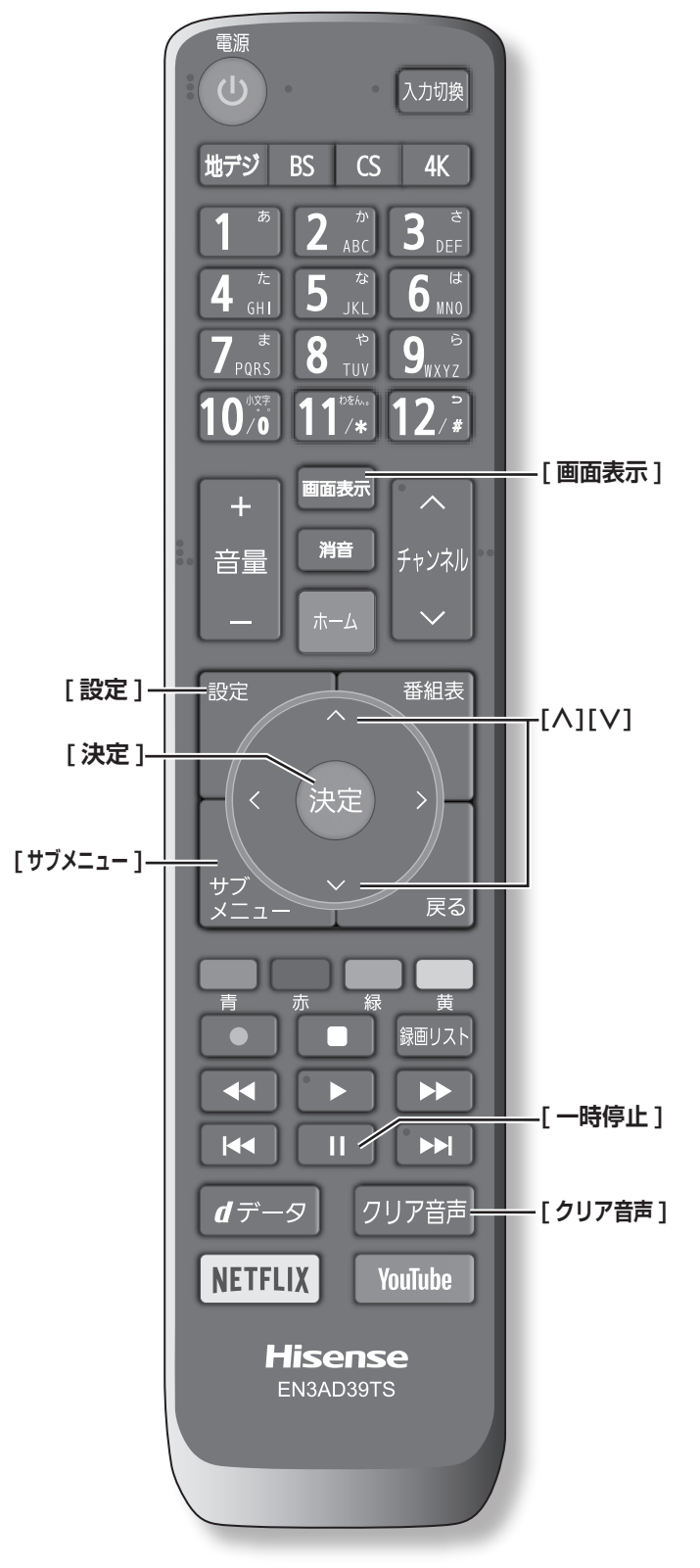

## **チャンネル情報を表示する**

チャンネル情報を表示させます。

**● 「画面表示1を押す** もう一度 **[ 画面表示 ]** を押すと、表示が消えます。

## <span id="page-53-0"></span>**画面サイズを切り換える**

画面の縦横比を**フル**、**HD ズーム**、**HD スーパーライブ**な ど(放送、外部入力によって変わります。) の中から切り 換えます。

- ●**[ サブメニュー ]** →**画面サイズ切換**を選択して切り換 えます。( 112 [ページ\)](#page-113-0)
	- が表示されたときは以下の切り換えができます。
	- **■ ジャストスキャン** : 16:9 の映像が画面内に収まるように表示させます。
	- **■ オーバースキャン** : 16:9 の映像を少し大きめに表示させます。

### **映像メニューを切り換える**

- *1* **[ 設定 ]** を押し、**映像設定**を選択し**映像メニュー** を選択して、**[ 決定 ]** を押す
- *2* **[ ∧ ]**/**[ ∨ ]** を押し、**自動、ダイナミック、 スタンダード、スポーツ、映画**など(放送、外 部入力によって変わります。) のいずれかを選 択して、**[ 決定 ]** を押す

## **字幕の表示、非表示を切り換える**

- *1* **[ サブメニュー ]** を押す
- *2* **字幕**を選択して、**[ 決定 ]** を押す
- *3* **字幕オン**、**字幕オフ**のいずれかを選択して、**[ 決定 ]** を押す

### <del>お知らせ</del>

●字幕の無い番組では字幕を選択しても字幕は表示され ません。また選択した言語がない場合には、別の言語 の字幕が表示される場合があります。例えば、英語字 幕のみの番組や日本語字幕+英語字幕の番組で英語字 幕を選択した後、日本語字幕のみの番組を視聴すると 日本語字幕が表示されます。

## **文字スーパーを切り換える**

- *1* **[ 設定 ]** を押し、**放送受信設定**を選択して、**デー タ放送設定**を選択する
- *2* **文字スーパー表示**を選択し、**する**、**しない**を選 択して、**[ 決定 ]** を押す( 106 [ページ\)](#page-107-0)

## **文字スーパー言語を切り換える**

*1* **[ 設定 ]** を押し、**放送受信設定**を選択して、**デー タ放送設定**を選択する

*2* **文字スーパー言語**を選択し、優先して表示する 言語を選択して、**[ 決定 ]** を押す ( 『 106 [ページ](#page-107-0))

#### **お知らせ**

●設定した言語の文字スーパーがあるときは、その言語 で表示されます。設定した言語が視聴している放送に ない場合は、その放送に従って表示されます。

#### **放送中の画面を静止する**

放送番組の視聴中に画面を静止させることができます。 (音声は放送中の状態のまま)

- ●**[ ](一時停止)**を押す
	- もう一度 **[ ](一時停止)**を押すと、放送中の画面に 戻ります。

#### **お知らせ**

●視聴予約が開始されると静止は解除されます。

## **映像を切り換える**

デジタル放送では、一つの番組に複数の映像や音声があ る場合があり、お好みで選択することができます。

●**[ サブメニュー ]** →**その他の操作**→**信号切換**→**映像信 号切換**を選択して切り換えます。( 112 [ページ\)](#page-113-0)

( お知らせ )

- ●映像の名称が放送局から送られている場合は、その名 称を表示します。
- ●切り換えできる映像があるときのみ、切り換えできま す。

## **音声を切り換える**

複数の音声で放送されている番組の場合、音声 1、音声 2 などの音声信号を切り換えることができます。

●**[ サブメニュー ]** →**その他の操作**→**信号切換**→**音声信 号切換**を選択して切り換えます。(<<br />
112<</a> [ページ\)](#page-113-0)

#### (お知らせ )

- ●音声の名称が放送局から送られている場合は、その名 称を表示します。
- ●切り換えできる音声があるときのみ、切り換えできま す。

#### **音声多重番組で聴きたい音声を選ぶ**

音声多重放送番組の場合、主音声、副音声、主:副を切 り換えることができます。

●**[ サブメニュー ]** →**その他の操作**→**信号切換**→**音多切 換**を選択して切り換えます。( 112 [ページ](#page-113-0))

#### ( お知らせ )

- ●音声の名称が放送局から送られている場合は、その名 称を表示します。
- ●切り換えできる音声があるときのみ、切り換えできま す。

## **声を聞き取りやすくする**

人の声を強調して背景の音を抑え、声を聴きやすくしま す。

**● 「クリア音声** 1 を押す

もう一度、押すと、**オフ**になります。

#### .<br>( お知らせ )

名 ま ま ま ……去の 雪しま 。。 53 ●テレビを公衆に視聴させることを目的として喫茶店、 ホテルなどで「クリア音声」を使用すると、著作権法 で保護されている権利を侵害するおそれがありますの で、ご注意ください。

#### **降雨対応放送について**

BS デジタル放送や BS の 4K 放送を視聴中に、雨や雪 などで衛星からの電波が弱まった場合、放送局が運用し ていれば、降雨対応放送に切り換えて見ることができま す。

●**[ サブメニュー ]** →**その他の操作**→**信号切換**→**降雨対**

**応放送切換**を選択して切り換えます。

( 112 [ページ](#page-113-0))

#### **お知らせ**

- 降雨対応放送をやめるには、「通常の放送」を選びます。
- 電波が強くなると、自動的に通常の放送に戻ります。

# <span id="page-55-0"></span>● 文字の入力のしかた

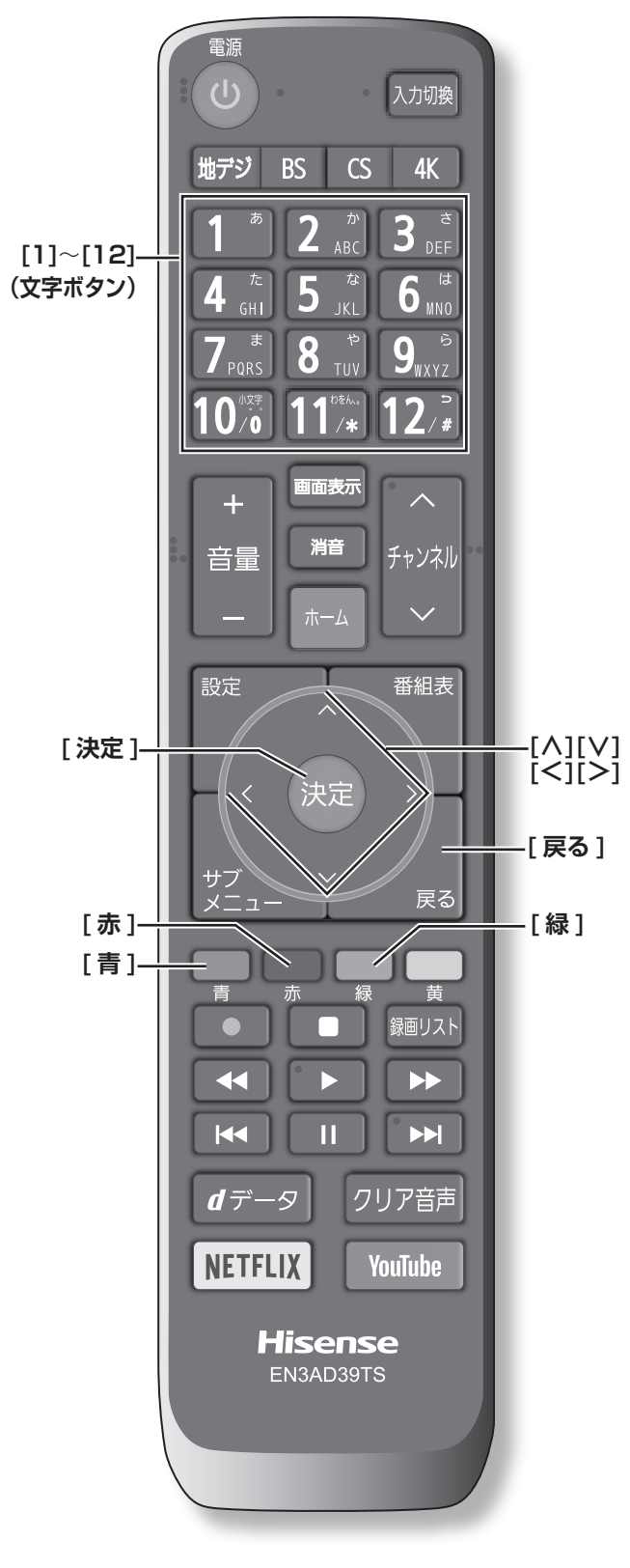

- ●番組検索のキーワード指定で、新しいキーワードを登 録する場面などで文字入力画面が表示されます。
- ●携帯電話と同様の操作で文字を入力します。
- *1* **[1] 〜 [12]** で文字を入力する
	- ・文字に続けて **[10]** を押せば、濁点(゛)や半濁点(゜) の入力および小文字変換ができます。
	- ・同じボタンに割り当てられた文字を続けて入力する 場合は、次の文字の前に **[ ≫ ]** を押します。
	- ・**[青]**(文字切換)を押すと、入力文字の種類を変え ることができます。
	- ・文字を挿入するには、挿入する場所を **[ ∧]**/**[ ∨]**/ **[ ≪ ]**/**[ ≫ ]** で選んで入力します。
	- ・**[緑]** を押すと、スペースを入れることができます。
	- ・**[赤]** を押すと、1 文字削除します。続けて押すと 文字をまとめて削除することができます。
- *2* 漢字変換しないときは **[ 決定 ]** を押す
	- ・漢字に変換するときは、**[ ∨]** を繰り返し押し、希 望の漢字が見つかったら **[ 決定 ]** を押す

### (お知らせ )

- 文字入力の場面によっては、使用できる入力文字種が 少なかったり、切り換えられなかったりすることがあ ります。
- ●入力文字種が**全角記号**、**半角記号**のときには、入力し たい記号を文字入力画面から選びます。
- ●確定せずに変換できるのは 4 文節までです。4 文節以 上のときは、確定してから残りを変換してください。
- ●漢字候補選択時に **[ 戻る ]** を押せば、その文節を未変 換状態に戻すことができます。

# 番組の録画、再生、予約をする

この章では、番組の視聴予約、録画予約、録画した番組の再生について説明しています。 **録画予約や録画した番組の再生を行うには USB ハードディスク(市販品)が必要です。**

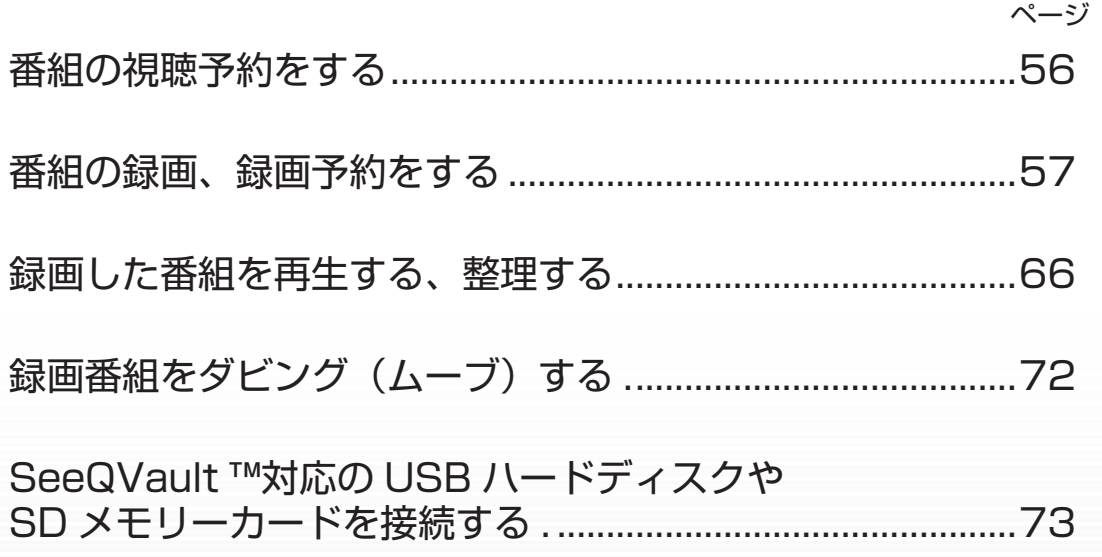

# <span id="page-57-0"></span>● 番組の視聴予約をする

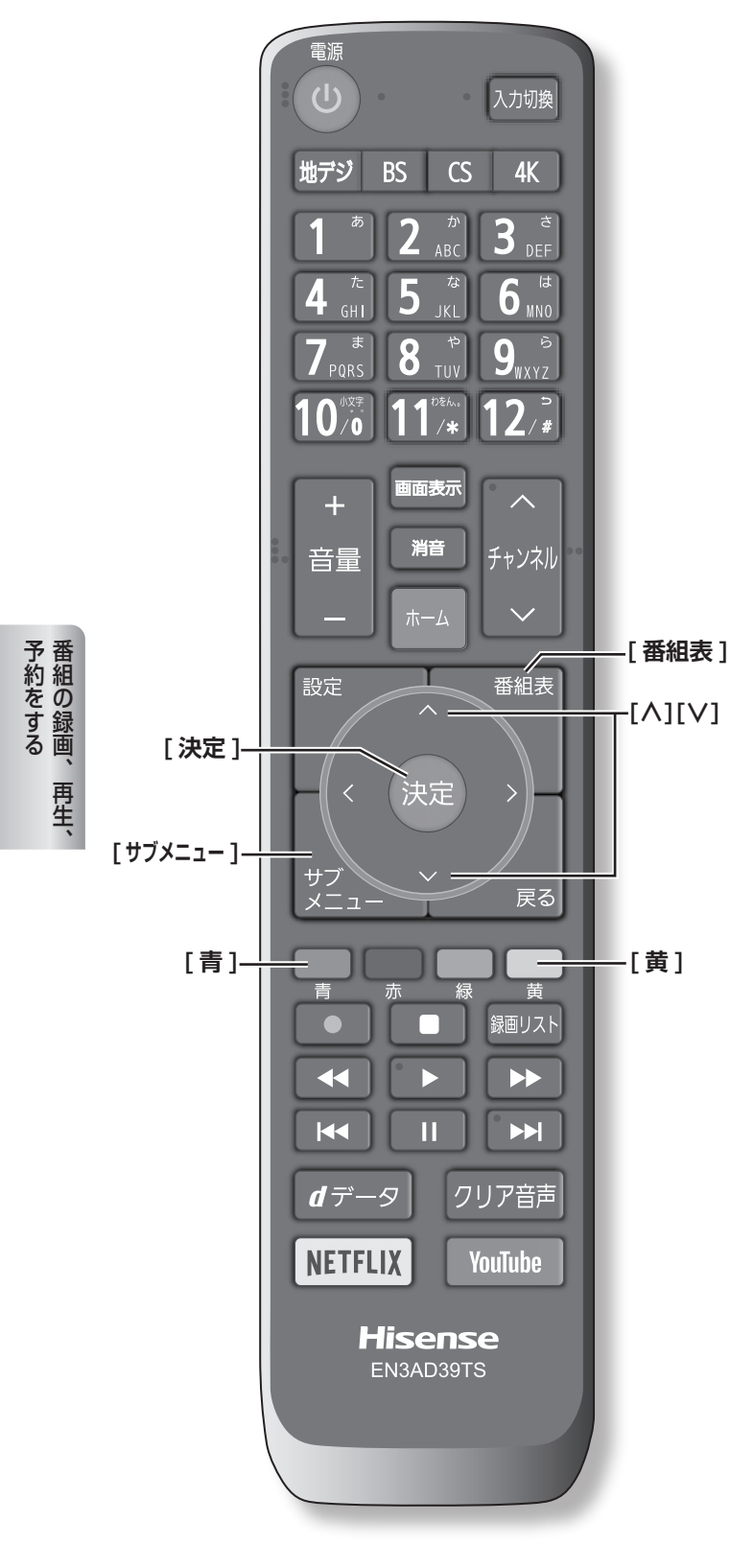

# **番組を予約する**

まだ放送が始まっていない番組を視聴予約することがで きます。電源が「入」のときは、開始時刻になると予約 されたチャンネルを選局します。また電源が「待機」の ときは電源が「入」になり予約されたチャンネルを選局 します。

- 1「番組表」( 48 [ページ](#page-49-1)) から, 予約した い番組を選び **[ 決定 ]** を押す
- *2* **視聴予約**を選択して、**[ 決定 ]** を押す 赤い「✔」マークが視聴予約した番組に付きます。

(お知らせ )

●「番組をさがす」( ②→ 49 [ページ](#page-50-0))から, 番組を選 択して、予約することもできます。

## **予約の確認、取り消しをする**

*1* **[ サブメニュー ]** を押し、**予約リスト**を押す 予約が確認できます。

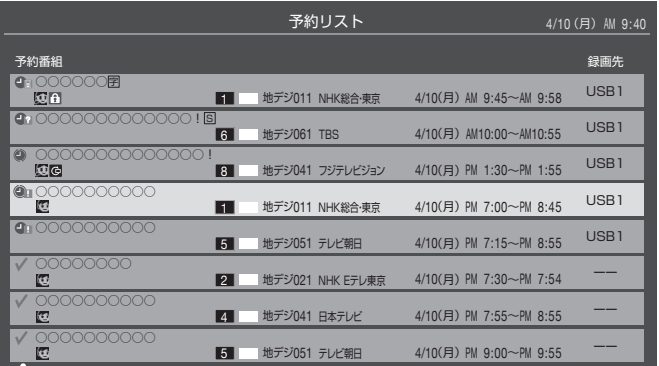

- *2* **[ ∧]**/**[ ∨]** を押して、予約した番組を選択 する
- *3* **[ 決定 ]** を押して**はい**を選択して、**[ 決定 ]** を押 すと予約の取り消しができます。
- ◦**[黄]** を押すと、番組説明が表示されます。
- ◦**[青]** を押すと、新規の日時指定予約ができます。

(お知らせ )

●番組表から, 予約登録した番組を選択して、予約削除 をすることもできます。

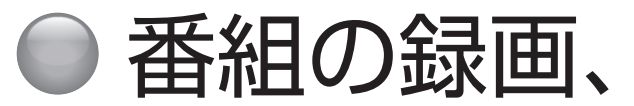

<span id="page-58-0"></span>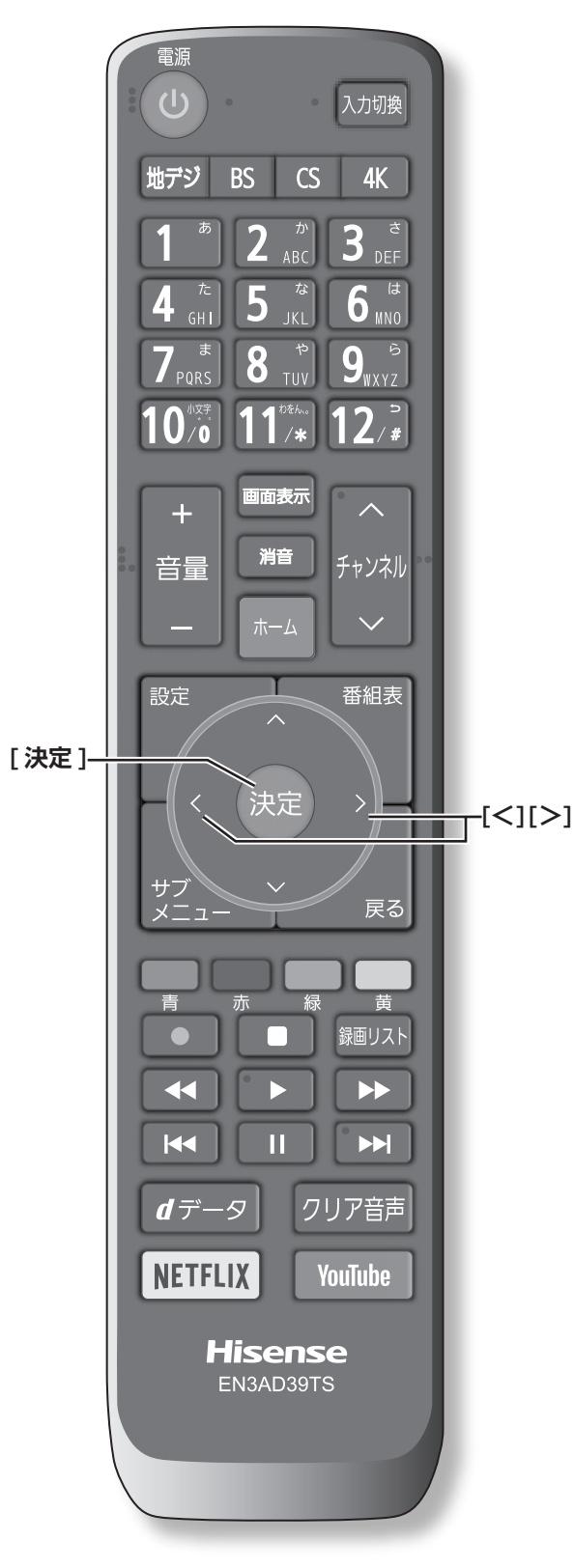

# 番組の録画、録画予約をする

# **USB ハードディスクを登録する**

- 本機に登録できる USB3.0/USB2.0 のハードディス クは 8 台までですが、一度に使用できる USB ハード ディスクは 1 台です。また録画用に設定できる USB ハードディスクは 4 台です。
- 本機で USB ハードディスクに録画した映像は、他の 機器での再生はできません。(本機と同じ型番でも再 生できません。)
- 他の機器で使用すると、再フォーマットが必要となり 録画した番組がすべて削除されます。
- 故障で本機を修理した場合などは、USB ハードディ スクに録画した番組を本機で再生できなくなります。
- 本機が対応している USB ハードディスクの容量(公 称値)は 8TB までです。
- 43E6500/50E6500/43E6800/50E6800 の USB 入力 2(HDD 録画用 )、55E6100/65E6100 の USB 入力 1(HDD 録画用 ) は、USB3.0 規格に対 応しています。

本機に未登録の USB ハードディスクを接続すると、登 録画面が表示されます。

- *1* 登録確認のメッセージが表示されたら、**はい**<sup>を</sup> 選択して、**[ 決定 ]** を押す
- *2* フォーマットに関する確認メッセージが表示さ れたら、**はい**を選択して、**[ 決定 ]** を押す USB ハードディスクをフォーマット(初期化)し、 登録します。
- *3* 登録名変更の画面が表示されたら、**はい**または **いいえ**を選択して、**[ 決定 ]** を押す
- *4* 登録した USB ハードディスクを録画機器にす る場合は、**はい**を選択して **[ 決定 ]** を押す

#### (お知らせ)

●USB ハードディスクの登録名をお好みにより変更する ことができます。( 103 [ページ\)](#page-104-0)

## **登録を確認するには**

「登」を「さ」、はする ) 通、 覧 5 5 〜 ランド ● **[ 設定 ]** を押し、**録画・再生設定**を選択し、**通 常録画用 USB ハードディスク設定**を選択し、 **機器の登録**を選択して、**[ 決定 ]** を押す USB ハードディスクの登録状況や、接続状況が一覧 で表示されます。

番組の録画、録画予約をする(つづき)

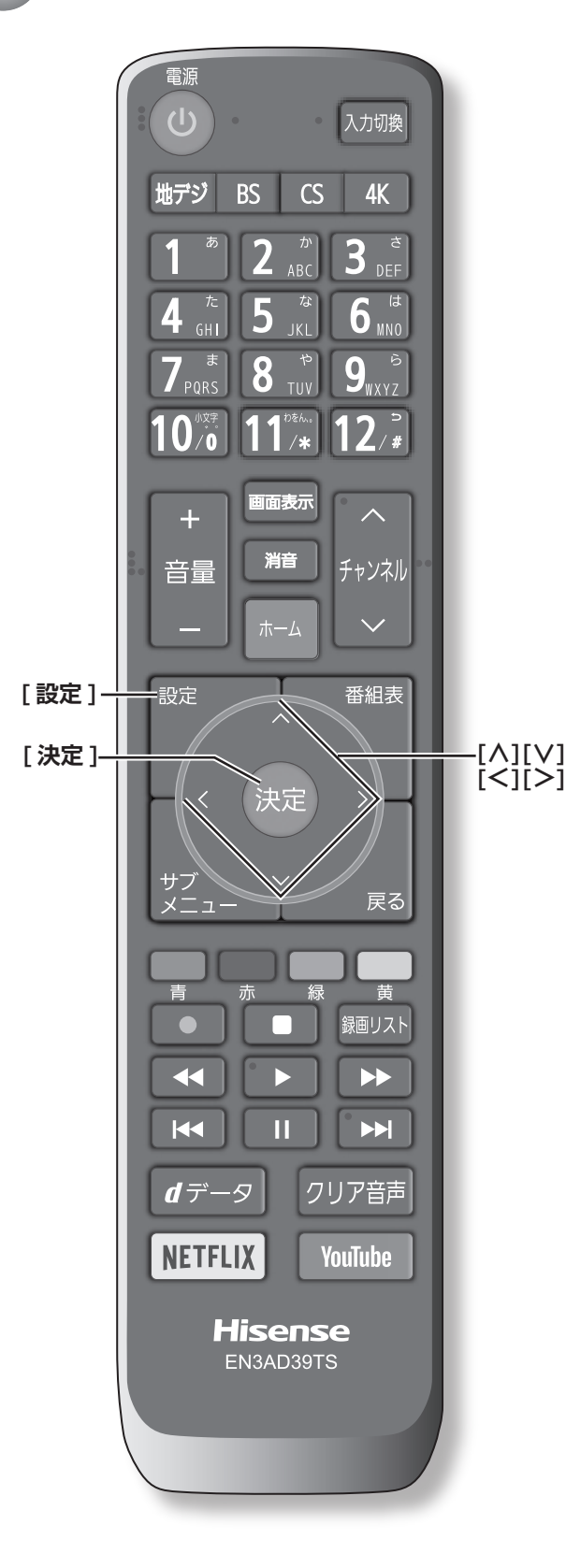

# **USB ハードディスクを取りはずす**

本機に接続した USB ハードディスクの電源を切ったり、 接続ケーブルを抜いたりする場合は、必ず先に以下の操 作を行ってください。

- *1* **[ 設定 ]** を押し、**録画・再生設定**→**通常録画用 USB ハードディスク設定**→**機器の取りはずし** を選択して、**[ 決定 ]** を押す
- *2* 接続している USB ハードディスクを選び、**[決 定]**を押す
- *3* **はい**を選び、**[決定]**を押す 「USB ハードディスクを取りはずしできます。」と表 示されたら、**[ 決定 ]** を押す。接続ケーブルを抜くか、 電源を切っても安全です。

**USB ハードディスクの登録を解除する**

- *1* **[ 設定 ]** を押し、**録画・再生設定**→**通常録画用 USB ハードディスク設定**→**機器の登録**を選択 して、**[ 決定 ]** を押す
- *2* 接続している USB ハードディスクを選び、**[赤]** を押す
- 録画予約が設定されている USB ハードディスクの登 録を解除するときは、以下の画面が表示されます。
	- 他の登録済 USB ハードディスクが接続されているとき : 録画先の変更を促すメッセージ付の登録解除画面 が表示されます。
	- **■ 他の登録済USBハードディスクが接続されていないとき**: 再登録を促すメッセージ付の登録解除確認画面が 表示されます。

#### <del>(お知らせー)</del>

- ●登録を解除した USB ハードディスクの番組は再度登 録すると、再生できます。
- 再度登録するには、一度 USB ハードディスクを取り はずし、もう一度接続し直すか、本機の電源を一度切り、 再度電源を入れると登録画面が表示されます。

### **省エネ設定**

- *1* **[ 設定 ]** を押し、**録画・再生設定**→**通常録画用 USB ハードディスク設定**→**省エネ設定**を選択 して、**[ 決定 ]** を押す
- *2* **オン**または**オフ**を選択して、**[ 決定 ]** を押す ■ オン:USB ハードディスクの電源は、使用しない 状態がしばらく続くと待機状態になり、使う操作をす ると自動的に「入」になります。

**■ オフ** : 本機の電源が「入」のとき、USB ハードディ スクの電源は常時「入」の状態になります。

予約をする 予約をする - キャッシュ キャッシュ・キャッシュ 再生、

#### **お知らせ**

●「省エネモード」に設定した場合、USB ハードディ スクが動作するまでに時間がかかることがあります。 「ハードディスクがありません。」や、録画可能時間が 「ーー時間ーー分」と表示されるような場合は、少し待っ てから操作してください。

## **動作テスト**

● **[ 設定 ]** を押し、**録画・再生設定**→**通常録画用 USB ハードディスク設定**→**動作テスト**→テス トする機器を選び、**[ 決定 ]** を押す

テストが始まります。終了までに数分間かかります。

- **■ 録画** :
	- ハイビジョン画質で録画ができるか
- 録画中の再生 :

ハイビジョン画質で録画しながら番組再生ができ るか

- 録画中の早見早聞: 録画中にハイビジョン番組の「早見早聞」( 67 [ページ](#page-68-0))ができるか、録画中に 4K 番組の 再生ができるか
- **お知らせ**
- ●テスト結果は目安です。結果どおりに動作しないこと があります。

## **機器の初期化**

正常に使用できなくなった USB ハードディスクは、初 期化をすれば使用できる場合があります。

- **[ 設定 ]** を押し、**録画・再生設定**→**通常録画用 USB ハードディスク設定**→**機器の初期化**→初 期化する機器を選び、**[ 決定 ]** を押す
	- **ご注意:初期化をすると、USB ハードディスクに保 存されている内容はすべて消去されます。**

# **録画について**

**万一、何らかの不具合により、録画や再生ができ なかった場合、内容 ( データ)の保証や損失、直接・ 間接の損害について、当社は一切の責任を負いか ねます。あらかじめご了承ください。**

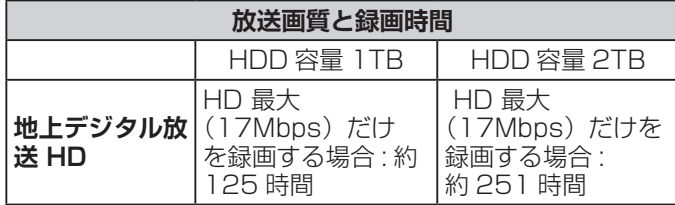

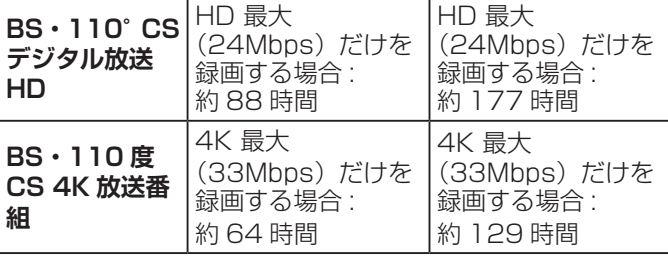

※録画時間は USB ハードディスクによって異なります。

※録画時間は目安であり、放送のレートや設定条件によっ て変わります。

**動作確認済 USB ハードディスクについて**

※最新の情報については、ハードディスクメーカーのホー ムページをご確認ください。

**デジタル放送の著作権保護について**

● 本機では著作権保護により、コピー禁止の情報が付加 されている放送番組や映像ソフトは、録画することが できません。

予約をする 番組の録画、再生、 再生

## **録画するときのご注**

- 電源を押してから、USB ハードディスクが起動する まで、USB ハードディスクに録画したり、入ってい る録画番組にアクセスすることはできません。
- 本機は、ラジオ放送、独立データ放送の録画はできま せん。
- 録画を一時停止することはできません。
- テレビ放送に連動したデータ放送は録画されません。
- デジタル放送の受信状態が悪い (画面がきちんと表示さ れない、音声がとぎれる)場合、録画を行うと、番組 の先頭部分や途中部分が切れたりすることがあります。
- 録画中に録画が禁止されている番組または映像になる と、録画が停止します。
- 保存できる録画番組の数は、USB ハードディスク 1 台あたり最大 3,000 個です。
- 停雷などで録画が中断した場合、録画された番組を正 しく再生できない場合があります。録画番組の修復を 行うと、再生できる場合があります。( にず69[ページ\)](#page-70-0)

**2 番組同時録画(W 録)について**

- 本機は、デジタル放送の二つの番組を同時に録画する ことができます。ただし、BS・110 度 CS 4K 放送 の場合は、W 録できません。
- 一つの有料番組に複数の予約が重複した場合、録画さ れるのは一つだけです。
- 録画中の有料番組を視聴中に録画の操作をしても録画 ( W録 ) は開始されません。

番組の録画、録画予約をする(つづき)

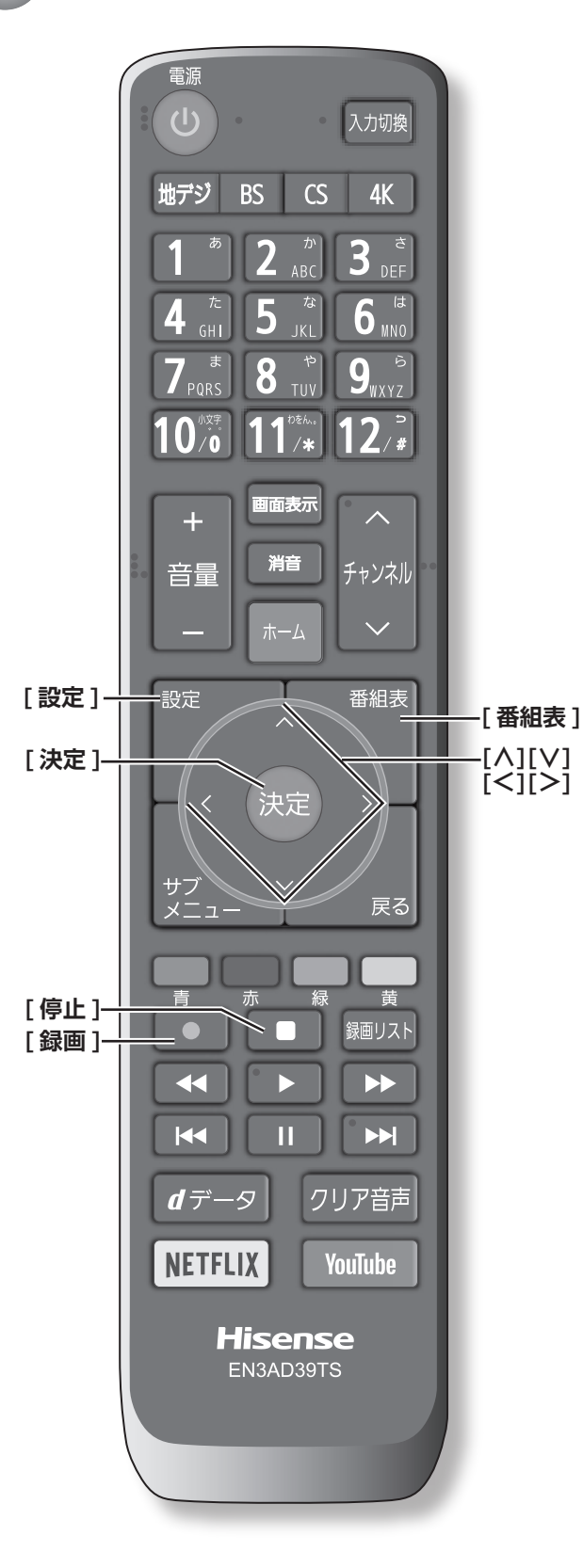

**録画に使用する機器を設定する**

複数の USB ハードディスクを本機に登録している場合 に、録画に使用する機器を設定します。

- *1* **[ 設定 ]** を押し、**録画・再生設定**を選択し、**<sup>録</sup> 画設定**を選択し、**録画先機器の設定**を選択して、 **[ 決定 ]** を押す
- *2* **[ ∧]**/**[ ∨]** を押し、録画に使用する機器を 選択して、**[ 決定 ]** を押す

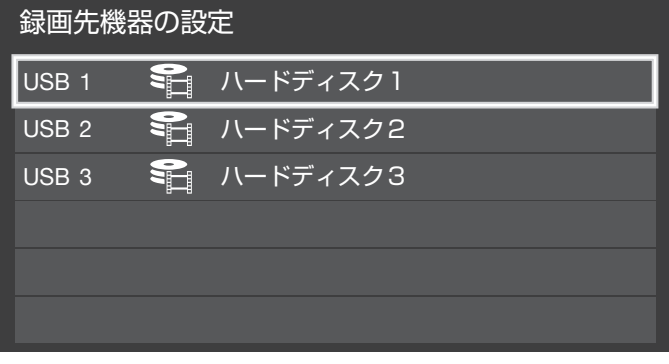

# **チャプター分割のしかたを設定する**

シーンの変わり目でチャプター分割(章分け)されるよ うに設定できます。(チャプター分割をすると、再生時に チャプタースキップができるようになります)

- *1* **[ 設定 ]** を押し、**録画・再生設定**を選択し、**<sup>録</sup> 画設定**を選択し、**マジックチャプター設定**を選 択して、**[ 決定 ]** を押す
- *2* **[ ∧]**/**[ ∨]** を押し、チャプター分割の場面 を選択して、**[ 決定 ]** を押す

**■ 本編** : 本編と CM の間でチャプター分割されます。 **■ 音楽** :

- 楽曲の前後でチャプター分割されます。
- **■ 本編と音楽** : 上記の両条件でチャプター分割されます。
- **■ オフ** : チャプター分割をしません。

(お知らせ )

●音楽の検出は番組のメインジャンルが「音楽」または、 メインジャンルが「バラエティ」でサブジャンルが「音 楽バラエティ」のときにだけ行われます。

予約をする 予約をする - キャッシュ キャッシュ・キャッシュ 再生、

## **見ている番組を録画する**

今見ているテレビ放送番組を簡単に録画することができ ます。テレビ番組視聴の途中で外出するような場合に便 利です。

● **[ 録画 ]** を押し、**はい**を選択して、**[ 決定 ]** を押 す

録画が開始され、番組が終了するまで継続されます。 リモコンで本機の電源を切っても、録画を続けます。

#### **お知らせ**

●USB ハードディスクに 2 番組同時録画中 (W 録中) はこの操作はできません。

#### **録画を途中でやめる**

- *1* **[ 停止 ]** を押す
- *2* 録画中止の確認画面で**はい**を選択して、**[ 決定 ]** を押す

## **見ている番組で設定を変更して 録画する**

#### *1* **[ 録画 ]** を押す

*2* **[ ∧]**/**[ ∨]**/**[ <sup>≪</sup> ]**/**[ <sup>≫</sup> ]** で各項目を選択し、 **設定完了**を選択して、**[ 決定 ]** を押す

**■ 録画先** :

複数台 USB ハードディスクを接続しているとき、 録画に使用する USB ハードディスクを選択しま す。

**■ マイフォルダ** :

家族などで共用するときなど、フォルダに分けて 録画した番組を保存管理することができます。

- **■ その他の録画設定** :
	- ・録画時間: **番組終了** / **時間指定**(終了時間を設 定できます。)
	- ・マジックチャプター:

#### **本編** / **音楽** / **本編と音楽** / **オフ**

・保護: **する** / **しない** (録画する番組を保護する((消さな いようにする)) かどうかを設定しま す。録画後に設定することもできま す。) ( 『A】 70 [ページ\)](#page-71-0)

## **番組を探して録画予約する**

まだ放送が始まっていない番組を録画予約することがで きます。予約できる番組は最大で 128 番組です。

### 1「番組表」( 2 48 [ページ](#page-49-1))から、予約した い番組を選び **[ 決定 ]** を押す

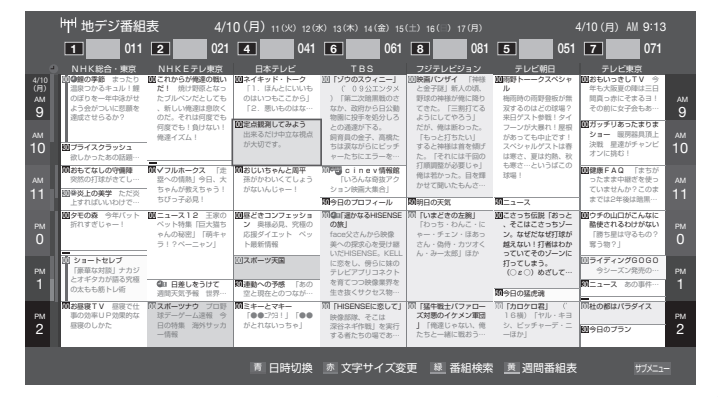

*2* **録画予約**を選択して、**[ 決定 ]** を押す 赤い「 ユ 」マークと赤い線が録画予約した番組に付 きます。

#### **お知らせ**

- ●USB ハードディスクに電源ボタンがある場合は、電源 を「入」にしてください。
- ●USB ハードディスクの残量が足りない場合は録画でき ません。事前に確認してください。
- ●録画予約実行中に**[停止]**を押すと、途中で録画を中 止することができます。
- 録画中はリモコン、または本体の電源を押して「待機」 にしても録画を続けます。**電源プラグはコンセントか ら絶対に抜かないでください。**
- する 原善き 中 引か 表予 ご 、 61番をする ● 予約番組が重なっていると予約重複のメッセージを表 示します。**はい**を選択して、**[決定]**を押すと「重複予 約確認 / 取り消し」の画面が表示されます。取り消し たい番組を選択して、**[ 決定 ]** を押し、**[赤]** を押すと、 選択した番組の予約の取り消しができます。
- ●外部入力からの映像(番組)は録画できません。

番組の録画、再生、

再生、

予約をする

番組の録画、録画予約をする(つづき)

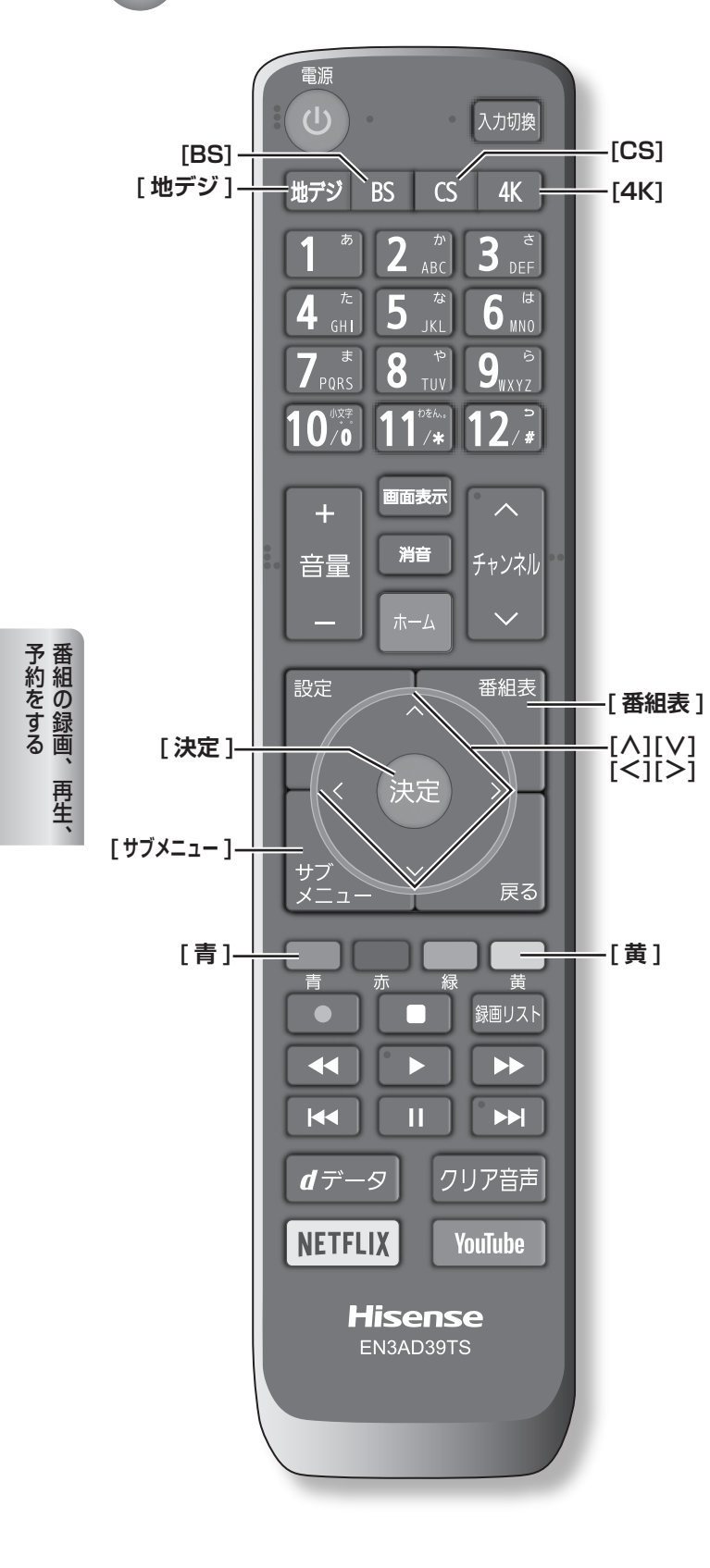

## <span id="page-63-0"></span>**連ドラ予約をする**

連続ドラマや連日放送されている同じ番組などを、毎回 自動的に録画されるように予約することができます。

- *1*「番組表」( <sup>48</sup> [ページ](#page-49-1))から,予約した い番組を選び、**[ 決定 ]** を押す
- *2* **連ドラ予約**を選択して、**[ 決定 ]** を押す
- *3* **[∧]**/**[∨]**/**[≪]**/**[≫]**で各項目を選択して、 **はい**を選択して、**[ 決定 ]** を押す

**■ 録画先** : 複数台 USB ハードディスクを接続しているとき、 録画に使用するUSBハードディスクを選択します。

**■ マイフォルダ** : 家族などで共用するときなど、フォルダに分けて 録画した番組を保存管理することができます。

- **■ その他の録画設定** :
	- ・連ドラ: 連ドラの名称を変更することができ ます。
	- ・追跡キーワード: 必要に応じて連ドラ予約の追跡キー ワードを編集することができます。 (1 回の放送に限られるようなキー ワードは削除しておきます)
	- ・追跡基準: 必要に応じて、連ドラ予約をする番 組の録画曜日と時間を設定すること ができます。
	- ・上書き録画:**する / しない する**にすると前回の録画番組が削除 されます。

・保護: **する** / **しない** (録画する番組を保護する((消さな いようにする)) かどうかを設定しま す。録画後に設定することもできま す。) (スマフロ[ページ\)](#page-71-0)

・マジックチャプター:

#### **本編** / **音楽** / **本編と音楽** / **オフ**

(**「文字の入力のしかた」** 54 [ページ](#page-55-0))

赤い「 」マークと赤い線が録画予約した番組に付 きます。

(お知らせ )

- ●本機では、PPV(ペイ・パー・ビュー)番組の連ドラ 予約を禁止しています。PPV(ペイ・パー・ビュー) 番組を連ドラ予約した場合、録画は実行されません。
- ●連ドラ予約は、追跡基準(指定した番組の放送曜日と開 始時刻)と、追跡キーワード(番組名など)をもとに、 次回の番組を検索して自動的に録画予約をする機能です。
- ●視聴中の番組を連ドラ予約する場合は **[ サブメ ニュー ]** →**連ドラ予約**を選択して、**[ 決定 ]** を押します。

## **予約日時を変更する**

再放送番組などで、1 話から 3 話まで連続して放送され る場合など、1話目を番組表で予約し、以下の操作で終 了時間を 3 話目の終了時間に変更すると、1 話から 3 話 まで一つの録画予約にすることができます。

- 1「番組表」( ② 48 [ページ](#page-49-1)) から, 予約した い番組を選び、**[ 決定 ]** を押す
- *2* **予約日時変更**を選択して、**[ 決定 ]** を押す
- *3* メッセージが表示されたら **[ <sup>≪</sup> ]**/**[ <sup>≫</sup> ]** <sup>で</sup>**はい** 選択して、**[ 決定 ]** を押す
- *4* **[ ∧]**/**[ ∨]**/**[ <sup>≪</sup> ]**/**[ <sup>≫</sup> ]** で日時を設定して、 **[ 決定 ]** を押す
- *5* **録画予約**を選択して、**[ 決定 ]** を押す

#### **マルチ表示の番組表で予約する**

一つの放送局で別の番組を放送している場合、その番組 を予約するには番組表を「マルチ表示」に切り換えます。 ( 51 [ページ](#page-52-0))

マルチ表示の番組表で同じ番組が並んでいる場合は、ど ちらを選択しても予約できます。

#### **日時を指定して録画予約する**

- *1* **[ サブメニュー ]** を押し、**予約リスト**を選択し て、**[ 決定 ]** を押す
- *2* **[青]** を押す
- *3* **[∧]**/**[∨]**/**[≪]**/**[≫]**で日時を設定して、**[決 定 ]** を押す
- *4* **[ ∧]**/**[ ∨]**/**[ <sup>≪</sup> ]**/**[ <sup>≫</sup> ]** で放送の種類、テレ ビ / データ、チャンネルを設定し、**[ 決定 ]** を 押す
- (お知らせ )
- 日時指定予約では放送時間連動の設定はできません。

## **番組を検索して録画・予約をする**

- *1* **[ 番組表 ]** を押して、**[緑]** を押す 番組検索画面が表示されます。
- *2* **ジャンル**、**キーワード**、**番組記号**、**日付**、**チャ ンネル**、**有料番組**の条件を入力し、**検索開始**を 選択し **[ 決定 ]** を押す 検索結果が表示されます。
- ◦**[ 地デジ ]**、[**BS]**、[**CS]**、[**4K]** を押すと、番組検索 結果を放送の種類でさらに絞り込みができます。
- ◦**[青]** を押すと、すべての放送の番組検索結果を表示 します。
- ◦**[黄]** を押すと、選択している番組の説明を表示します。
- *3* 録画したい番組を選択し **[ 決定 ]** を押す

#### **予約の設定を変更する**

- *1* **[ サブメニュー ]** を押し、**予約リスト**を選択し て、**[ 決定 ]** を押す
- 予約をする、 第12000年 - 《ま N】 出来 Mark Mark GOOS 番組の録画、再生、 再生
- *2* **[ ∧]**/**[ ∨]** で設定を変更したい番組を選択 して、**[ 決定 ]** を押す
- *3* **[ ∧]**/**[ ∨]**/**[ <sup>≪</sup> ]**/**[ <sup>≫</sup> ]** で各項目を選択し、 **設定完了**を選択して、**[ 決定 ]** を押す

#### *4* **はい**を選択して、**[ 決定 ]** を押す

#### **■ 録画先** :

複数台 USB ハードディスクを接続しているとき、 録画に使用する USB ハードディスクを選択しま す。

#### **■ マイフォルダ** :

家族などで共用するときなど、フォルダに分けて 録画した番組を保存管理することができます。

#### ■ その他の録画設定:

- ・放送時間: **連動する** / **連動しない**
- ・マジックチャプター:
- **本編** / **音楽** / **本編と音楽** / **オフ** ・保護: **する** / **しない** (録画する番組を保護する((消さな いようにする))かどうかを設定しま す。録画後に設定することもできま す。) ( です 70 [ページ\)](#page-71-0)

**お知らせ**

●**連ドラ予約**の変更の場合は、**その他の録画設定**の内容 が上記とは異なります。( 62 [ページ\)](#page-63-0)

番組の録画、録画予約をする(つづき)

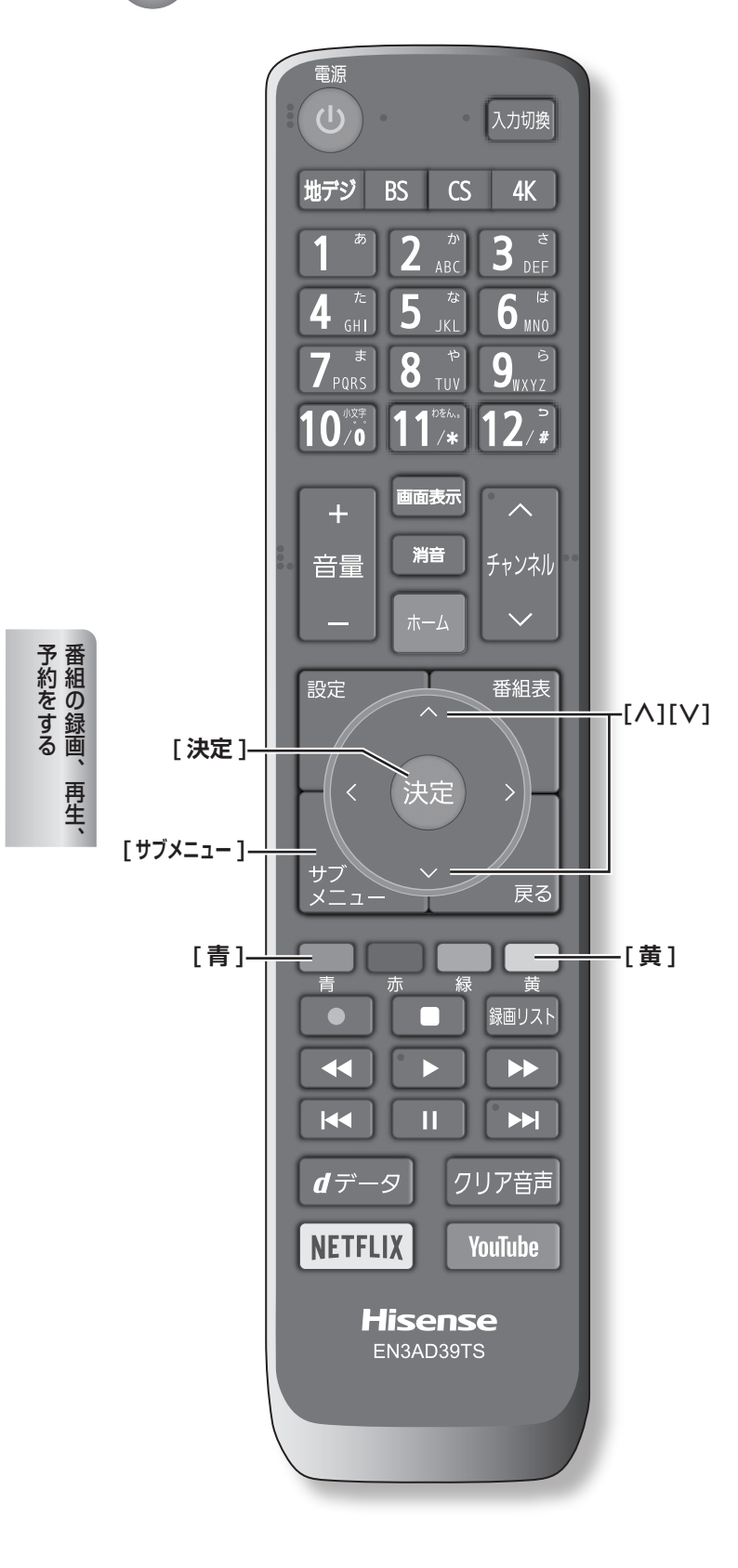

**予約の確認、取り消しをする**

*1* **[ サブメニュー ]** を押し、**予約リスト**を選択し て、**[ 決定 ]** を押す 予約が確認できます。

予約リスト 予約番組 みんしょう しょうしょう しょうしょう しょうしょう しんしゅう しゅうしょう しゅうしゅう かいしょう ○○○○○○字 地デジ011 NHK総合・東京 USB1 1 4/10(月)AM 9:45~AM 9:58 ○○○○○○○○○○○○○! S 」<br>**61 地デジ061 TBS** 6 地デジ061 TBS 4/10(月) AM10:00~AM10:55 USB1  $\overline{\bullet}$ ○○○○○○○○○○○○○○! USB<sub>1</sub> 4/10(月) PM 1:30~PM 1:55 8 地デジ041 フジテレビジョン ○○○○○○○○○○ 地デジ011 NHK総合・東京 USB1 1 4/10(月)PM 7:00~PM 8:45  $\overline{\mathbf{a}}$ 地デジ<sup>051</sup> テレビ朝日 USB1 5 4/10(月)PM 7:15~PM 8:55 2 地デジ021 NHK Eテレ東京 4/10(月) PM 7:30~PM 7:54 ■4 世デジ041 日本テレビ 4/10(月) PM 7:55~PM 8:55 **5 地デジ051 テレビ朝日 4/10(月) PM 9:00∼PM 9:55** 

- *2* **[ ∧]**/**[ ∨]** を押して、予約した番組を選択 する
- *3* **[ 決定 ]** を押して**はい**を選択して、**[ 決定 ]** を押 すと予約の取り消しができる
- ◦**[黄]** を押すと、番組説明が表示されます。
- ◦**[青]** を押すと、新規の日時指定予約ができます。

**お知らせ**

- ●番組表から、予約登録した番組を選択して、予約削除 をすることもできます。
- ●緑画や予約状況、上書き保存などのアイコンが表示さ れます。

●■ ●■ :予約時間が重複する番組が 3 番組以 上あると、重複アイコンが表示され ます。

☆ コントレート 放送時間変更などで同一の有料番組 に予約が重複したときに表示されま す。この場合、録画されるのは一つ です。(一つの有料番組でW録はでき ません)

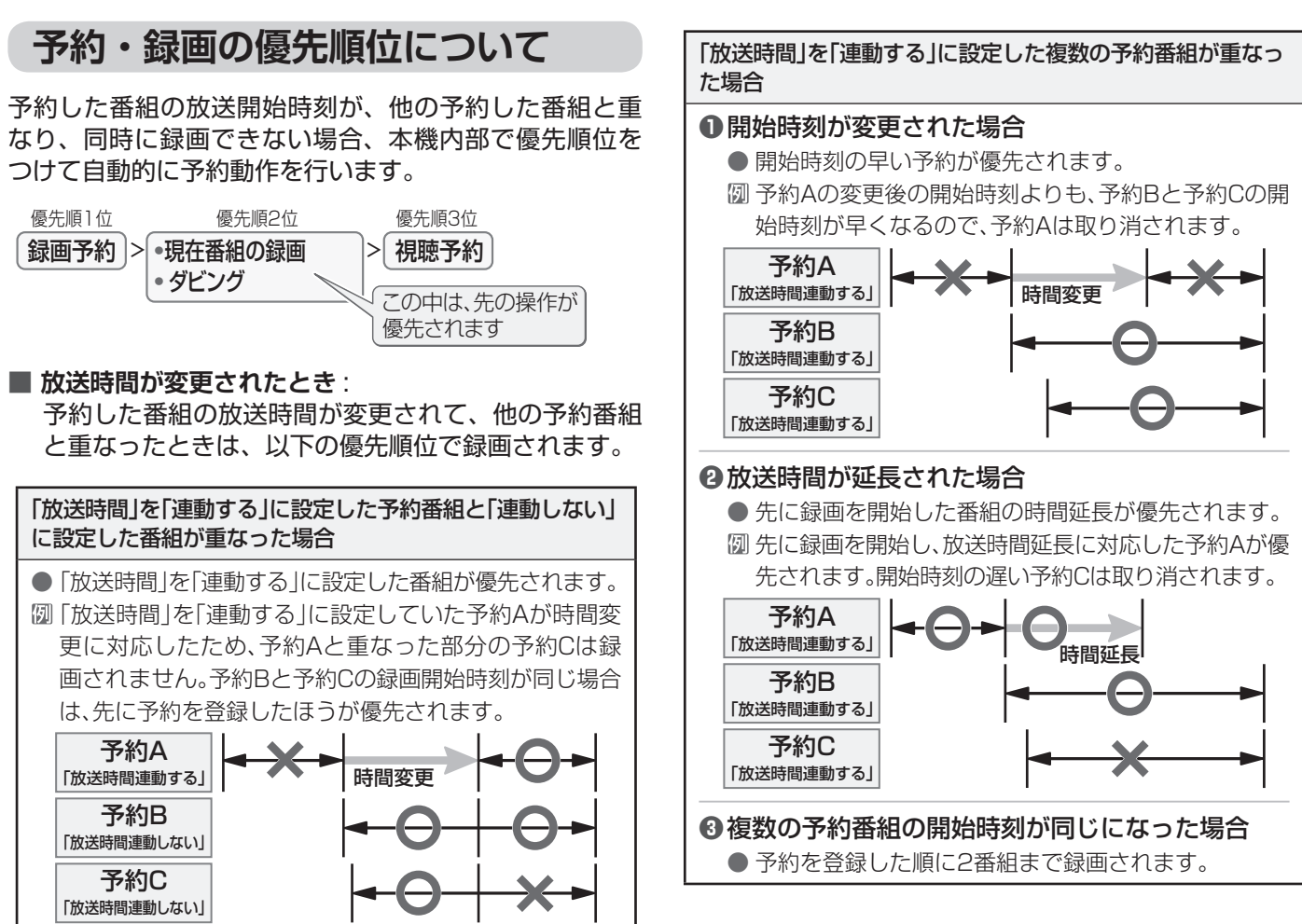

た場合 た場合 **お知らせ**

- ●番組情報が更新されるタイミングによっては正しく録 画されないことがあります。
- ●終了時刻が未定のままで、継続して録画される時間は 。<br>3 時間までです。<br>-
- ●番組情報(放送時間)が変更され、「録画予約」と「連 「放送時間連動する」 時間変更 「放送時間連動する」 時間変更 ドラ予約」が同時刻で重なった場合は「録画予約」が 予約B 予約B 優先録画されます。

番組の録画、再生、

再生

予約をする、

# <span id="page-67-0"></span>● 録画した番組を再生する、整理する

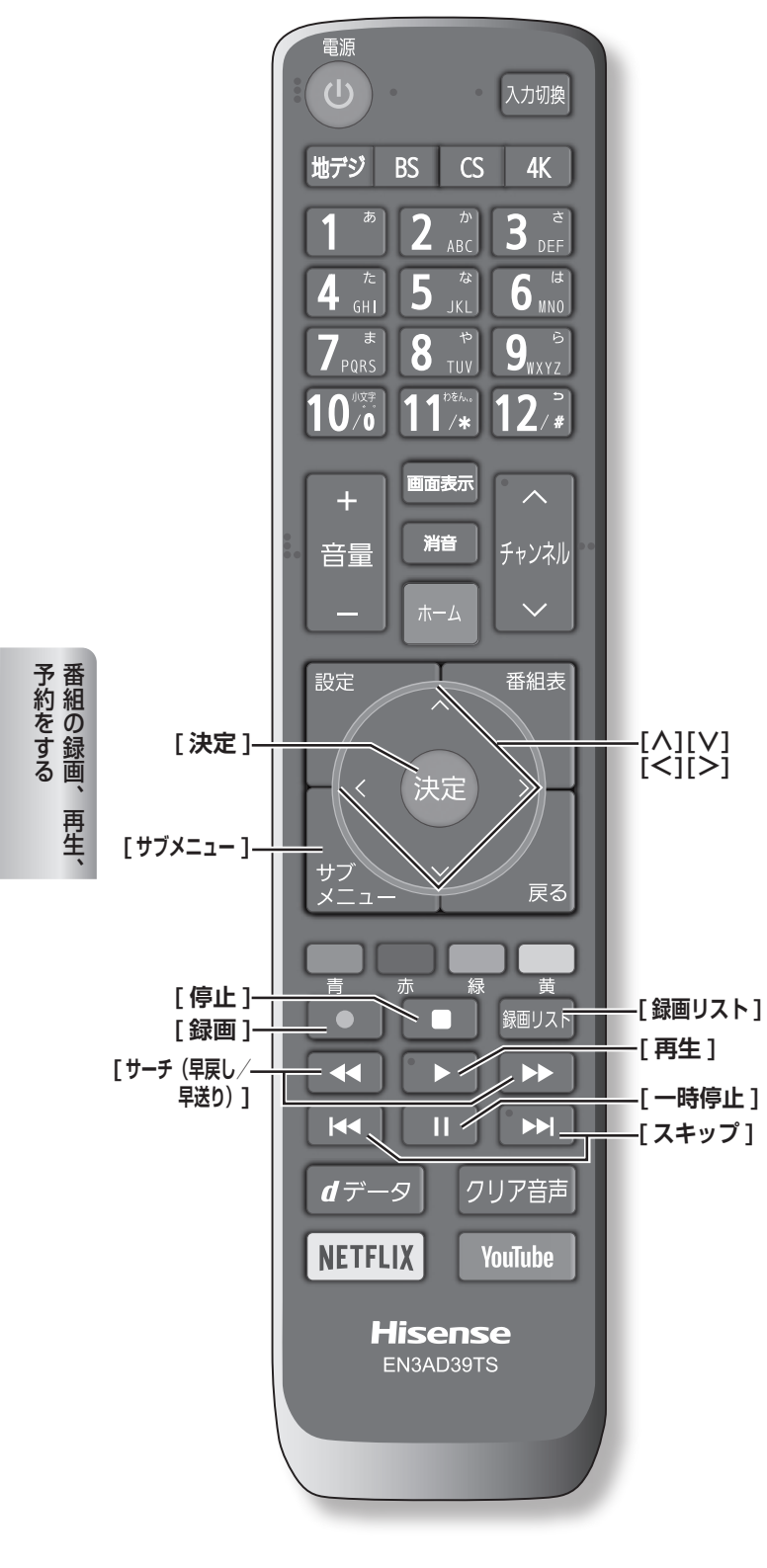

## <span id="page-67-1"></span>**録画した番組を再生する**

録画した番組を一覧画面で表示して選択することで、再 生することができます。

- *1* **[ 録画リスト ]** を押す
- *2* **[ ∧]**/**[ ∨]**/**[ <sup>≪</sup> ]**/**[ <sup>≫</sup> ]**/**[ ]**/**[ ]** <sup>を</sup> 押し、再生したい録画番組を選択して、**[ 決定 ]** を押す

再生が開始されます。再生を停止する場合は、[停止] を押します。放送画面などに戻ります。

- | << 1/ | > 1を押すと、分類タブを切り換える
	- ・**すべて**: すべての録画番組が表示されます。
	- ・**未視聴**: 未再生の録画番組が表示されます。
	- ・**曜日別**: 録画した曜日ごとに表示されます。
	- ・**ジャンル別**:ドラマや映画などのジャンルごとに 表示されます。番組情報がない場合 は、「その他」に分類されます。
	- ・**連ドラ別**: **連ドラ予約**の予約ごとに表示されま す。
	- ・**マイフォルダ別**:指定した「マイフォルダ」ごとに表 示されます。
- **■ [ ≪ ]/[ ≫ ]** を押すと、グループタブを切り換える

(お知らせ )

- ●分類が「すべて|「未視聴」の場合はグループタブはあ りません。
- ●録画リストに表示できる最大数は、通常番組が 3000 と SeeQVault ™形式の番組が 3000 で合計 6000 件までです。これを超えた機器では正しく動作しない ことがあります。

## **番組の冒頭から再生する- 頭出し再生**

- $1$  **[ 録画リスト**] を押す
- *2* **[∧]**/**[∨]**/**[≪]**/**[≫]**/**[ ]**/**[ ]**を押し、 再生したい録画番組を選択する
- *3* **[ サブメニュー ]** を押し、**頭出し再生**を選択し て、**[ 決定 ]** を押す

**番組を録画しながら再生する**

録画中の番組を、録画しながら再生することができます ( 追いかけ再生)。

● **[ ∧]**/**[ ∨]** を押して、録画中の番組を選び、 **[ 決定 ]** を押す

### **録画リスト(例)**

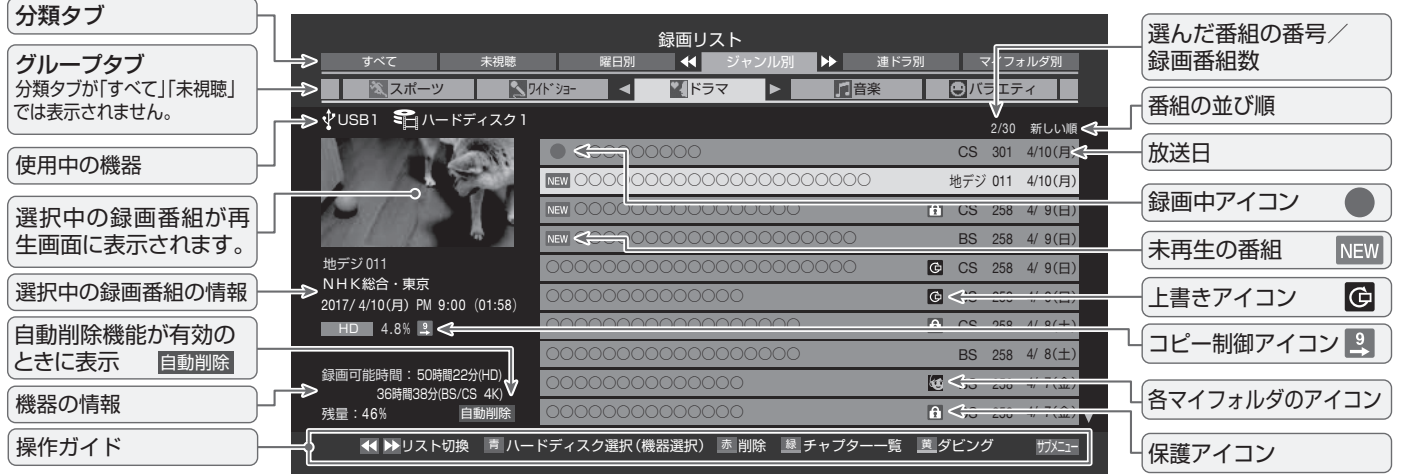

<span id="page-68-0"></span>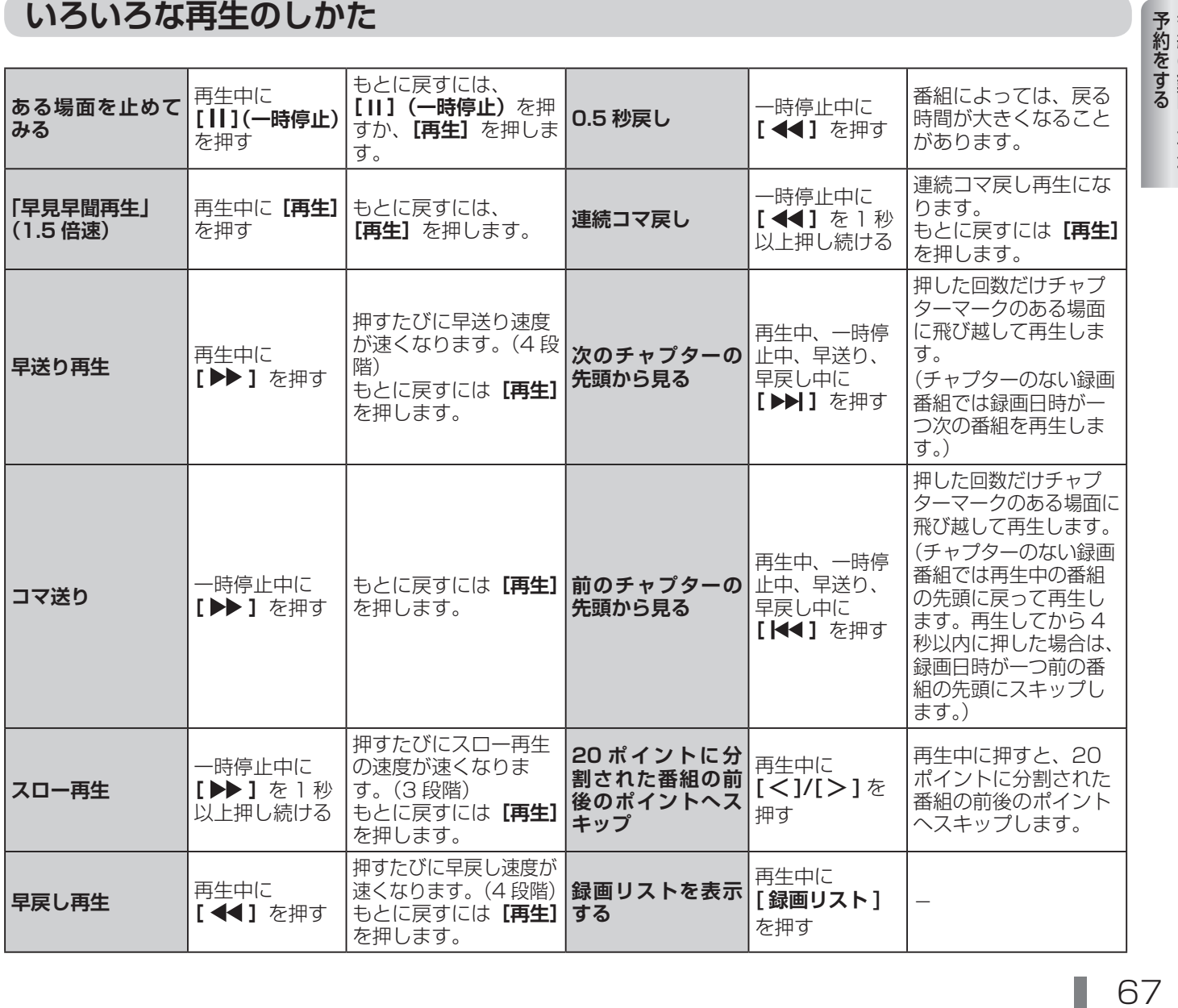

# 録画した番組を再生する、整理する(つづき)

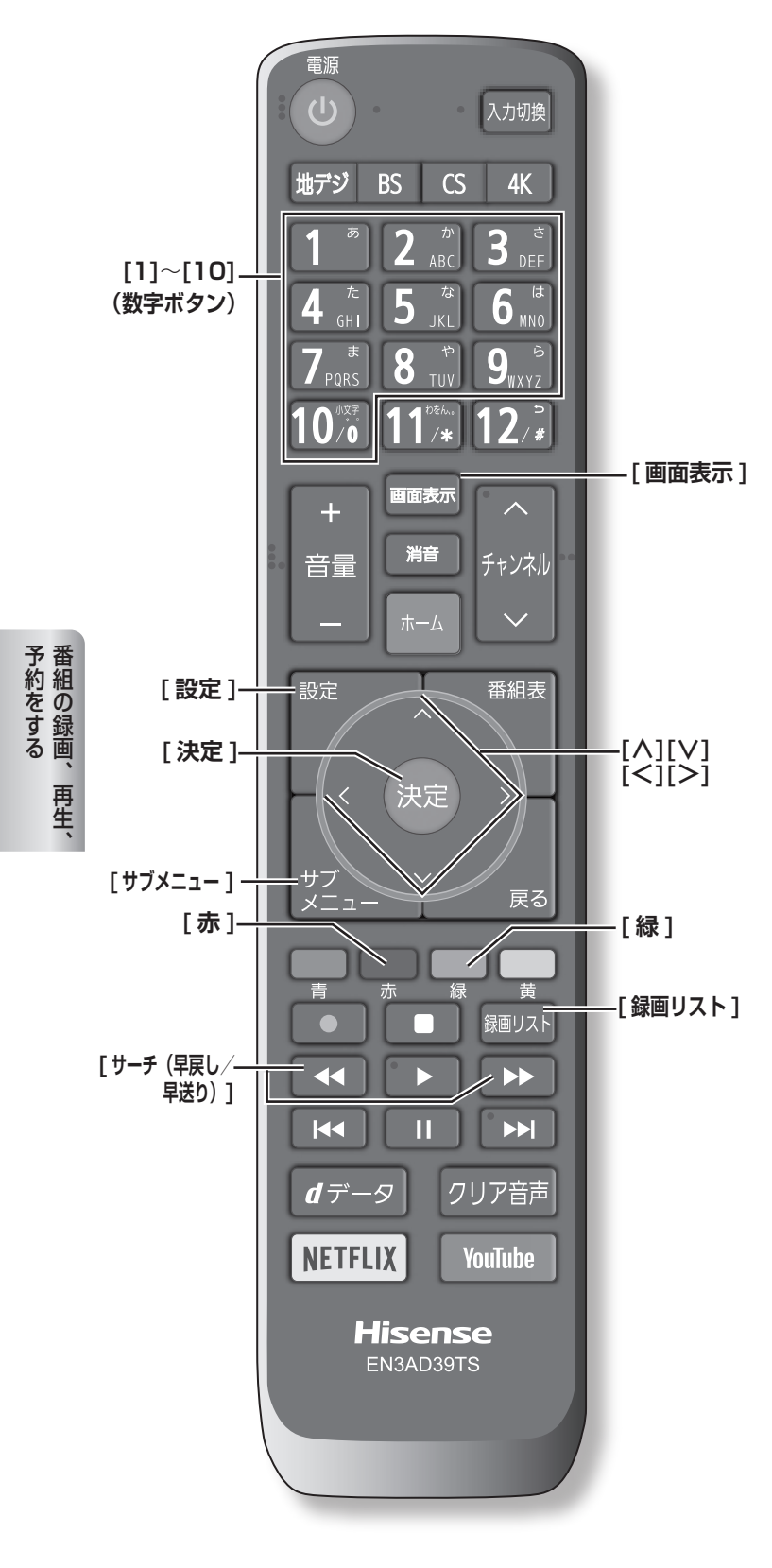

## **「チャプター一覧」画面で場面を 選んで再生する**

- *1* **[ 録画リスト ]** を押す
- *2* **[∧]**/**[∨]**/**[≪]**/**[≫]**/**[ ]**/**[ ]**を押し、 再生したい録画番組を選択する
- *3* **[緑]** を押す

チャプター一覧画面が表示されます。

- **[緑]** を押すと、リスト表示に戻ります。
- *4* **[ ∧]**/**[ ∨]**/**[ <sup>≪</sup> ]**/**[ <sup>≫</sup> ]** を押し、再生したい 場面を選択して、**[ 決定 ]** を押す 選択したチャプターの先頭から再生が始まります。

## **再生中にタイムサーチで再生位置 を指定する**

- *1* 再生中に **[ サブメニュー ]** を押し、**サーチ**を選 択して、**[ 決定 ]** を押す
- *2* **[1] 〜 [10]** で冒頭からの時間を指定する。 【例】1時間25分5秒後は**[10]**、**[1]**、**[2]**、**[5]**、**[10]**、 **[5]** の順に押します。

## **見たい録画番組を探して再生する**

- *1* 録画リスト表示中に **[ サブメニュー ]** を押し、 **番組検索**を選択して、**[ 決定 ]** を押す
- *2* **[ <sup>≪</sup> ]**/**[ <sup>≫</sup> ]** で検索するグループのタブを選択 する
- *3* **ジャンル、キーワード**、**番組記号**、**日付**、**チャ ンネル**の条件を入力し、**検索開始**を選択し **[ 決 定 ]** を押す

**繰り返し再生の設定を変える**

録画番組の繰り返し再生(リピート再生)を設定するこ とができます。

- *1* 録画リスト表示中に **[ サブメニュー ]** を押し、 **再生設定**を選択して、**[ 決定 ]** を押す
- *2* **[ ∧]**/**[ ∨]** で項目を選択して、**[ 決定 ]** を押す

**■ 1 コンテンツリピート** : 選択した一つの番組の再生を繰り返します。

**■ リピート** : すべての番組の連続再生を繰り返します。

#### **■ オフ** :

繰り返し再生をしません。

(お知らせ )

- ●リピート再生をしているときは、画面左上にリピート 再生アイコンが表示されます。
- (1 コンテンツリピート: <
) 、リピート: (つ)
- 録画中の番組はリピート再生ができません。

## **録画番組の情報を見る**

● 再生中に **[ 画面表示 ]** を押す 再生中の番組の情報が表示されます。もう一度押すと、 表示は消えます。

#### **録画番組の番組説明を見る**

● 録画リスト表示中、または再生中に **[ サブメ ニュー ]** を押し、**番組説明**を選択して、**[ 決定 ]** を押す

番組説明画面が表示されます。

#### <span id="page-70-0"></span>**録画番組を修復する**

録画中に停電したり、電源プラグを抜いてしまったりす ると録画番組が正しく保存されず、そのままでは再生で きません。このような場合、「録画番組の修復」をすると、 録画された内容を再生できるようになることがあります。

- *1* **[ 設定 ]** を押し、**録画・再生設定**を選択し、**<sup>通</sup> 常録画用 USB ハードディスク設定**を選択し、 **録画番組の修復**を選択して、**[ 決定 ]** を押す
- *2* **[ ∧]**/**[ ∨]** を押し、番組を修復する機器を 選択して、**[ 決定 ]** を押す
- *3* 確認画面で**はい**を選択して、**[ 決定 ]** を押す 修復の処理が始まります。終わるまでそのままお待ち ください。
- *4*「録画番組を修復しました。」が表示されたら、 **[ 決定 ]** を押す

#### (お知らせ )

- ●この操作には、30 分程度かかることがあります。
- 録画番組を修復できなかった場合は、「録画番組の修復 ができませんでした。」が表示されます。
- 録画番組が修復できた場合でも、通常再生以外の再生 機能は正しく動作しないことがあります。

## **番組を並べ替える**

録画リストに表示される番組の並び順を変えることがで きます。

- *1* 録画リスト表示中に **[ サブメニュー ]** を押し、 **並べ替え**を選択して、**[ 決定 ]** を押す
- *2* **[ ∧]**/**[ ∨]** で項目を選択して、**[ 決定 ]** を押 す
	- **■ 新しい順** : 日付の新しい順に表示されます。 **■ 古い順** :
		- 日付の古い順に表示されます。

#### **機器の情報を確認する**

使用中の機器の情報を確認することができます。USB ハードディスクの残量も画面で確認できます。

● 録画リスト表示中に **[ サブメニュー ]** を押し、 **機器の情報**を選択して、**[ 決定 ]** を押す

## **一つの録画番組を消す**

- *1* **[ 録画リスト ]** を押す
- *2* **[ ∧]**/**[ ∨]** を押して、削除したい録画番組 を選択する
- *3* **[赤]** を押し、**1 件削除**を選択して、**[ 決定 ]** <sup>を</sup> 押す
- *4* 確認画面で**はい**を選択して、**[ 決定 ]** を押す
- *5* 削除が終了したら **[ 決定 ]** を押す

#### **複数の録画番組を消す**

- *1* **[ 録画リスト ]** を押す
- *2* **[ ∧]**/**[ ∨]** を押して、削除したい録画番組 を選択する
- *3* **[赤]** を押し、**複数削除**を選択して、**[ 決定 ]** <sup>を</sup> 押す
- *4* さらに削除したい録画番組を選択して、**[ 決定 ]** を押す

「√」マークが付きます。もう一度押すと消えます。

- *5* 選択が終わったら **[赤]** を押し削除を実行する
- *6* 確認画面で**はい**を選択して、**[ 決定 ]** を押す
- *7* 削除が終了したら **[ 決定 ]** を押す

予約をする 番組の録画、再生、 再生、

# 録画した番組を再生する、整理する(つづき)

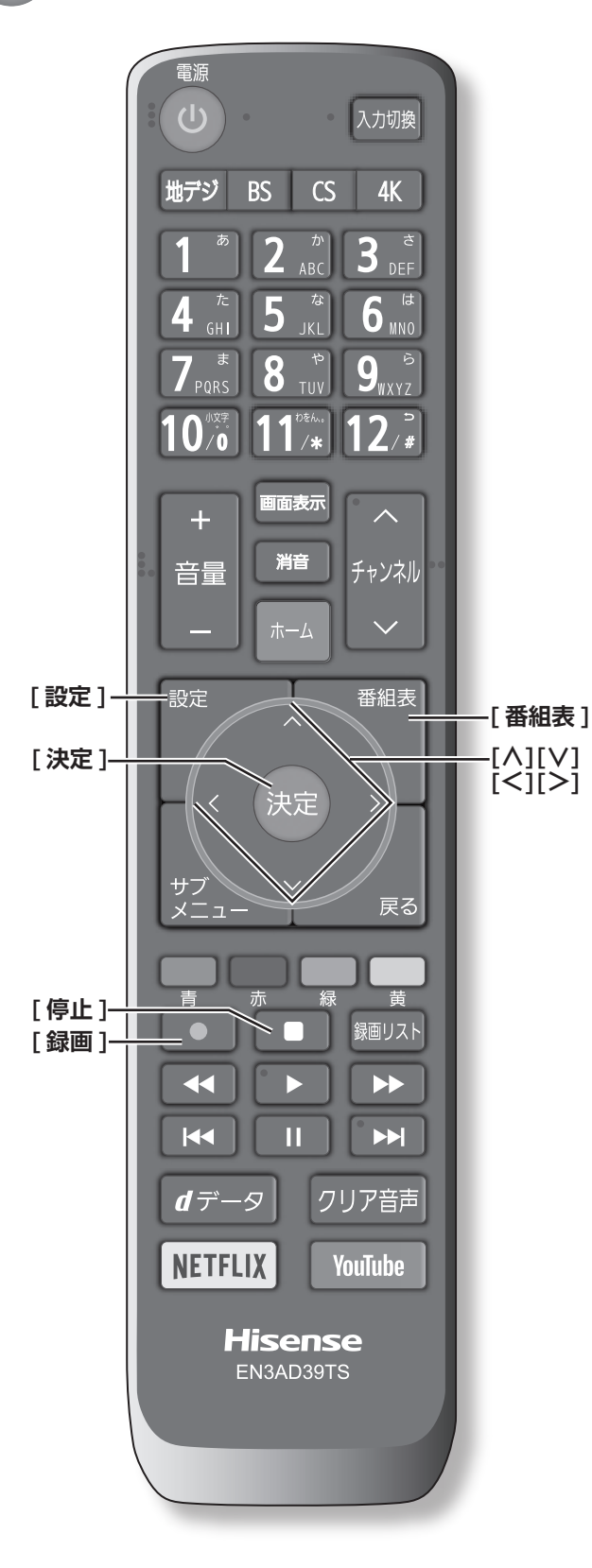

(お知らせ )

●保護された番組を消す場合は、その番組を選び、**[青]** を押して、保護を解除してから **[ 決定 ]** を押します。

## **グループ内の録画番組をすべて消す**

- *1* まとめて消すグループの録画リストを表示させ る
- ●「録画した番組を再生する」( 366 [ページ](#page-67-1))の 手順 2 をご覧ください。
- *2* **[赤]** を押し、**グループ内全削除**を選択して、**[ 決 定 ]** を押す
- *3* 確認画面で**はい**を選択して、**[ 決定 ]** を押す
- *4* 削除が終了したら **[ 決定 ]** を押す

**自動的に消す(自動削除設定)**

お買い上げ時は、USB ハードディスクの容量が足りなく なったときに、保護されていない古い録画番組が自動的 に削除されるように設定されています。削除されないよ うにする場合は**削除しない**に設定してください。

- *1* 録画リスト表示中に **[ サブメニュー ]** を押し、 **自動削除設定**を選択して、**[ 決定 ]** を押す
- *2* **[ ∧]**/**[ ∨]** <sup>で</sup>**削除する**または**削除しない**<sup>を</sup> 選択して、**[ 決定 ]** を押す

## <span id="page-71-0"></span>**誤って消さないように保護する**

自動削除機能で削除されたり、誤って消してしまったり しないように、録画番組を保護することができます。

- $1$  [ 録画リスト ] を押す
- *2* **[ ∧]**/**[ ∨]** を押して、保護したい録画番組 を選択する
- *3* **[ サブメニュー ]** を押し、**保護**を選択して、 **[ 決定 ]** を押す

#### **お知らせ**

- 録画中に保護の操作はできません。
- ●選択した番組が保護されます。(1 がつきます)
- ●保護されている番組を選択してサブメニューを表示さ せると、「保護解除」ができます。

予約をする 予約をする - キャッシュ キャッシュ・キャッシュ 再生、
## **チャプター編集をする**

- *1* **[ 録画リスト ]** を押す
- *2* **[ ∧]**/**[ ∨]** を押して、チャプター編集した い録画番組を選択する
- *3*「**いろいろな再生のしかた」**( <sup>67</sup> [ページ](#page-68-0)) を利用してチャプター分割したい場面で、**[ ] (一時停止)**を押す

画面右下に操作ガイドと再生タイムバーが表示されま す。

- **[青]** を押すと、一時停止した場面でチャプターが 分割されます。
- **[赤]** を押すと、一時停止したチャプターとその前 のチャプターが結合されます。

必要に応じて、手順 **3** を繰り返します。

- (お知らせ )
- ●チャプター数の上限(99個)に達すると、それを超 えるチャプターの作成はできなくなります。

#### **グループ名を変更する**

「マイフォルダ別」の録画リストで表示されるグループの タブ名を変更することができます。

「連ドラ別」の場合にも同様の操作ができます。その場合 は、グループ名を変更すると予約リストの予約番組名も 同じ名前に変更されます。

- *1*「録画した番組を再生する」( <sup>66</sup> [ページ](#page-67-0)) の手順で「マイフォルダ別」の録画リストを表 示させる 連ドラグループ名を変更する場合は、「連ドラ別」の 録画リストを表示させます。
- *2* **[ <sup>≪</sup> ]**/**[ <sup>≫</sup> ]** で名前を変更するグループのタブ を選択する
- *3* **[ サブメニュー ]** を押し、**編集・管理→マイフォ ルダ管理→マイフォルダ名の変更**を選択して、 **[ 決定 ]** を押す 「連ドラ別」のグループ名を変更する場合は**編集・管 理**→**連ドラグループ名の変更**を選択して **[ 決定 ]** を押

します。 *4* 文字入力画面で変更したい名前を入力する

(**「文字の入力のしかた」** 54 [ページ](#page-55-0))

#### **お知らせ**

- ●全角文字で 10 文字まで入力できます。
- ●文字入力の操作が終わると、録画リストのグループタ ブ名が変更されます。
- 録画中にグループ名変更の操作はできません。

## **ほかのグループに移動する**

録画番組をほかのグループに移動することができます。

- *1*「録画した番組を再生する」( <sup>66</sup> [ページ](#page-67-0)) の手順で「マイフォルダ別」の録画リストを表 示させる
- *2* **[ <sup>≪</sup> ]**/**[ <sup>≫</sup> ]** で移動する番組が保存されている グループのタブを選択する
- *3* **[ ∧]**/**[ ∨]** を押して、移動する番組を選択 する
- 71予約をする *4* **[ サブメニュー ]** を押し、**編集・管理→マイフォ ルダ管理→マイフォルダの変更**を選択し、**[ 決 定 ]** を押す

*5* **[ ∧]**/**[ ∨]** で項目を選択して、**[ 決定 ]** を押 す

#### **■ 1 件変更** :

- 選択中の番組を別のグループに移動します。
- **■ 複数変更** : 複数の番組を選択して、まとめて別のグループに 移動します。
- グループ内全変更 : 選択中のグルーブの全番組を別のグループに移動 します。
- *6* **[ ∧]**/**[ ∨]** で移動先のグループを選択して、 **[ 決定 ]** を押す
- *7* **複数変更**の場合は **[ ∧]**/**[ ∨]** で移動する番 組を選択して、**[ 決定 ]** を押す 「√」マークが付きます。もう一度押すと消えます。
- *8* 移動する番組をすべて選んだら、**[ <sup>黄</sup> ]** を押す
- *9* **[ <sup>≪</sup> ]**/**[ <sup>≫</sup> ]** <sup>で</sup>**はい**を選択して、**[ 決定 ]** を押 す

#### (お知らせ )

- ●保護された録画番組は、移動することはできません。
- 録画中にほかのグループに移動する操作はできません。

# ● 録画番組をダビング(ムーブ)する

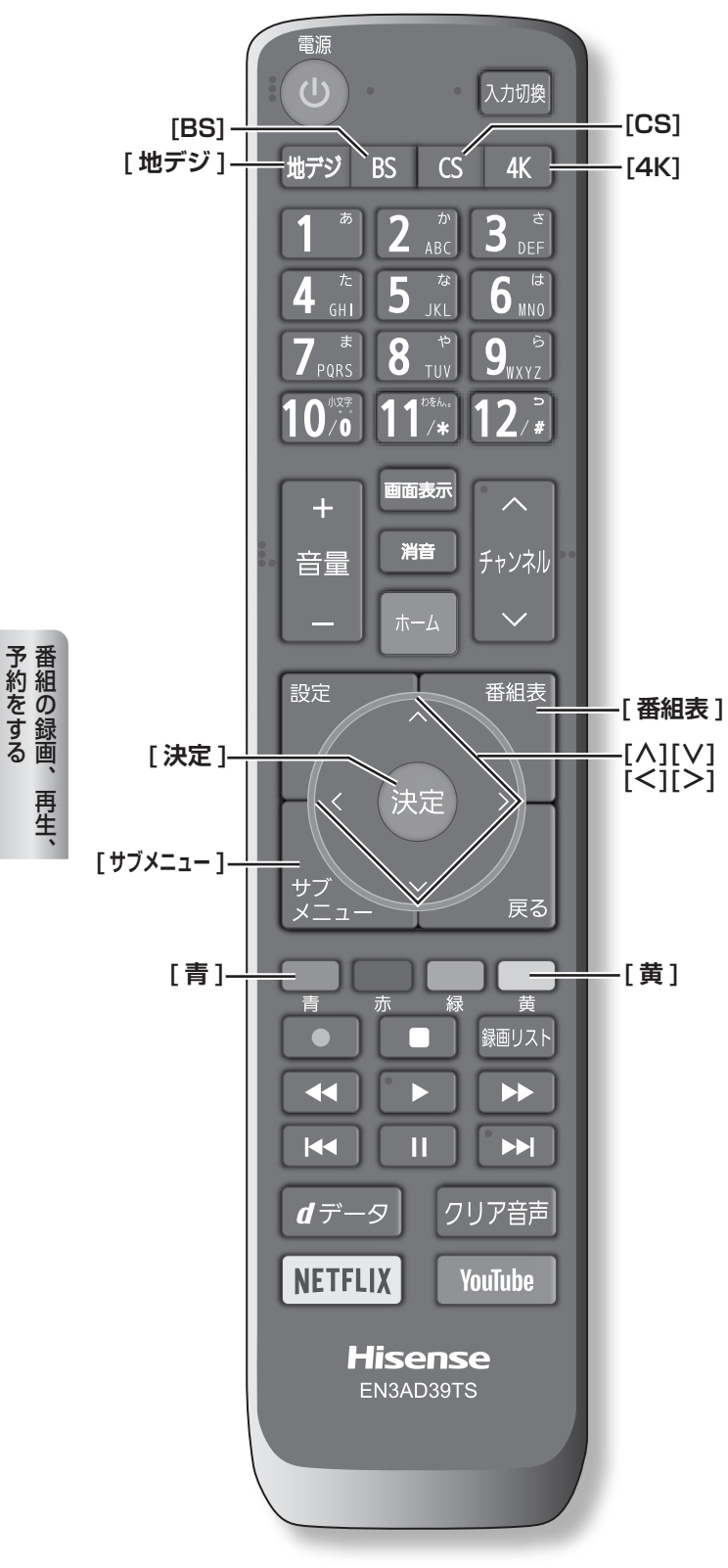

- USB ハードディスクが 2 台以上接続されて、登録さ れていることが必要です。
- USB ハードディスク間のダビングは、ムーブ(移動) だけできます。
- USB ハードディスクへの2番組同時録画(W 録)中 は、ダビングできません。
- ダビング中に機器の接続を変更したり、電源プラグを コンセントから抜いたりしないでください。
- ダビング中の番組は再生できません。

**USB ハードディスク間でムーブする**

- $1$  [ 録画リスト ] を押す
- *2* **[ ∧]**/**[ ∨]** を押して、ダビングしたい録画 番組を選択し、**[黄]** を押す
- *3* **[ ∧]**/**[ ∨]** を押して、**1 件ダビング** / **複数 ダビング**を選択し、**[ 決定 ]** を押す
- *4* **[∧]**/**[∨]**を押して、ダビング先を選択し、**[決 定 ]** を押す
- *5* 複数ダビングの場合は **[ ∧]**/**[ ∨]** でダビン グする番組を選択して、**[ 決定 ]** を押す
	- 「√」マークが付きます。もう一度押すと消えます。
- *6* ダビングする番組をすべて選んだら、**[黄]** <sup>を</sup> 押す

( お知らせ )

- ●保護された番組をダビングする場合は、その番組を選 び、**[青]** を押して、保護を解除してから **[ 決定 ]** を押 します。
- 一度にダビングできるのは 64 番組までです。

予約をする

## SeeQVault ™対応の USB ハードディスクや SD メモリーカードを接続する

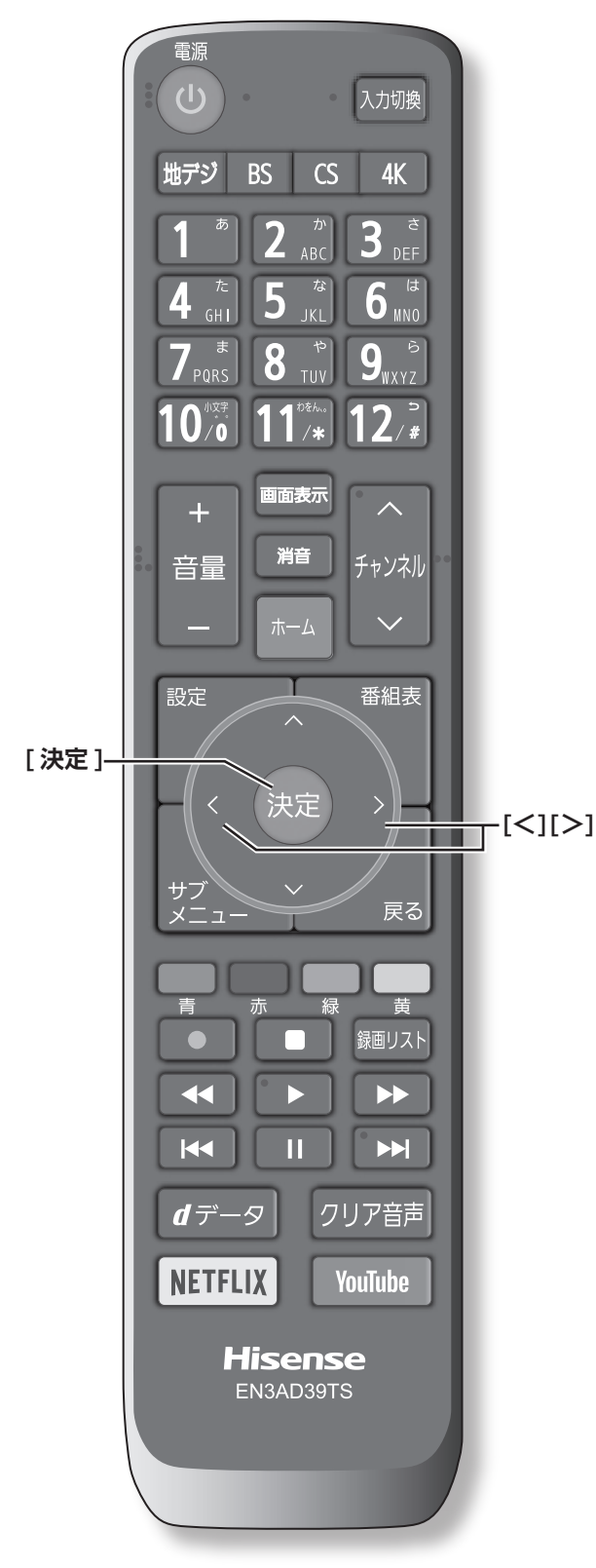

- 本機で録画した番組を SeeQVault ™対応のUSB ハー ドディスクなどに SeeQVault ™形式で保存すると、 他のハイセンスの SeeQVault ™対応のテレビで再生 することができます。また、別のハイセンスのテレビ で録画した番組を、SeeQVault ™対応の USB ハー ドディスクなどに SeeQVault ™形式で保存すると、 本機で再生することができます。
- 本機では、次の機器を接続して使用することができま す。

当社指定の SeeQVault ™対応 USB ハードディスク /当社指定の SeeQVault ™対応 SD カードリーダー。 当社指定の SeeQVault ™対応機器についてはハード ディスクメーカーのホームページをご確認ください。

## **こ注意** )

- ●本機で番組を保存した SeeQVault™対応の USB ハー ドディスクなどは、他社の SeeQVaultTM 対応機器で 使用した場合、動作の保証はできません。
- ●他社製品で番組を保存した SeeQVault™ 対応の USB ハードディスクなどは、本機で使用した場合、動作の 保証はできません。

**USB ハードディスクを接続して登録する**

本機と USB ハードディスクの接続のしかたは、「USB ハードディスクを接続する」( < 35 [ページ](#page-36-0))と同じ です。本機の USB3.0 規格に対応する USB 入力端子 (HDD 録画用 ) に接続します。

本機に未登録の USB ハードディスクを接続すると、登 録画面が表示されます。

### *1* **[ <sup>≪</sup> ]**/**[ <sup>≫</sup> ]** を押し、**はい**を選択して、**[ 決定 ]** を押す

録画しないときは**いいえ**を選択します。**いいえ**を選ん だ場合、その USB ハードディスクは「機器の登録」 の画面で「未登録」となり、再生はできますが、録画 はできません。「未登録」の USB ハードディスクを 登録する場合は、「USB ハードディスクを登録する」 ( 57 [ページ\)](#page-58-0)で機器の登録を行ってください。

*2* 初期化の確認画面で **[ <sup>≪</sup> ]**/**[ <sup>≫</sup> ]** を押し、**はい** を選択して、**[ 決定 ]** を押す

コロー コンティ きゅう コール コミリー コー がくるまり ようこく スコール かんきょう こうこう 登録の処理が始まり、終わると次の手順の画面が 表示されます。初期化によって、他のハイセンス の SeeQVault ™対応テレビから保存されている SeeQVault ™形式の番組が削除されることはありま せん。ただし、保存されている SeeQVault ™形式以 外の番組はすべて削除されます。

*3* 登録名変更の画面が表示されたら、**はい**または **いいえ**を選択して、**[ 決定 ]** を押す

## SeeQVault ™対応の USB ハードディスクや SD メモリーカードを接続する(つづき)

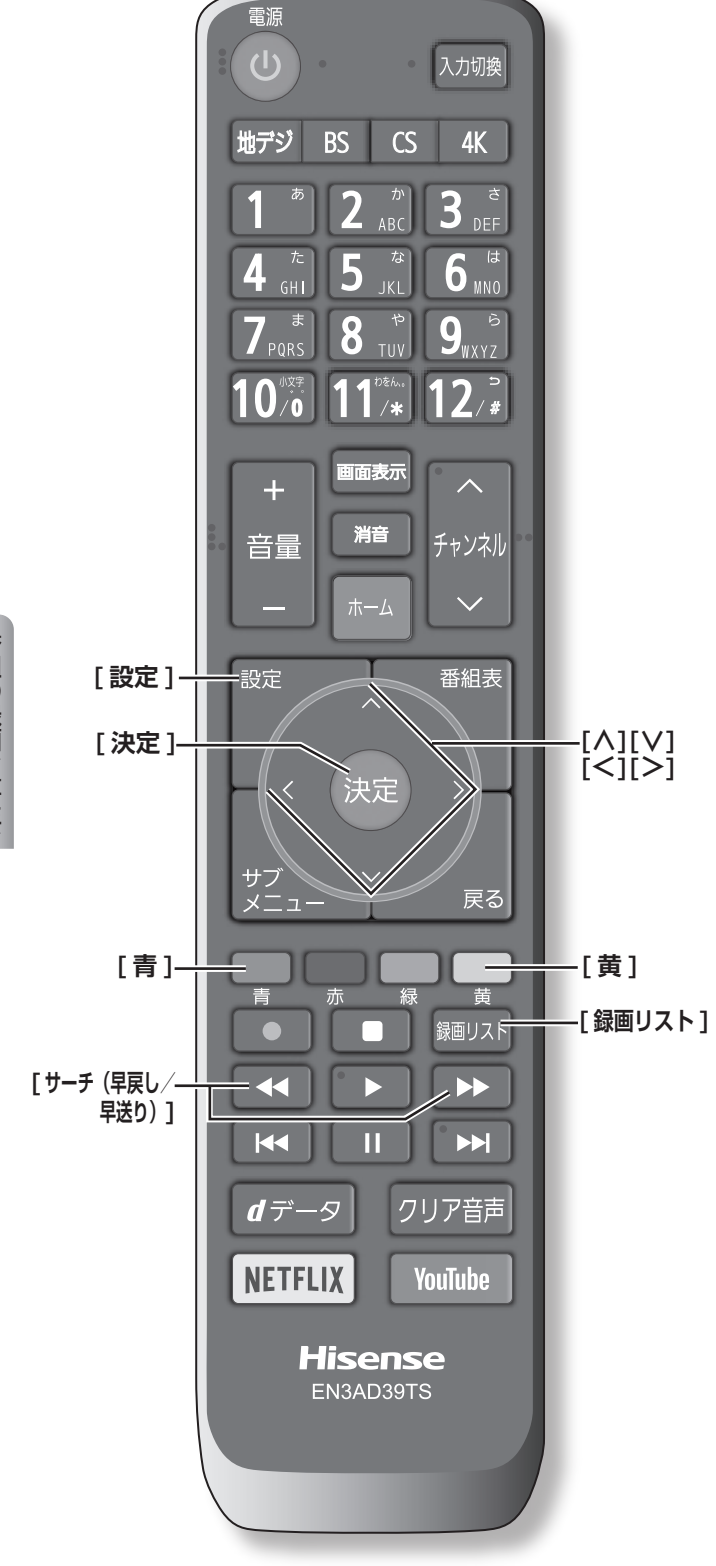

*4* 登録した USB ハードディスクを録画機器にす る場合は、**はい**を選択して **[ 決定 ]** を押す

**お知らせ**

- ●USB ハードディスクの登録名をお好みにより変更する ことができます。( [金 103 [ページ](#page-104-0))
- ●以前に登録して使用し、登録を解除した USB ハード ディスクを接続した場合、初期化の確認画面の代わり に再登録画面が表示されます。再登録の場合、ハード ディスクは初期化されません。

## **USB ハードディスクを取りはずす**

本機に接続した USB ハードディスクの電源を切ったり、 接続ケーブルを抜いたりする場合は、必ず先に取りはず しの操作を行ってください。( にで 58[ページ](#page-59-0))

## **SD メモリーカードを接続する**

当社指定の SeeQVault ™対応の SD カードリーダーは、 本機側面の USB 端子に接続してください。

「オートメディアプレーヤー」を**オン**に設定しておくと、 放送・外部入力の視聴時に SD メモリーカードを挿入し たときに、操作の選択メニューが表示されます。(お買い 上げ時は**オン**に設定されています)

SeeQVault ™ 形式の番組を再生するには**録画番組を見 る**を選択してください。

**お知らせ** 

●SD メモリーカードを挿入した状態で本機の電源を入 れた場合や、放送・外部入力の視聴以外の操作をして いるときに SD メモリーカードを挿入した場合には、 オートメディアプレーヤーの画面は表示されません。

## **SD メモリーカードを設定する**

当社指定の SeeQVault ™対応 SD カードリーダーが接 続されているとき、SD メモリーカードを初期化したり、 SD メモリーカード名を変更したりすることができます。 SD メモリーカードがライトプロテクトされているとき は、以下の設定は行えません。プロテクトを解除してく ださい。

- *1* **[設定]** を押し、**録画・再生設定**を選択し、 **SeeQVault 対応 SD カード設定**を選択して、 **[ 決定 ]** を押す
- *2* **[∧]**/**[∨]** を押して、設定したい SD メモリー カードを選び以下の設定をする
- **SD メモリーカードを初期化する**
- ① **[黄 ]** を押します。
- ② **[ ≪ ]/[ ≫ ]** で**はい**を選択して、**[ 決定 ]** を押します。

③内容を確認して**はい**を選択して、**[ 決定 ]** を押します。

SD メモリーカードが初期化されます。

- ④ SD メモリーカード名の設定をするには、**[ ≪ ]/[ ≫ ]** で**はい**を選択して、**[ 決定 ]** を押します。
- ⑤文字入力画面で SD カード名を入力して **[ 決定 ]** を押し ます。(「文字の入力のしかた」 [<br > 54 [ページ](#page-55-0))
- **SD メモリーカード名を変更する**
- ① **[決定 ]** を押します。
- ② **[ ≪ ]/[ ≫ ]** で**はい**を選択して、**[ 決定 ]** を押します。
- ③文字入力画面で SD カード名を入力して **[ 決定 ]** を押し ます。(「文字の入力のしかた」 [< 34 [ページ](#page-55-0))

## **SeeQVault ™形式の番組を再生する**

### *1* **[ 録画リスト ]** を押す

*2* **[∧]**/**[∨]**/**[≪]**/**[≫]**/**[ ]**/**[ ]**を押し、 再生したい録画番組を選択して、**[ 決定 ]** を押 す

再生が開始されます。再生を停止する場合は、[停止] を押します。放送画面などに戻ります。( 詳しくは (マ66[ページ](#page-67-1))

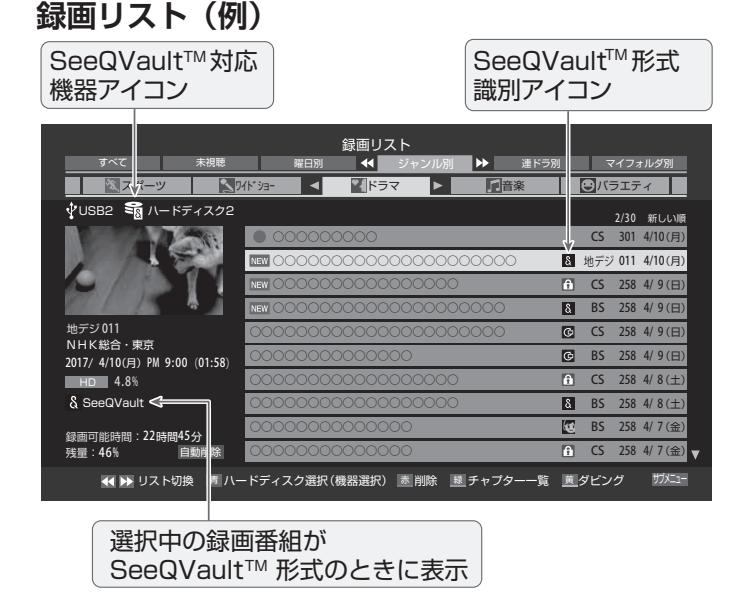

## **お知らせ**

- SeeQVault ™形式の番組が選ばれているときは、[ 緑 ] の「チャプター一覧」の操作はできません。
- SeeQVault ™対応 SD メモリーカードの録画リスト では **[黄]** の「ダビング」は非表示となります。
- 録画リストに表示できる最大数は、通常番組が 3000 と SeeQVault ™形式の番組が 3000 で合計 6000 件までです。これを超えた機器では正しく動作しない

ことがあります。

## **SeeQVault ™対応機器を選択する**

- *1* 録画リスト表示中に **[青]** を押す 機器選択画面が表示されます。機器が 1 台しか接続さ れていない場合は、メッセージが表示されます。
- *2* **[ ∧]**/**[ ∨]**/**[ <sup>≪</sup> ]**/**[ <sup>≫</sup> ]** を押し、 SeeQVault ™対応機器を選択して、**[ 決定 ]** を押す

## **録画番組を SeeQVault ™形式にする**

#### **■ SeeQVault ™形式に変換して USB ハードディ スクにダビングする**

録画した番組を、SeeQVault ™形式に変換してダビング すると、他のハイセンスの SeeQVault ™対応テレビで 再生できます。

- $1$  **[ 録画リスト**] を押す
- *2* **[ ∧]**/**[ ∨]** でダビングする番組を選択して、 **[黄]** を押す
- 予約をする 75予約をする 番組の録画、再生、 再生、
- *3* **[ ∧]**/**[ ∨]** <sup>で</sup> **1 件ダビング**または**複数ダビ ング**を選択して、**[ 決定 ]** を押す
- *4* **[∧]**/**[∨]** で SeeQVault ™対応の USB ハー ドディスクを選択して、**[ 決定 ]** を押す

ダビング元が SeeQVault ™対応 USB ハードディス クの場合は、ダビング先をダビング元と同一にするこ ともできます。

*5* **[ <sup>≪</sup> ]**/**[ <sup>≫</sup> ]** を押し、**はい**または**いいえ**を選択 して、**[ 決定 ]** を押す

■ダビング先がダビング元と同一のとき

番組は SeeQVault ™形式に変換されます。ダビング 後に元の番組を削除するかどうか選択します。

■ダビング先がダビング元と異なる USB ハードディ スクのとき

**[ ≪ ]/[ ≫ ]** を押し、**はい**を選択して、**[ 決定 ]** を押す

- *6* 複数ダビングの場合は **[ ∧]**/**[ ∨]** でダビン グする番組を選択して、**[ 決定 ]** を押す
	- 「√」マークが付きます。もう一度押すと消えます。
- *7* ダビングする番組を選択したら、**[黄]** を押す 一度にダビングできるのは 64 番組までです。
- *8* **[ <sup>≪</sup> ]**/**[ <sup>≫</sup> ]** <sup>で</sup>**はい**を選択して、**[ 決定 ]** を押 す

SeeQVault ™対応の USB ハードディスクや SD メモリーカードを接続する(つづき)

#### (お知らせ )

- SeeQVault ™形式で直接録画はできません。ダビン グ処理で SeeQVault ™形式に変換してください。
- ●4K 放送の録画番組は SeeQVault ™形式に変換でき ません。
- **SeeQVault ™形式に変換して SD メモリー カードにダビングする**
- *1*「SeeQVault ™形式に変換して USB ハード ディスクにダビングする」の手順 **1** 〜 **3** の操 作をする
- *2* **[ ∧]**/**[ ∨]** でダビング先に **SD カードリー ダー**を選択して、**[ 決定 ]** を押す
- *3* SeeQVault ™形式への変換確認画面で**[ 決定]** を押す
- *4* **[ <sup>≪</sup> ]**/**[ <sup>≫</sup> ]** <sup>で</sup>**はい**を選択して、**[ 決定 ]** を押 す

## 予約をする 予約をする - キャッシュ キャッシュ・キャッシュ 再生、

76

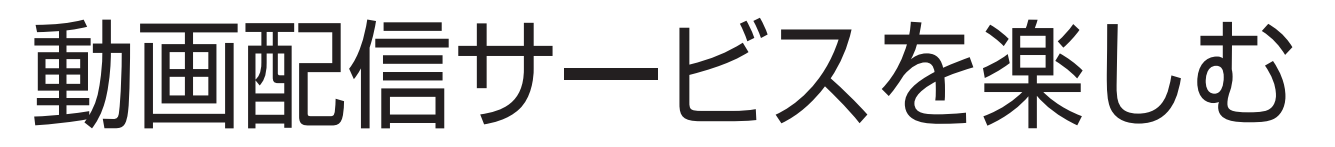

この章では、動画配信サービスを使用するための操作方法についてご説明いたします。

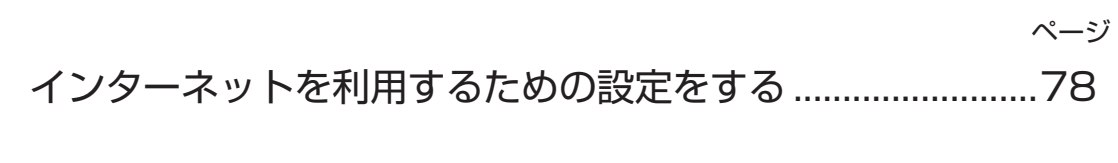

動画配信サービスについて.........................................................[82](#page-83-0)

# <span id="page-79-0"></span>● インターネットを利用するための設定をする

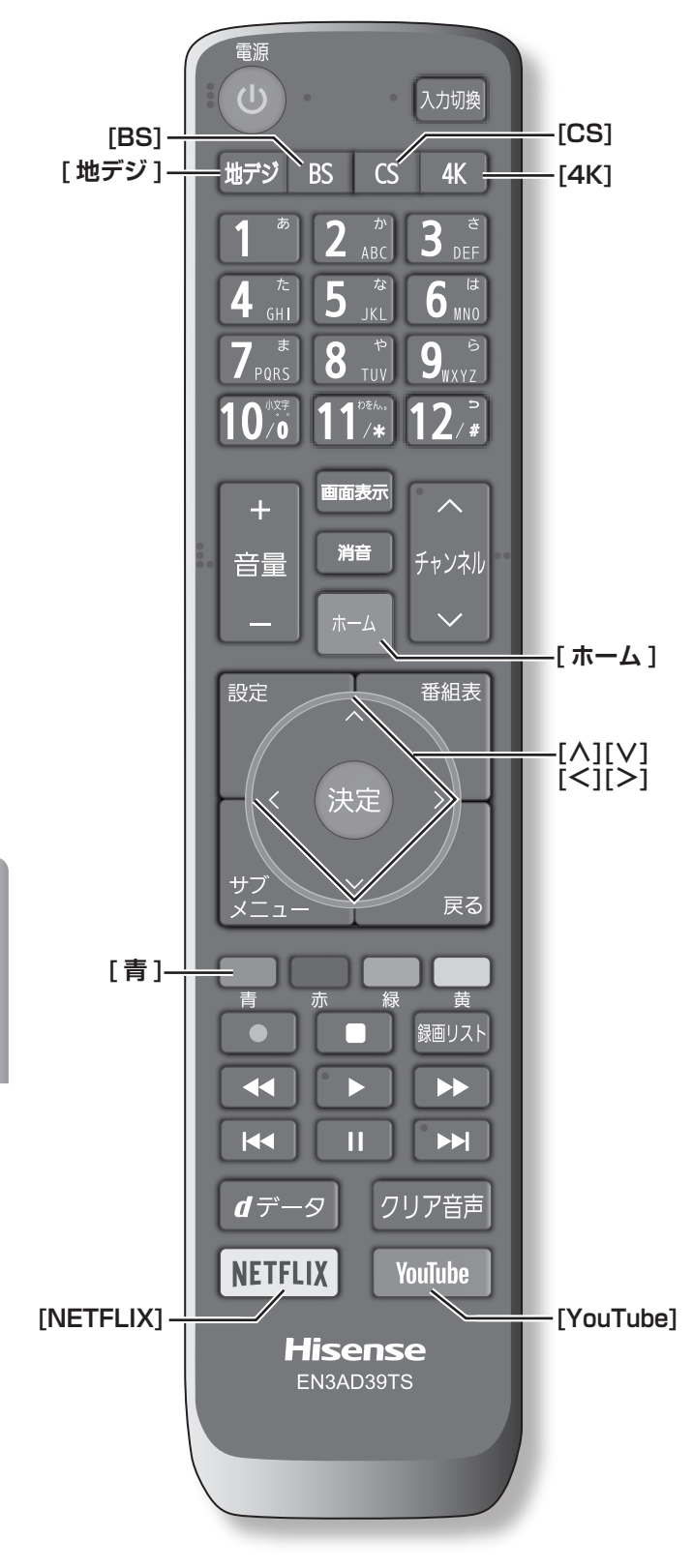

● お買い上げ時の設定や「はじめての設定」でインター ネットが利用できない場合やネットワークの設定をや り直す場合などに、必要に応じて設定します。

## **接続方法**

- *1* **[ 設定 ]** を押し、**ネットワーク・サービス設定** を選択し、**ネットワーク接続設定**を選択し、**詳 細設定**を選択し、**接続方法**を選択して、**[ 決定 ]** を押す
- *2* **[ ∧]**/**[ ∨]** を押して、**有線 LAN**/ **無線 LAN** を選択し、**[ 決定 ]** を押す **有線 LAN** から**無線 LAN** に変更した場合、切換に数 秒間かかります。

## <span id="page-79-1"></span>**無線 LAN 設定**

- *1* **[ 設定 ]** を押し、**ネットワーク・サービス設定** を選択し、**ネットワーク接続設定**を選択し、**詳 細設定**を選択し、**無線 LAN 設定**を選択して、**[ 決 定 ]** を押す
- *2* **[ ∧]**/**[ ∨]** を押して、**自動設定** / **手動設定 / 無線 LAN 設定の初期化**を選択し、**[ 決定 ]** を 押す
	- **■ 自動設定** :

アクセスポイント選択画面が表示されます。 (各接続方法と設定については にで42[ページ\)](#page-43-0) お使いの無線 LAN アクセスポイントの取扱説明書 も、お読みください。

**■ 手動設定** :

接続に必要な設定を、一つ一つ手動で設定する場 合に選びます。お使いの無線 LAN アクセスポイン トの取扱説明書をご覧ください。

- ① **[∧]**/**[∨]** で**ネットワーク名(SSID)**を選び、**[ 決 定 ]** を押します。接続したいアクセスポイントの SSID (ネットワーク名) を入力してください。
- ② **[ ∧]**/**[ ∨]** で**暗号方式**を選び、**[ 決定 ]** を押 します。**[ ∧]**/**[ ∨]** で **AES、AES/TKIP、 WEP-Open、WEP-Shared** または**暗号なし**から 選び、**[ 決定 ]** を押します。
- **ご注意:「暗号なし」に設定すると、無線 LAN 経由 で本機から送信する情報のセキュリティが 無防備になるため、悪意ある第三者に情報 を盗み見られるおそれがあります。 暗号方式は「AES」などに設定することを おすすめします。**
- ③ **[ ∧]**/**[ ∨]** で**暗号キー**を選び、**[ 決定 ]** を押し ます。接続したいアクセスポイントが指定する、 「暗号キー」を入力します。
- ④ **WEP-Open または WEP-Shared** を選んだ場合 は、**[ ∧]**/**[ ∨]** で**キーインデックス**を選び、**[ 決 定 ]** を押します。**[ ∧]**/**[ ∨]** で**キーインデック ス 1 ~ 4** を選び、**[ 決定 ]** を押します。
- ⑤ **[ ∧]**/**[ ∨]** で**設定完了**を選び、**[ 決定 ]** を押し ます。

⑥設定内容を確認して、**[ 決定 ]** を押します。

#### **■ 無線 LAN 設定の初期化** :

**[ ≪ ]**/**[ ≫ ]** で**はい**または**いいえ**を選択して、**[ 決定 ]** を押します。

## <span id="page-80-1"></span>**アドレス設定(IPv4)**

インターネットに接続するために、本機に割り当てられ る固有の番号を設定します。

#### **■ IP アドレス** :

「IP アドレス」を**手動設定**に設定した場合は **DNS アドレス**は、自動的に**手動設定**に設定されます。 その場合は、DNS アドレスを手動で設定します。

● IP アドレスを自動取得できる場合は、**[∧]**/**[∨]** で**自動取得**を選び、**[ 決定 ]** を押します。

#### **■自動取得できないネットワーク環境の場合**

- ① **[ ∧]**/**[ ∨]** で**手動設定**を選び、**[ 決定 ]** を押し ます。
- ② **[ ∧]**/**[ ∨]** で**アドレス**を選び、**[1]** 〜 **[10]** で 入力します。
- ③ **[ ∧]**/**[ ∨]** で**サブネットマスク**を選び、**[1]** 〜 **[10]** で入力します。
- ④ **[ ∧]**/**[ ∨]** で**デフォルトゲートウェイ**を選び、 **[1]** 〜 **[10]** で入力します。
	- ②~④では 0 ~ 255 の範囲の数字(左端の欄 は 0 以外)を 4 箇所の欄に入力します。
- ⑤ **[ ∧]**/**[ ∨]** で**設定完了**を選び、**[ 決定 ]** を押し ます。

#### **■ DNS アドレス** :

ドメイン名を IP アドレスに置き換える機能を持ち、 IP アドレスで特定されている DNS サーバーを設 定します。

「IP アドレス」を**手動設定**に設定した場合は **DNS アドレス**は自動的に**手動設定**に設定され、**自動取 得**にはできません。その場合は、**DNS アドレス**を 手動で設定します。

● DNS アドレスを自動取得できる場合は、**[ ∧]**/ **[ ∨]** で**自動取得**を選び、**[ 決定 ]** を押します。

#### **■自動取得できないネットワーク環境の場合**

- ① **[ ∧]**/**[ ∨]** で**手動設定**を選び、**[ 決定 ]** を押し ます。
- ② **[ ∧]**/**[ ∨]** で**プライマリアドレス**を選び、**[1]** 〜 **[10]** で入力します。

③ **[ ∧]**/**[ ∨]** で**セカンダリアドレス**を選び、**[1]** 〜 **[10]** で入力します。

②~③では 0 ~ 255 の範囲の数字(左端の欄 は 0 以外)を 4 箇所の欄に入力します。

④ **[ ∧]**/**[ ∨]** で**設定完了**を選び、**[ 決定 ]** を押し ます。

#### **■ プロキシサーバー** :

インターネットとの接続時にプロキシ(代理)サー バーを経由する場合に設定します。ご契約のプロ バイダーから指定がある場合にだけ設定します。 ここでのプロキシ設定は HTTP に関するものです。

- ① **[ ∧]**/**[ ∨]** で**使用する**を選び、**[ 決定 ]** を押し ます。
- ② **[ ∧]**/**[ ∨]** で**サーバー名**を選び、**[ 決定 ]** を押 します。
- ③サーバー名を入力します。

入力できる文字は半角英字/半角数字/半角記 号です。半角記号の中には入力できないものもあ ります。

(**「文字の入力のしかた」** 54 [ページ\)](#page-55-0)

- ④ **[ ∧]**/**[ ∨]** で**ポート番号**を選び、**[1]** 〜 **[10]** で入力します。
- ⑤ **[ ∧]**/**[ ∨]** で**設定完了**を選び、**[ 決定 ]** を押し ます。

## <span id="page-80-0"></span>**IPv6 接続**

IPv6 アドレスを用いてネットワークに接続する場合に設 定します。

- ひかり TV を利用する場合は、IPv6 接続を利用して ください。Netflix は IPv6 にも対応しています。
- 1→3<br>マッシュ ラ・パセ動<br>フランス フランス マッシュ マラン マラン マラン マラン マラン マラン マラン マラン しょうかん しょうかん しょうかん しょうかん しょうかん しょうかん しょうかん しょうかん しょうかん しょうせいしん しゅうせい しゅうせい しゅうせい しゅうせい しゅうせい しんけいせい ● ルーターの IPv6 パススルー (IPv6 ブリッジ) を有 効にした場合は、外部からのアクセスが可能になり、 セキュリティが低下します。同じルーターにつなぐパ ソコンは、正しくアクセス制限の設定をおこない、セ キュリティ対策ソフトなどをお使いになることをお勧 めします。
- **[ ∧]**/**[ ∨]** を押して、**利用する / 利用しな い**を選択し、**[ 決定 ]** を押す

インターネットを利用するための設定をする(つづき)

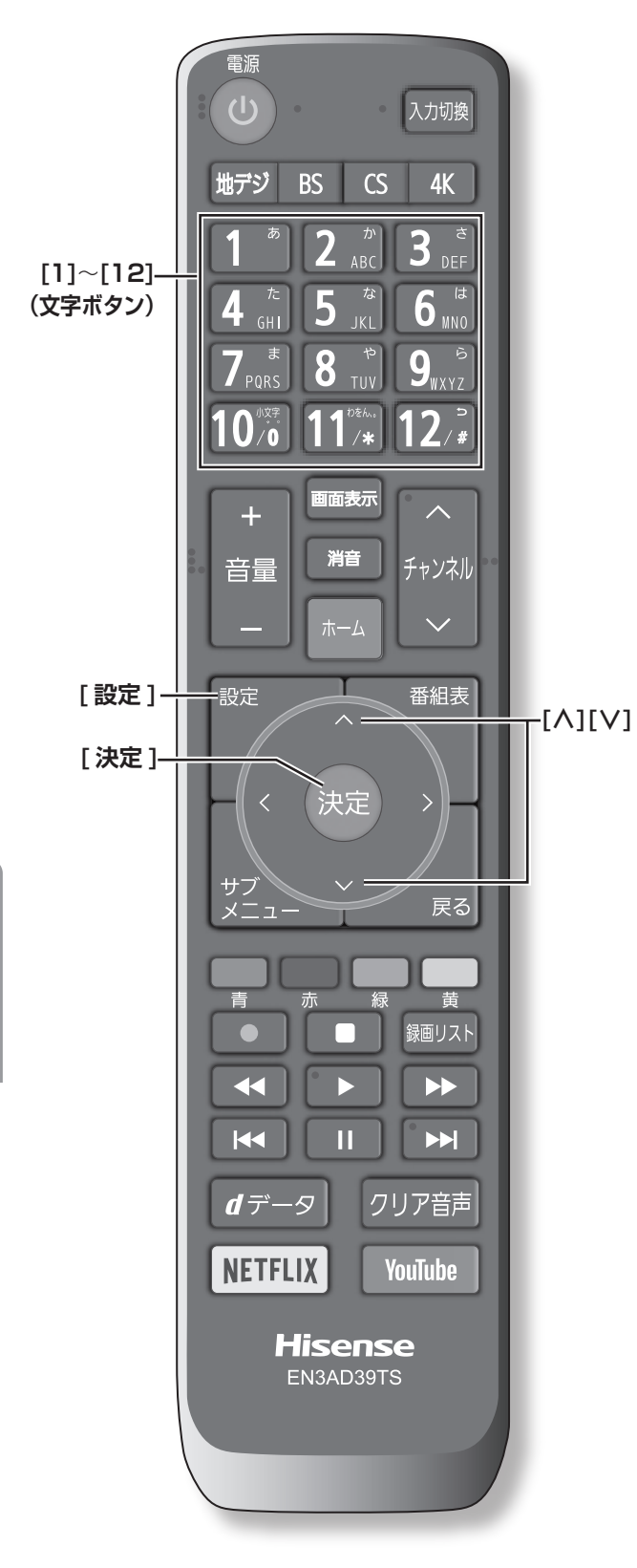

## <span id="page-81-0"></span>**アドレス設定(IPv6)**

IPv6 で接続するときに、本機に割り当てられる固有の番 号を設定します。

**■ IP アドレス** :

「IP アドレス」を**自動取得**に設定した場合は**、** IPv6 ステートレスアドレス自動設定方式により IP アドレスを取得した後、DHCPv6 により DNS ア ドレスを取得します。

**IP アドレス**を**手動設定**に設定した場合は **DNS ア ドレス**は、自動的に**手動設定**に設定になります。 その場合は、DNS アドレスを手動で設定します。

① IP アドレスを自動取得できる場合は、**[∧]**/**[∨]** で**自動取得**を選び、**[ 決定 ]** を押します。

■自動取得できないネットワーク環境の場合

- ① **[ ∧]**/**[ ∨]** で**手動設定**を選び、**[ 決定 ]** を押し ます。
- ② **[ ∧]**/**[ ∨]** で**アドレス**を選び、**[1]** 〜 **[12]** で 入力します。
- ③ **[ ∧]**/**[ ∨]** で**デフォルトゲートウェイ**を選び、 **[1]** 〜 **[12]** で入力します。
- ④ **[ ∧]**/**[ ∨]** で**プレフィックス長**を選び、**[1]** 〜 **[10]** で入力します。

②、③では 0 ~ 9、a ~ f の英数字(左端の欄は 0 以外)を 8 箇所の欄に入力します。

- ④では 1 ~ 127 の範囲の数字を入力します
- ⑤ **[ ∧]**/**[ ∨]** で**設定完了**を選び、**[ 決定 ]** を押し ます。
- **■ DNS アドレス** :

**IP アドレス**を**手動設定**に設定した場合は **DNS ア ドレス**は自動的に**手動設定**に設定され、**自動取得** にはできません。その場合は、**DNS アドレス**を手 動で設定します。

① DNS アドレスを自動取得できる場合は、**[ ∧]**/ **[ ∨]** で**自動取得**を選び、**[ 決定 ]** を押します。

**■自動取得できないネットワーク環境の場合**

- ① **[ ∧]**/**[ ∨]** で**手動設定**を選び、**[ 決定 ]** を押し ます。
- ② **[ ∧]**/**[ ∨]** で**プライマリアドレス**を選び、**[1]** 〜 **[12]** で入力します。
- ③ **[ ∧]**/**[ ∨]** で**セカンダリアドレス**を選び、**[1]** 〜 **[12]** で入力します。

②、③では 0 ~ 9、a ~ f の英数字(左端の欄は 0 以外)を 8 箇所の欄に入力します。

④ **[ ∧]**/**[ ∨]** で**設定完了**を選び、**[ 決定 ]** を押し ます。

## **接続テスト**

● **[ 設定 ]** を押し、**ネットワーク・サービス設定** を選択し、**ネットワーク接続設定**を選択し、**接 続テスト**を選択して、**[ 決定 ]** を押す

(お知らせ)

- ●ネットワーク設定が正しいかテストします。テストが 終わると「接続テスト結果」画面が表示されます。「イ ンターネットに接続できました。」と表示された場合は、 **[ 決定 ]** を押します。
- ●正しく接続できなかった場合は、**再テスト**を選んで **[ 決 定 ]** を押します。再度接続テストを行い、接続テスト 結果画面が表示されます。再テストを行っても接続で きない場合は、**設定をやりなおす**を選んで **[ 決定 ]** を 押し、設定をやり直してください。

## **ネットワーク情報**

● **[ 設定 ]** を押し、**ネットワーク・サービス設定** を選択し、**ネットワーク接続設定**を選択し、**ネッ トワーク情報**を選択して、**[ 決定 ]** を押す

現在利用しているネットワーク情報が表示されます。 ネットワーク接続の設定によっては、表示されない項 目もあります。

# <span id="page-83-0"></span>● 動画配信サービスについて

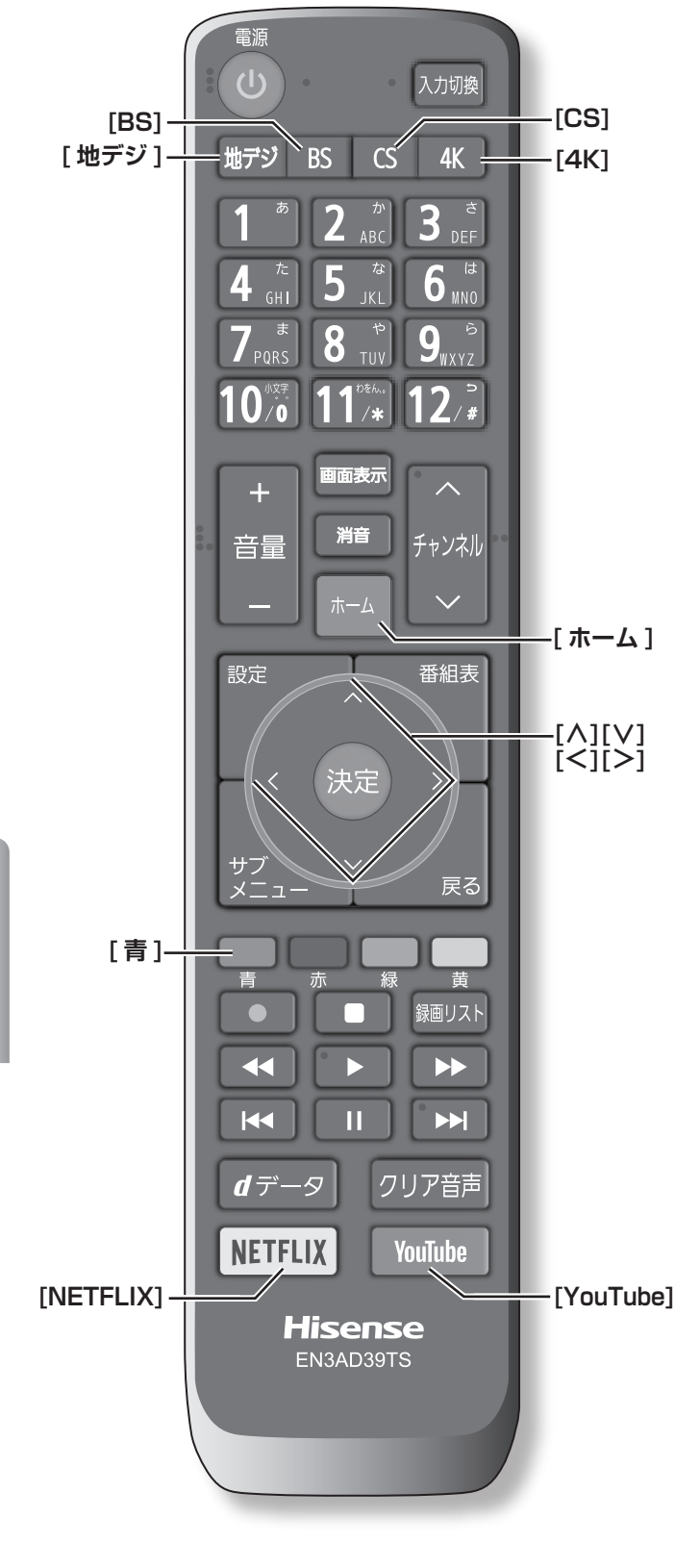

光回線などのブロードバンド回線に接続して、動画配信 サービス ( 別途会員登録・契約が必要な場合があります。) を利用することができます。

**お知らせ** )

- ●回線事業者やプロバイダーが採用している接続方法· 契約内容によっては、サービスが利用できない場合が あります。
- ●災害やシステム障害などにより、サービスが利用でき ない場合があります。
- ●サービスを利用するためにホームページ等に登録した 情報は、本機を譲渡または廃棄する際に、登録時の規 約に従って必ず登録情報を削除してください。
- ●ご利用環境や通信環境、接続回線の混雑等により映像 が乱れたり 、 表示に時間がかかったりします。実行速 度 12Mbps 以上の接続をお薦めいたします。
- ●各種サービスの内容、利用条件などは予告なく変更さ れる場合があります。公式情報サイト等でご確認くだ さい。

## **NETFLIX を利用する**

### ● **[NETFLIX]** を押す

配信サービスの画面が表示されるので、画面の指示に 従って操作をしてください。

## (お知らせ )

- ●デジタル放送の視聴に戻るときは、**[ 地デジ ]**、**[BS]**、 **[CS]**、**[4K]** のいずれかを押します。
- ●視聴予約の時刻になると、「Netflix」を終了して予約 を実行するか問い合わせるメッセージが表示されます。 画面の説明に従って、予約を実行するか、予約をキャ ンセルして「Netflix」を続けるか選ぶことができます。
- ●4K 放送の録画予約の時刻になると、「Netflix」を終 了して予約を実行するか問い合わせるメッセージが表 示されます。画面の説明に従って、予約を実行するか、 予約をキャンセルして「Netflix」を続けるか選ぶこと ができます。
- ●「ESNI (Netflix サービスのために発行される機器固 有の ID です。)の確認やログイン設定の初期化をする ことができます。( [ o 104 [ページ](#page-105-0))
- ●4K 放送録画中に Netflix のサービスを起動すること はできません。

楽しむ<br>動画配信サービスを キャット きょうかん しょうかん しゅうかん かんきょう かんきょう かんきょう かんきょう かんきょう かんきょう かんきょう かんきょう かんきょう かんきょう かんきょう かんきょう かんきょう かんきょう かんきょう かんきょう かんきょう かんきょう このように、 このことには、 このことには、 このことには、 このことには、 このことには、 このことには、 このことには、 このことには、 このことには、 このことには、 このことには、 このことには、 このことには、 このことには、 このことには、 このことには、 このことには、 このことには、 このことには、 このことには、 このことには、 このことには、 このことには、 このことには、 このことには、 このことには、 このことには

## **YouTube を利用する**

#### ● **[YouTube]** を押す

配信サービスの画面が表示されるので、画面の指示に 従って操作をしてください。

#### (お知らせ )

- ●デジタル放送の視聴に戻るときは、**[ 地デジ ]**、**[BS]**、 **[CS]**、**[4K]** のいずれかを押します。
- ●4K 放送録画中に YouTube のサービスを起動するこ とはできません。

### **その他、利用したいサービスを選択する**

#### *1* **[ ホーム ]** を押す

*2* **[ <sup>≪</sup> ]**/**[ <sup>≫</sup> ]** を押して、利用したいサービスを 選択する

選択した配信サービスの画面が表示されるので、画面 の指示に従って操作をしてください。

#### ( お知らせ )

●デジタル放送の視聴に戻るときは、**[ 地デジ ]**、**[BS] [CS]**、**[4K]** のいずれかを押します。

## **「ホーム画面」にアプリを追加する**

- *1* **[ ホーム ]** を押す
- *2* **アプリ一覧**を選択して、**[ 決定 ]** を押す
- *3* **[ ∧]**/**[ ∨]**/**[ <sup>≪</sup> ]**/**[ <sup>≫</sup> ]** を押して、追加した アプリを選択して、**[青]** を押す

選択したアプリが「ホーム画面」に追加されます。

## **NETFLIX について**

最新情報は公式情報サイトをご覧ください。

**https://www.netflix.com/jp/ TEL:0120-996-012**

(2019 年 3 月現在)

## **アクトビラについて**

本機は、4K アクトビラに対応しております。詳細なサー ビスに関しては、株式会社アクトビラのホームページで ご確認ください。

最新情報は公式情報サイトをご覧ください。

**http://actvila.jp/**

● お問い合わせ先 **アクトビラ・カスタマーセンター** 受付時間:10:00 〜 19:00 年中無休(元日除く) **TEL:0570-09-1017(ナビダイヤル)** (2019 年 3 月現在)

## **TSUTAYA TV について**

最新情報は公式情報サイトをご覧ください。

- **http://tsutaya-tv.jp/** ● お問い合わせ先 **TSUTAYA TV カスタマーセンター** 受付時間:10:00 〜 19:00 年中無休 **TEL:0570-002-822(ナビダイヤル)** PHS·IP 電話(一部)などをご利用の場合は下記の 番号をご利用ください。
	- **TEL:050-3786-9500(有料)**

楽しむかしいスをりの面配信サービスを 動画配信サービスを

(2019 年 3 月現在)

## **ひかり TV について**

最新情報は公式情報サイトをご覧ください。

- **https://www.hikaritv.net**
- お問い合わせ先

**ひかり TV カスタマーセンター** 受付時間:10:00 〜 19:00 年中無休

**TEL:009192-144(通話料無料)**

ひかり電話などからおかけの場合(NTT 東日本・ NTT 西日本のひかり電話、NTT 東日本・NTT 西日 本以外の固定電話、IP 電話、PHS、及び公衆電話など)

**TEL:0120-001144 ( 通話無料・携帯電話不可 )**

(2019 年 3 月現在)

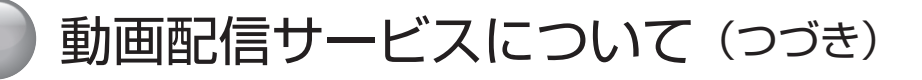

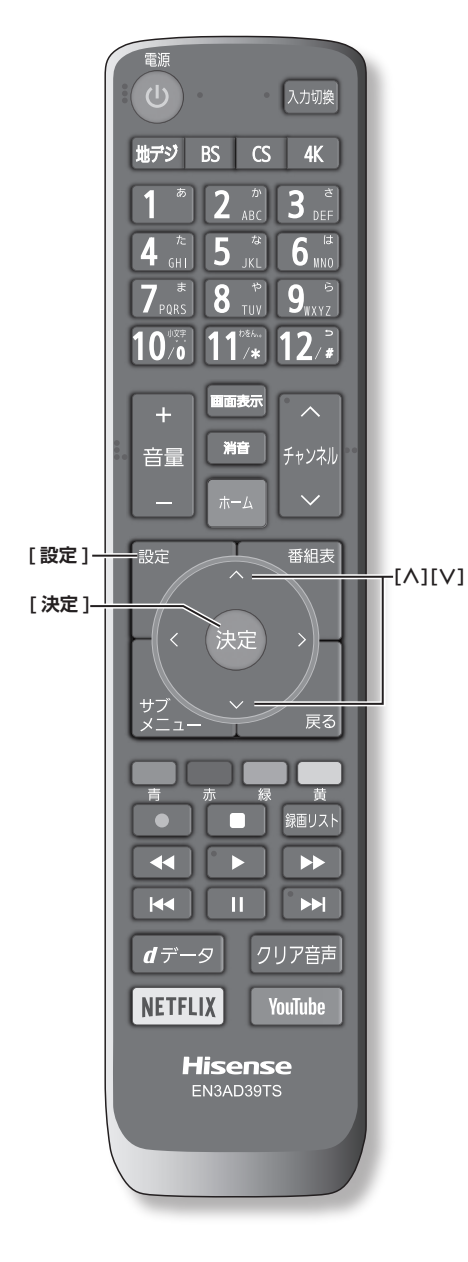

<span id="page-85-0"></span>**ひかり TV の設定をする**

- ネットワークサービスのひかり TV は、NTT の光回 線を利用して多チャンネル放送やビデオサービス、 ショッピングなどが楽しめる有料サービスです。
- フレッツ回線を利用するには、NTT およびプロバイ ダーとの契約が必要です。
- ひかり TV をインターネットに接続するには IPv6 の 対応が必要です。インターネットを利用するための設 定では、IPv6 接続、アドレス設定(IPv6) も設定し てください。( 79 [ページ\)](#page-80-0)
- ひかり TV を視聴するには、あらかじめ申し込みが必 要です。
- *1* **[ 設定 ]** を押し、**ネットワーク・サービス設定** を選択し、**ひかり TV 設定**を選択して、**[ 決定 ]** を押す
- *2* **[ ∧]**/**[ ∨]** を押し、設定する項目を選択して、 **[ 決定 ]** を押す
	- ネットワーク設定 :

①ご契約の回線を選択して、**[ 決定 ]** を押す。 (**NTT 東日本** /**NTT 西日本**) ②フレッツ 光ネクストを利用している場合は、**は**

- **い**を選択して、**[ 決定 ]** を押す。
- **■ サービスプロバイダー選択** : サービスプロバイダーが一覧表示されます。 ①契約しているプロバイダーを選択して、**[ 決定 ]**
	- を押す。
	- ②確認画面が表示されたら **[ 決定 ]** を押す。
- **■ 基本登録** :

ひかり TV の場合は、申込後に発行される資料に 記載されている内容を入力します。 (**「文字の入力のしかた」** 54 [ページ\)](#page-55-0)

- **■ チャンネルスキャン** :
	- テレビサービスで視聴できるチャンネルを設定 します。
	- テレビサービスが開通していないと、チャンネ ルスキャンはできません。
	- チャンネルスキャンの設定には数分かかること があります。
	- ①チャンネルスキャンをする場合は**はい**を選択し て、**[ 決定 ]** を押す。

スキャンが始まります。完了後、設定の内容が 表示されます。

②内容を確認したら **[ 決定 ]** を押す。

**■ 接続テスト** :

接続と設定が正しいか、テストします。エラーメッ セージが表示された場合は、メッセージに従って 対処してください。

■ システム情報 :

システム情報が表示されます。 ● DRM 番号: ひかり TV サービスで利用される 受信機固有の番号です。契約をす る場合などの参考情報です。

#### **お知らせ**

- ●集合住宅(マンションなど)で PNA 装置を使用して いる場合は、ひかり TV の視聴はできません。
- ●本機ではルーターの設定はできません。ルーターによっ てはパソコンでの設定が必要な場合があります。
- ●無線 LAN をご使用の場合、映像にノイズが出たり、 音声が途切れたりする場合は、無線 LAN アクセスポ イントおよび本機の設定を見直すか、有線 LAN で接 続してください。

# 接続した機器を使う

この章では、他の機器を接続した場合の操作方法についてご説明いたします。

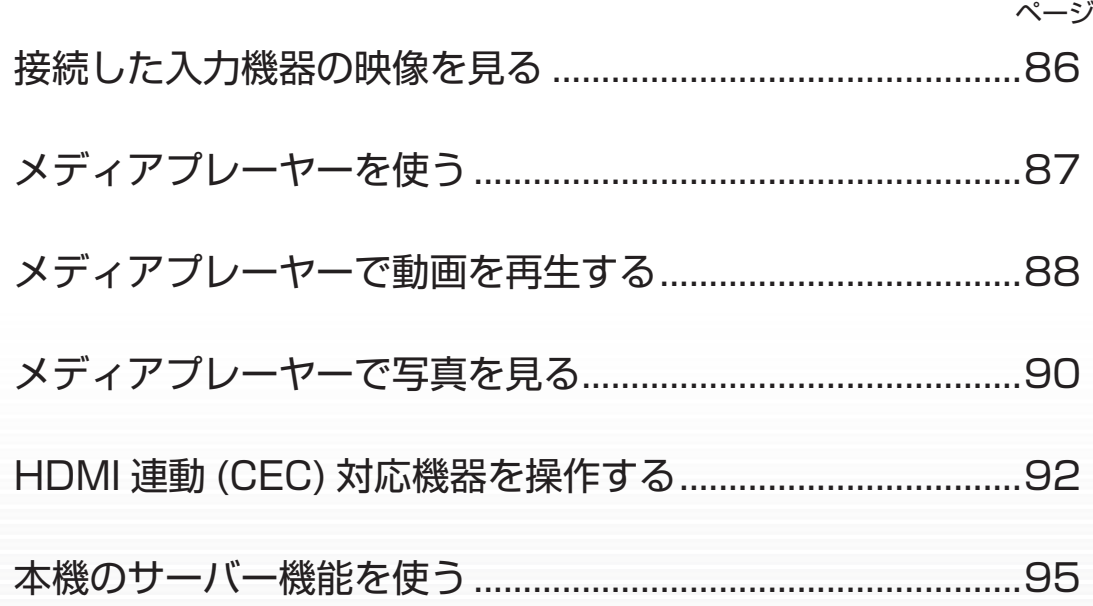

## ● 接続した入力機器の映像を見る

<span id="page-87-0"></span>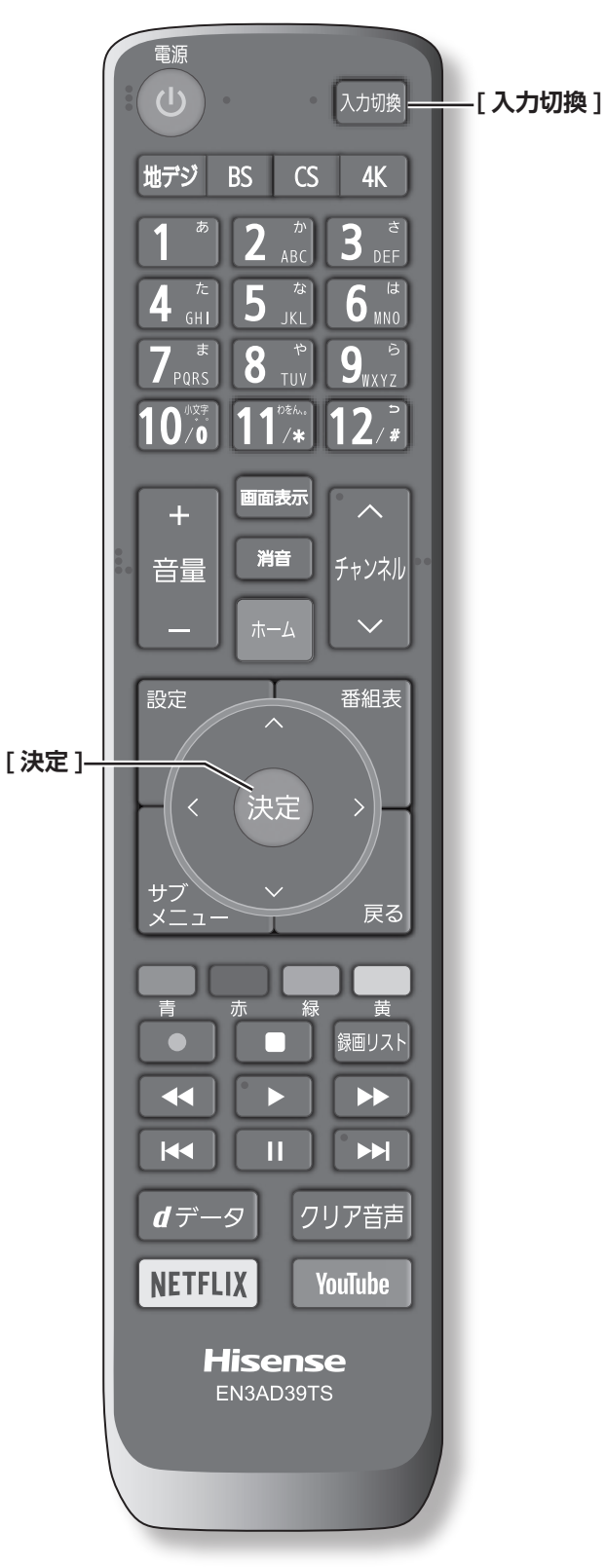

1 **接続を確認する**

接続を確認してください。(<<br /> [35](#page-36-1) ~ 40 [ページ](#page-41-0))

- 2 **入力を切り換える**
- *1* **[ 入力切換 ]** を押す
- *2* 続けて**[入力切換]**を押して入力を選び、**[決定]** を押す

**[ 決定 ]** を押さなくても、しばらく待つと選択した入 力に切り換わります。

- 以下の順番で切り換わります。
	- テレビ→ **HDMI1** → **HDMI2** → **HDMI3** → **HDMI4** → **ビデオ**→テレビに戻る

**お知らせ**

- ●ご使用にならない入力端子がある場合、入力切換 を押したときにスキップさせることができます。 ((マ) 109 [ページ\)](#page-110-0)
- ●接続する外部機器に合わせて、入力表示を変更するこ とができます。( 109 [ページ](#page-110-1))

## 3 **接続した機器を再生する**

接続した機器の取扱説明書をご覧いただき、機器を再生 してください。

<span id="page-88-0"></span>メディアプレーヤーを使う

USB メモリー等の USB 機器、ネットワークメディアサー バーを接続して、保存されたコンテンツ(写真、映像) を再生することができます。

## **接続を確認する**

接続を確認してください。(<<br 36 [ページ](#page-37-0))

#### (お知らせ )

- ●すべてのファイルの再生を保証するものではありませ ん。特に MP4 動画については、対応機器によっては 再生できないことがあります。
- ●**オートメディアプレーヤー**を**オン**に設定しておくと、 放送・外部入力の視聴時に USB メモリーを挿入した ときに、操作の選択メニューが表示されます。(お買い 上げ時は**オン**に設定されています)

((マ) 103 [ページ\)](#page-104-1)

- ●すべてのファイルの再生品質を保証するものではあり ません。
- ●すべてのサーバー機器とのファイル再生を保証するも のではありません。
- 再生可能なファイル形式以外のファイルを再生するこ とはできません。
- ●再生可能なファイル形式であっても、ご使用の編集ソ フト、ファイルの仕様やコーデックによっては、再生 できない場合があります。
- ●H.264/MPEG4-AVC の 3840 × 2160 の 場 合、 フレームレートは最大で 30fps までです。その他の フォーマットは 60fps まで対応しています。
- ●音声がついていない映像だけの動画は再生できません。
- ●対応機器の性能によっては、映像が乱れたり、雑音が 出たりするなど、正常に再生できないことがあります。

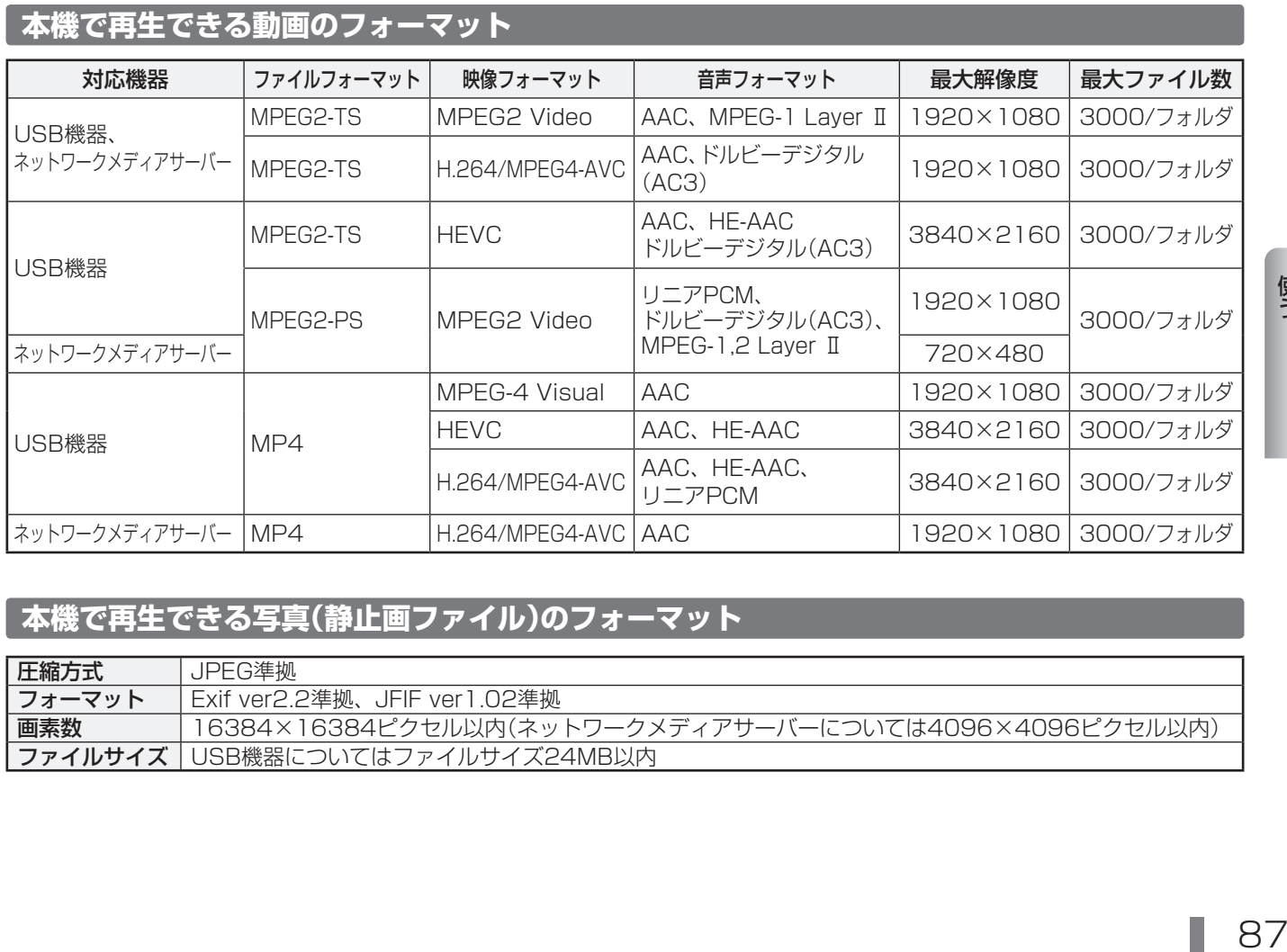

### **本機で再生できる写真(静止画ファイル)のフォーマット**

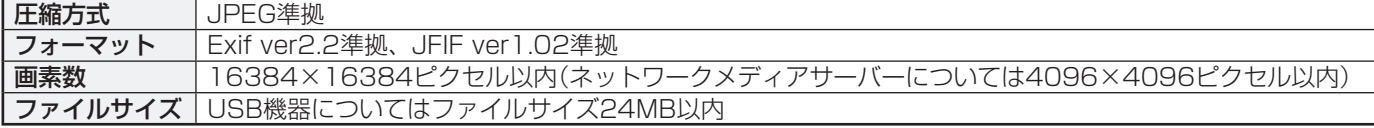

```
メディアプレーヤーで動画を再生する
```
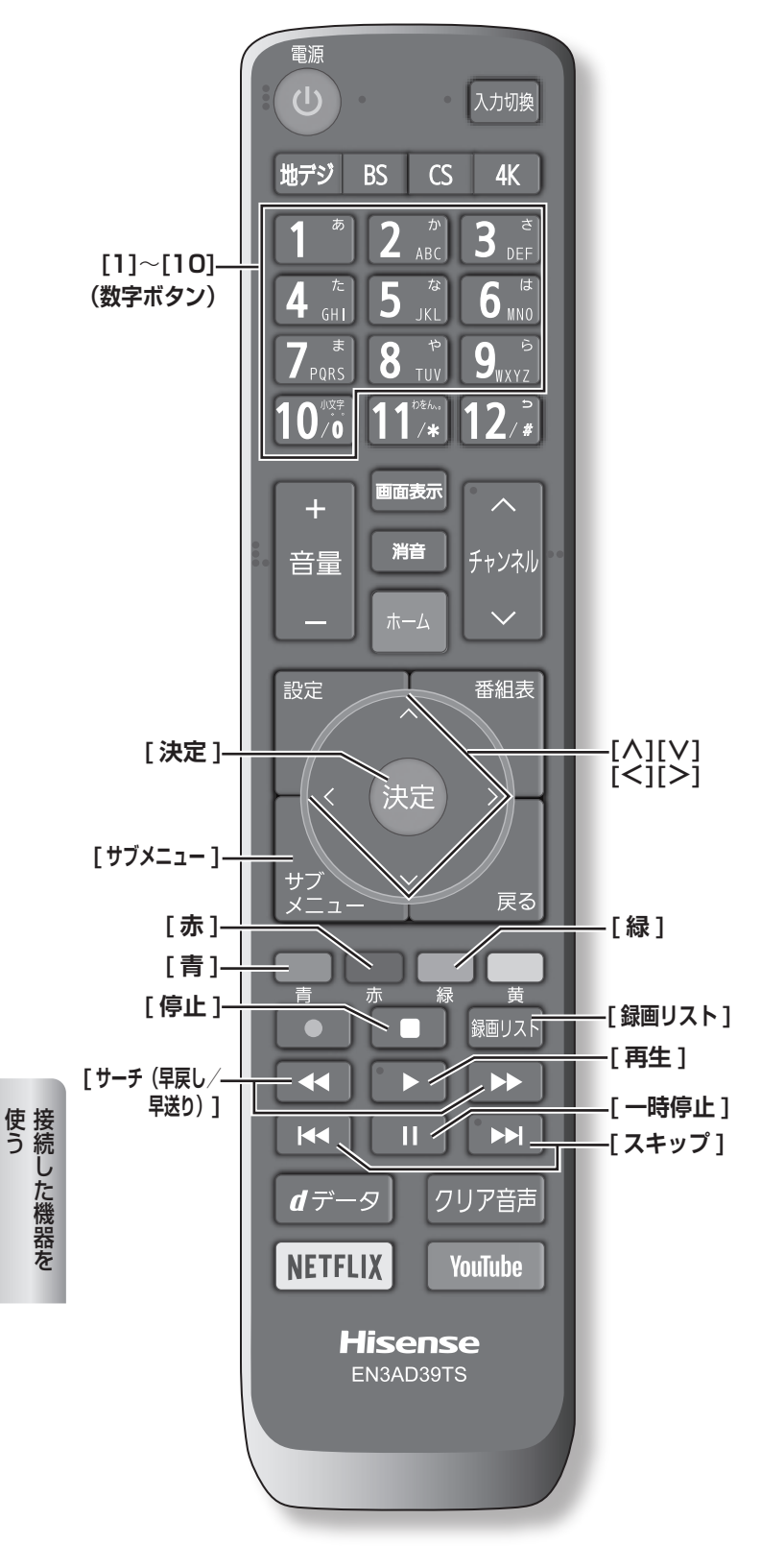

## **USB 機器内の動画を再生する**

オートメディアプレーヤーの画面が表示された場合は、 **[ ∧]**/**[ ∨]** で**動画を見る**を選択し **[ 決定 ]** を押して、 手順 **3** から操作します。

- *1* **[ サブメニュー ]** を押し、**メディアプレーヤー**<sup>を</sup> 選択し、**[決定]**を押す
- *2* **[ ∧]**/**[ ∨]** を押して、**動画**を選択して、**[決定]** を押す
- *3* **[ ∧]**/**[ ∨]**/**[ <sup>≪</sup> ]**/**[ <sup>≫</sup> ]** を押して、再生した い機器を選択して、**[決定]**を押す 接続した機器が 1 台の場合はそのまま **[ 決定 ]** を押し ます。
- *4* **[ ∧]**/**[ ∨]** を押して、再生したいフォルダー を選択して、**[決定]**を押す 機器によっては、この操作はありません。
- *5* **[ ∧]**/**[ ∨]** を押して、再生したい動画を選 択して、**[決定]**を押す 選択した動画を再生します。動画再生を終了するとき は、**[停止]**を押します。「動画再生リスト」に戻るには、 **[ 録画リスト ]** を押します。

#### (お知らせ )

- ●パソコンなどで編集した映像など、ファイルによって は、表示できないものがあります。
- ●大切なデータはバックアップを取っておくことをおす すめします。
- ●本機能を私的な目的以外でご使用にならないでくださ い。著作権法違反になる場合があります。

## **いろいろな再生のしかた**

機器によっては再生と停止しかできないなど、機能が制 限されることがあります。

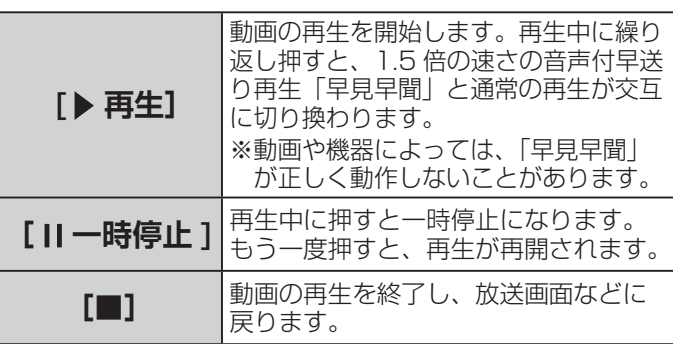

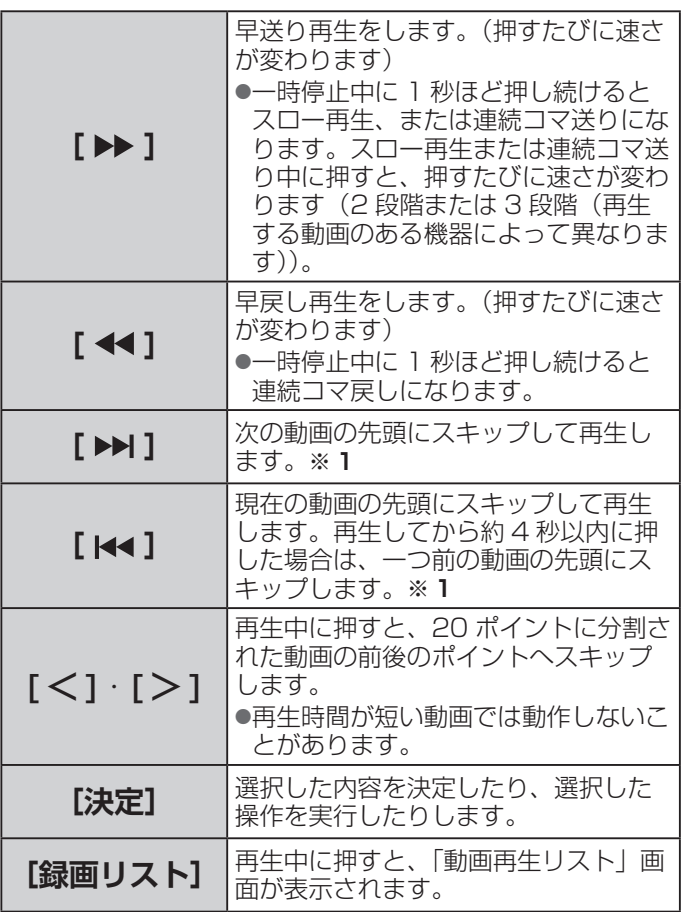

※ 1 機器によってはスキップの対象がチャプターにな ります。

## **繰り返し再生の設定を変える**

動画を繰り返して再生することができます。設定した状 態は本機に記憶されます。

- *1* 動画再生リスト表示中に **[ サブメニュー ]** を押 し、**再生設定**を選択して、**[ 決定 ]** を押す
- *2* **[ ∧]**/**[ ∨]** で項目を選択して、**[ 決定 ]** を押 す
	- **■ 1 コンテンツリピート** : 選択した一つの動画の再生を繰り返します。
	- **■ リピート** : フォルダ内にあるすべての動画の連続再生を繰り 返します。
	- **■ オフ** :

USB メモリー等の USB 機器の場合、選択した動 画から一番新しい動画まで連続再生を続けます。 ネットワークメディアサーバー機器の場合、繰り 返し再生をしません。

( お知らせ )

●リピート再生をしているときは、画面左上にリピート 再生アイコンが表示されます。(1コンテンツリピート:  $CD1.$   $UE-F:CD$ )

## **再生中にタイムサーチで再生位置 を指定する**

- *1* 再生中に **[ サブメニュー ]** を押し、**サーチ**を選 択して、**[ 決定 ]** を押す
- *2* **[1] 〜 [10]** で時間を指定する。

## **動画を並べ替える**

機器によっては並べ替えができないことがあります。

- *1* 動画再生リスト表示中に **[ サブメニュー ]** を押 し、**並べ替え**を選択して、**[ 決定 ]** を押す
- *2* **[ ∧]**/**[ ∨]** で項目を選択して、**[ 決定 ]** を押 す

## **機器を選び直す**

● 動画再生リスト表示中に、**[青]** を押す

## **機器の情報を確認する**

**● 動画再生リスト表示中に [ サブメニュー ] を押** し、**機器の情報**を選択して、**[ 決定 ]** を押す

## **動画再生リストの操作ガイドについて**

機器によっては、以下の操作ガイドが表示される場合が あります。

#### **■ [ 赤 ] 削除** :

「一つの録画番組を消す」等を参考にしてください。 ((で) [69](#page-70-0)~70 [ページ](#page-71-0))

#### **■ [ 緑 ] 表示モード切換** : 操作ガイドに「[ 緑 ] 表示モード切換」が表示され

る場合、動画再生リストの表示モード切換ができ ます。

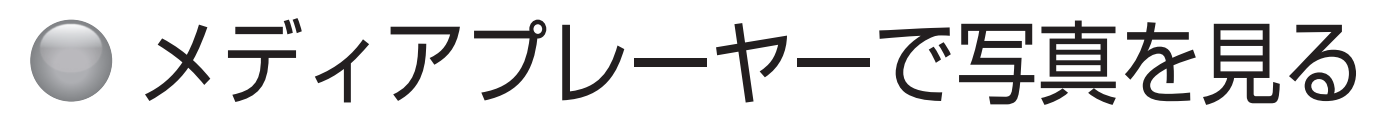

<span id="page-91-0"></span>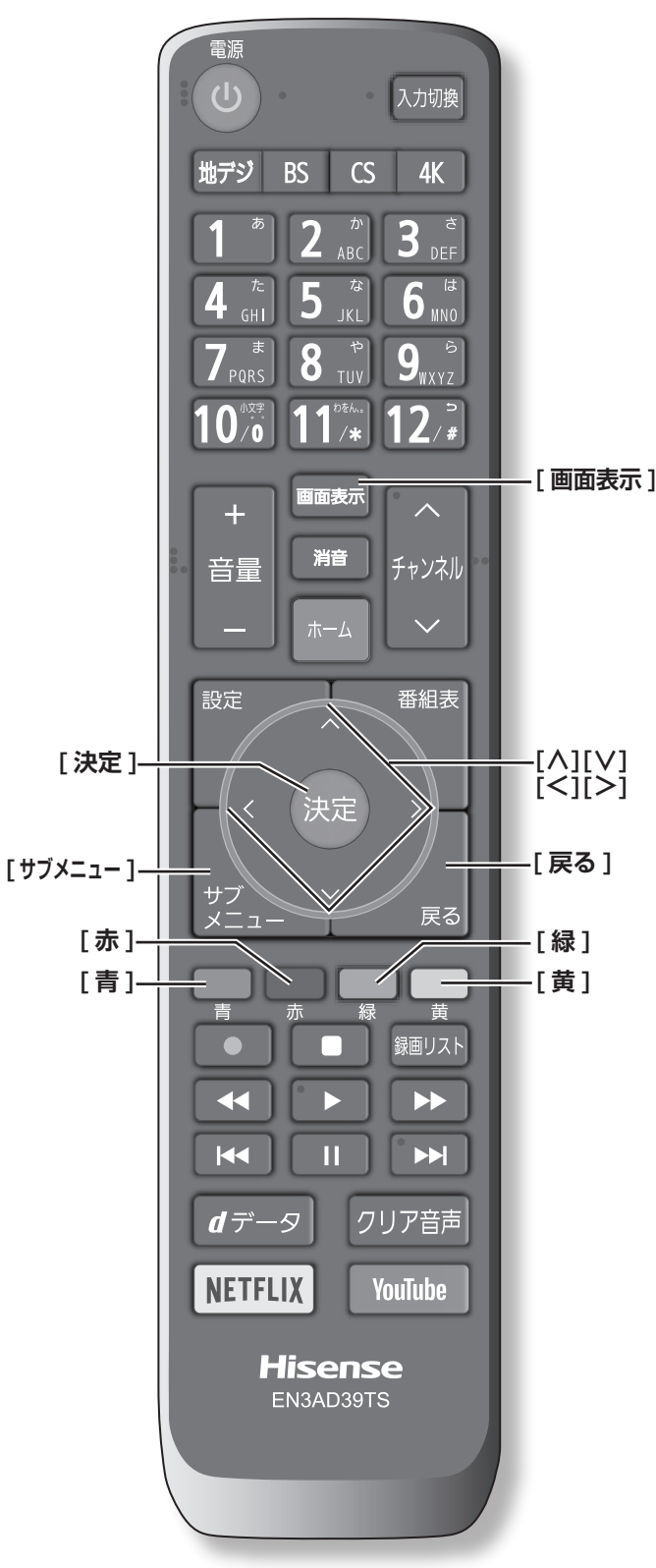

## **USB 機器内の写真を見る**

オートメディアプレーヤーの画面が表示された場合は、 **[ ∧]**/**[ ∨]** で**写真を見る**を選択し **[ 決定 ]** を押して、 手順 **4** から操作します。「写真再生」のマルチ表示画面 になります。

- *1* **[ サブメニュー ]** を押し、**メディアプレーヤー**<sup>を</sup> 選択し、**[決定]**を押す
- *2* **[ ∧]**/**[ ∨]** を押して、**写真**を選択して、**[決定]** を押す
- *3* **[ ∧]**/**[ ∨]**/**[ <sup>≪</sup> ]**/**[ <sup>≫</sup> ]** を押して、再生した い機器を選択して、**[決定]**を押す 接続した機器が 1 台の場合はそのまま **[ 決定 ]** を押し ます。
- *4* **[ ∧]**/**[ ∨]**/**[ <sup>≪</sup> ]**/**[ <sup>≫</sup> ]** を押して、再生した いフォルダーを選択して、**[決定]**を押す 機器によっては、この操作はありません。
- *5* **[ ∧]**/**[ ∨]**/**[ <sup>≪</sup> ]**/**[ <sup>≫</sup> ]** を押して、見たい写 真を選択して、**[決定]**を押す ・写真を一枚だけ拡大して表示します。
	- (シングル再生)
	- ・**[ ≪ ]/[ ≫ ]** で前の写真や次の写真に切り換えるこ とができます。マルチ表示画面に戻るには、**[ 戻る ]** を押します。

#### **お知らせ**

- ●写真の表示中は、音声出力 (固定 / 可変) 端子から音 声信号は出力されません。
- ●パソコンなどで編集した写真など、ファイルによって は、表示できないものがあります。
- ●大切なデータはバックアップを取っておくことをおす すめします。
- ●本機能を私的な目的以外でご使用にならないでくださ い。著作権法違反になる場合があります。

**自動的に順番に表示する (スライドショー再生)**

● **[緑]** を押す。

選択中の写真から順番に表示されます。

- **・[青]** を押すと、スライドショー再生を一時停止する ことができます。もう一度押すと再開されます。
- **・[ ≪ ]/[ ≫ ]** で前の写真や次の写真に切り換えるこ とができます。
- **・[ 緑 ]** を押すと、シングル再生に戻ります。
- **・[ 黄 ]** を押すと、マルチ表示画面に戻ります。

## **写真を回転させるには**

マルチ表示画面、シングル再生画面、スライドショー再 生画面で写真を回転させることができます。

#### ● **[赤]** を押す。

押すごとに時計回りに 90 度ずつ回転させることがで きます。

#### **写真だけを表示するには**

シングル再生画面、スライドショー再生画面に表示され た写真以外の情報を消すことができます。

#### **● 「画面表示1を押す**

もう一度 **[ 画面表示 ]** を押すと情報が表示されます。

## **マルチ表示画面の表示モードを切り換える**

USB 機器の場合に、マルチ表示画面の表示モードを切り 換えることができます。(ネットワークメディアサーバー は「フォルダ別」の表示だけになります)

#### ● マルチ表示画面のときに **[黄]** を押す

押すごとに以下の**シームレス**または**フォルダ別**に切り 換わります。

**■ シームレス** : 第 1 階層にある DCIM フォルダや、その中にある 第 6 階層までのフォルダに保存されている写真だ けが最大 1000 枚まで表示されます。(シームレ ス表示で写真が見つからないときは、自動でフォ ルダ別表示に切り換えます)

#### ■ フォルダ別 :

写真および、同じ階層にあるフォルダが合計 1000 まで表示されます。

- ・フォルダーを開くには、**[∧]**/**[∨]**/**[≪]**/**[≫]** でフォルダを選び **[ 決定 ]** を押します。
- ・上の階層に戻るときは **[ 戻る ]** を押します。

## **再生を繰り返す**

シングル再生やスライドショー再生を繰り返すことがで きます。設定した状態は本機に記憶されます。

- *1* マルチ表示、シングル再生、またはスライド ショー再生画面のときに **[ サブメニュー ]** を押す
- *2* **[ ∧]**/**[ ∨]** を押して、**再生設定**を選択して、 **[決定]**を押す
- *3* **[ ∧]**/**[ ∨]** を押して、項目を選択して、**[決定]** を押す

#### **■ リピート** :

フォルダ内にあるすべての写真の連続再生を繰り 返します。

**■ シャッフル** :

フォルダ内のすべての写真をランダムに再生します。

- **■ シャッフルリピート** : ランダム再生を繰り返します。
- **■ オフ** : 繰り返し再生やランダム順再生をしません。

#### **お知らせ** )

●設定に従って、再生画面やマルチ画面にアイコンが表 示されます。

:リピート :シャッフル :シャッフルリピート

#### **スライドショーの表示間隔の設定をする**

写真の表示が完了してから次の写真の表示が始まるまで の時間を設定します。表示が完了するまでの時間は、写 真のファイルサイズによって異なります。設定した状態 は本機に記憶されます。

- *1* マルチ表示画面またはスライドショー再生画面 のときに **[ サブメニュー ]** を押す
- *2* **[ ∧]**/**[ ∨]** を押して、**間隔設定**を選択して、 **[決定]**を押す
- *3* **[ ∧]**/**[ ∨]** を押して、項目を選択して、**[決定]** を押す
	- **■ 速い** : 表示が完了してから約 5 秒後
	- **■ 標準** : 表示が完了してから約 10 秒後
	- 遅い: 表示が完了してから約 30 秒後

## **マルチ表示画面の写真の並び順を変える**

表示モードが「フォルダ別」のマルチ表示画面で、写真 の並べ替えができます。機器によっては、並べ替えがで きないことがあります。

● マルチ表示画面のときに **[青]** を押す **[青]** を押すごとに、**古い順**と**新しい順**が交互に切 り換わります

#### **機器を選び直す**

- *1* マルチ表示のときに **[ サブメニュー ]** を押す
- *2* **[ ∧]**/**[ ∨]** を押して、**機器選択**を選択して、 **[決定]**を押す

## **機器の情報を確認する**

● マルチ表示のときに **[ サブメニュー ]** を押し、 **機器の情報**を選択して、**[ 決定 ]** を押す

# <span id="page-93-0"></span>● HDMI 連動 (CEC) 対応機器を操作する

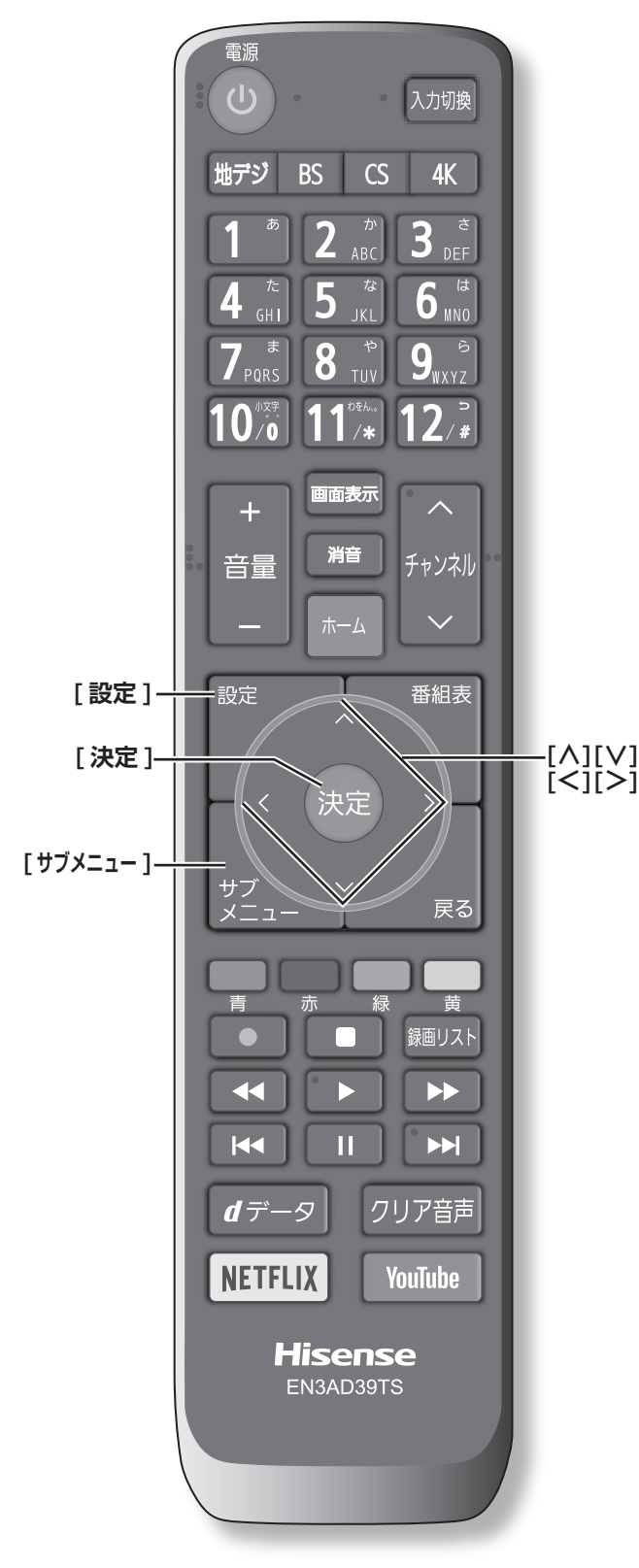

## **HDMI ケーブルで接続する**

本機と HDMI 連動 (CEC) 対応機器を HDMI ケーブル(市 販品)で接続して、映像、音楽を楽しむことができます。

接続を確認してください。( 40 [ページ](#page-41-0))

#### (お知らせ )

- CEC リンクは HDMI-CEC (Consumer Electronics Control) と呼ばれる業界標準の HDMI によるコント ロール方式です。
- ●HDMI 連動 (CEC) を使うには、接続した機器側の設定 も必要です。詳しくは、各機器の取扱説明書をご覧く ださい。
- ●すべての機能が操作できるわけではありません。

## **リモコンで操作するための設定をする**

- *1* **[ 設定 ]** を押し、**その他の設定**を選択し、**外部 入力・HDMI 連動設定**を選択し、**HDMI 連動設 定**を選択して、**[ 決定 ]** を押す
- *2* **[∧]**/**[∨]** を押し、各項目を選択して、**[ 決定 ]** を押す

#### **■ HDMI 連動機能** :

本機のリモコンでの HDMI 連動機器操作、ブルー レイレコーダー等の録画・予約、および以下の各 種連動機能を使用するかどうかを設定します。

#### **■ リモコン動作モード** :

本機からの操作に対応した HDMI 連動対応機器を 接続している場合、**連動機器優先**に設定すると、 本機のリモコンで操作できる機能が増えます。

#### **■ 連動機器→テレビ入力切換** : 連動機器の再生操作をしたときに、本機が自動的 に入力切換をして、その機器を選択する機能です。

本機の電源が「入」の場合に動作します。

#### **■ 連動機器→テレビ電源** :

連動機器の再生操作をしたときに本機の電源が 「入」になり、連動機器の電源を「待機」にしたと きに本機の電源も「待機」になる機能です。

- この機能と、「連動機器→テレビ入力切換」を「連 動する」に設定しておくと、本機の電源が「入」 になったあとに自動的に入力が切り換わります。
- 本体の電源ボタンで電源を切った場合、この機 能は働きません。リモコンの **[ 電源 ]** で電源を 「待機」にしてください。

**■ テレビ→連動機器電源オフ** : 本機の電源を「待機」にしたときに、連動機器の 電源も「待機」になる機能です。(録画中の機器など、 動作状態によっては「待機」にならないことがあ ります)

- 本機のオフタイマー や省エネ設定とも連動しま す。( で 45 [ページ](#page-59-1)、 58 ページ)
- **■ サウンドシステム連動** :
	- テレビのリモコンでサウンドシステムのスピー カーを操作する機能の設定をします。
	- ・**連動する** サウンドシステムのスピーカー切換と音量調 整を使用するときに選びます。
	- ・**連動しない** サウンドシステムのスピーカー切換や音量調 整を使用しないときに選びます。
- 電源オン時優先スピーカー :

本機の電源オン時に優先するスピーカーを選択 します。**サウンドシステム連動**を**連動する**に設 定した場合に設定できます。

- ・**テレビスピーカー** 本機のスピーカーから音声が出ます。
- ・**サウンドシステム** オーディオ機器の電源が「入」のときは、オー ディオ機器のスピーカーから音声が出ます。
- サブメニューでスピーカーを一時的に切り換え ることもできます。( <<br />
112 [ページ](#page-113-0)) サブ メニューでスピーカを切換した場合は本機の電 源操作で、優先スピーカー設定で選択した状態 に戻ります。
- サウンドシステム音声入力: 連動機器を接続した HDMI 入力端子ごとに、 オーディオ機器の音声入力を設定することがで きます。

**■ 機器操作メニュー自動表示** : **使用する**に設定すると、本機に接続した HDMI 連動 (CEC) 対応機器に入力を切り換えたとき

に、機器操作メニューを自動的に表示します。

## **HDMI 連動機能を選ぶ**

**● 入力切換**で HDMI 連動対応機器が接続された 入力を選び、**[ サブメニュー ]** を押して、**機器 操作**を選択して **[ 決定 ]** を押す

本機と HDMI ケーブルを使って接続した HDMI 連動 (CEC) 対応機器を操作するメニューを表示します。 接続している HDMI 連動 (CEC) 対応機器に応じたメ ニューが表示されます。

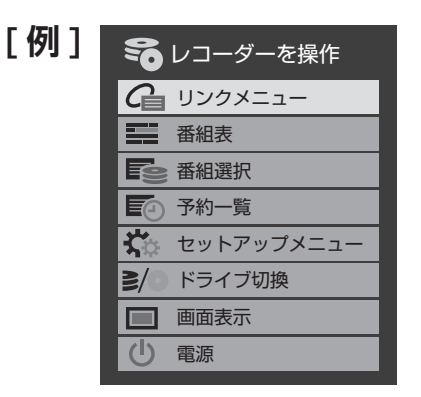

## HDMI 連動 (CEC) 対応機器を操作する (つづき)

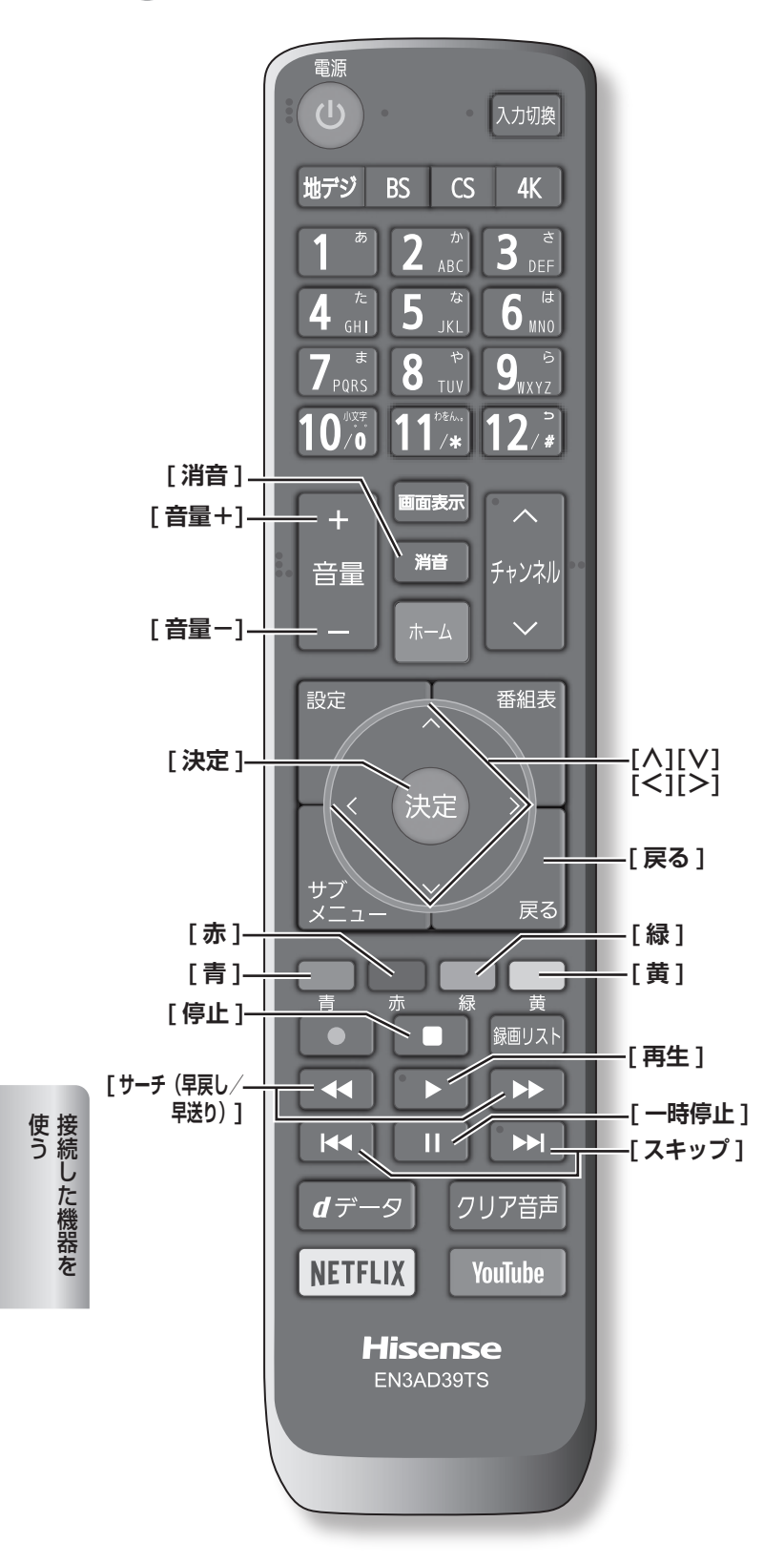

## **本機のリモコンでできるおもな操作**

HDMI 連動機器を接続した場合、本機のリモコンで以下 の操作をすることができます。

※ 以下は代表的な動作です。操作する機器によっては、 動作が異なる場合があります。

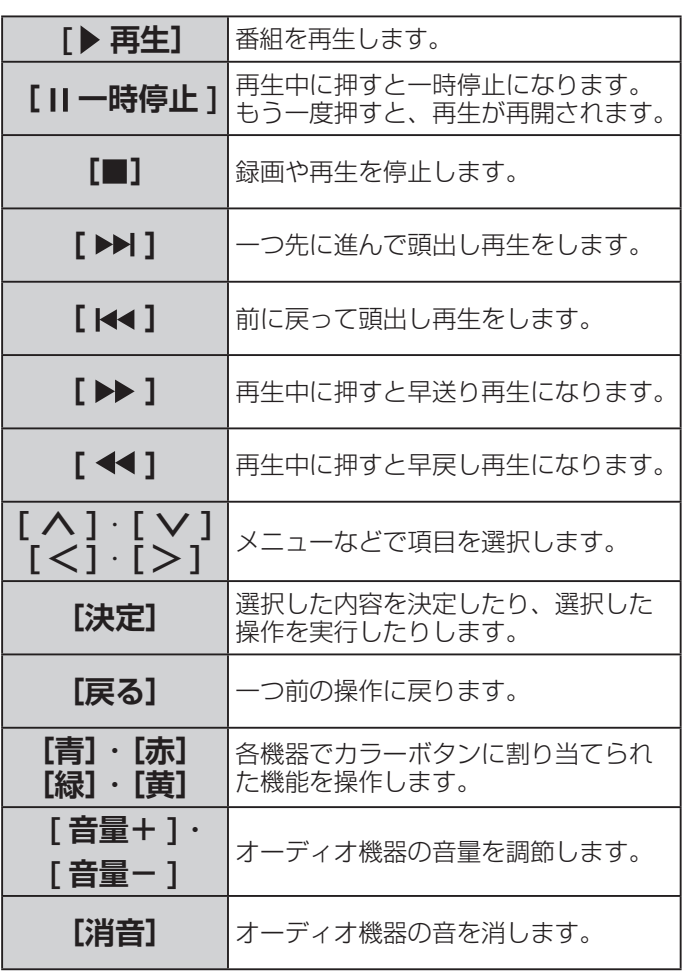

94

## ●本機のサーバー機能を使う

<span id="page-96-0"></span>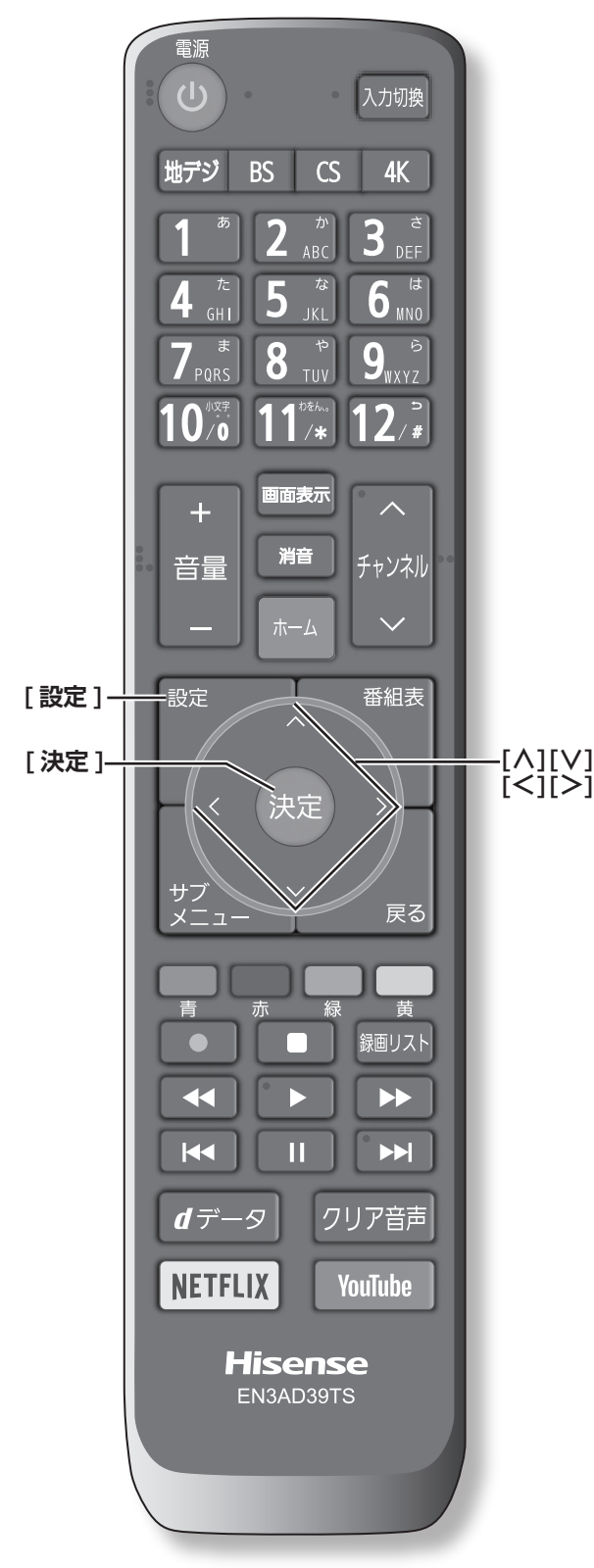

- 本機のサーバー機能を使うと、本機に接続された USB ハードディスクの録画番組を、ホームネットワー ク上の DTCP-IP 対応 PC ソフトウェアや DTCP-IP 対応テレビなどで視聴することができます。
- 4K 放送の録画番組はホームネットワーク上の機器で 視聴できません。また、4K 放送以外でも一部の録画 番組が視聴できないことがあります。

接続を確認してください。(<<br 33 [ページ](#page-34-0))

## <span id="page-96-1"></span>**サーバー機能設定**

- *1* **[ 設定 ]** を押し、**ネットワーク・サービス設定** を選択し、**外部連携設定**を選択し、**サーバー機 能設定**を選択して、**[ 決定 ]** を押す
- *2* **[∧]**/**[∨]** を押し、各項目を選択して、**[ 決定 ]** を押す

#### ■ サーバー機能:

本機のサーバー機能の使用方法を設定します。 ・**使用する(常時)**

本機の電源が「待機」のときにもサーバー機 能を使用できます。

・**使用する(標準)** 本機の電源が「待機」の場合、配信や録画お よびダビングをしていない状態が 30 分間続 くとサーバー機能が停止し、その後電源を入 れるまで配信できなくなります。

#### ・**使用しない**

サーバー機能を使用しません。

サーバー機能を使用する場合、ネットワーク環 境によってはセキュリティ上の問題が起こる可 能性があります。状況に応じて、次の「アクセ ス制限」および「アクセス機器の登録」の設定 をしてください。

#### **■ アクセス制限** :

本機にアクセスできる機器(DTCP-IP 対応 PC ソフトウェア、DTCP-IP 対応テレビ)を 制限するかしないかを設定します。

#### ・**制限する**

次の**アクセス機器の登録**で登録した機器だけ アクセスできます。

#### ・**制限しない**

ネットワーク上のすべての機器からアクセス できます。

- **お知らせ**
- the state of the control of the control of the Sun of the Sun of the Sun of the Sun of the Sun of the Sun of the Sun of the Sun of the Sun of the Sun of the Sun of the Sun of the Sun of the Sun of the Sun of the Sun of t **●アクセス制限を制限しない**に設定した場合、無線 LAN 環境や他の人の機器が接続されている可能性があるネッ トワークでは、私的使用の範囲を超えて録画番組が他の 人に公開されるおそれがあります。ネットワークの安全 が確認できない場合には、**制限する**に設定します。

## 本機のサーバー機能を使う(つづき)

#### **■ アクセス機器の登録** :

**アクセス制限**を**制限する**に設定した場合、本機 にアクセスする機器を登録または解除します。 機器は MAC アドレスで特定されます。機器の MAC アドレスの確認方法は、機器の取扱説明 書でご確認ください。

① **[ ∧]**/**[ ∨]** を押して、登録したい機器を選 択する

「√」マークが付きます。もう一度押すと消えます。

②登録・解除の設定がすべて終わったら **[ ∧]**/ **[ ∨]**/**[ ≪ ]**/**[ ≫ ]** を押して、**登録**を選択して、 **[ 決定 ]** を押す

**■ 視聴制限番組の配信** :

視聴制限番組を配信するかしないかを設定します。

- ・**配信する** : 視聴制限番組をネットワーク上の機器に配信 します。
- ・**配信しない** : 視聴制限番組はネットワーク上の機器に配信 されません。

#### **本機のリモート電源オン機能を設定する**

- *1* **[ 設定 ]** を押し、**ネットワーク・サービス設定** を選択し、**外部連携設定**を選択し、**リモート電 源オン設定**を選択し**外部機器から電源オン**を選 択して、**[ 決定 ]** を押す
- *2* **[ ∧]**/**[ ∨]** を押し、**オン**または**オフ**を選択 して、**[ 決定 ]** を押す

**オン**に設定すると、スマートフォンの対応アプリから テレビの電源を「入」にすることができます。

## **本機の名称**

ホームネットワークに接続された機器から本機を識別す るための情報(デバイスネーム)を設定することができ ます。

- *1* **[ 設定 ]** を押し、**ネットワーク・サービス設定** を選択し、**外部連携設定**を選択し、**本機の名称** を選択して、**[ 決定 ]** を押す
- *2* 文字入力画面で新しい名前を入力する (**「文字の入力のしかた」** 54 [ページ](#page-55-0))

## **本機から起動する機器を登録する**

- *1* **[ 設定 ]** を押し、**ネットワーク・サービス設定** を選択し、**外部連携設定**を選択し、**リモート電 源オン設定**を選択して、**[ 決定 ]** を押す
- *2* **[ ∧]**/**[ ∨]** を押し、**外部機器を電源オン**<sup>を</sup> 選択して、**[ 決定 ]** を押す 「外部機器を電源オン」の画面が表示されます。対象 機器がない場合は、内容が空欄になります。
- *3* 本機から起動する機器を**[∧]**/**[∨]**で選択し、 **[ 決定 ]** を押す(登録する)

「√」 マークが付きます。もう一度押すと消えます。

「Wake on LAN」の欄の「対応」は、対応機器とし て本機が認識できた場合に表示されます。対応機器で あっても本機が認識できない場合は表示されません。

*4* **[ ∧]**/**[ ∨]**/**[ <sup>≪</sup> ]**/**[ <sup>≫</sup> ]** を押して、**登録**を選 択して、**[決定]**を押す

### **再生時の機器選択について**

- 本機の番組再生などの際に、登録した機器が起動して いない場合は「機器選択」の画面に薄くなって表示さ れます。その機器を選択して **[ 決定 ]** を押すと「Wake on LAN」の画面が表示されます。
- ●「Wake on LAN」の画面ではいを選んで「決定1を 押すと、機器を起動することができます。

#### **お知らせ**

- ●登録した機器が Wake on LAN に対応していない場合 は起動できません。
- 登録した機器が Wake on LAN に対応していても、機 器の状態によって起動できないことがあります。

# 設定をする

この章では設定メニューを使っての設定・操作方法についてご説明いたします。

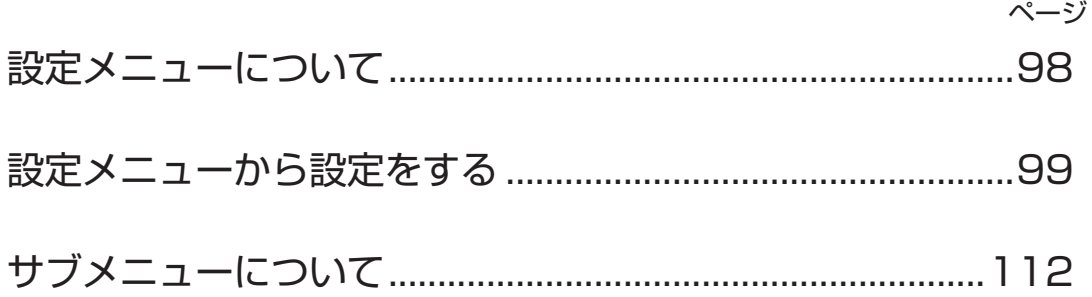

# ● 設定メニューについて

<span id="page-99-0"></span>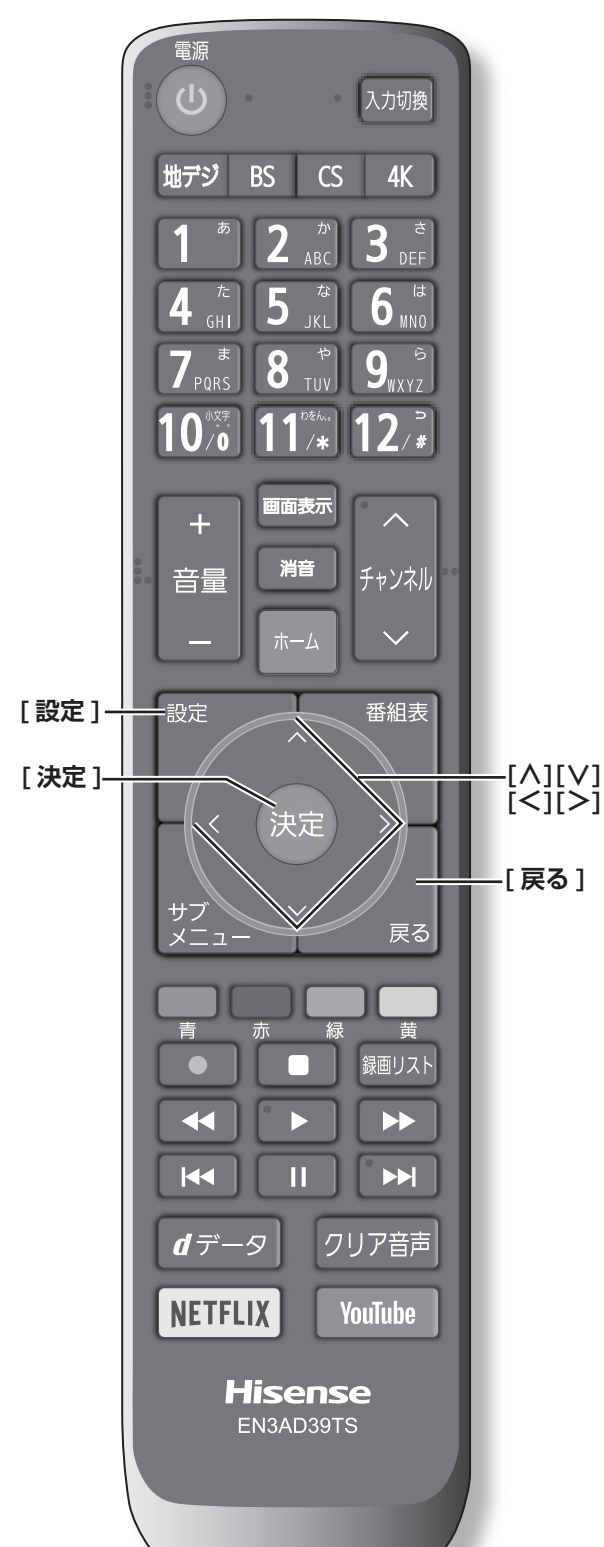

本機をご使用いただく上での基本的な設定は、設定メ ニューを使って設定できます。

### **基本的な操作**

設定メニュー中の操作方法は、原則的に以下の操作の組 み合わせで行います。

- *1* **[ 設定 ]** を押すと設定メニューが表示される
- *2* **[ ∧]**/**[ ∨]** を押して項目を選び、**[ 決定 ]** <sup>を</sup> 押す
- *3* **[ ∧]**/**[ ∨]** または **[ <sup>≪</sup> ]**/**[ <sup>≫</sup> ]** を押し、項目 を選択して、**[ 決定 ]** を押す
- *4* **[ 戻る ]** を押すと 1 つ前の画面に戻る

**[設定]**をもう一度押すと、メニュー表示が消えます。

#### **お知らせ**

● 現在選択されている画面で設定できない項目は薄く表示 されます。

**設定メニュー**

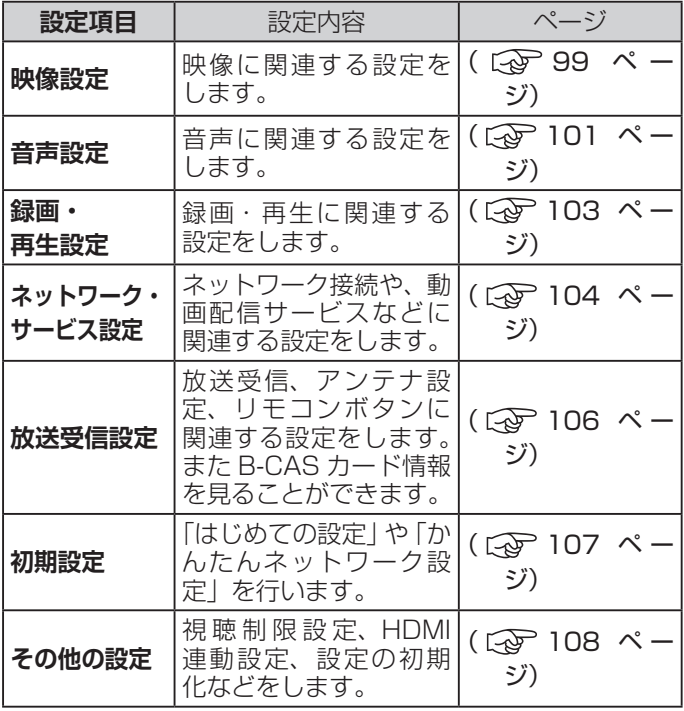

**[ 設定 ]**

**メニュー中の基本操作** メニューの表示 / 非表示 **[ ∧]**/**[ ∨]**/**[ ≪ ]**/**[ ≫ ] [ 戻る ]** 項目の選択、調整 **[ 決定 ]** 選択の決定 選択・調整を確定し、 一つ前の画面に戻る

こうきょう こうしょう

設定をする

## <span id="page-100-0"></span>●設定メニューから設定をする

## <span id="page-100-1"></span>**映像設定**

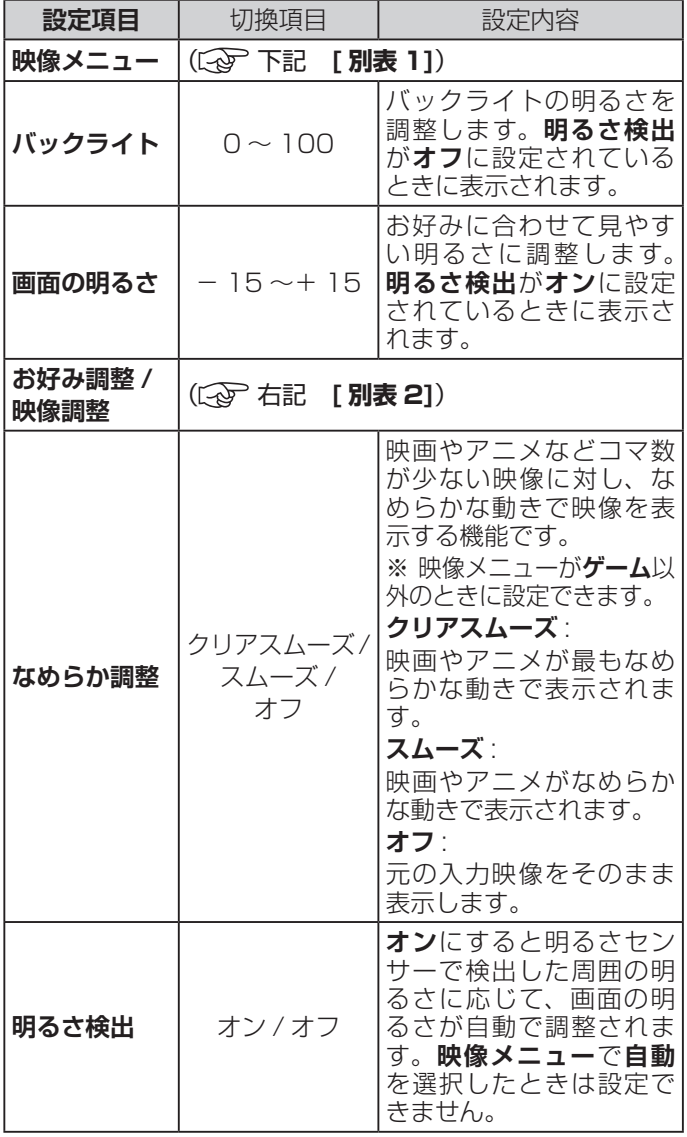

#### **[ 別表 1] 映像メニュー**

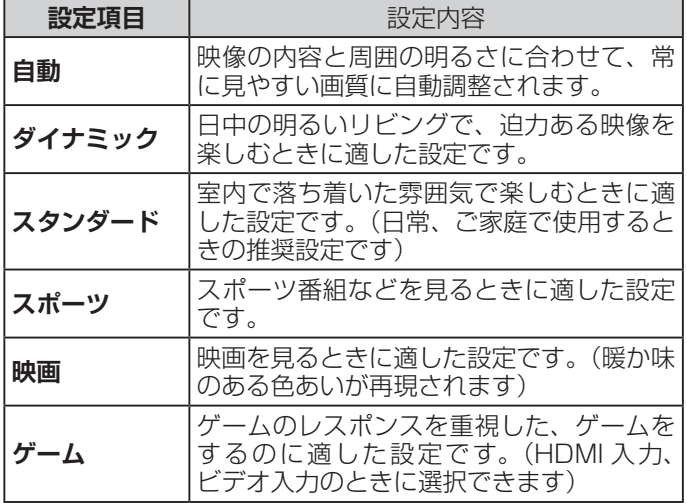

#### (お知らせ )

●**映像メニュー**は、放送 / 再生の映像や各入力端子・写 真再生の映像、信号特性などでそれぞれ記憶させるこ とができます。

#### **[ 別表 2] お好み調整 / 映像調整**

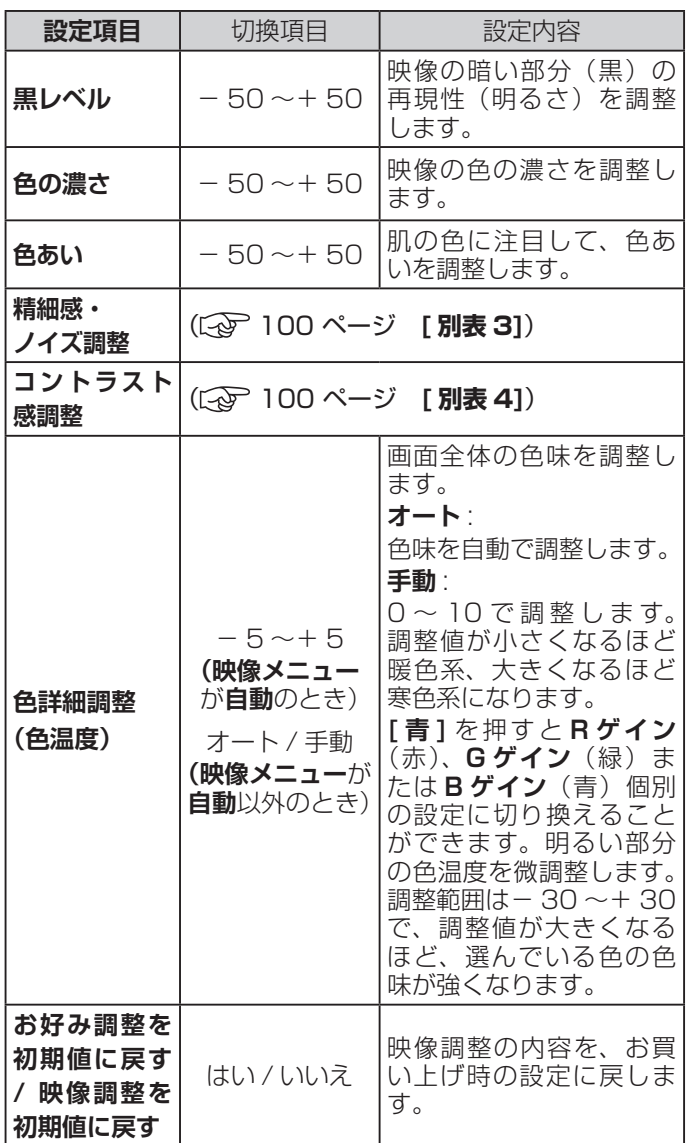

#### **お知らせ**

- ●映像を調整すると、そのときに選択していた「映像メ ニュー」に調整状態が記憶され、「映像メニュー」の表 示に「:メモリー」が加わります。
- ●調整状態は、放送 / 再生や各入力端子、写真再生など の区分ごとに記憶されます。たとえば、(放送 / 再生) の「自動:メモリー」と (HDMI1) の「自動:メモリー」 は、異なる調整をして記憶させることができます。

設定をする

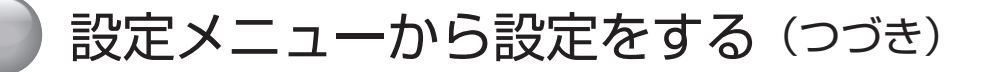

## **映像設定(つづき)**

#### <span id="page-101-0"></span>**[ 別表 3] 精細感・ノイズ調整**

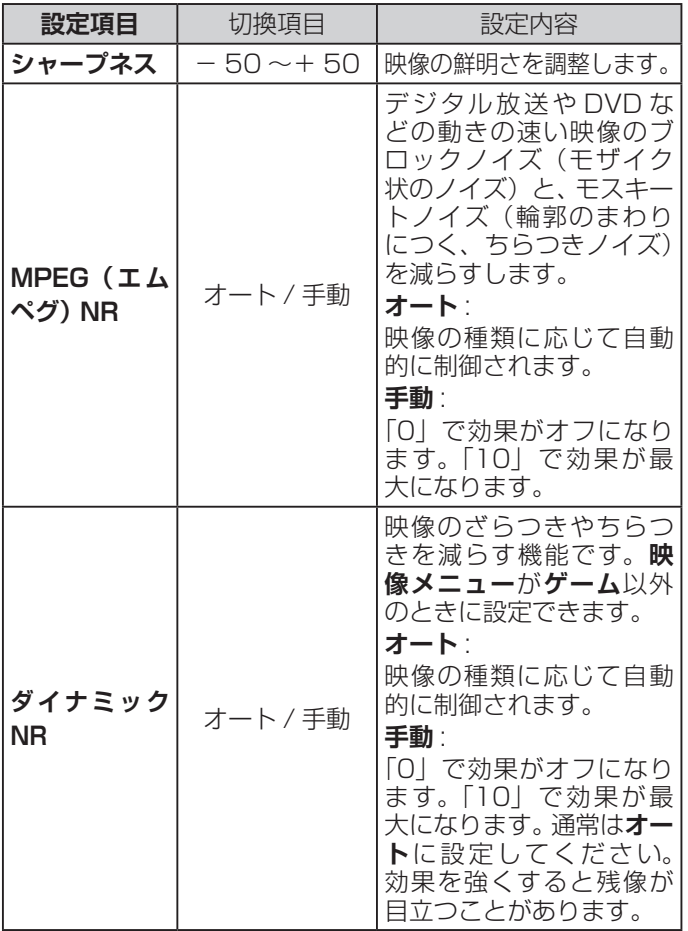

#### <span id="page-101-1"></span>**[ 別表 4] コントラスト感調整**

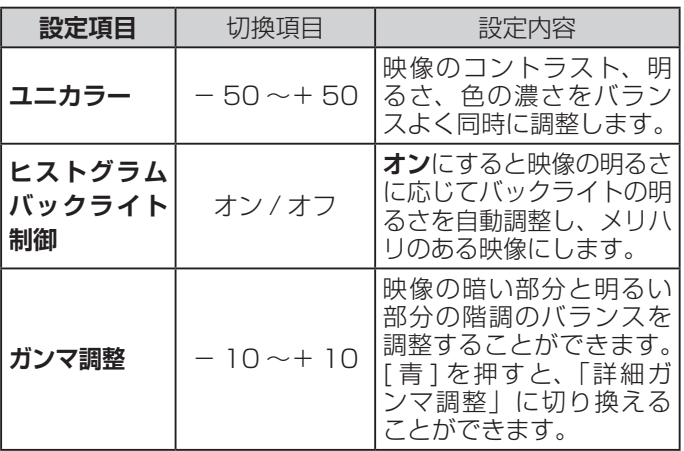

**お知らせ**

●視聴する映像の種類および「映像メニュー」の設定に よっては調整や設定ができない項目があります。

#### **お知らせ**

- ●視聴する映像の種類および映像メニューの設定によっ ては調整や設定ができない項目があります。
- ●MPEG NR は**映像メニュー**が**ゲーム**以外のときに設定 できます。

## <span id="page-102-0"></span>**音声設定**

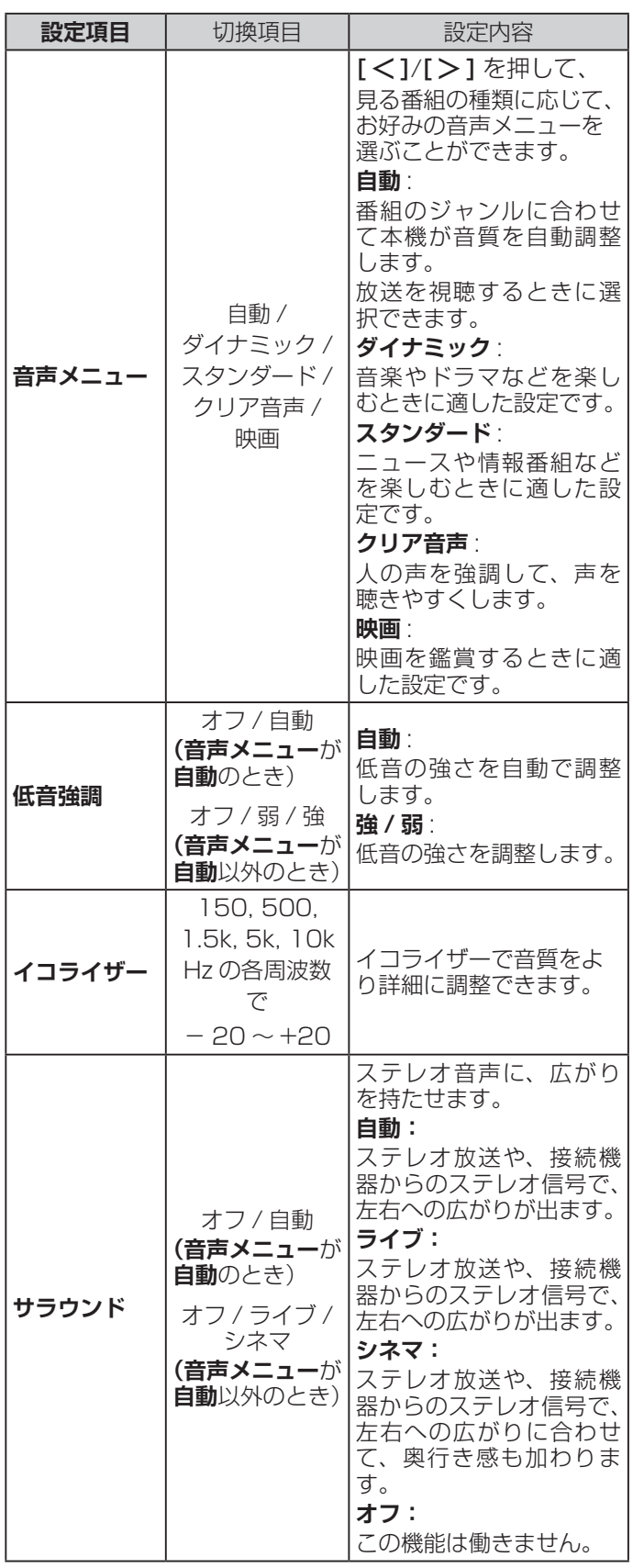

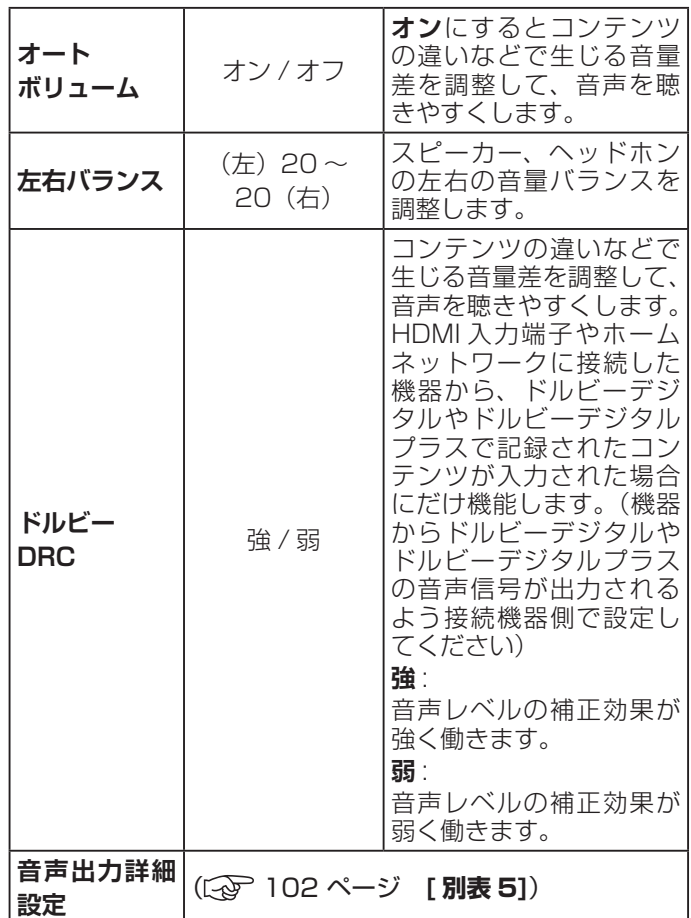

**お知らせ**

- ●見る番組の種類に応じて、お好みの音声メニューを選 ぶことができます。
- ●映像メニューでゲームが選択されているときは、音声 メニューの変更はできません。

●外部入力を選んでいるときは、**自動**を選択できません。

- ●調整や設定をすると、そのときに選択していた「音声 メニュー」に調整・設定状態が記憶され、「音声メニュー」 の表示に「:メモリー」が加わります。
- ●調整・設定状態は、入力端子などの区分ごとに記憶さ れます。たとえば、(放送 / 再生)の「ダイナミック: メモリー」と(HDMI1)の「ダイナミック:メモリー」 は、異なる調整をして記憶させることができます。

101設定をする

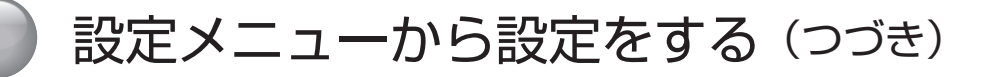

#### <span id="page-103-0"></span>**[ 別表 5] 音声出力詳細設定**

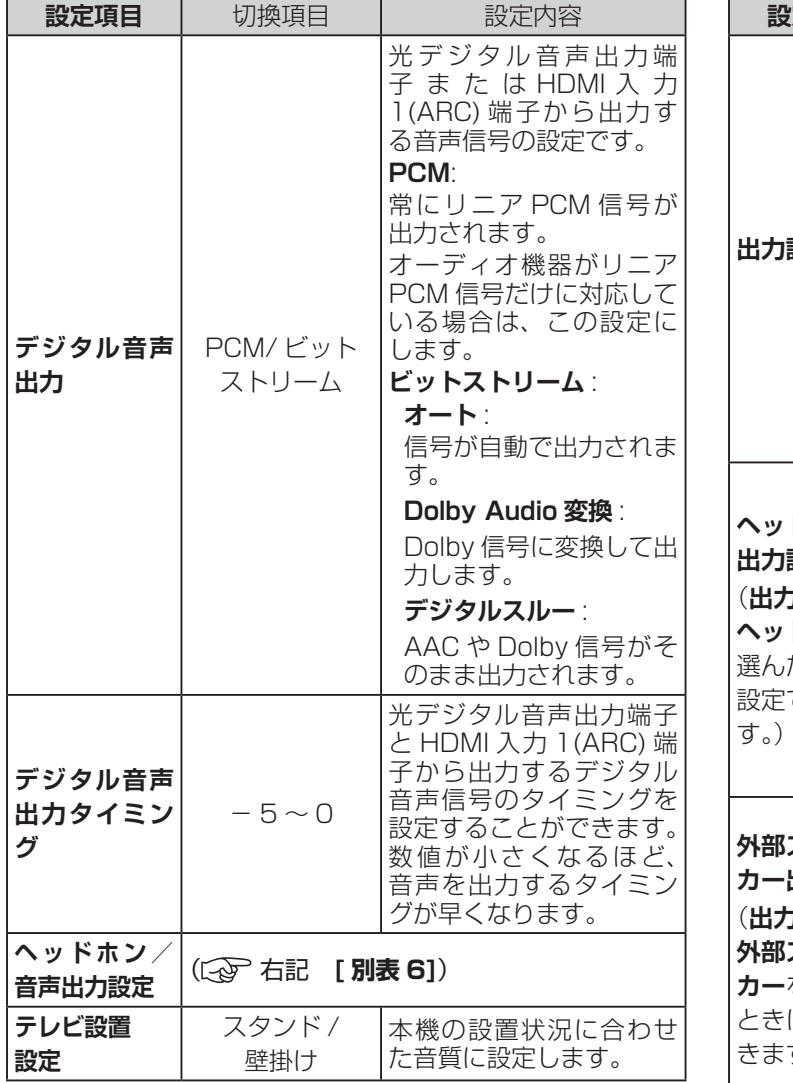

#### **[ 別表 6] ヘッドホン/音声出力設定**

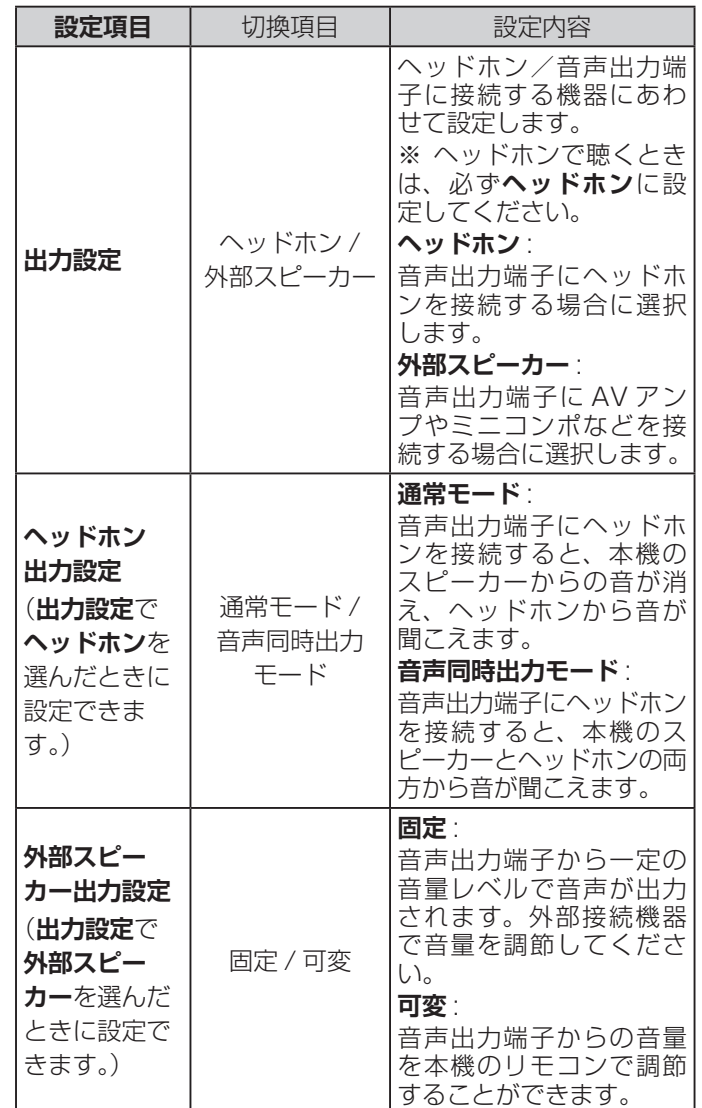

#### (お知らせ )

- ●非対応の音声フォーマットを対応と通知してくる ARC 対応機器もあります。その場合、非対応音声フォーマッ トの再生中は音が出なくなります。
- ●本機から出力されるデジタル音声は、デジタル音声出 力設定を**PCM**以外に設定するとコンテンツによって はオーディオ機器(AV アンプなど)で正常に再生で きない形式があります。

## <span id="page-104-2"></span>**録画・再生設定**

<span id="page-104-1"></span>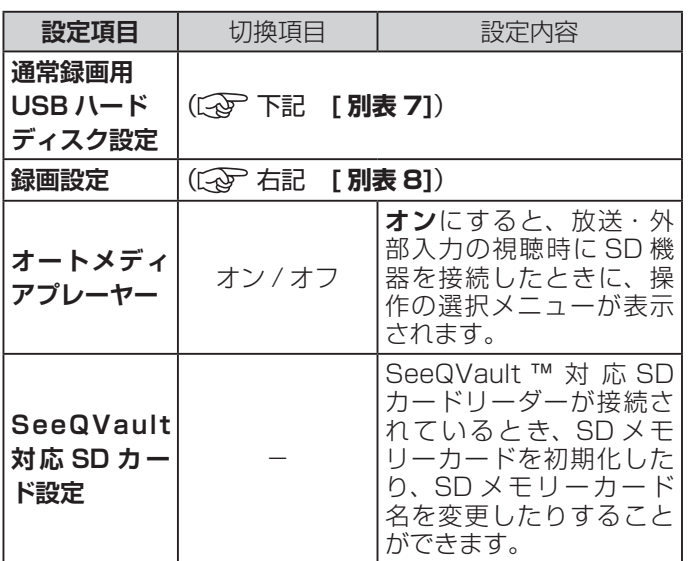

### **[ 別表 7] 通常録画用 USB ハードディスク設定**

<span id="page-104-0"></span>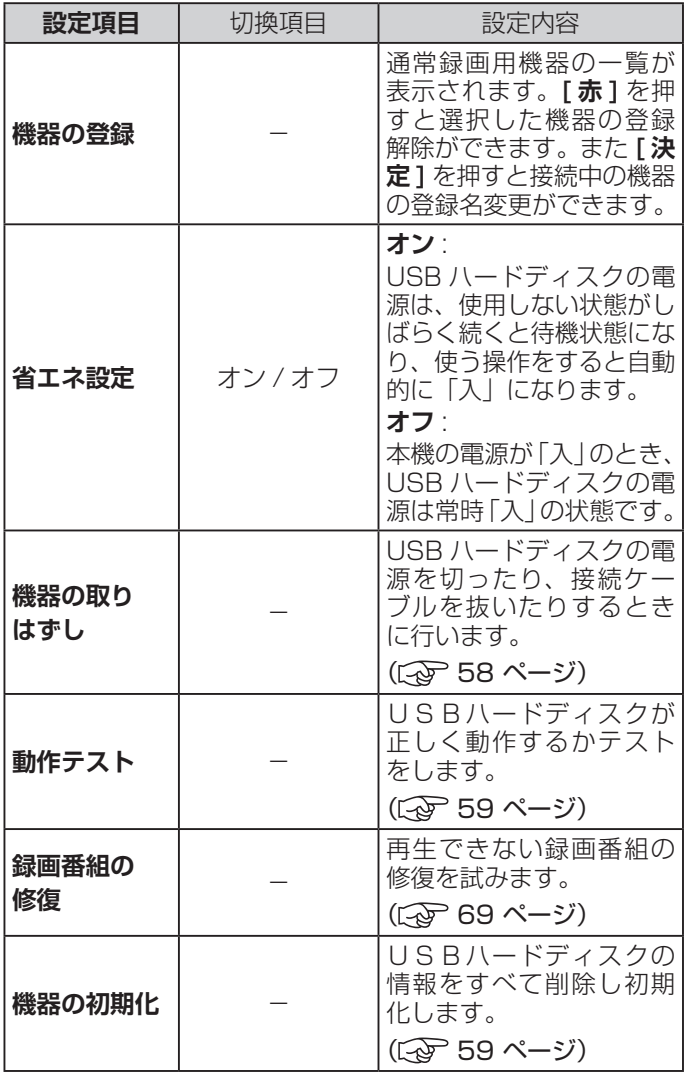

## **お知らせ**

●正常に使用できなくなった USB ハードディスクは、 初期化をすれば使用できるようになることがあります。

#### **[ 別表 8] 録画設定**

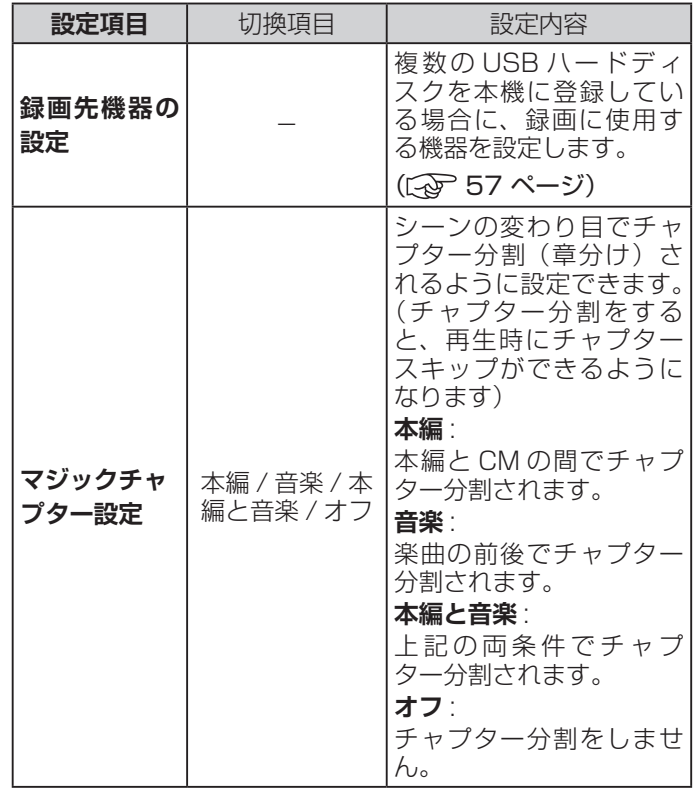

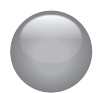

設定メニューから設定をする (つづき)

## <span id="page-105-1"></span>**ネットワーク・サービス設定**

<span id="page-105-0"></span>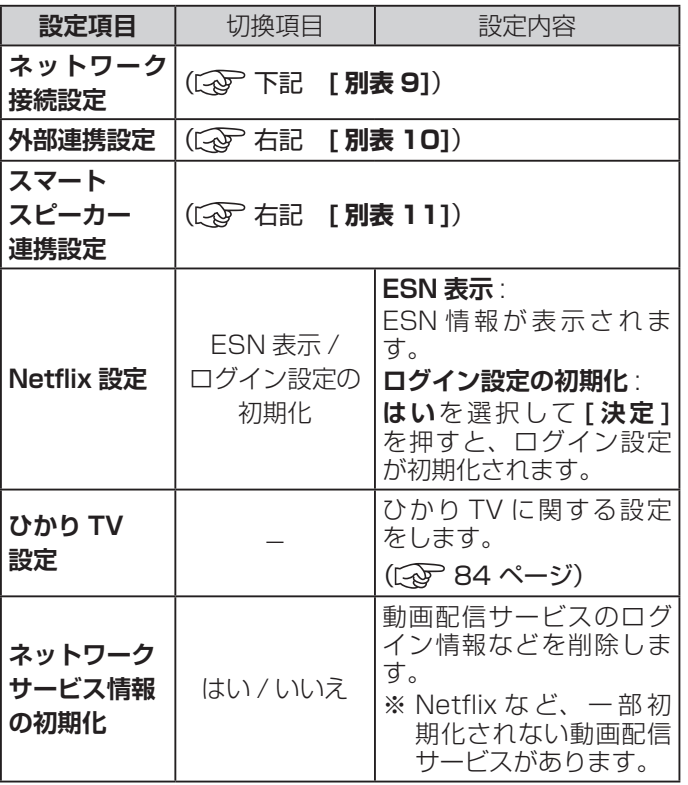

#### **[ 別表 9] ネットワーク接続設定**

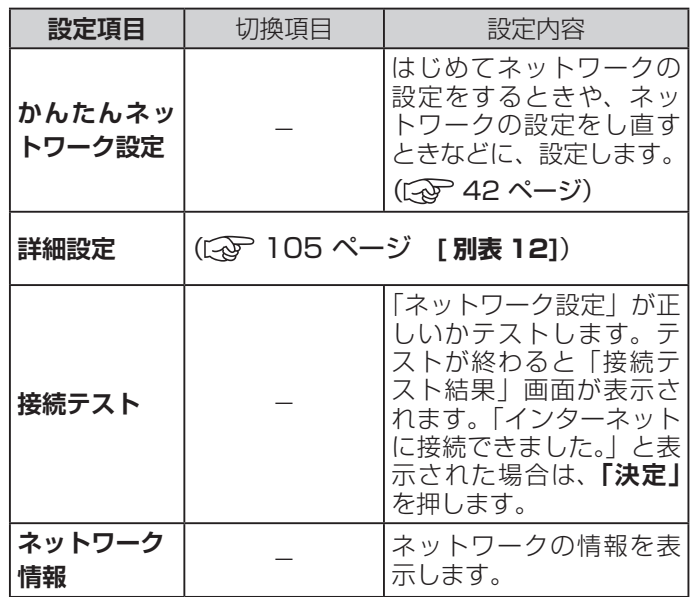

設定をする 104 204

#### **[ 別表 10] 外部連携設定**

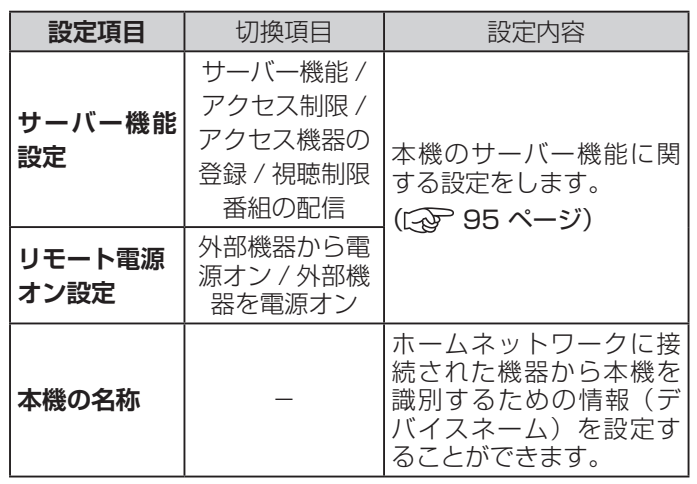

#### **[ 別表 11] スマートスピーカー連携設定**

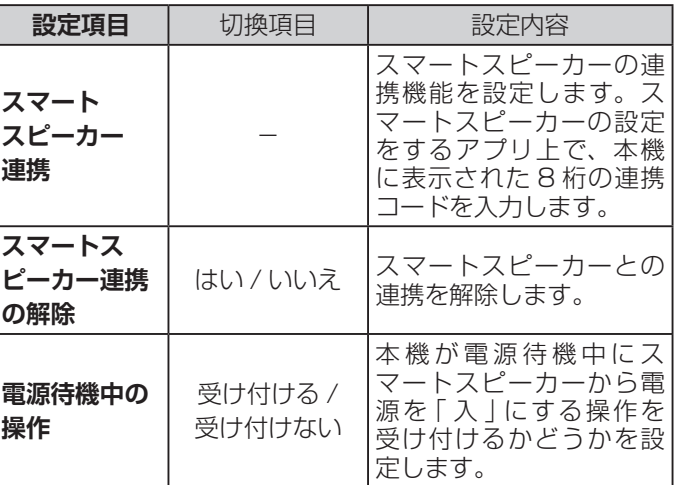

## **お知らせ**

●スマートスピーカーを設定するスマートフォンアプリ で、「ハイセンス」を検索します。見つかったらリンク ボタンをタップし、リンク画面に 8 桁の連携コードを 入力してテレビとリンクします。

## <span id="page-106-0"></span>**[ 別表 12] 詳細設定**

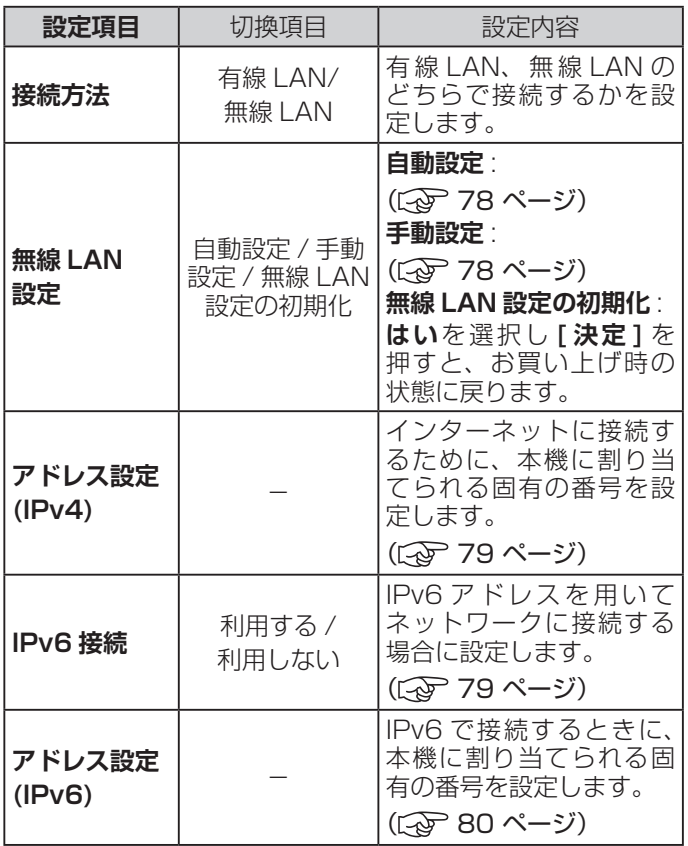

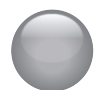

## 設定メニューから設定をする (つづき)

## <span id="page-107-0"></span>**放送受信設定**

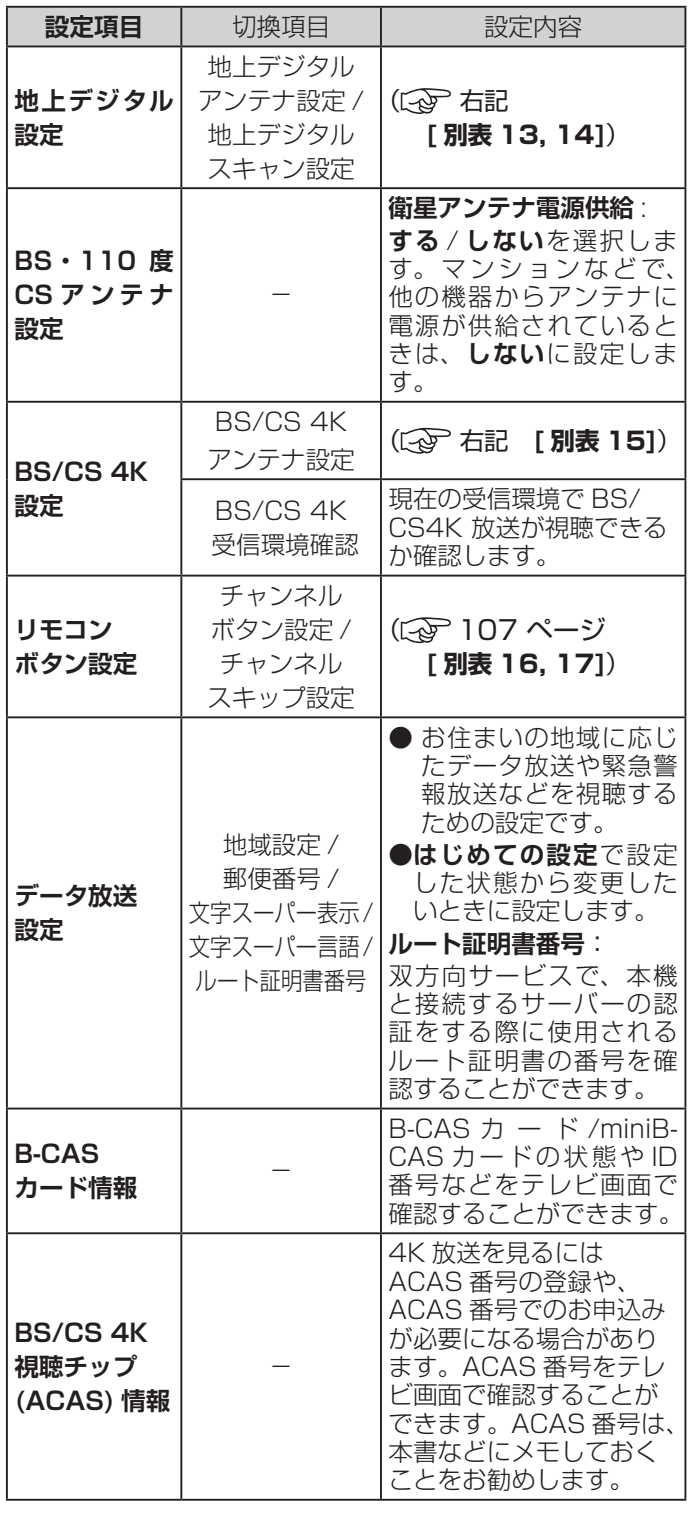

#### **[ 別表 13] 地上デジタルアンテナ設定**

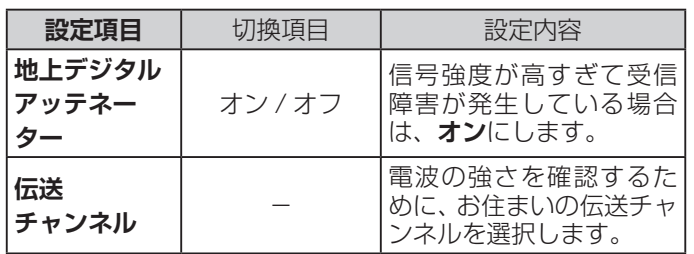

#### **[ 別表 14] 地上デジタルスキャン設定**

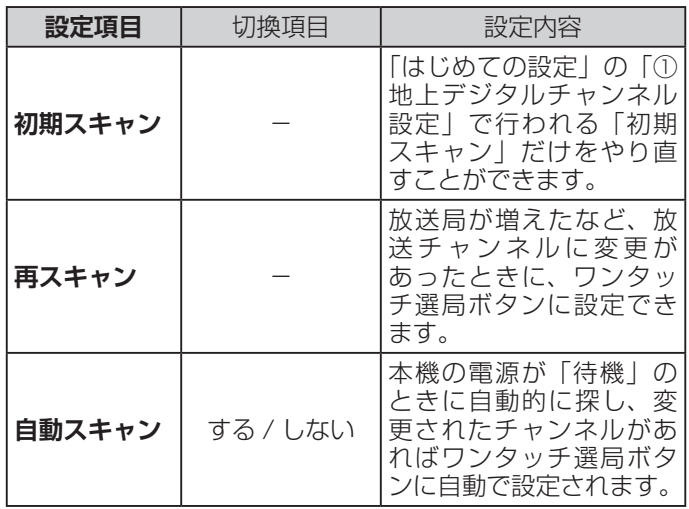

#### **[ 別表 15] BS/CS 4K アンテナ設定**

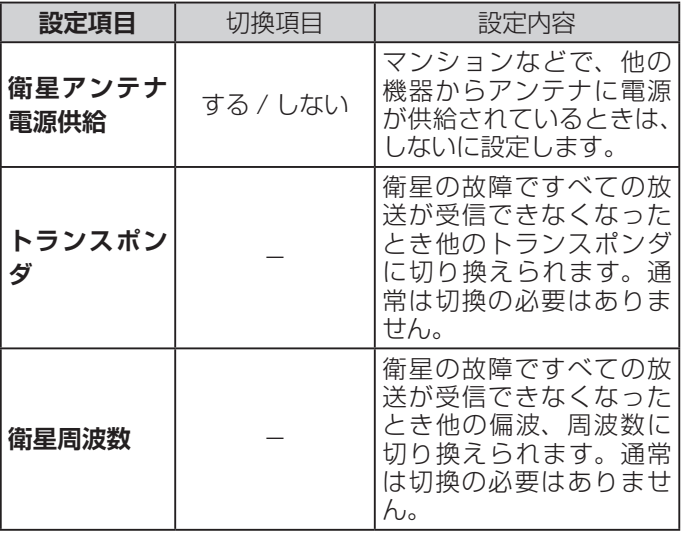

設定をする しょくりん コロロット しょうしょう
#### **[ 別表 16] チャンネルボタン設定**

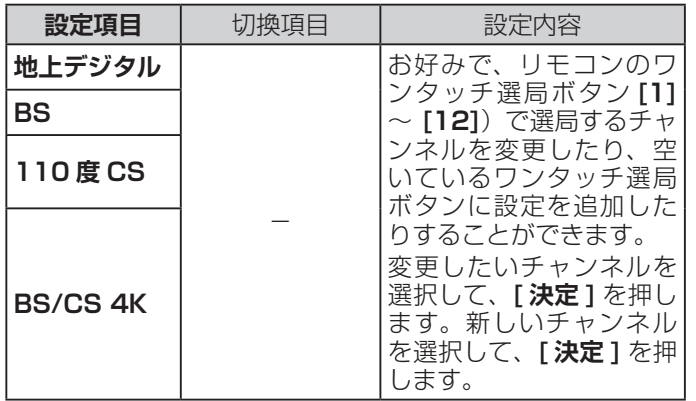

# **初期設定**

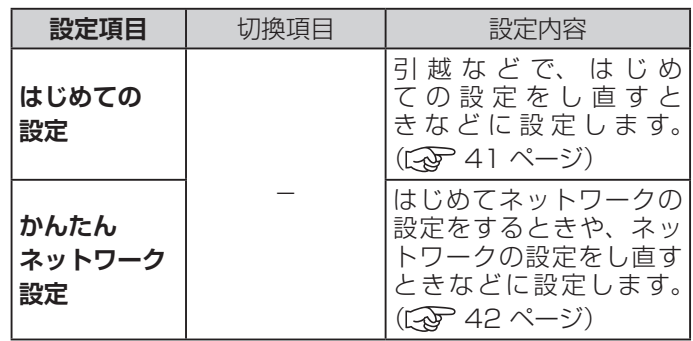

#### <span id="page-108-0"></span>**[ 別表 17] チャンネルスキップ設定**

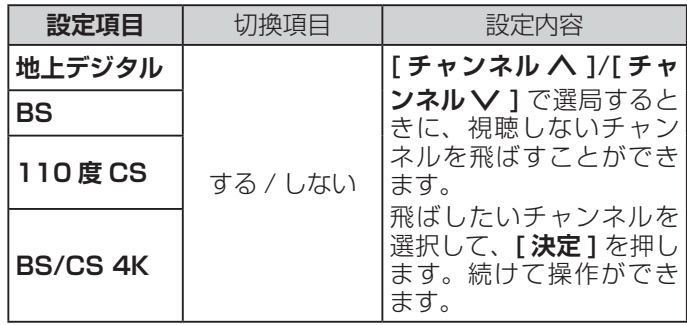

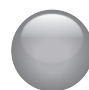

# 設定メニューから設定をする (つづき)

# **その他の設定**

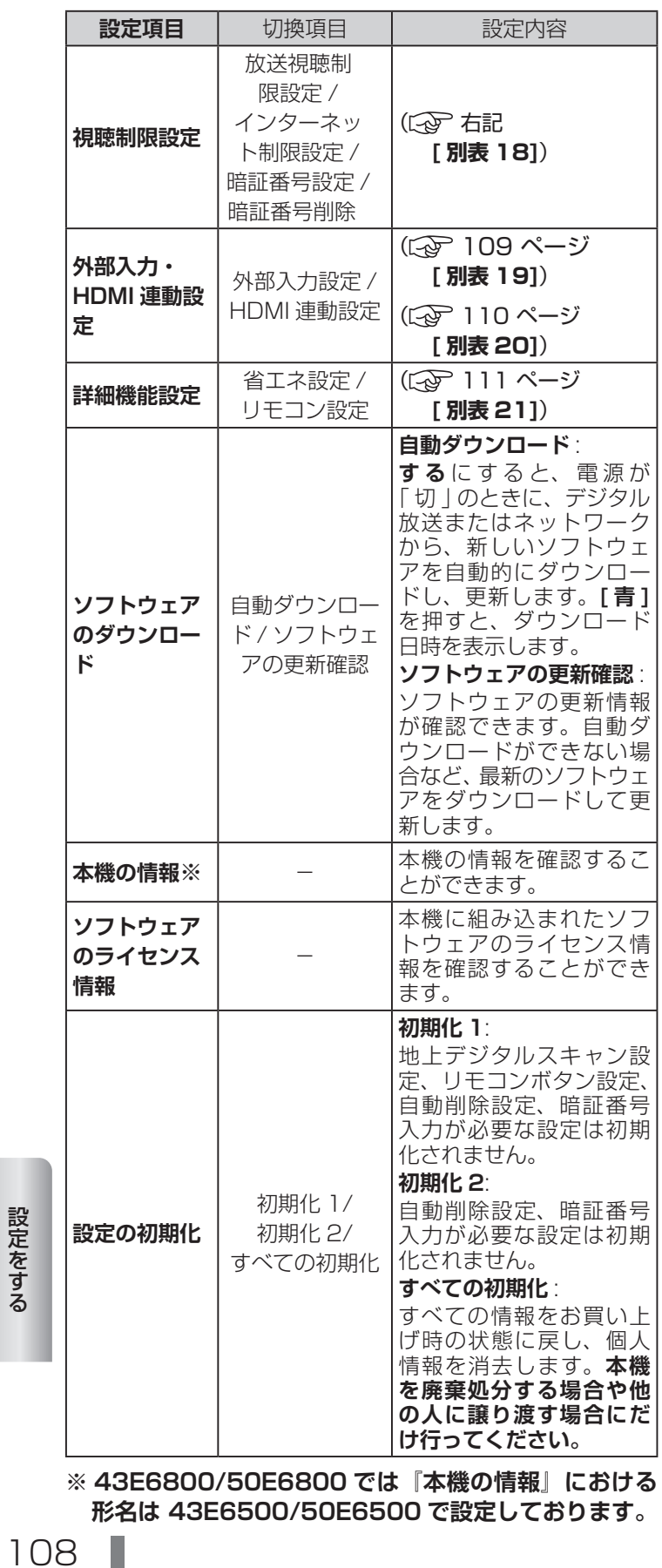

**形名は 43E6500/50E6500 で設定しております。**

**[ 別表 18] 視聴制限設定**

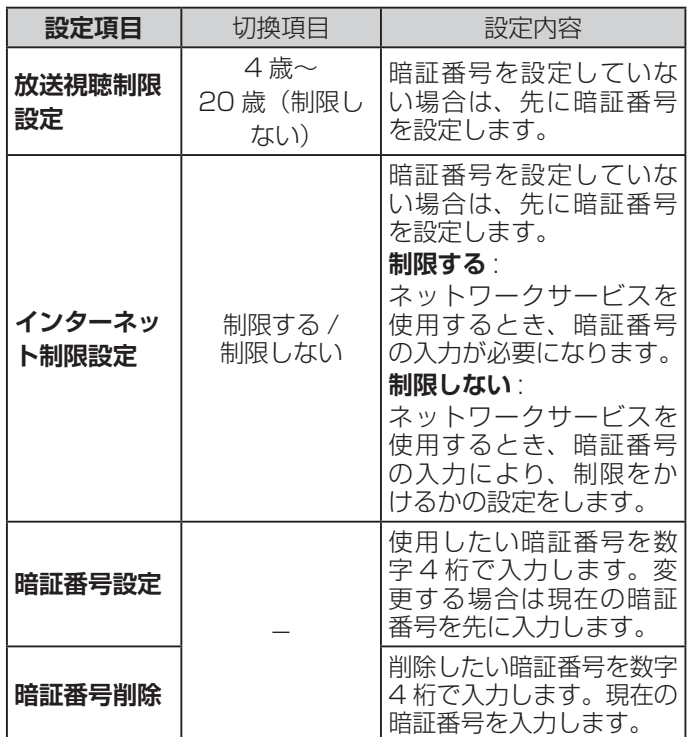

<span id="page-109-0"></span>

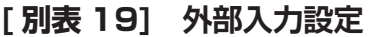

<span id="page-110-0"></span>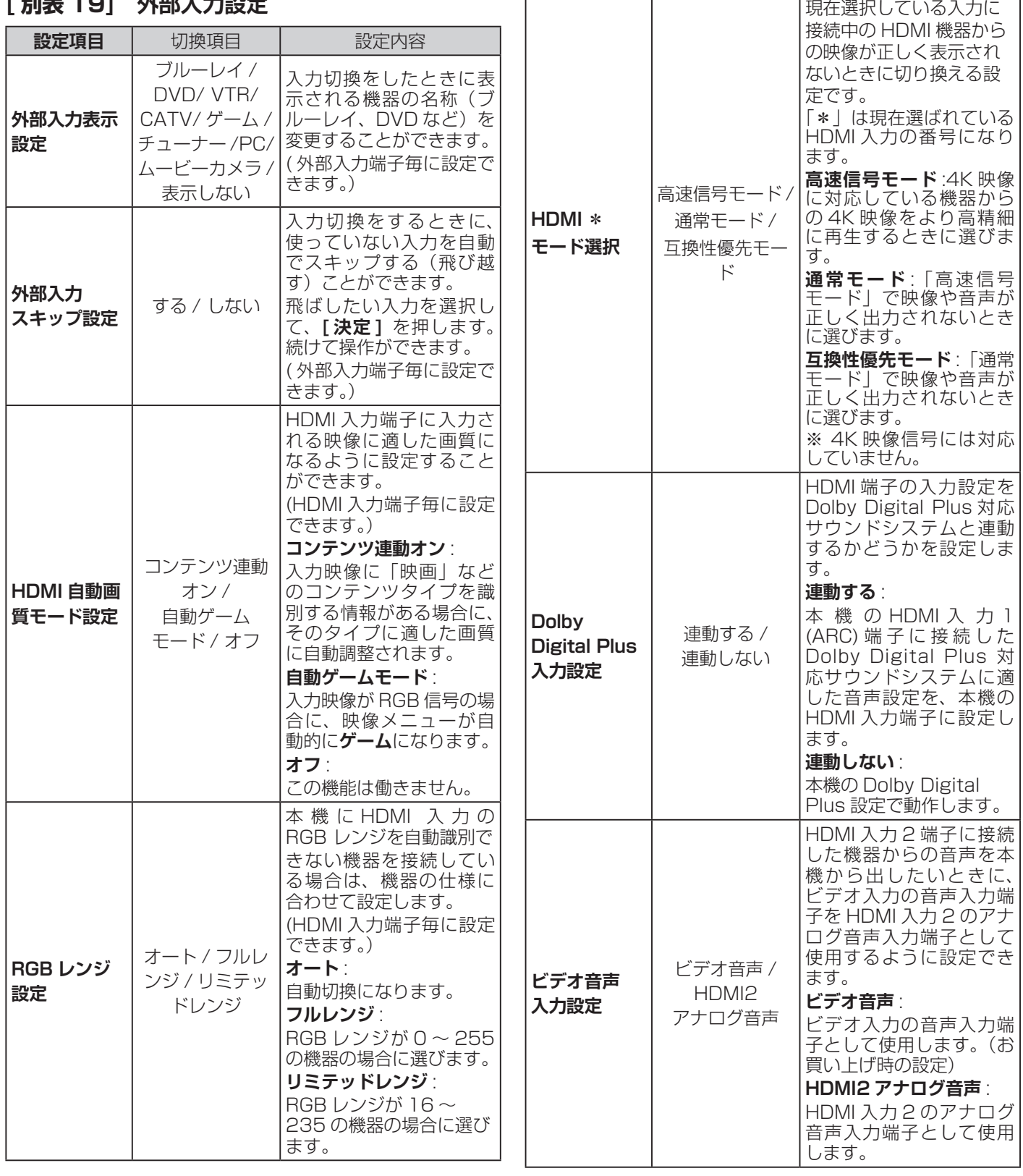

おいました。 設定をする<br>設定をする<br>109

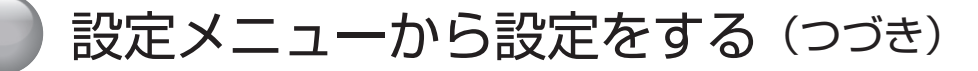

本機の電源オン時に優先 するスピーカーを選択し

**と、** 

あり、

# **その他の設定(つづき)**

#### <span id="page-111-0"></span>**[ 別表 20] HDMI 連動設定**

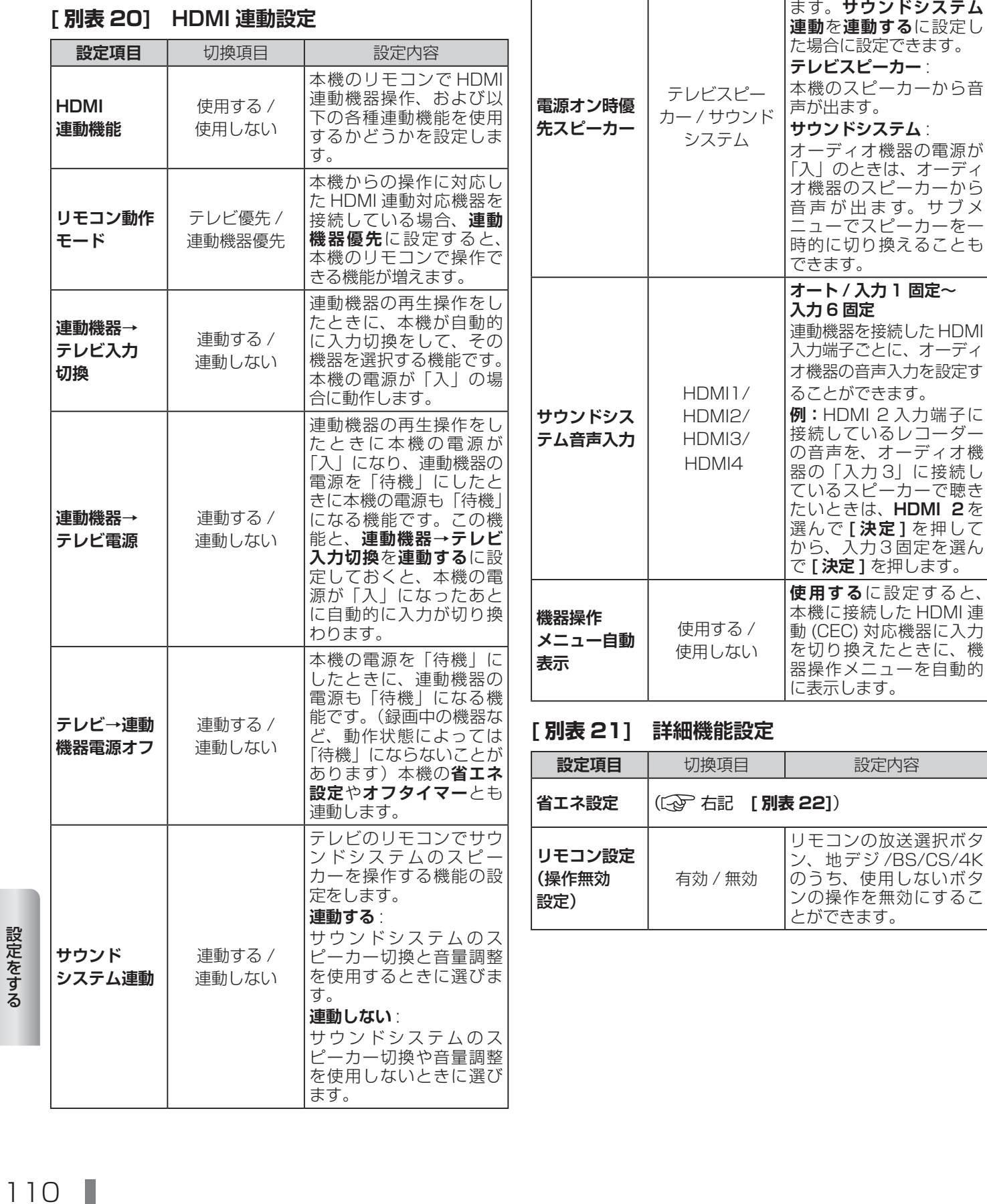

# <span id="page-112-0"></span>**[ 別表 22] 省エネ設定**

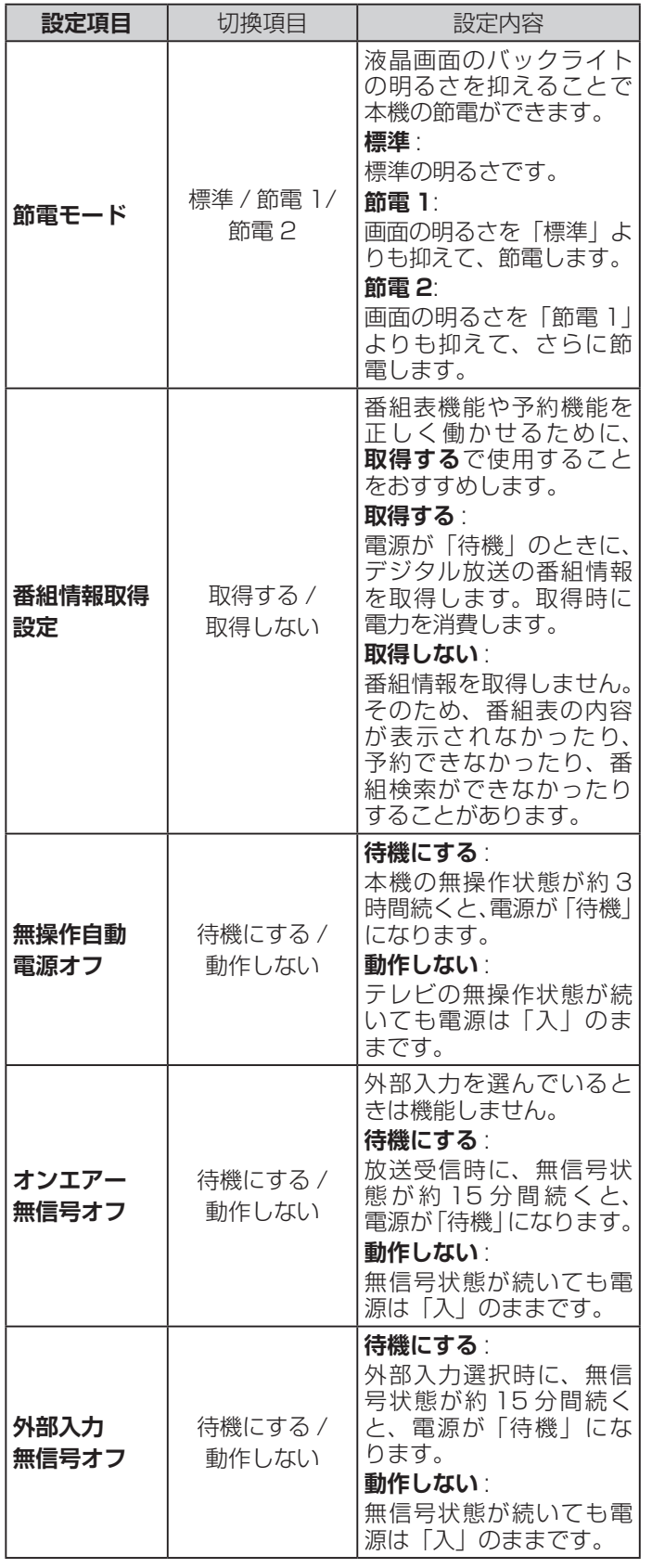

# サブメニューについて

**● [サブメニュー]** を押してサブメニューを表示させ、さまざまな便利機能を使うことができます。 **● サブメニューの内容は、[サブメニュー]** を押すときの、使用状況によって変わります。

#### **【表示例】**

デジタル放送のテレビ番組を 視聴中

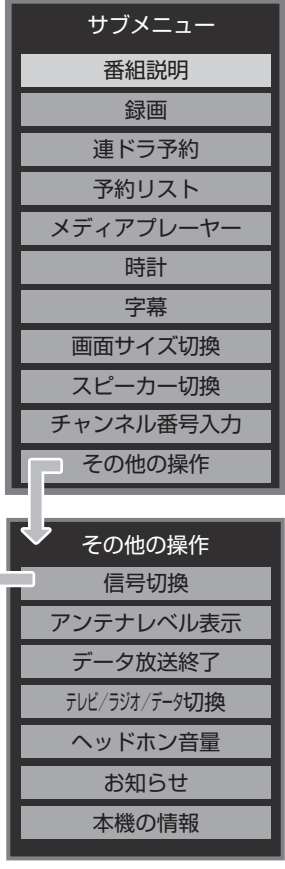

<span id="page-113-1"></span>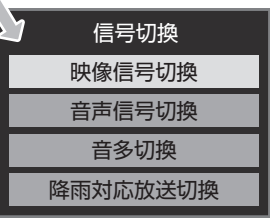

# <span id="page-113-2"></span>**サブメニュー**

<span id="page-113-0"></span>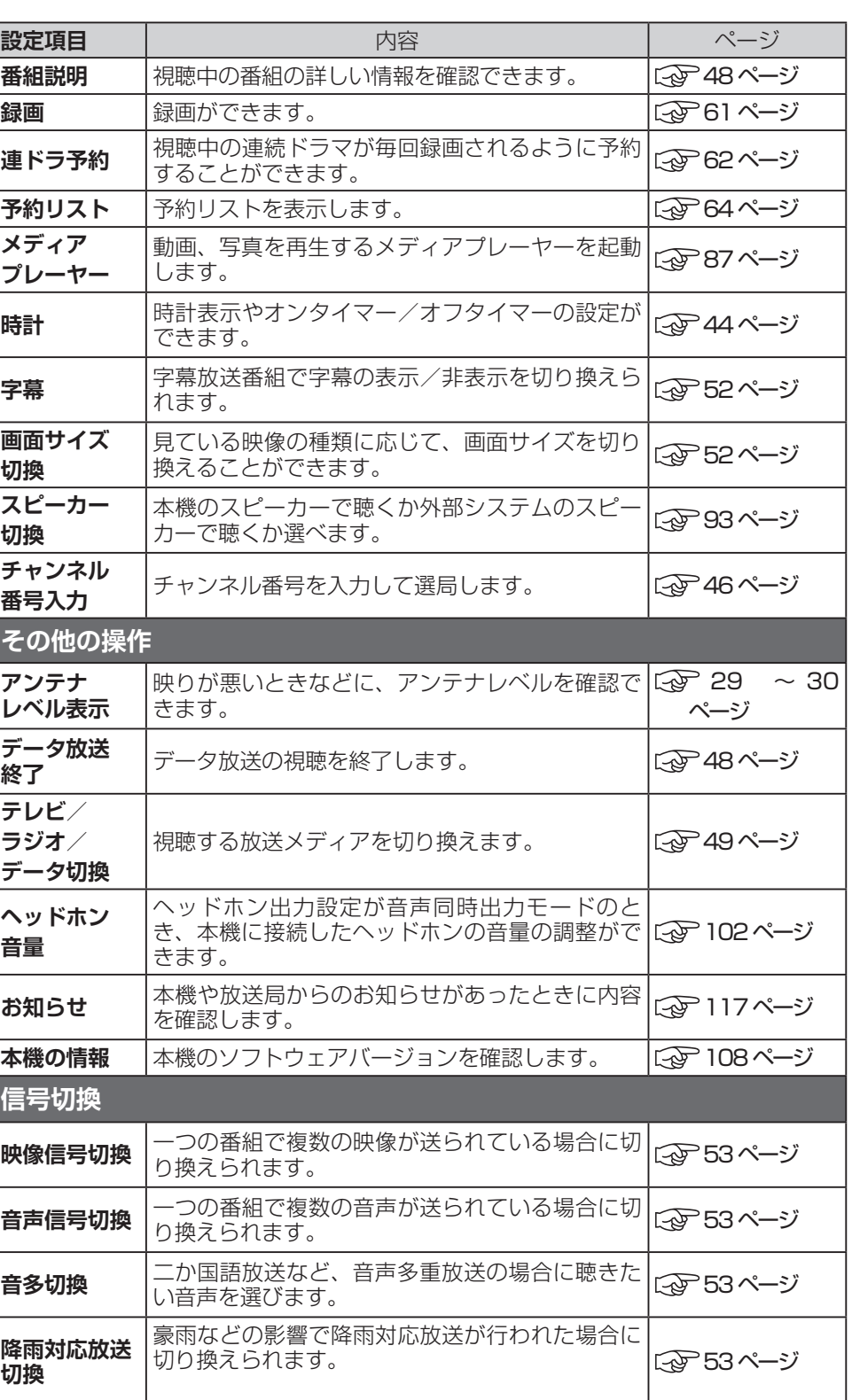

# その他の情報

この章では、故障かなと思った場合の対処方法や用語の説明など、 必要に応じてご参照いただく内容を記載しています。

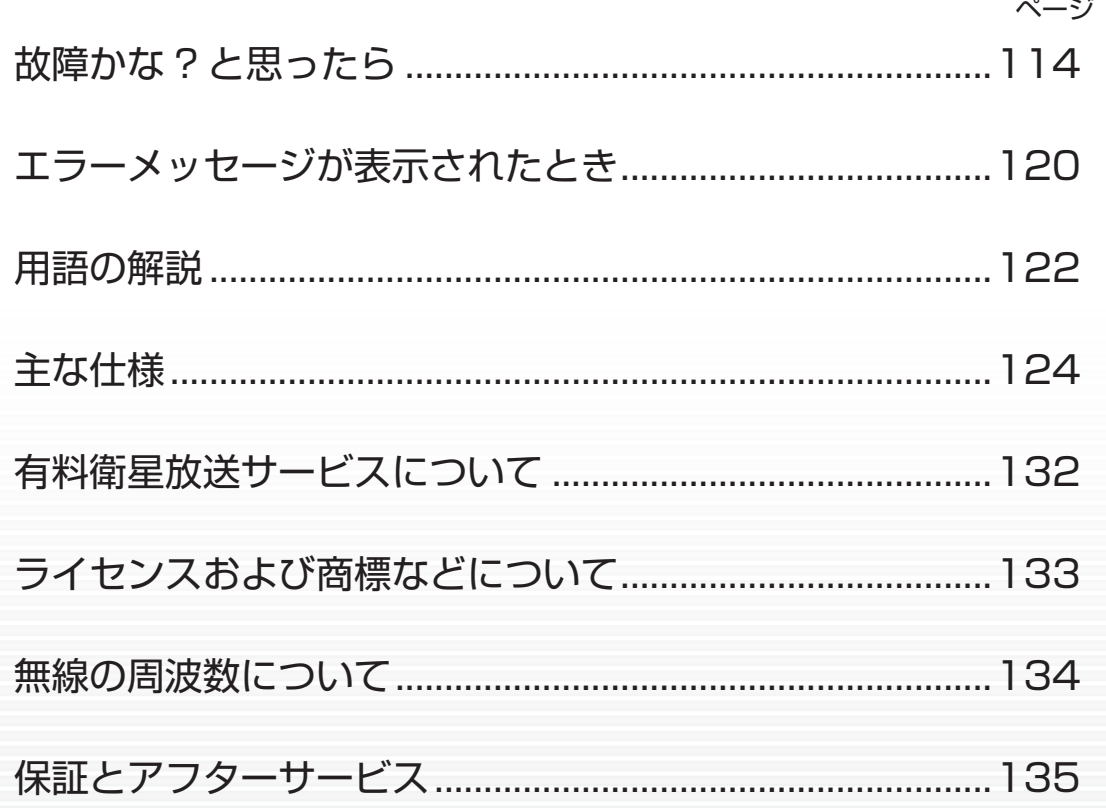

その他の情報

<span id="page-115-0"></span>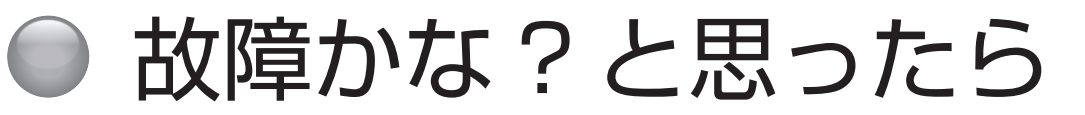

# **お問い合わせの前に**

#### **まず、以下の点をご確認ください**

- ◦アンテナ線や電源コード、その他の接続
- ◦入力切換の設定

**以下の状態は故障ではありません**

#### **本機内部からの動作音**

電源待機時に番組情報取得などの動作を開始する際、「カ チッ」という音が聞こえることがあります。

「 ジー」という液晶パネルの駆動音が聞こえることがあ ります。

## **ときどき「ピシッ」というきしみ音が出る**

周囲との温度差によってキャビネットがわずかに伸縮す るために起こる音です。故障ではなく、性能などにおよ ぼす悪影響もありません。

## **豪雨や豪雪のときに、映像が乱れたり、まっ たく映らなくなったりする**

衛星放送のアンテナは、比較的天候の影響を受けやすい ため、豪雨や豪雪の際は受信感度が落ちることがありま す。受信する地域が晴れていても、放映している地域の 天候が悪いと、映りが悪くなることがあります。

#### **使用していないのに温まる**

使用していない場合でも、番組情報取得などの動作をし ているときなどは、本機の温度が多少上昇します。

## **テレビが操作できなくなったとき →テレビをリセットする**

- *1* 電源プラグをコンセントから抜く
- *2* 1 分以上待つ
- *3* 電源プラグをコンセントに差し込んで、電源を 入れる

## **本体の電源ボタンを長押ししてリ セットする**

- *1* テレビ本体の電源ボタンを 4 秒以上押し続ける
- *2* 本体下面の「電源」の表示ランプが点滅したら、 電源ボタンから手を離す
	- しばらくすると電源が「入」になり、画面に「リセッ ト機能により、再起動しました。」が表示されます。

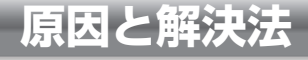

## **操作**

#### **●電源が入らない**

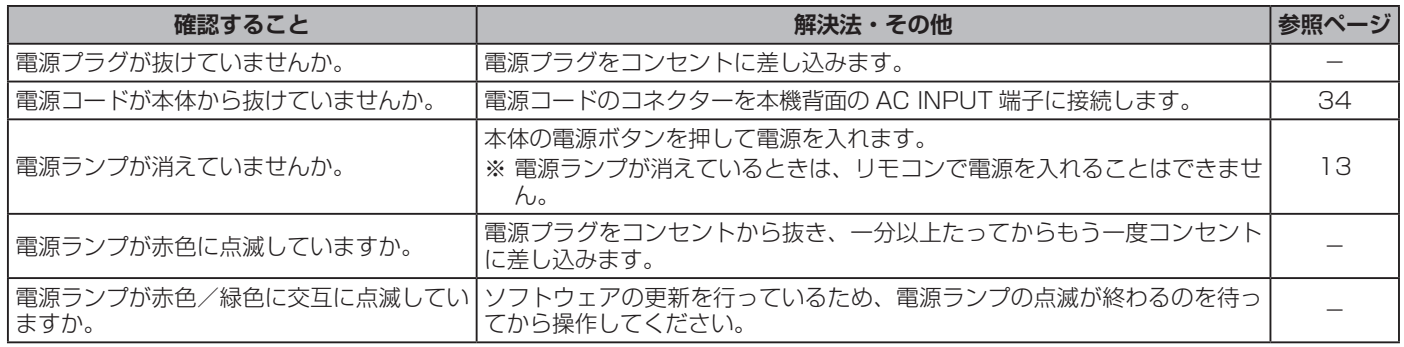

# **操作(つづき)**

## **●リモコンで操作ができない**

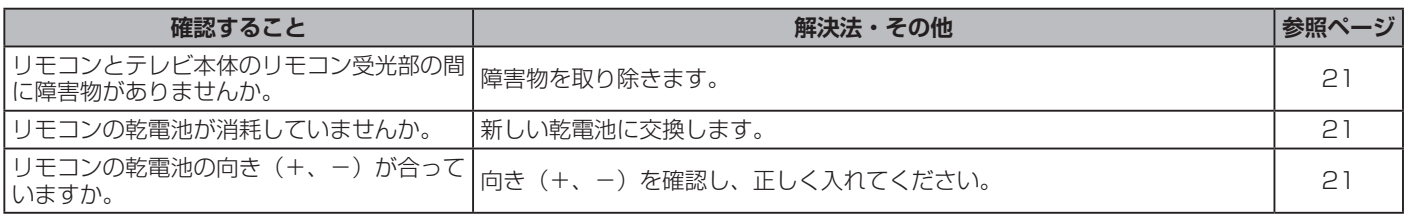

# **映像**

## **●放送の映像が出ない、またはきれいに映らない**

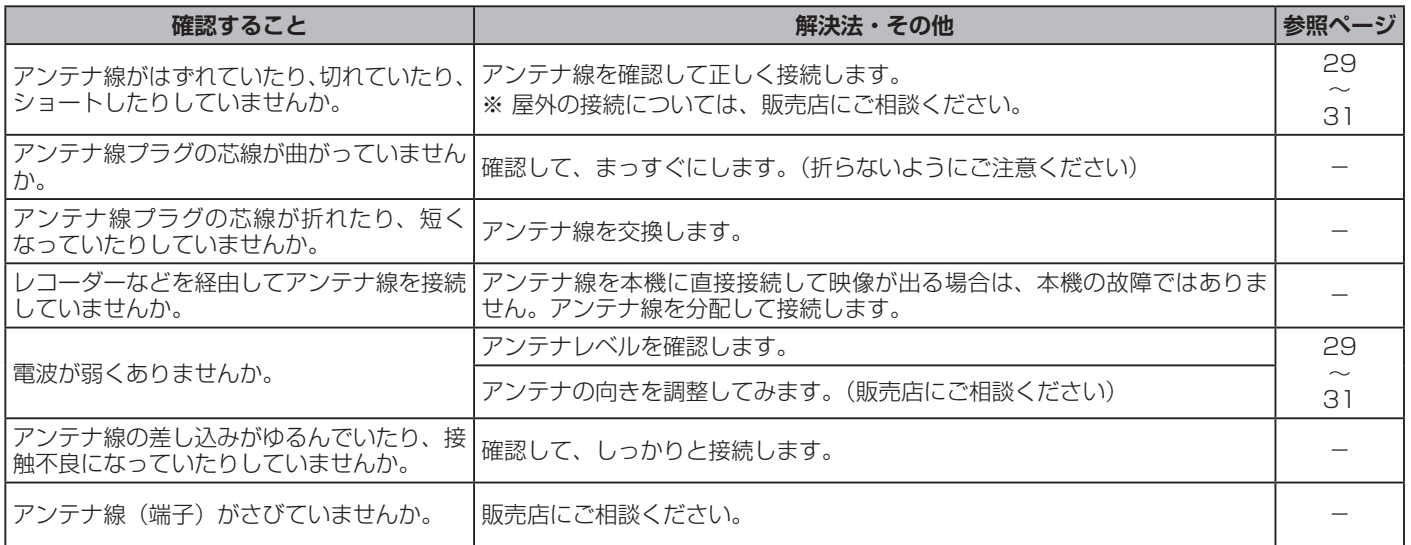

### **●接続した機器の映像が出ない、またはきれいに映らない**

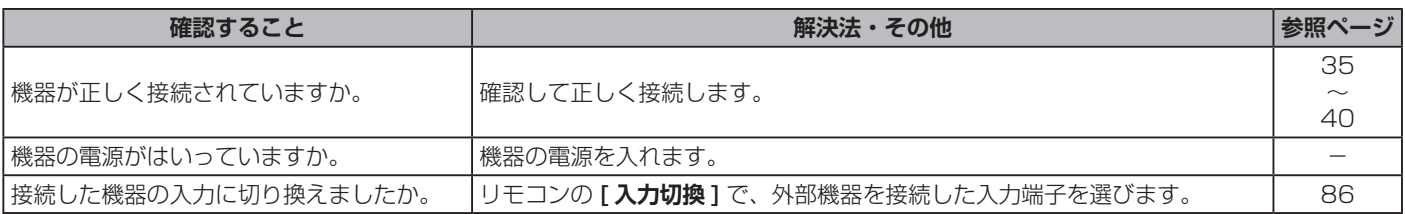

## **●画面が暗い、または暗くなるときがある**

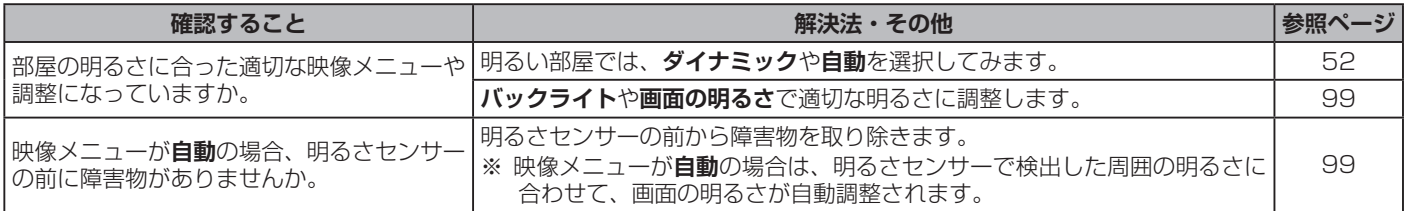

## ●色がおかしい

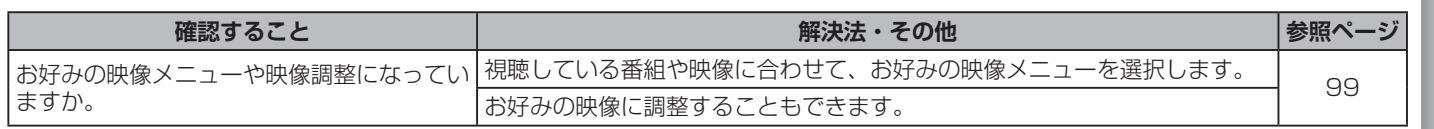

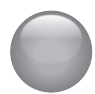

# **音声**

#### **●音声が出ない**

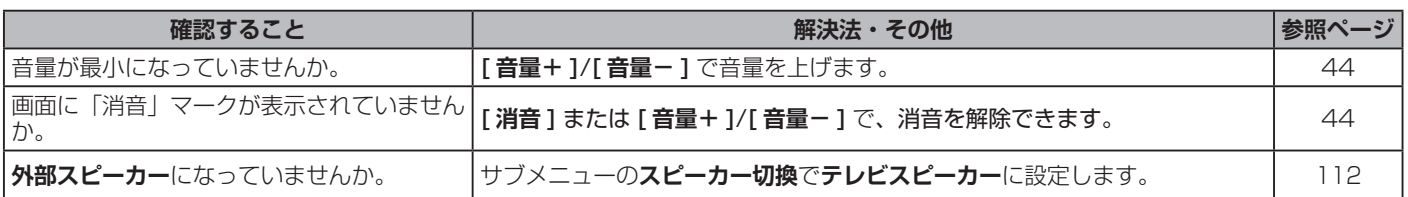

# **地上デジタル放送**

#### **●地上デジタル放送が映らない、または映像が乱れる、または引越しをしたら地上デジタル放送が映らなくなった**

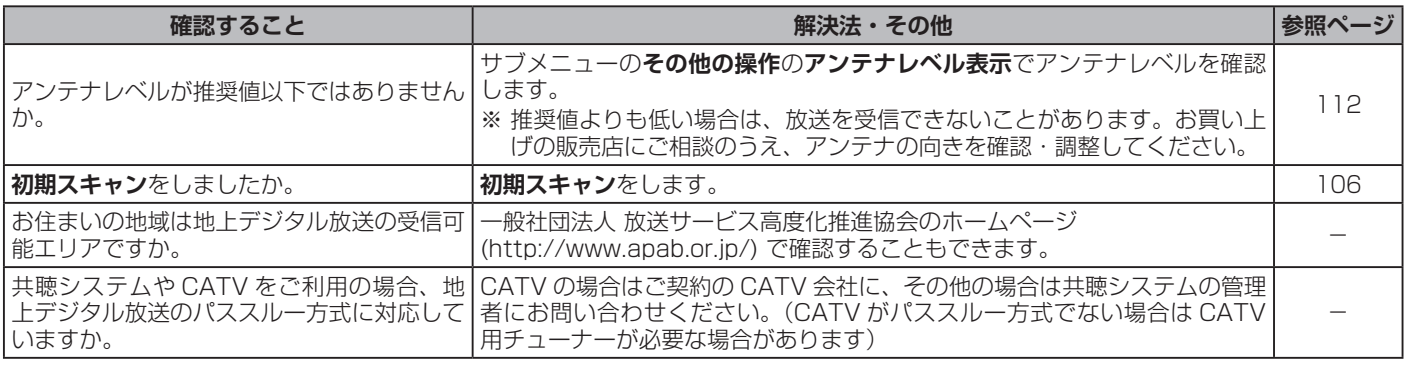

# **BS・110 度 CS デジタル放送**

## **● BS・110 度 CS デジタル放送が映らない、または映像が乱れる**

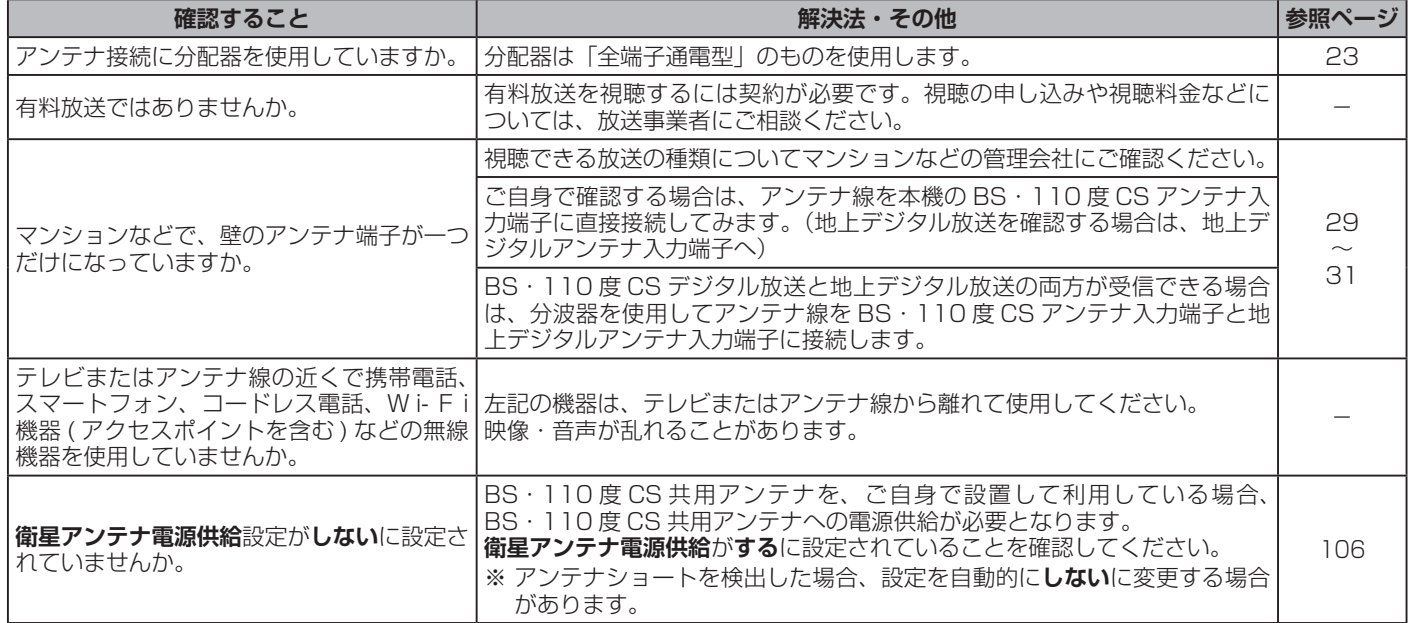

# **番組表**

 $\overline{\phantom{a}}$ 

#### **●番組表に内容が表示されない**

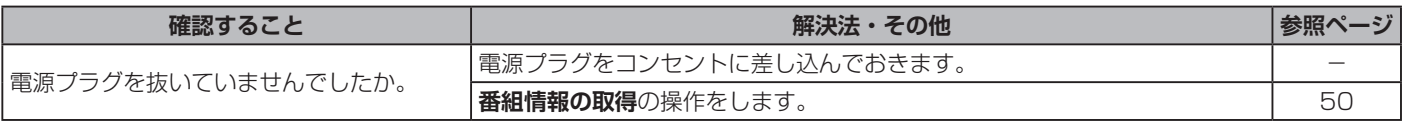

#### **●番組表の文字が小さい**

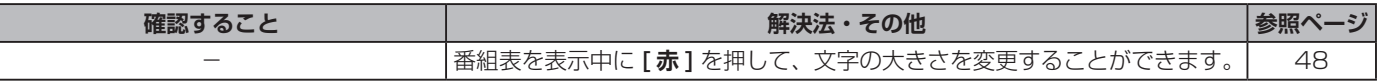

#### **●放送局のすべてのチャンネルが表示されない**

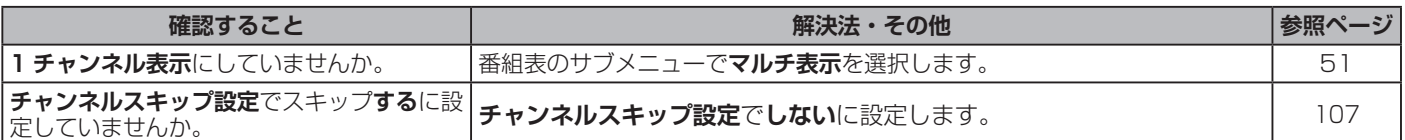

# <span id="page-118-0"></span>**お知らせアイコン 10か何度も表示される**

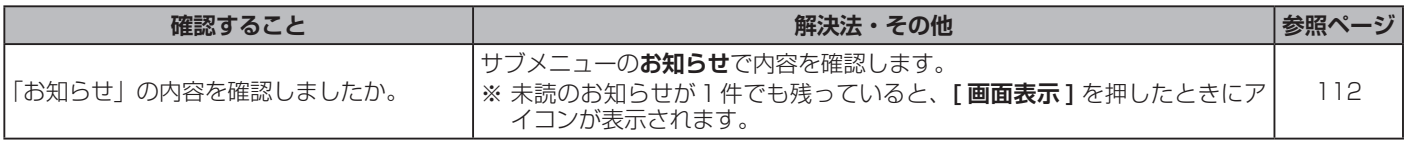

# **録画・再生**

### **● USB ハードディスクが使用できない (認識されない)**

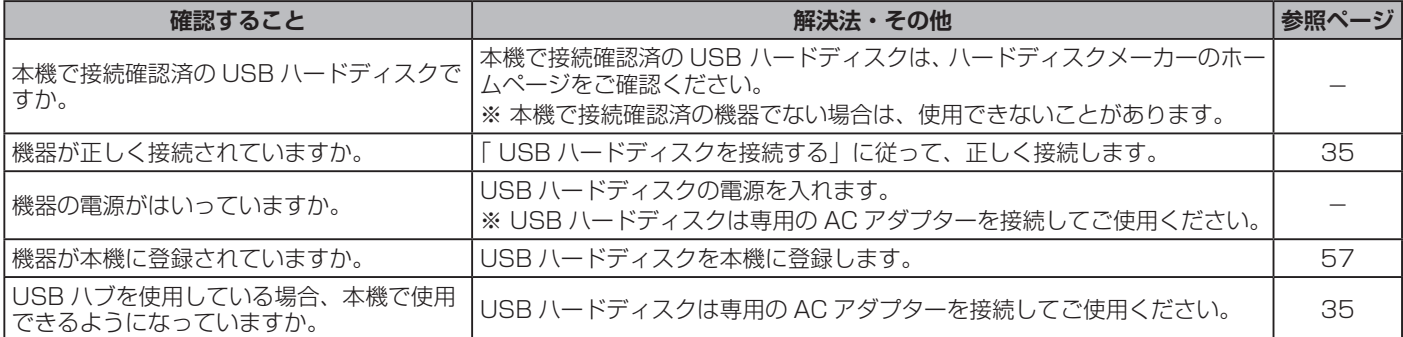

## **●録画ができない、または録画されなかった**

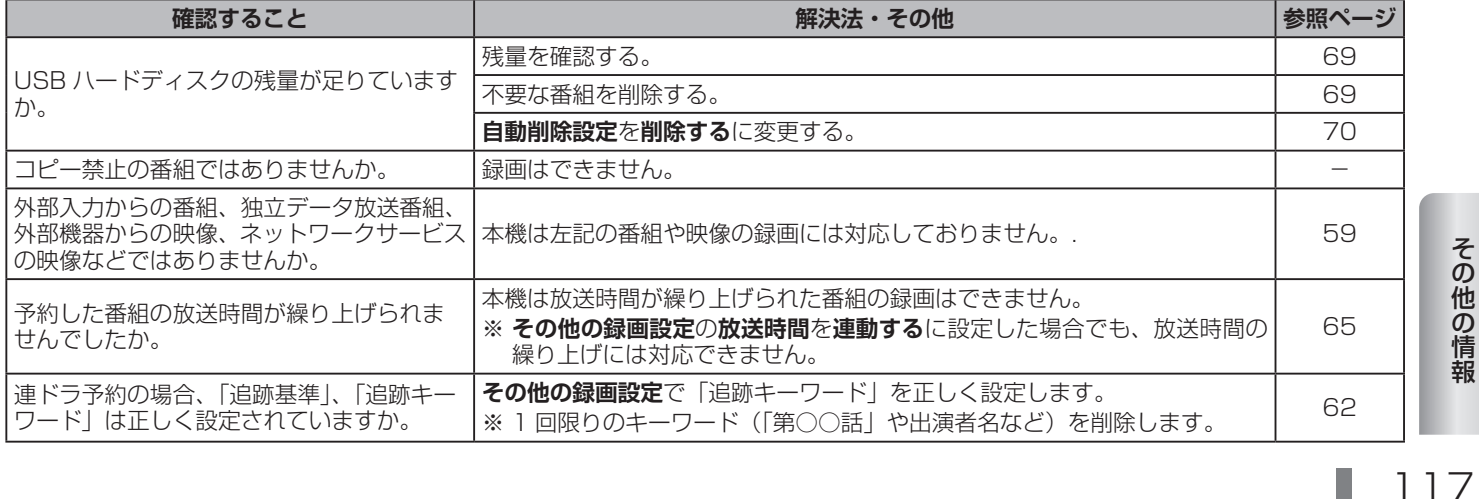

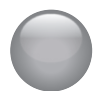

# **録画・再生**

## **●録画ができない、または録画されなかった(つづき)**

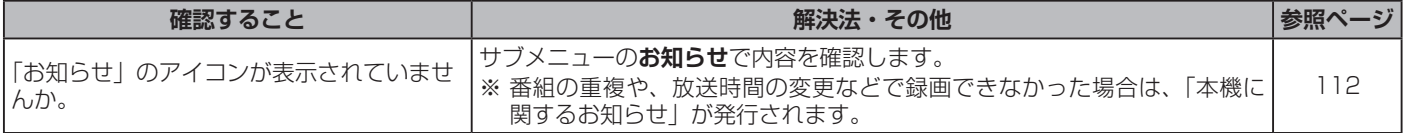

#### **●録画した番組が消えた**

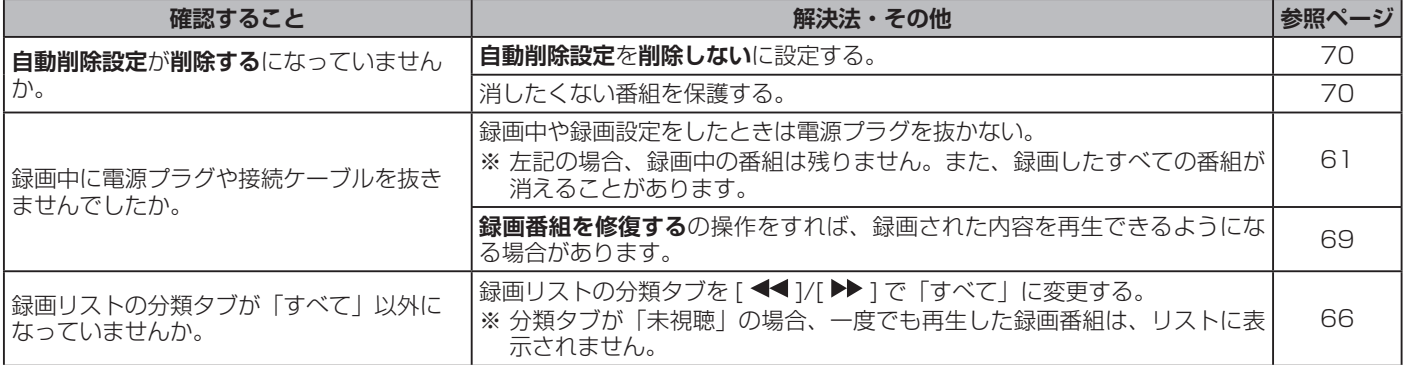

# **HDMI 連動機能**

#### **●機器を接続しても連動動作ができない**

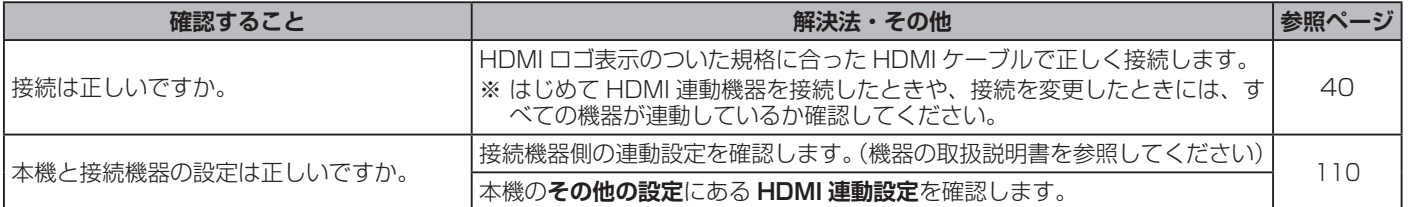

# **●オーディオ機器(サウンドシステム)に接続されているスピーカーから音が出ない**

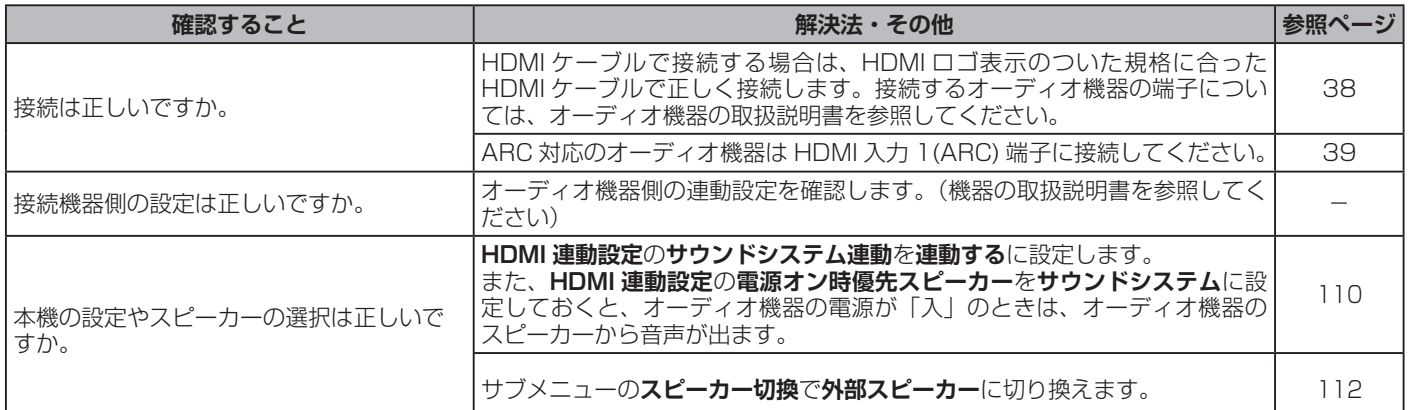

# **ネットワークサービスが利用できない**

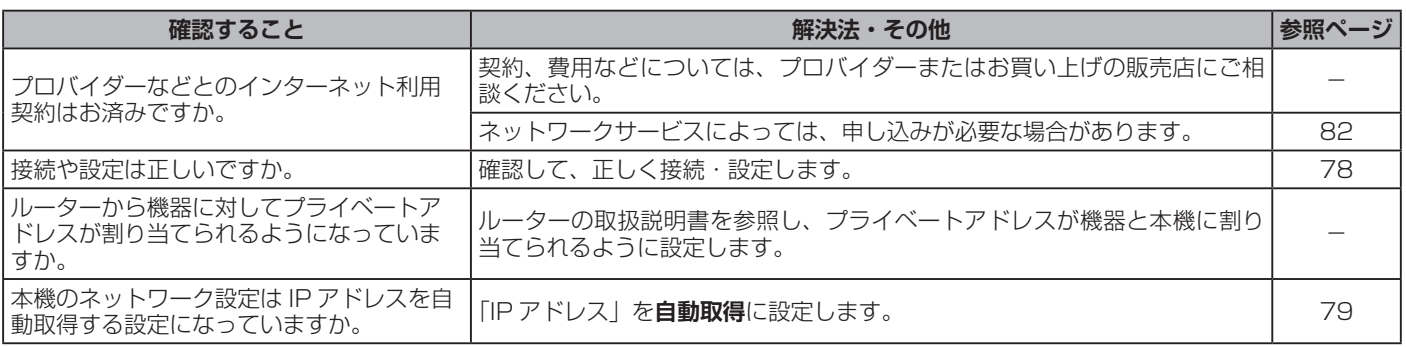

# <span id="page-121-0"></span>● エラーメッセージが表示されたとき

#### ● 代表的なエラーメッセージについて説明しています。

**全般**

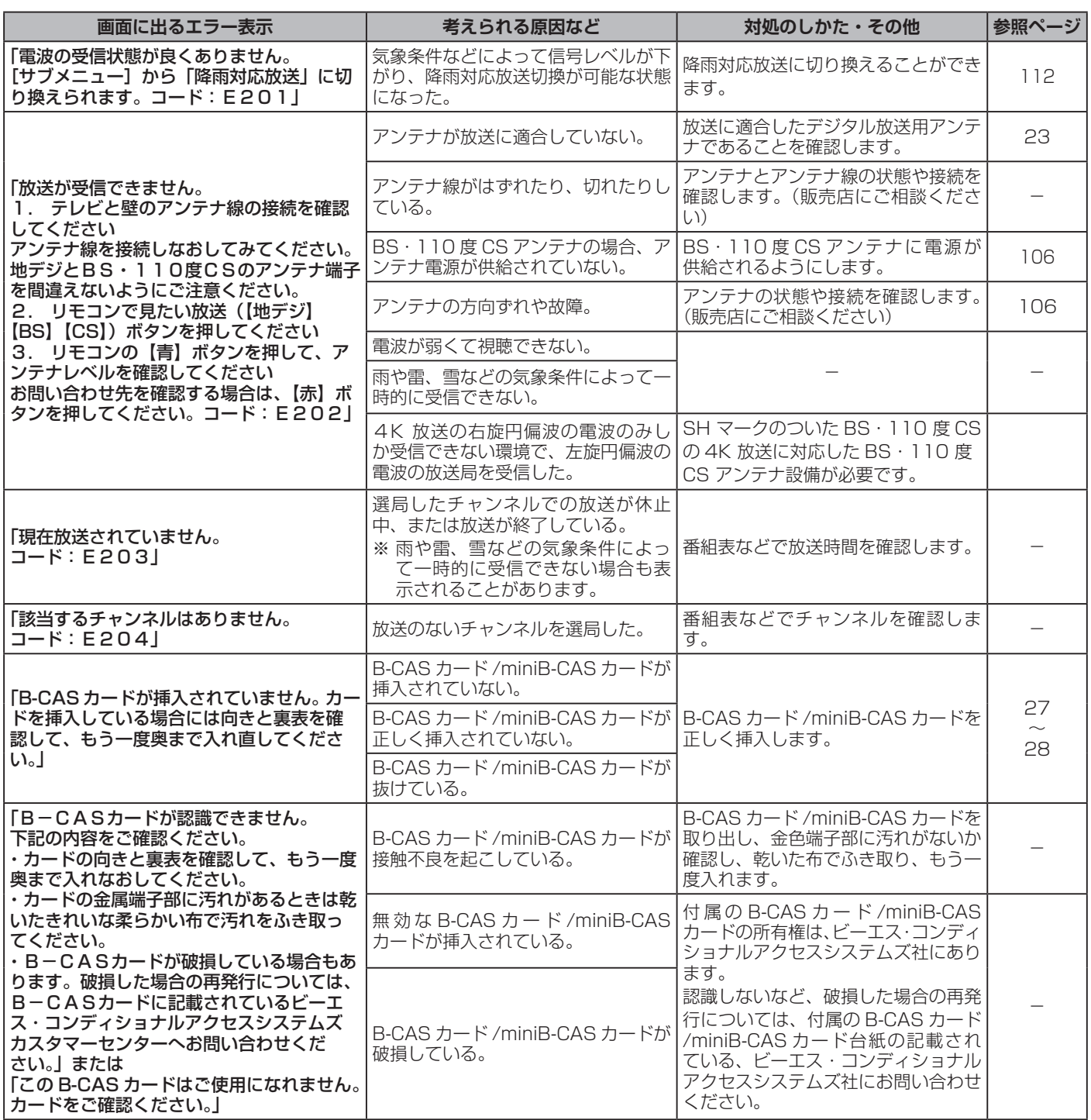

# **USB ハードディスクに関するエラー表示**

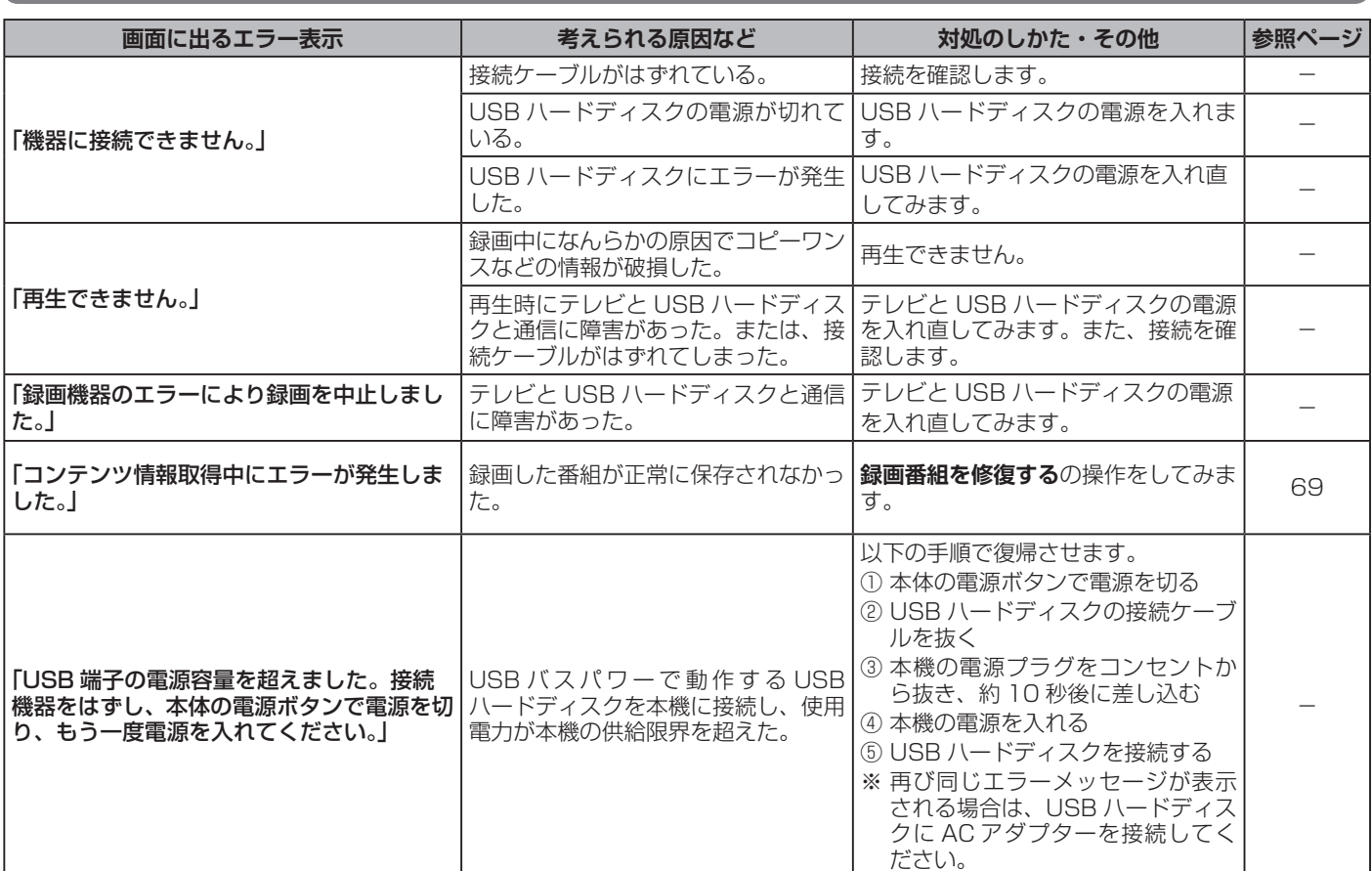

# **BS・110 度 CS の 4K 放送に関するエラー表示**

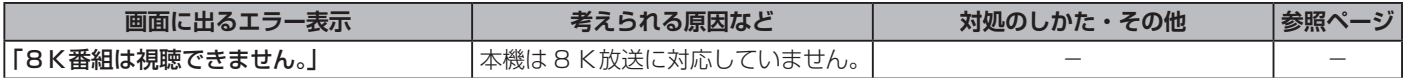

<span id="page-123-0"></span>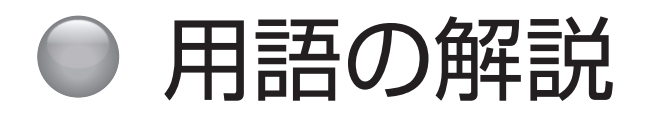

下記は一般的な用語解説です。本機の仕様は異なっている場合があります。

#### **110 度 CS デジタル放送**

BS デジタル放送の放送衛星(BS)と同じ東経 110 度 に打ち上げられた通信衛星(CS)を利用したデジタル放 送です。多数の専門チャンネルの中から見たいチャンネ ルのみを購入して視聴する仕組みになっています。一部、 無料放送もあります。

#### **5.1ch**

左右のフロントスピーカー、センタースピーカー、左右 のサラウンドスピーカーとサブウーファーから、それぞ れ独立した音声を出力できるサラウンド方式です。臨場 感と迫力のある音声を楽しむことができます。

## **AAC (Advanced Audio Coding)**

デジタル放送で標準に定められたデジタル音声圧縮方式 です。高い圧縮率で高い音質を実現します。

#### **BS デジタル放送**

2000 年 12 月から本格サービスが開始された衛星放送 です。高画質で多チャンネルの放送を楽しむことができ ます。高音質のデジタル音声放送(BS ラジオ)、ニュー ス・スポーツ・番組案内などの情報提供、オンラインショッ ピングやクイズ番組などへの参加が可能なデータ放送な ど、多彩なサービスを行います。

## **CATV(ケーブルテレビ)**

同軸ケーブルや光ケーブルなどのケーブルを用いて行わ れる有線放送のことです。ケーブルテレビ局と契約する ことにより視聴できます。地域密着型の情報発信などが 特徴でしたが、最近では多チャンネル放送や自主放送を 行う都市型のケーブルテレビ局も増えてきています。

#### **EPG (Electronic Program Guide)**

デジタル放送で放送局から送られてくる番組データを利 用してつくる番組表のことです。

#### **HDMI (High Definition Multimedia Interface)**

PC とディスプレイの接続標準規格である DVI に、マル チチャンネル音声伝送機能や著作権保護機能、色差伝送 機能を加えるなど AV 家電向けにアレンジしたインター フェースです。1 本で非圧縮の映像・音声信号と制御信 号を伝送できるので、AV 機器間の連携が容易にできます。

## **B-CAS カード /miniB-CAS カード**

デジタル放送を見るために必要な IC カードです。ユー ザー認識のための番号や、チャンネルの契約・購入内容 などの情報が記録されます。

## **MPEG (Moving Picture Experts Group)**

デジタル動画圧縮技術の 1 つです。動画中の動く部分だ けを保存するなどしてデータを圧縮します。デジタルテ レビでは通常 MPEG-2 が採用されていますが、これは 動画データを 40 分の 1 程度に圧縮することができます。

#### **PCM (Pulse Code Modulation)**

音声などのアナログ信号をデジタル信号に変換する方式の 1 つです。音楽 CD (CD-DA) はこの方式を採用していま す。

#### **PPV (Pay Per View)**

番組単位で購入する有料番組のことです。

#### **BS・110 度 CS の 4K/8K 放送**

BS・110 度 CS で始まった新しい 4K・8K 放送です。 BS・110 度 CS 放送で従来から使用されている放送波 (右旋円偏波の電波) と、新しい放送波( 左旋円偏波の電波) で提供されます。

#### **インターレース(飛び越し走査)**

NTSC 方式のテレビやビデオの画像表示では、525 本 の走査線があります。このうち、まず奇数段目の走査線 262.5 本を 1/60 秒で描き(この画面を 1 フィールド といいます)、次に偶数段目を同様に描き、これを合わせ ることによって 525 本の完全な画像(フレーム)を作っ ていく方式です。「525i」「1125i」の「i」は、このイ ンターレース(interlaced)を指しています。

#### **緊急警**報放送

地上デジタル /BS デジタルのマルチ放送を利用し、地震 などの災害時に放送される緊急ニュースなどを流します。

#### **降雨対応放送**

激しい雨による映像・音声の遮断を防ぐために、通常の 放送に平行して降雨に強い方式で同じ番組を放送するも のです。

#### **コンポジット接続**

通常の映像端子を使って映像信号を伝送する、最も普及 している方式です。映像端子は通常 1 つのみで、音声端 子と同じ形状で、色は黄色です。赤と白の音声出力と一 緒に 3 本で接続するのが一般的です。

#### **字幕放送**

せりふなどを、文字で画面に表示できます。

#### **走査線**

テレビでは、映像を細い糸のように分解し、横方向に走 らすことによって画面を作っています。この糸を走査線 といいます。走査線の数が多いほど画質がよくなります。

#### **地上デジタル放送**

2003 年 12 月から放送が開始された、地上波によるデ ジタル放送です。UHF の周波数帯域を利用して放送され ます。ゴーストの無い高画質な映像と多チャンネルの放 送を楽しむことができます。デジタルハイビジョン放送 やデータ放送、双方向サービスなどを楽しむことができ ます。

#### **デジタルハイビジョン放送**

通常のアナログ放送の走査線が 525 本であるのに対し、 1125 本や 750 本のプログレッシブの高画質な映像で す。大画面の映像に適しています。

#### **物理チャンネル**

地上デジタル放送は、UHF の電波を使って行われていま す。この電波は放送局ごとに割り当てられており(13~ 62ch)、このチャンネルを物理チャンネルと呼んでいま す。

#### **プログレッシブ(順次走査)**

飛び越し走査(「インターレース」の項目を参照)をしな いで、すべての走査線を順番に描く方法です。インター レースに比べて画像のチラツキが少なく、文字や静止画 を表示することに適しています。「525p」や「750p」 の「p」はプログレッシブ(progressive)を指しています。

#### **マルチチャンネル放送**

地上デジタルや BS デジタルの標準テレビ信号(SD)で、 1 つの放送局で複数の番組を放送することです。

#### **マルチビュー放送**

前述のマルチチャンネルの技術を使って、同じ番組を別 の視点から見た映像を見るなど、複数の映像を切り換え て見ることができます。

#### **有効走査線数**

走査線の中で、映像信号が載っている走査線の数をいい ます。地上アナログでは 525 本の走査線のうち有効走 査線数は 480 本、デジタルハイビジョンでは 1125 本 のうち 1080 本となっています。有効走査線ではない走 査線には、画面の縦横比を規定した識別制御信号などが 載っています。

#### **臨時放送**

前述のマルチチャンネルの技術を使って、同一放送局の 他チャンネルで臨時の放送を行うことです。

# <span id="page-125-0"></span>● 主な仕様

この製品は日本国内専用です。外国では電源電圧、放送方式が異なるため使用できません。

This TV is designed only for use in Japan and cannot be used in any other countries.

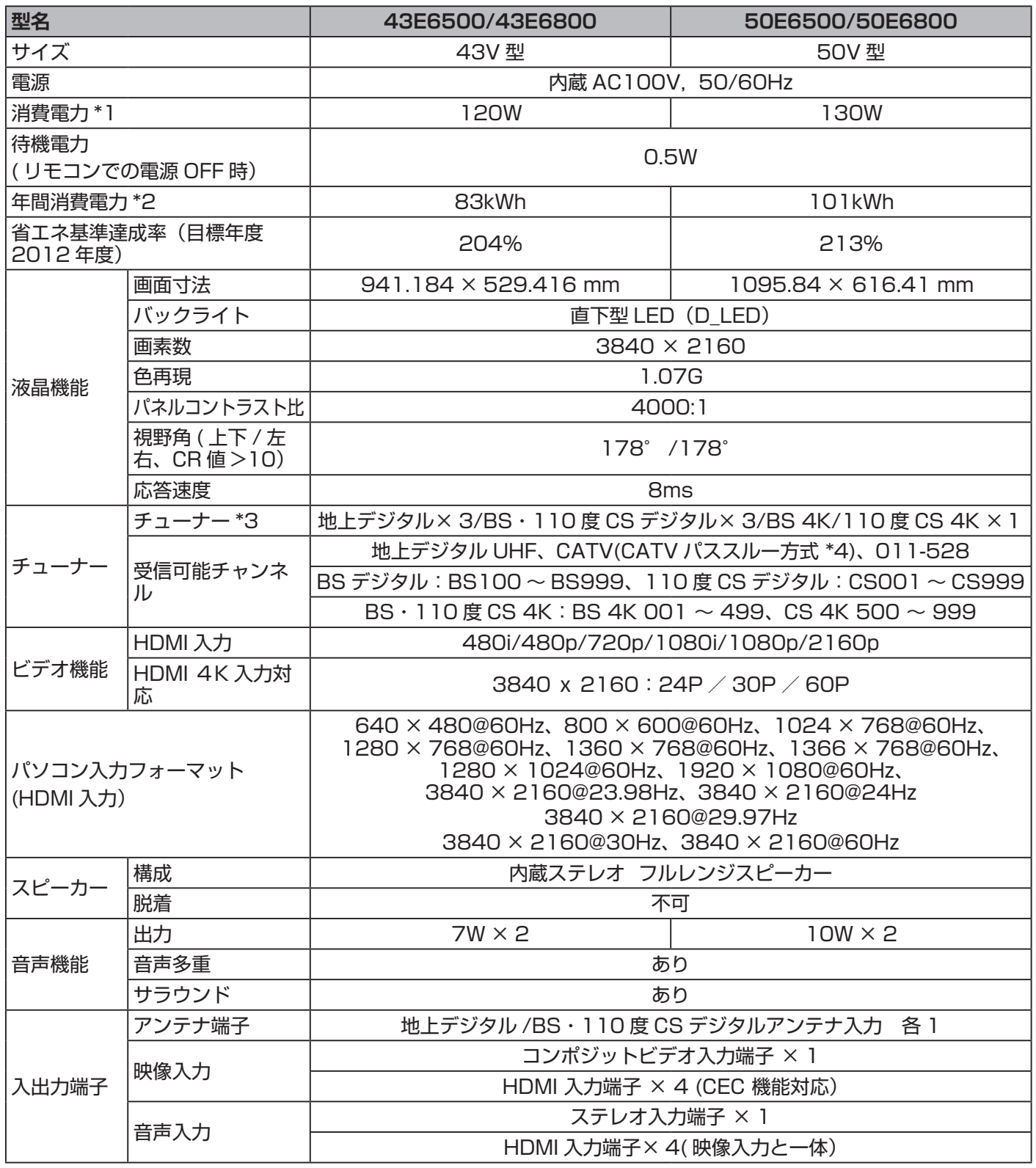

その他の情報 – 24

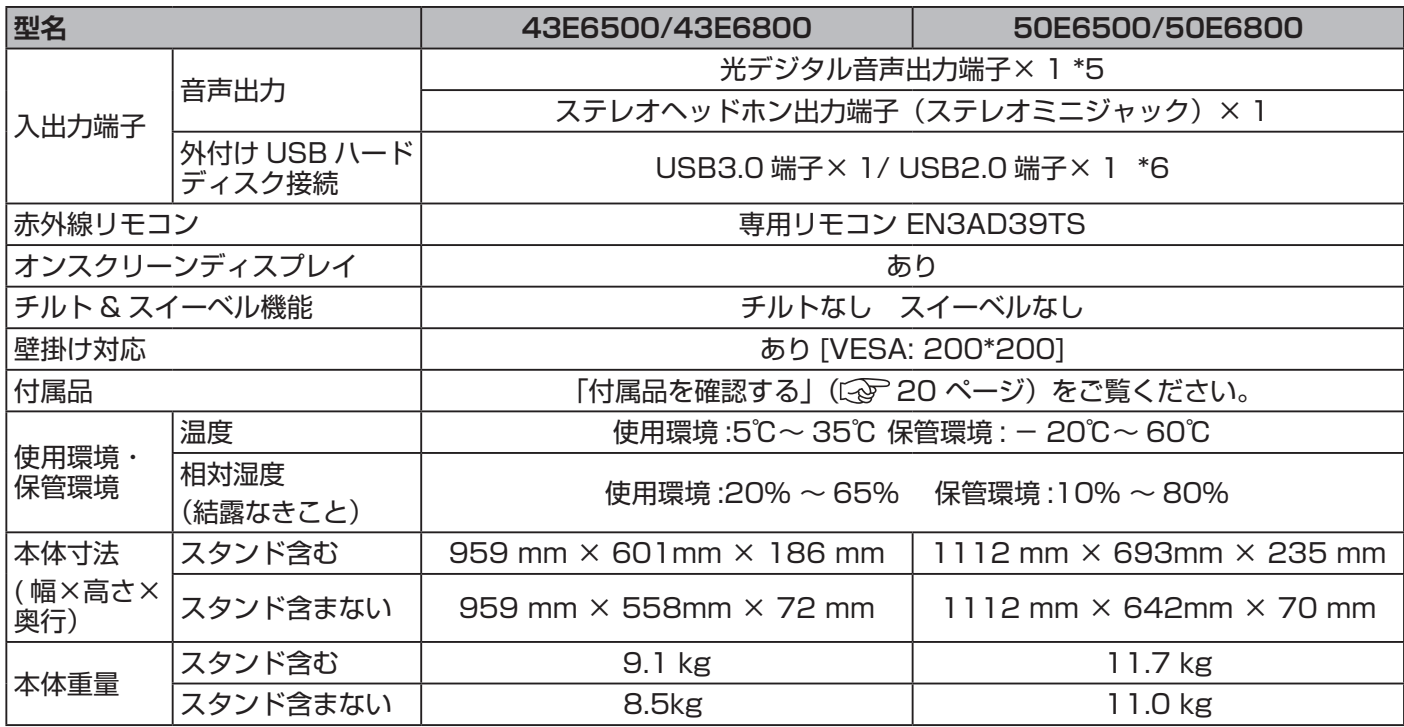

\*1 定格消費電力 電気用品安全法に基づき算出しています。

\*2 年間消費電力量は、省エネ法に基づいて、工場出荷時の画質設定を標準設定として測定しています。

\*3 地上 /BS/110 度 CS デジタル放送で番組を視聴中、放送の裏番組を同時に 2 番組録画することができます。

\*4 同一周波数パススルー方式 (UHF)、周波数変換パススルー方式 (VHF) の両方に対応します。

\*5 地上デジタル /BS・110 度 CS デジタル /HDMI のみ対応します。

\*6 USB メモリーを接続して写真表示することもできます。

仕様の一部を予告無く変更することがありますのでご了承ください。

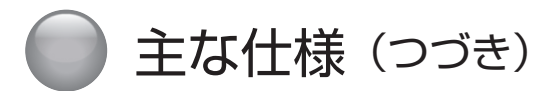

この製品は日本国内専用です。外国では電源電圧、放送方式が異なるため使用できません。

This TV is designed only for use in Japan and cannot be used in any other countries.

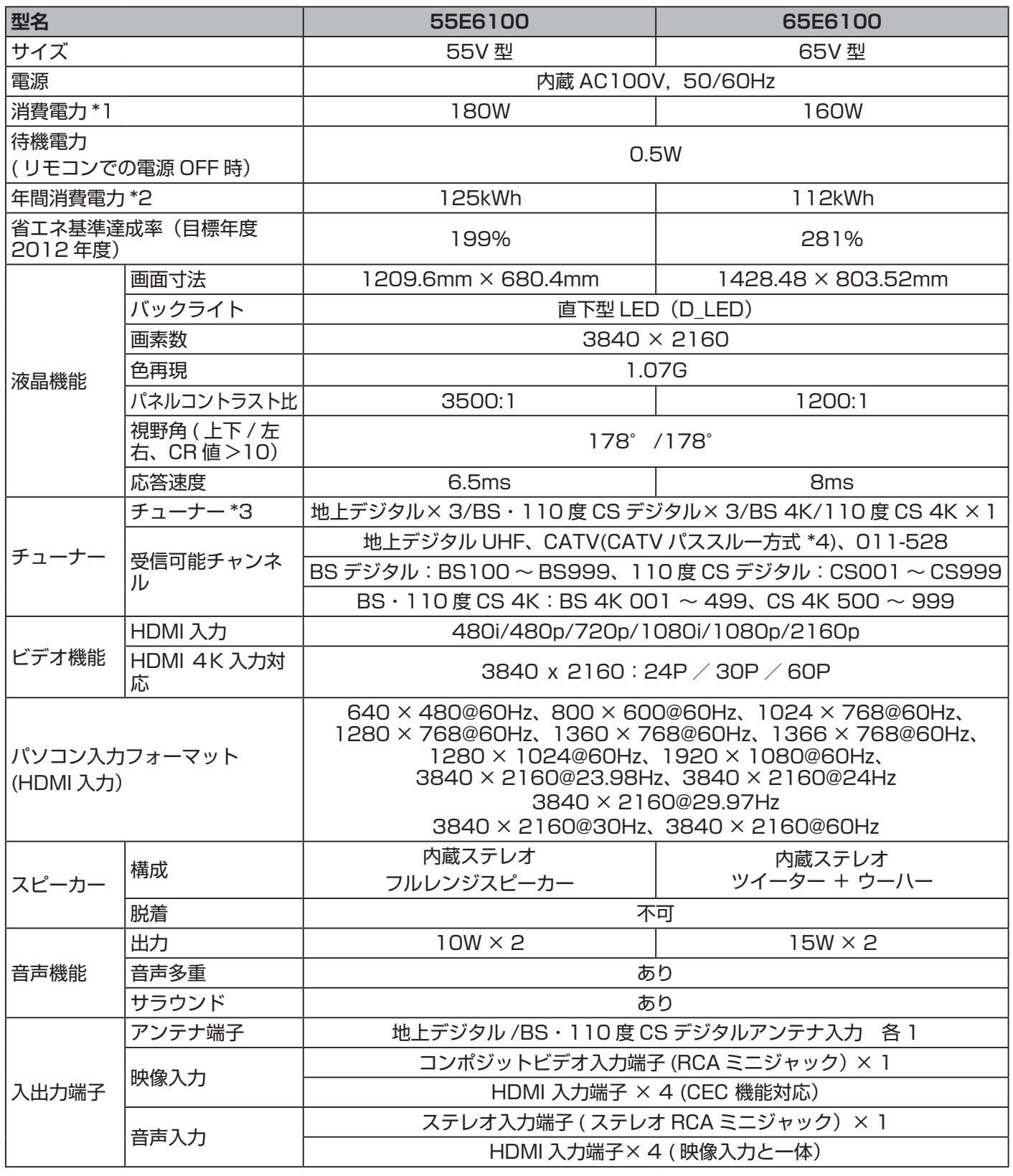

その他の情報 126

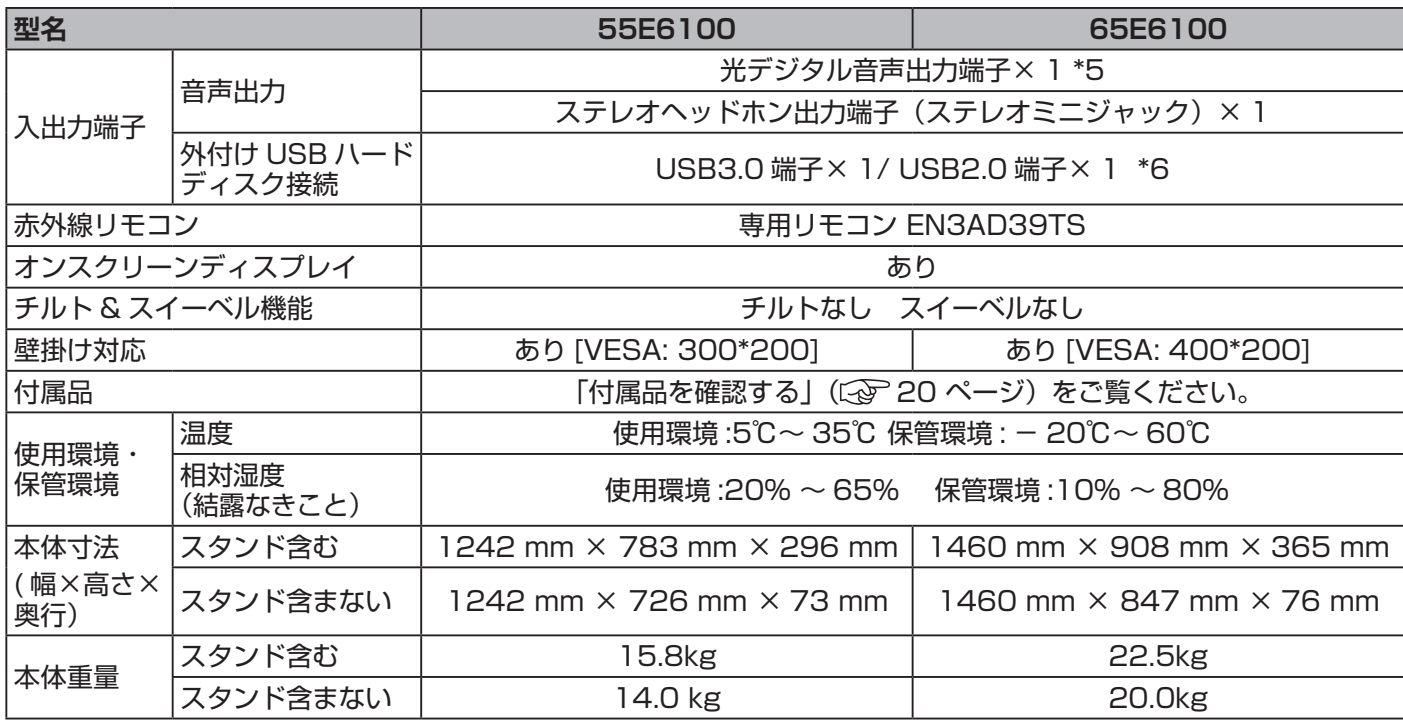

\*1 定格消費電力 電気用品安全法に基づき算出しています。

\*2 年間消費電力量は、省エネ法に基づいて、工場出荷時の画質設定を標準設定として測定しています。

\*3 地上 /BS/110 度 CS デジタル放送で番組を視聴中、放送の裏番組を同時に 2 番組録画することができます。

\*4 同一周波数パススルー方式 (UHF)、周波数変換パススルー方式 (VHF) の両方に対応します。

\*5 地上デジタル /BS・110 度 CS デジタル /HDMI のみ対応します。

\*6 USB メモリーを接続して写真表示することもできます。

仕様の一部を予告無く変更することがありますのでご了承ください。

主な仕様 (つづき)

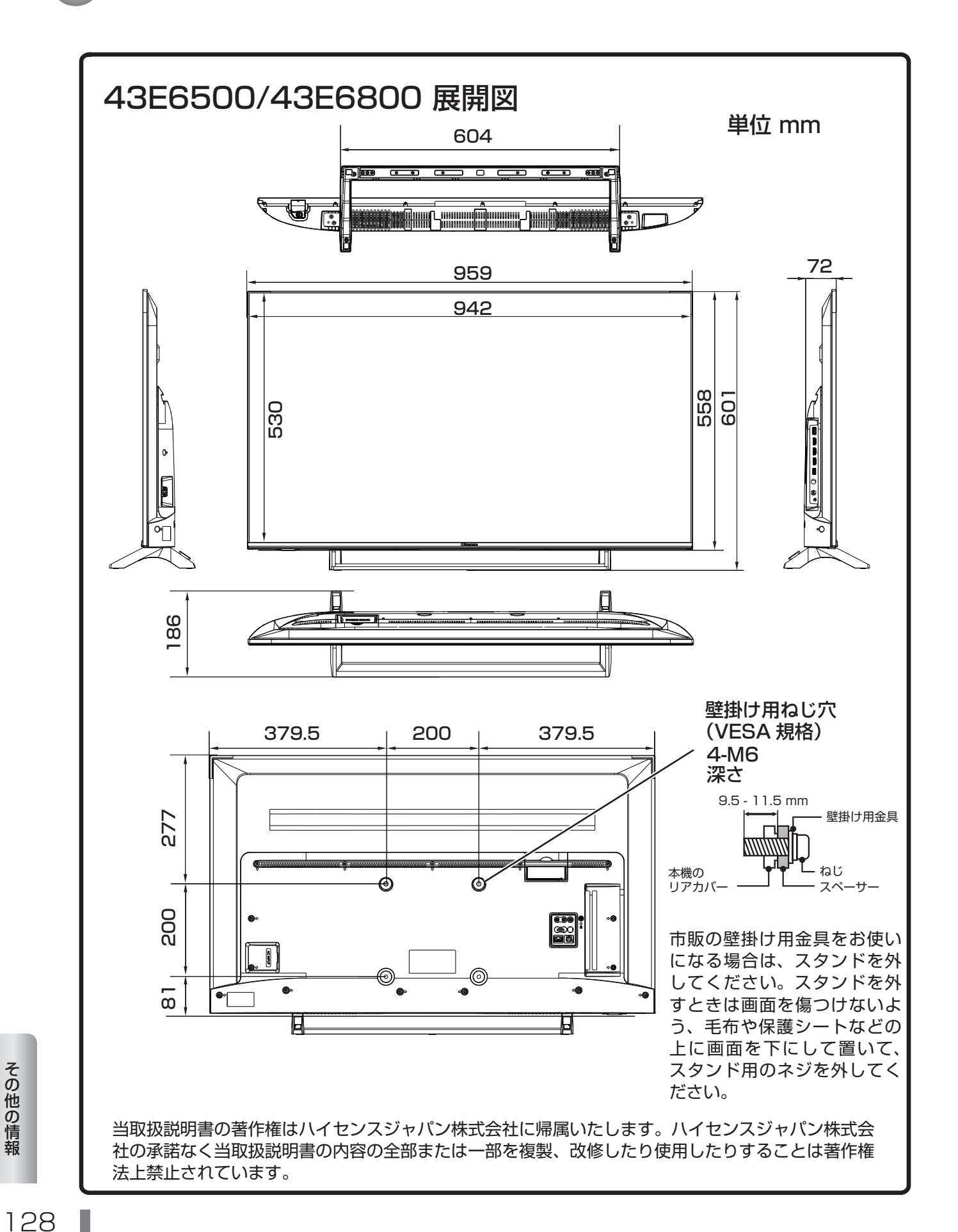

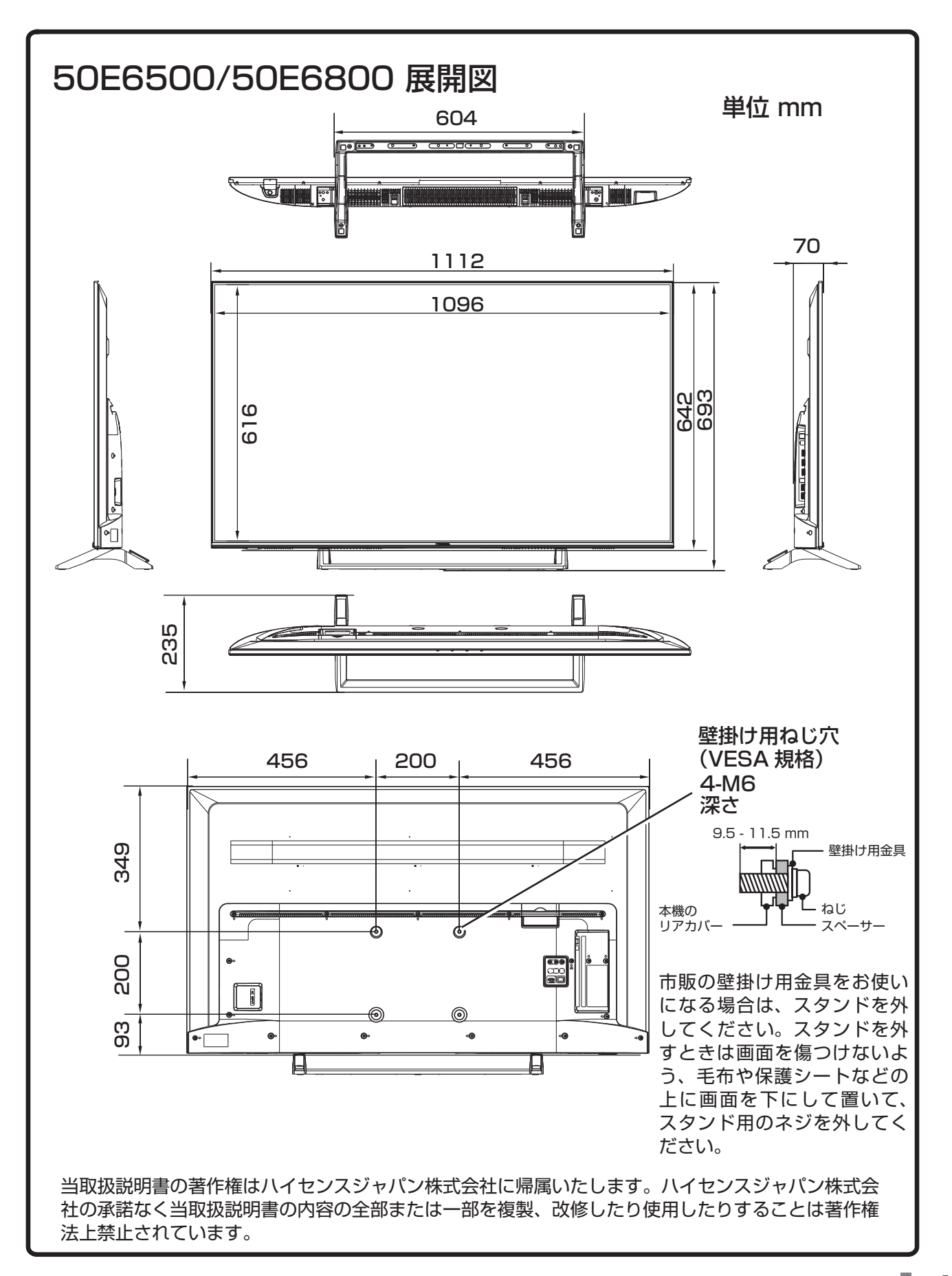

報

主な仕様 (つづき)

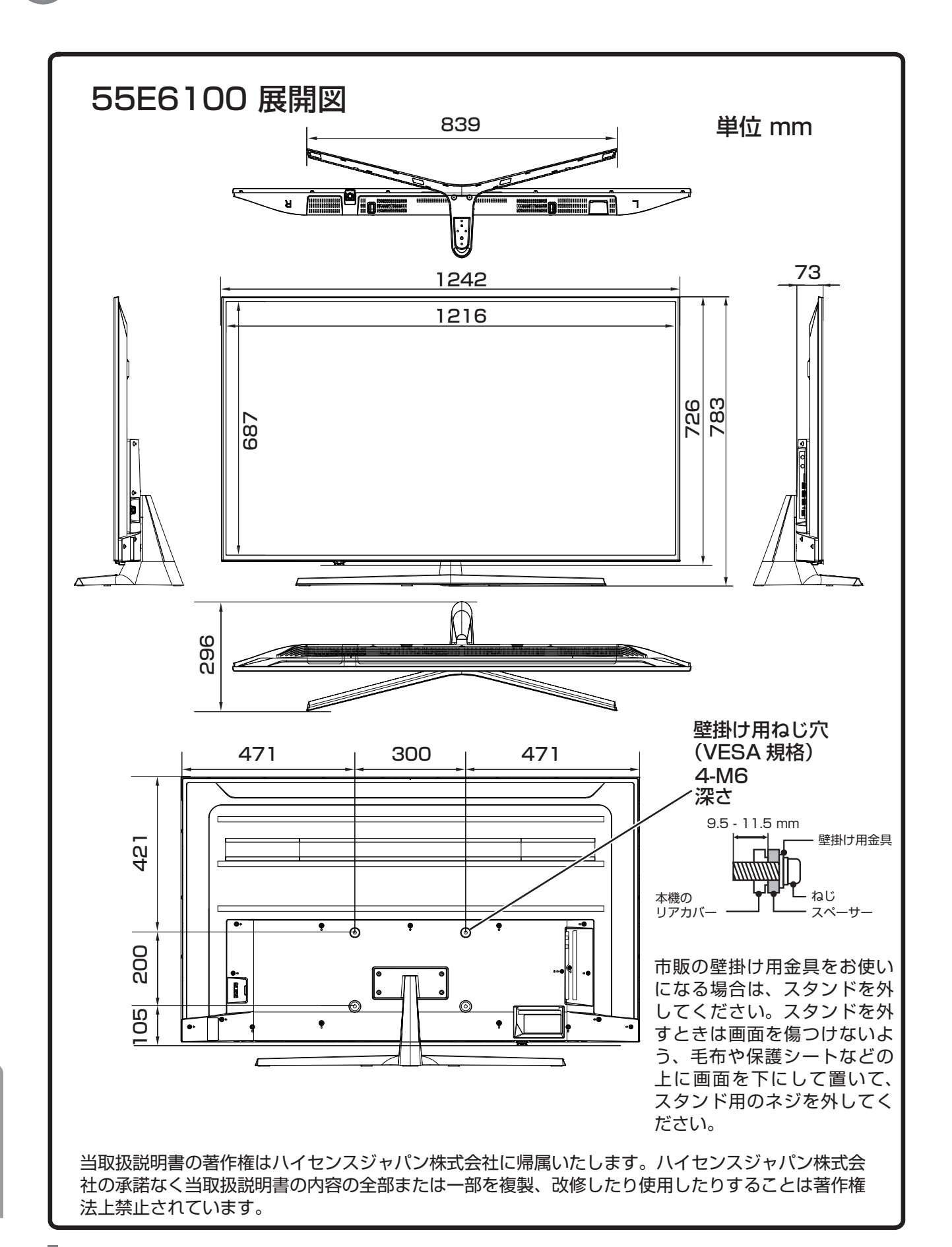

報 情 の 他 の そ

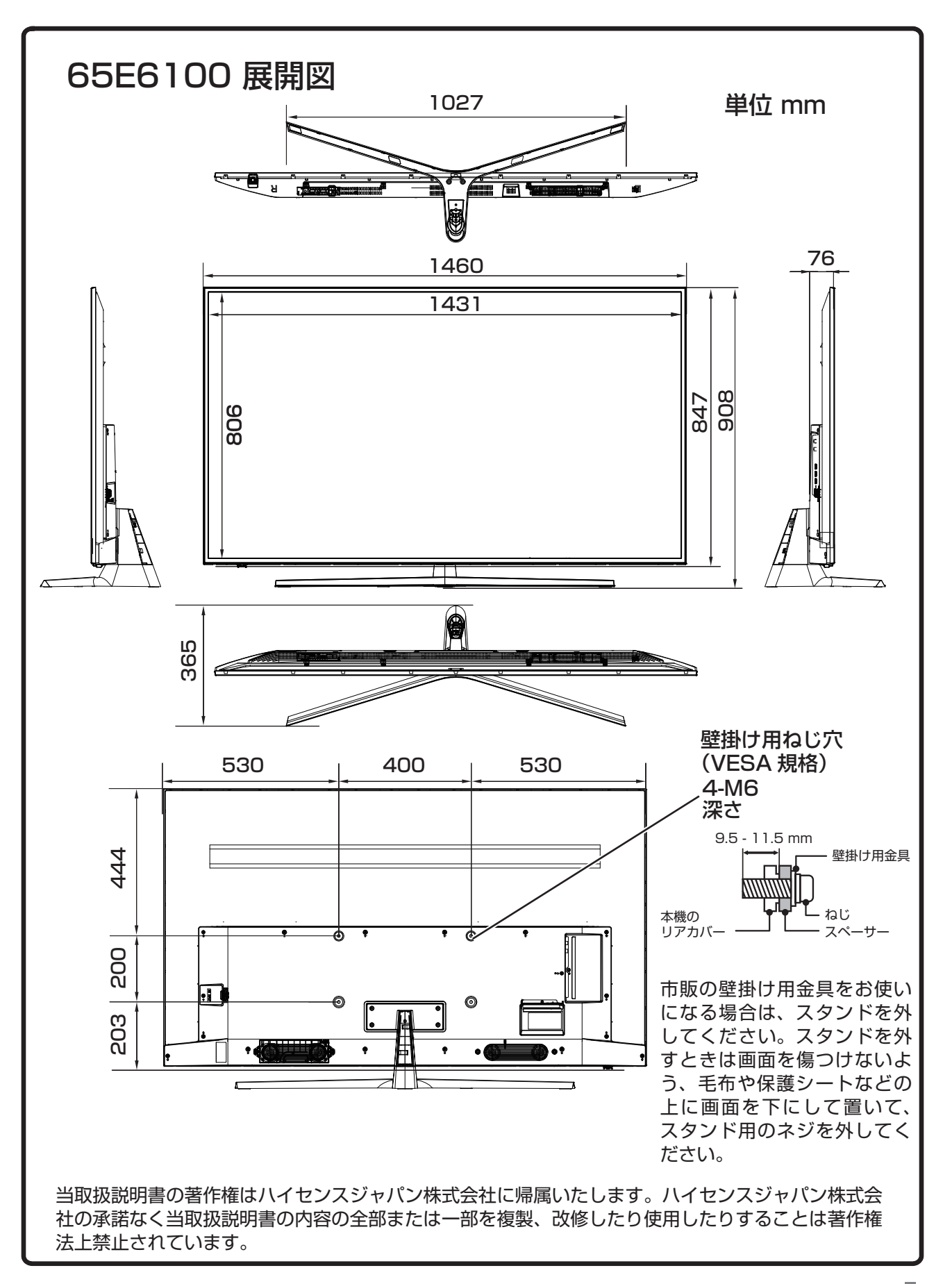

情 の 他 の そ

報

# <span id="page-133-0"></span>● 有料衛星放送サービスについて

# **スカパー!を見るには**

**● 本機は新 4K8K 衛星放送におけるスカパー! の放送に対応しています。** ※スカパー!は、BS/110 度 CS 放送および新 4K8K 衛星放送(4K 放送)の有料放送サービスです。 ※本機はスカパー!プレミアムサービスの受信には対応しておりません。

- お申し込みには、以下の準備が必要です。
	- ・ACAS 番号

スカパー!の 4K 放送を見るには、ACAS 番号でのお申し込みとなります。

ACAS 番号の確認方法( 106 [ページ](#page-107-2))

- ・B-CAS カード /miniB-CAS カード番号 BS/110 度 CS 放送のスカパー!を見るには、B-CAS カード番号でのお申し込みとなります。
- B-CAS カード /miniB-CAS カード番号の確認方法 (<<a>
106<br /> [ページ\)](#page-107-2)
- ・4K8K 対応アンテナ(4K 放送ご視聴時必須)または BS/110 度 CS 対応アンテナ

※スカパー!の 4K 放送を見るには、4K8K 対応アンテナが必要です。ブースターや分配器などの受信設備の交 換が必要になる場合があります。

詳しくは、**https://www.skyperfectv.co.jp/**

<お申し込み> スカパー!カスタマーセンター総合窓口(0120-039-888 営業時間:10 時〜 20 時)

## **WOWOW を見るには**

● 本機は WOWOW の放送に対応しています。 ※その加入申し込みと契約が必要になります。

詳細は以下のカスタマーセンターへお問い合わせください。

・WOWOW カスタマーセンター 0120-580-807 受付時間:9 時〜 20 時 https://www.wowow.co.jp/

# **スターチャンネルを見るには**

● 本機はスターチャンネルの放送に対応しています。 ※その加入申し込みと契約が必要になります。

詳細は以下のカスタマーセンターへお問い合わせください。

・スターチャンネルカスタマーセンター 0570-013-111 または 044-540-0809 受付時間:10 時〜 18 時 https://www.star-ch.jp/

# **その他の有料衛星放送サービスを見るには**

● それぞれの有料衛星放送サービスの放送事業者へご相談ください。

## **ACAS 番号についてのお知らせ**

- 本機を廃棄または譲渡する場合は、ご契約された BS·110 度 CS の 4K 放送の NHK や有料放送局へ、変更また は解除のご連絡をお願いします。
- ACAS チップが故障したときなど、部品交換修理により、ACAS 番号が変わりますので、その場合は、ご契約され た BS・110 度 CS の 4K 放送の NHK や有料放送局へ変更のご連絡をお願いします。

# <span id="page-134-0"></span>● ライセンスおよび商標などについて

■ YouTube™ および YouTube ロゴは、Google Inc. の商標または登録商標です。

■「NETFLIX」は、Netflix, Inc の登録商標です。

■ D マーク、 D 及び 「acTVila」、「アクトビラ」は、㈱アクトビラの商標または登録商標です。

■ TSUTAYA TV に関しては「https://movie-tsutava.tsite.ip/netdvd/vod/top.dol にてご確認ください。

■ SeeQVault ™および SeeQVault ロゴは、NSM initiatives LLC の商標です。

- その他記載の会社名および製品名は各社の登録商標または商標です。
- 当取扱説明書の著作権はハイセンスジャパン株式会社に帰属いたします。ハイセンスジャパン株式会社の承諾なく 当取扱説明書の内容の全部または一部を複製、改修したり使用したりすることは著作権法上禁止されています。

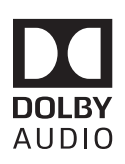

ドルビーラボラトリーズからの実施権に基づき製造されています。 Dolby、ドルビー、Dolby Audio、ドルビーオーディオ 及びダブル D 記号はドルビー ラボラトリーズの商標です。

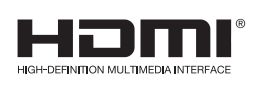

HDMI、High-Definition Multimedia Interface、および HDMI ロゴ は、米国および その他の国における HDMI Licensing Administrator, Inc. の商標または、登録商標で す。

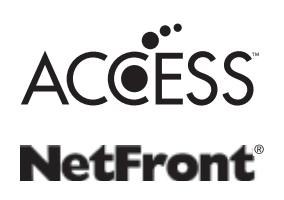

本製品は株式会社 ACCESS の NetFront Browser を搭載しています。 ACCESS、ACCESS ロゴ、NetFront は、株式会社 ACCESS の日本国、米国その他の国・ 地域における商標または登録商標です。

<span id="page-135-0"></span>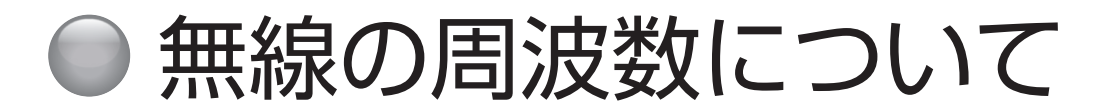

#### 本機の使用上の注意事項

本機の使用周波数帯では、電子レンジなどの産業・科学・医療用機器のほか工場の製造ラインなどで使用され ている移動体識別用の構内無線局(免許を要する無線局)および特定小電力無線局(免許を要しない無線局) ならびにアマチュア無線局(免許を要する無線局)が運用されています。

- 1. 本機を使用する前に、近くで移動体識別用の構内無線局および特定小電力無線局ならびにアマチュア無線局が運用され ていないことを確認してください。
- 2. 万一、本機から移動体識別用の構内無線局に対して有害な電波干渉の事例が発生した場合には、速やかに使用周波 数を変更するか、または電波の発射を停止した上、弊社サポートセンターにお問い合わせいただき、混信回避のた めの処理など(たとえばパーティションの設置など)についてご相談ください。
- 3. その他、本機から移動体識別用の特定小電力無線局あるいはアマチュア無線局に対して、有害な電波障害が発生し た場合など、何かお困りのことが起きたときは、弊社サポートセンターまでお問い合わせください。

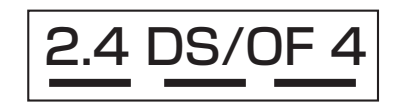

この表示のある無線機器は 2.4GHz 帯を使用しています。 変調方式として DS-SS 方式および OFDM 方式を採用し、 与干渉距離は 40m です。

#### 電波法に基づく認証について  $2.7$  Fig.  $\rightarrow$   $\rightarrow$   $\rightarrow$

本機内蔵の無線装置は、電波法に基づく小電力データ通信の無線設備として認証を受けています。証明表示は 無線設備上に表示されています。従って、本製品を使用するときに無線局の免許は必要ありません。

ただし、以下の事項を行うと法律で罰せられることがあります。使用上の注意に反した機器の利用に起因して 電波法に抵触する問題が発生した場合、弊社ではこれによって生じたあらゆる損害に対する責任を負いかねま す。

● 本機内蔵の無線装置を分解 / 改造すること

● 本機内蔵の無線装置に貼られている証明ラベルを剥がすこと

#### 無線 LAN の周波数の見かた

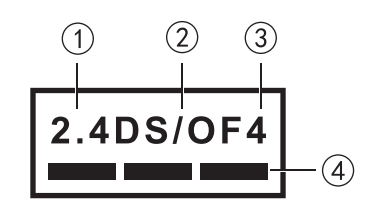

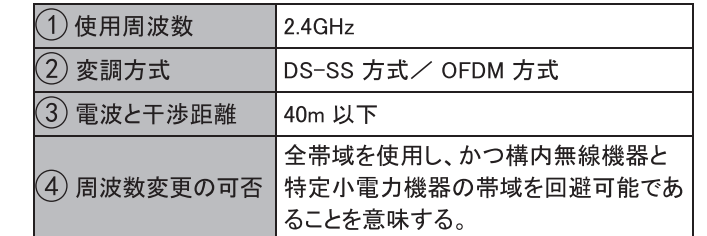

#### **準拠規格:IEEE802.11 a/b/g/n/ac**

#### **使用周波数範囲 / チャンネル(中心周波数)**

2.412-2.472GHz/1-13ch 5.180-5.240GHz/W52:36, 40, 44, 48ch 5.260-5.320GHz/W53:52, 56, 60, 64ch 5.500-5.700GHz/W56: 100, 104, 108, 112, 116, 120,124, 128, 132, 136, 140ch

**セキュリティ:** WAP2-PSK(TKIP/AES) WPA-PSK(TKIP/AES) WEP(64bit/128bit)

※本機の無線装置を屋外で使用することは禁止されています。

報 情 の 他 の そ

<span id="page-136-0"></span>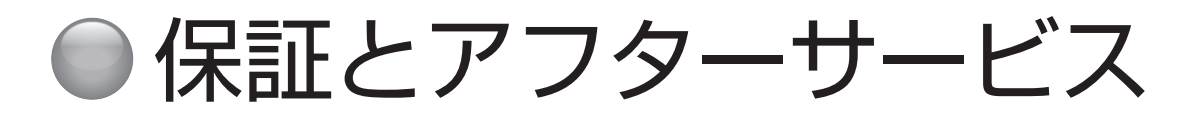

本機は日本国内専用です。電源電圧や放送規格の異なる 海外ではご利用いただけません。

This TV is designed only for use in Japan and cannot be used in any other countries.

## **保証書について**

本機には保証書が添付されていますので、お買い上げの 際、販売店よりお受け取りください。所定事項の記入お よび記載内容をよくお読みいただき、大切に保存してく ださい。

本体の保証期間は、お買い上げの日から 3 年間です。

#### **アフターサービス**

#### **調子が悪いときはまずチェックを**

「故障かな?と思ったら」をご参照いただき、故障かどう かお調べください。

#### **それでも具合が悪いときは**

弊社サポートセンターへお問い合わせください。

● 電話によるお問い合わせ 受付時間 : 月曜〜金曜 9:00 〜 18:00 (祝祭日、年末年始、夏季休業期間を除く)

フリーダイヤル :**0120-835-111**

●FAX によるお問い合わせ

FAX 番号 :**0570-06-1117**( 有料)

※お客様のご連絡先、型番、購入年月日、お買い上げ店、 故障状況を詳しく記載してください。

#### ● メールによるお問い合わせ

電子メールでのお問い合わせは [https://www.hisense.](https://www.hisense.co.jp/contact/) [co.jp/contact/](https://www.hisense.co.jp/contact/) のお問い合わせのページで受け付けてい ます。お客様のご連絡先、型番、ご購入年月日、お買い 上げ店、故障状況を詳しく記載してください。

※サポート受付に関しては変更させていただく場合がご ざいます。 弊社ホームページでサポート時間などをご確認の上、 ご利用されるようお願いいたします。

#### **保証期間中の修理は**

保証書の記載内容に基づいて修理させていただきます。 詳しくは保証書をご覧ください。

本機の不具合・修理など、何らかの原因で、本機のメモリー に保存されたデータが破損・消滅した場合など、いかな る場合においても記録内容の補償およびそれに付随する あらゆる損害について、当社は一切責任を負いかねます。 また、いかなる場合においても、当社にて記録内容の修 復は致しません。あらかじめご了承ください。

#### **保証期間経過後の修理は**

修理によって機能が維持できる場合は、ご要望により有 料で修理させていただきます。

#### **補修用性能部品の保有期間 8 年**

この商品の補修用性能部品は、製造元が製造打ち切り後 8 年保有しています。

注)補修用性能部品とは、その商品の機能を維持するた めに必要な部品です。

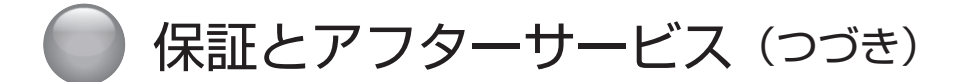

**● ご相談になるときは以下のことをお知らせください。**

#### **型名 :**

**製造番号 :**

**使用状況や故障の状態(できるだけ詳しく):**

**購入年月日 :**

年 月 日

**お買い上げ店**

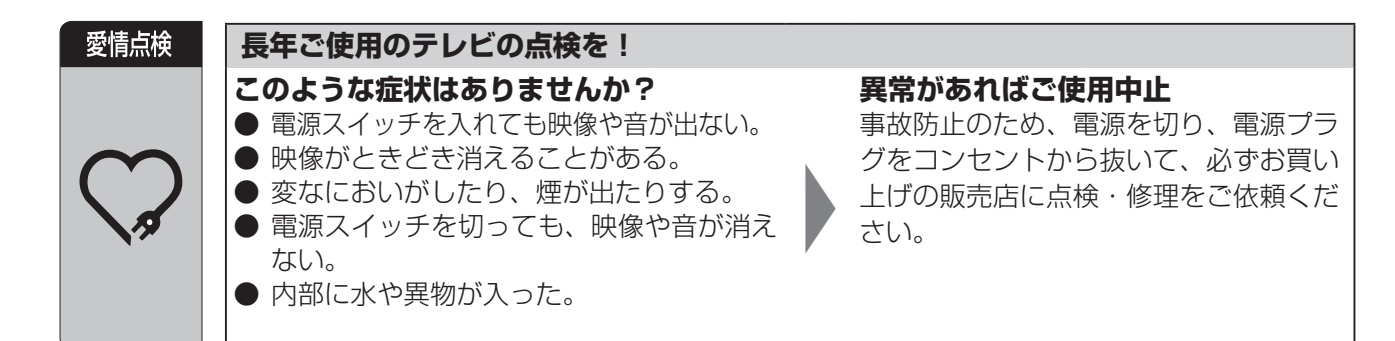